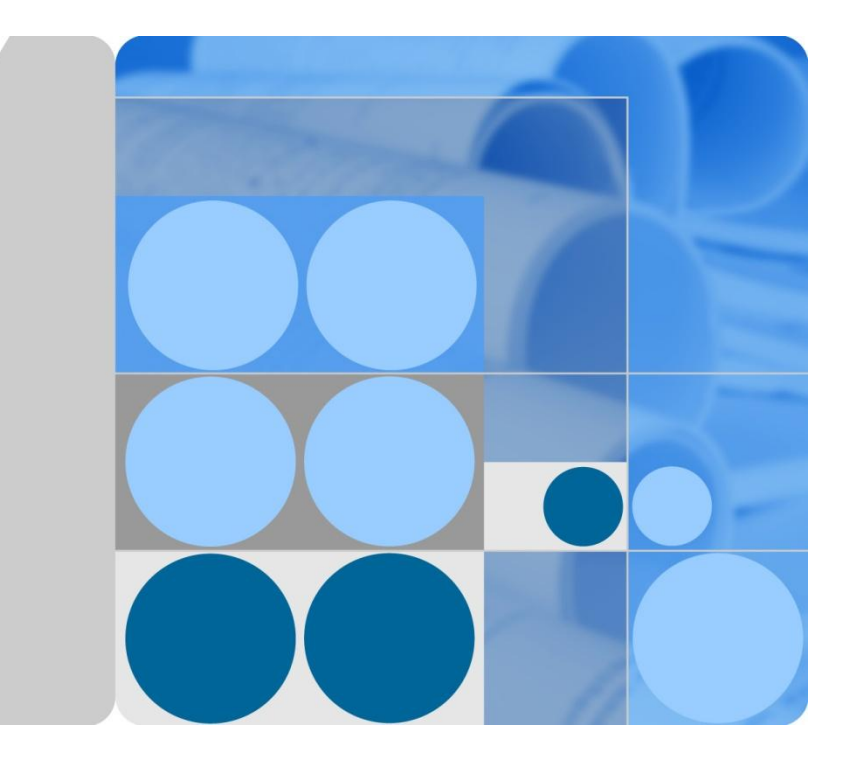

## **eAN3810A V100R001C00 Product Document**

**Issue 01**

**Date 2017-05-10**

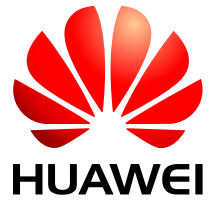

**HUAWEI TECHNOLOGIES CO., LTD.**

#### **Copyright © Huawei Technologies Co., Ltd. 2016. All rights reserved.**

No part of this document may be reproduced or transmitted in any form or by any means without prior written consent of Huawei Technologies Co., Ltd.

#### **Trademarks and Permissions**

and other Huawei trademarks are trademarks of Huawei Technologies Co., Ltd.

All other trademarks and trade names mentioned in this document are the property of their respective holders.

#### **Notice**

The purchased products, services and features are stipulated by the contract made between Huawei and the customer. All or part of the products, services and features described in this document may not be within the purchase scope or the usage scope. Unless otherwise specified in the contract, all statements, information, and recommendations in this document are provided "AS IS" without warranties, guarantees or representations of any kind, either express or implied.

The information in this document is subject to change without notice. Every effort has been made in the preparation of this document to ensure accuracy of the contents, but all statements, information, and recommendations in this document do not constitute a warranty of any kind, express or implied.

## Huawei Technologies Co., Ltd.

- Address: Huawei Industrial Base Bantian, Longgang Shenzhen 518129 People's Republic of China
- Website: [http://www.huawei.com](http://www.huawei.com/)
- Email: [support@huawei.com](mailto:support@huawei.com)

## Contents

- 1 Library Information
- 1.1 [Library Changes](#page-8-0)
- 1.2 [About HedEx Lite](#page-9-0)
- 1. 3 [How to Obtain and Update Documentation](#page-10-0)
- 1.4 [Feedback](#page-11-0)
- 2 [Safety](#page-12-0)
- 2.1 [Health and Safety](#page-12-1)
- 2.1.1 [General Instructions](#page-12-2)
- 2. 1. 2 [Electrical Safety](#page-14-0)
- 2.1.3 [Inflammable Environment](#page-15-0)
- 2.1.4 [Working at Heights](#page-15-1)
- 2.1.4.1 [Hoisting heavy objects](#page-16-0)
- 2.1.4.2 [Using Ladders](#page-17-0)
- 2.1.5 [Mechanical Safety](#page-18-0)
- 2.2 [Equipment Safety](#page-19-0)
- 2.2.1 [General Instructions](#page-20-0)
- 2.2.2 [Electrical Safety](#page-21-0)
- 2.2.3 [Inflammable Environment](#page-24-0)
- 2.2.4 [Battery](#page-25-0)
- 2. 2. 4. 1 [Storage Battery](#page-25-1)
- 2.2.4.2 [Lithium Battery](#page-27-0)
- 2.2.5 [Mechanical Safety](#page-27-1)
- 2.2.6 [Others](#page-28-0)
- 3 [Description](#page-29-0)
- 3.1 [eAN3810A Product Description](#page-29-1)
- 3.1.1 [Introduction](#page-30-0)
- 3.1.1.1 [Positioning](#page-30-1)
- 3.1.1.2 [Benefits](#page-31-0)
- 3.1.2 [Architecture](#page-32-0)
- 3. 1. 2. 1 [Network Architecture and Topologies](#page-32-1)
- 3.1.2.2 [Hardware Appearance](#page-33-0)
- 3.1.2.3 [Logical Structure](#page-34-0)
- 3.1.3 [Operation and Maintenance](#page-35-0)
- 3.1.3.1 [O&M Modes](#page-35-1)
- 3.1.3.2 [O&M Functions](#page-36-0)
- 3.1.4 [Technical Specifications](#page-38-0)
- 3.1.4.1 [RF Specifications](#page-38-1)
- 3.1.4.2 [Capacity Specifications](#page-39-0)
- 3.1.4.3 [Output Power](#page-39-1)
- 3.1.4.4 [Equipment Specifications](#page-40-0)
- 
- 3.1.4.5 [Environment Specifications](#page-41-0)
- 3.1.4.6 [Protocols and Standards Compliance](#page-41-1)
- 3.2 [eAN3810A Hardware Description](#page-42-0)
- 3.2.1 [eAN3810A Equipment](#page-43-0)
- 3.2.1.1 [eAN3810A Exterior](#page-44-0)
- 3.2.1.2 [eAN3810A Ports](#page-45-0)
- 3.2.1.3 [eAN3810A Indicators](#page-46-0)
- 3.2.2 [Auxiliary Devices](#page-47-0)
- 3.2.2.1 [PSE](#page-47-1)
- 3.2.2.2 [Dock](#page-49-0)
- 3.2.3 [Mounting Kits](#page-53-0)
- 3.2.3.1 [eAN3810A Mounting Kits](#page-54-0)
- 3.2.3.2 [Dock Mounting Kits](#page-54-1)
- 3.2.4 [Cables](#page-55-0)
- 3.2.4.1 [Cable List](#page-56-0)
- 3.2.4.2 [Ethernet Cable](#page-57-0)
- 3.2.4.3 [PGND cable](#page-58-0)
- 3.2.4.4 [RF Jumper](#page-59-0)
- 3.2.4.5 [RGPS Signal Cable](#page-59-1)
- 3.3 [eAN3810A Security Management Description](#page-60-0)
- 3.3.1 Security Overview
- 3.3.2 [Transmission Security](#page-61-0)
- 3.3.2.1 Transmission Security Overview
- 3.3.2.2 DTLS
- 3.3.2.3 IPsec
- 3.3.2.4 PKI
- 3.3.2.5 SSL
- 3.3.2.6 Radio Security
- 3.3.3 OM Security
- 3.3.4 Equipment Security
- 3.3.5 [Reference Information](#page-61-1)
- 3.3.5.1 [User Name and Default Password](#page-61-2)
- 4 [Installation and commissioning](#page-62-0)
	- 4.1 [eAN3810A Hardware Installation Guide](#page-62-1)
	- 4.1.1 [Installation Preparations](#page-64-0)
	- 4.1.1.1 [Reference Documents](#page-64-1)
	- 4.1.1.2 [Tools and Instruments](#page-65-0)
	- 4.1.1.3 [Requirements for Installation Personnel](#page-66-0)
	- 4.1.2 [Information About the Installation](#page-67-0)
	- 4.1.2.1 [Hardware Device Information](#page-67-1)
	- 4.1.2.2 [Installation Options and Restrictions](#page-68-0)
	- 4.1.2.3 [Installation Clearance and Space Requirements](#page-70-0)
	- 4.1.2.4 [Installation Environment Requirements](#page-73-0)

Issue 01 (2017-05-10) Huawei Proprietary and Confidential Copyright © Huawei Technologies Co., Ltd.

- 4.1.3 [Unpacking the Equipment](#page-75-0)
- 4.1.4 [Installation Process](#page-76-0)
- 4.1.5 [Obtaining the ESN](#page-77-0)
- 4.1.6 [\(Optional\) Installing a Micro SD Card](#page-78-0)
- 4.1.7 [Installing the eAN3810A](#page-79-0)
- 4.1.7.1 [Installing eAN3810A on a Pole](#page-79-1)
- 4.1.7.2 [Installing eAN3810A on a Wall](#page-82-0)
- 4.1.8 [Installing the Auxiliary Devices](#page-86-0)
- 4.1.8.1 [\(Optional\) Installing a Dock](#page-87-0)
- 4.1.8.1.1 [Installing a Dock on a Pole](#page-87-1)
- 4.1.8.1.2 [Installing a Dock on a Wall](#page-90-0)
- 4.1.8.2 [\(Optional\) Installing the PSE](#page-93-0)
- 4.1.9 [Installing Cables](#page-95-0)
- 4.1.9.1 [Cabling Requirements](#page-96-0)
- 4.1.9.2 [Cable Connections](#page-98-0)
- 4.1.9.3 [Installing a PGND Cable](#page-99-0)
- 4.1.9.4 [Installing a RF Jumper](#page-101-0)
- 4.1.9.5 [Installing an Ethernet Cable](#page-103-0)
- 4.1.9.6 [\(Optional\) Installing the PSE Cable](#page-105-0)
- 4.1.9.7 [\(Optional\) Installing the Dock Ethernet Cable](#page-106-0)
- 4.1.9.8 [\(Optional\) Installing the Dock Power Cable](#page-108-0)
- 4.1.10 [Checking Hardware Installation](#page-111-0)
- 4.1.11 [Power-On Check on the eAN3810A](#page-113-0)
- 4.1.12 [Appendix](#page-114-0)
- 4.1.12.1 [ESN Collection Template](#page-114-1)
- 4.1.12.2 [Antenna Installation](#page-115-0)
- 4.2 [eAN3810A Deployment Guide](#page-116-0)
- 4.2.1 [MicroSD Card Site Deployment](#page-117-0)
- 4. 2. 1. 1 [Introduction to Deployment Modes](#page-117-1)
- 4.2.1.1.1 [Site Deployment Overview](#page-118-0)
- 4.2.1.1.2 [Deployment Process](#page-119-0)
- 4.2.1.2 [Deployment Preparation](#page-120-0)
- 4.2.1.2.1 [Preparation for Site Deployment](#page-120-1)
- 4.2.1.2.1.1 [Preparing Common Base Station Deployment Data Files on the CME](#page-121-0)
- 4.2.1.2.1.1.1 [Data Configuration Process](#page-122-0)
- 4.2.1.2.1.1.2 [Data Preparation](#page-124-0)
- 4.2.1.2.1.1.3 [Creating a Work Area](#page-125-0)
- 4.2.1.2.1.1.4 [Configuring Data on GUIs](#page-128-0)
- 4.2.1.2.1.1.4.1 [Creating Base Stations](#page-128-1)
- 4.2.1.2.1.1.4.2 [Configuring eAN3810A Data](#page-129-0)
- 4.2.1.2.1.1.5 [Verifying Data](#page-130-0)
- 4.2.1.2.1.1.6 [Exporting Configuration Files](#page-131-0)
- 4.2.1.2.1.1.6.1 [Exporting the Deployment Lists and Configuration Files of Base Stations](#page-131-1)
- 4.2.1.2.1.2 [Preparing an SD Card](#page-133-0)
- 4.2.1.2.1.3 [Checking a Transport Network](#page-143-0)
- 4.2.1.2.1.4 [Checking the SD Card Port Status](#page-144-0)
- 4.2.1.2.1.5 [Preparing Dialing Test Tools](#page-144-1)
- 4.2.1.3 [Hardware installation check phase](#page-145-0)
- 4.2.1.3.1 [Hardware Installation and Power-on Check](#page-145-1)
- 4.2.1.4 [Engineering Verification](#page-148-0)
- 4.2.1.4.1 [Verification for Site Deployment](#page-149-0)
- 4.2.1.4.1.1 [Viewing Deployment Results at Sites](#page-149-1)
- 4.2.1.4.1.2 [Viewing Deployment Results on the U2000](#page-150-0)
- 4.2.1.4.1.3 [Handling Alarms](#page-151-0)
- 4.2.1.4.1.4 [Disabling the SD Card Port](#page-154-0)
- 4.2.1.4.1.5 [Verifying Services](#page-154-1)
- 4.2.1.5 [FAQ](#page-155-0)
- 4.2.1.5.1 [How Do I Set the U2000 Client Display Style?](#page-155-1)
- 4.2.1.5.2 [How Do I Prepare a Precfg.ini File?](#page-157-0)
- 4.2.1.5.3 [Directory Structure on a MicroSD Card](#page-158-0)
- 4.2.1.5.4 [Integrity and Encryption Protection on Files in MicroSD Cards](#page-160-0)
- 4.2.1.5.4.1 [Applying Integrity and Encryption Protection to Files in a Single MicroSD Card](#page-161-0)
- 4.2.1.5.4.2 [Applying Integrity and Encryption Protection to Files in Multiple SD Cards](#page-168-0)
- 4.2.1.5.5 [Saving Alarms/Events](#page-173-0)
- 4.2.2 [MML Site Deployment](#page-174-0)
- 4.2.2.1 [Configuration Reference](#page-174-1)
- 4.2.2.1.1 [Initial Configuration Using the LMT](#page-174-2)
- 5 [Operation and Maintenance](#page-181-0)
- 5.1 [General](#page-181-1)
- 5.1.1 [eAN3810A LMT User Guide](#page-181-2)
- 5.1.1.1 [Introduction](#page-183-0) to the LMT
- 5.1.1.1.1 [Definitions of the LMT](#page-183-1)
- 5.1.1.1.2 [Functions of the LMT](#page-184-0)
- 5.1.1.1.3 [System Requirements for LMT Installation](#page-184-1)
- 5.1.1.1.4 [Components of the LMT Main Window](#page-187-0)
- 5.1.1.2 [Getting Started with the LMT](#page-191-0)
- 5.1.1.2.1 [Logging In to the LMT](#page-192-0)
- 5.1.1.2.2 [Logging Out](#page-195-0) of the LMT
- 5.1.1.2.3 [Managing User Accounts](#page-196-0)
- 5.1.1.3 [Running MML Commands](#page-198-0)
- 5.1.1.3.1 [Basic Concepts Related to MML Commands](#page-199-0)
- 5.1.1.3.2 [Running a Single MML Command](#page-202-0)
- 5.1.1.3.3 [Setting Parameters](#page-204-0)
- 5.1.1.4 [Managing Alarms/Events](#page-204-1)
- 5.1.1.4.1 [Basic Concepts Related to Alarms/Events](#page-205-0)
- 5.1.1.4.2 [Handling Alarms/Events](#page-209-0)
- 5.1.1.4.2.1 [Setting Alarm/Event Query Properties](#page-210-0)
- 5.1.1.4.2.2 [Browsing Active Alarms/Events](#page-211-0)
- 5.1.1.4.2.3 [Querying Alarm/Event Logs](#page-211-1)
- 5.1.1.4.2.4 [Saving Alarms/Events](#page-213-0)
- 5.1.1.4.2.5 [Querying Alarm/Event Handling Suggestions](#page-213-1)
- 5.1.1.4.2.6 [Manually Refreshing Alarms/Events](#page-214-0)
- 5.1.1.4.2.7 [Manually Clearing Alarms/Events](#page-215-0)
- 5.1.1.4.2.8 [Deleting Cleared Alarms/Events](#page-216-0)
- 5.1.1.5 [Managing Message Tracing](#page-217-0)
- 5.1.1.5.1 [Basic Concepts Related to Message Tracing](#page-217-1)
- 5.1.1.5.2 [General Operations Related to Message Tracing](#page-218-0)
- 5.1.1.5.2.1 [Browsing Traced Messages Online](#page-219-0)
- 5.1.1.5.2.2 [Viewing the Interpretation of Traced Messages](#page-220-0)
- 5.1.1.5.2.3 [Saving Traced Messages](#page-220-1)
- 5.1.1.5.3 [Interface Trace](#page-221-0)
- 5.1.1.5.3.1 [MAC Trace](#page-222-0)
- 5.1.1.5.3.2 [IP Layer Protocol Trace](#page-226-0)
- 5.1.1.5.3.3 [CMPV2 Trace](#page-230-0)
- 5.1.1.5.3.4 [IKE Trace](#page-232-0)
- 5.1.1.5.3.5 [PNP Trace](#page-233-0)
- 5.1.1.6 [FAQ](#page-235-0)
- 5.1.1.6.1 [Functions of the LMT Becoming Abnormal After an LMT Version Upgrade or Rollback](#page-239-0)
- 5.1.1.6.2 [Slow Responses in the Firefox Browser](#page-240-0)
- 5.1.1.6.3 [LMT Colors Cannot Be Displayed](#page-241-0)
- 5.1.1.6.4 [No Response When Clicking the Menu Bar on the LMT](#page-241-1)
- 5.1.1.6.5 [How to Rectify Errors That Occurr While Saving a File](#page-242-0)
- 5.1.1.6.6 [What Do I Do to Avoid the Failure to Log In to the LMT Due to a High Default Internet](#page-243-0)  [Explorer Security Level](#page-243-0)
- 5.1.1.6.7 [What Do I Do to Handle the Slow Redirection When Logging in to the LMT](#page-245-0)
- 5.1.1.6.8 [What Do I Do to Handle the LMT Interface Disorder](#page-246-0)

5.1.1.6.9 [What Do I Do to Handle the Unknown Error Occurring on LMT Interface or the MML](#page-247-0)  [Command Execution Failure After a Browser Upgrade](#page-247-0)

5.1.1.6.10 [What Do I Do to Handle the Interface Display Failure or Error Message Displayed on the](#page-248-0)  [LMT](#page-248-0)

5.1.1.6.11 [A "This user session already exists" Error Message Is Displayed During LMT Login](#page-249-0)

- 5.1.1.6.12 [How to Install OS Patches](#page-250-0)
- 5.1.1.6.13 [What Do I Do if Tracing Function Cannot Be Used?](#page-250-1)

5. 1. 1. 6. 14 What Do I Do If There Is No Response or Any Error Message After a Tracing Task Is **[Created](#page-253-0)** 

5.1.1.6.15 [How to Handle the Problem That Only the Error Code Is Displayed in an Error Message](#page-254-0)  [After a Tracing Task Is Created](#page-254-0)

5. 1. 1. 6. 16 Any Further Operation Performed When Some LMT Web Pages Fail to Update Causes [the Web Pages to Turn Blank](#page-255-0)

5.1.1.6.17 [How to Handle the LMT Exit After Clicking Trace, Monitor, or Device Maintenance Tab](#page-256-0)  [in Window 7](#page-256-0)

5. 1. 1. 6. 18 [How to Handle Exceptions in the LMT Due to Insufficient PC Memory](#page-256-1)

5.1.1.6.19 [Interfaces for Performing Tracing Task Blinking](#page-257-0)

5.1.1.6.20 [How to Handle Shortcut Key Invalidation](#page-258-0)

5.1.1.6.21 [What Do I Do If A Message "Stop running this script?" Is Displayed?](#page-258-1)

5.1.1.6.22 [The Internet Explorer Fails to Respond or the Login Window Is Displayed After the LMT](#page-259-0)  [Is Running for a While or Multiple Functions Are Concurrently Enabled on the LMT](#page-259-0)

5. 1. 1. 6. 23 A Message checking client environment... Is Displayed on the Login Window and the [browser Does Not Respond](#page-260-0)

5. 1. 1. 6. 24 [LMT Login Window Being Stopped by the Browser](#page-261-0)

5.1.1.6.25 [The Application Blocked by Security Settings Dialog Box Is Displayed When executes](#page-261-1)  [man-machine language \(MML\) commands, manages alarms and events, traces messages Is Enabled](#page-261-1)

5.1.1.6.26 [Help for Installing and Using the Java Plug-in](#page-263-0)

5.1.1.6.27 [What Do I Do If the Message Your Java version is out of date Is Displayed?](#page-266-0)

5.1.1.6.28 [How to Configure Wireless NIC on a Computer](#page-266-1)

5.1.1.6.29 [Ghosting Occurring on the WebLMT Window That Is Opened Using an IE11 Web](#page-268-0)  [Browser](#page-268-0)

## **1 Library Information**

#### **[Library Changes](http://127.0.0.1:14838/pages/ean3810a_en/01/ean3810a_en/01/resources/common/library/n_3.html)**

Updates between document versions are cumulative. Therefore, the latest document version contains all updates made to previous versions.

#### **[About HedEx Lite](http://127.0.0.1:14838/pages/ean3810a_en/01/ean3810a_en/01/resources/common/library/n_4.html)**

HedEx Lite is the latest product documentation management system released by Huawei. HedEx Lite is installation-free, lightweight, and provides the global search feature.

#### **[How to Obtain and Update Documentation](http://127.0.0.1:14838/pages/ean3810a_en/01/ean3810a_en/01/resources/common/library/n_5.html)**

This chapter describes how to obtain and update the documentation.

#### **[Feedback](http://127.0.0.1:14838/pages/ean3810a_en/01/ean3810a_en/01/resources/common/library/n_6.html)**

This chapter describes how to feedback suggestions and comments of the Huawei documentation.

Notice: This equipment has been tested and found to comply with the limits for a Class B digital device, pursuant to part 15 of the FCC Rules. These limits are designed to provide reasonable protection against harmful interference in a residential installation. This equipment generates, uses and can radiate radio frequency energy and, if not installed and used in accordance with the instructions, may cause harmful interference to radio communications. However, there is no guarantee that interference will not occur in a particular installation. If this equipment does cause harmful interference to radio or television reception, which can be determined by turning the equipment off and on, the user is encouraged to try to correct the interference by one or more of the following measures:

- —Reorient or relocate the receiving antenna.
- —Increase the separation between the equipment and receiver.
- —Connect the equipment into an outlet on a circuit different from that to which the receiver is connected.
- —Consult the dealer or an experienced radio/TV technician for help.

MODIFICATION: Any changes or modifications not expressly approved by the grantee of this device could void the user's authority to operate the device.

This device should be installed and operated with a minimum distance of 20cm between the antenna and all persons.

## <span id="page-8-0"></span>**1.1 Library Changes**

Updates between document versions are cumulative. Therefore, the latest document version contains all updates made to previous versions.

### **Issue 01 (2017-03-30)**

This issue is the first commercial release.

Parent topic: [Library Information](http://127.0.0.1:14838/pages/ean3810a_en/01/ean3810a_en/01/resources/common/library/n_1.html)

## <span id="page-9-0"></span>**1.2 About HedEx Lite**

HedEx Lite is the latest product documentation management system released by Huawei. HedEx Lite is installation-free, lightweight, and provides the global search feature.

HedEx Lite is the latest product documentation management system released by Huawei. HedEx Lite does not require installation. It is lightweight and provides the global search feature. It is compatible with HedEx V100R002.

### $\square$  NOTE:

Huawei product documentation is delivered in HDX format. HDX is a compressed file format, which supports browsing of HTML and PDF files using HedEx.

#### **How to Obtain**

You can obtain HedEx Lite by means of:

HedEx Lite download link provided at <http://support.huawei.com/enterprise>

#### **Basic Functions**

HedEx Lite manages electronic documentation for different Huawei products and software versions in a centralized manner. It provides the following functions: document browsing, searching, printing, bookmark, commenting, feedback, documentation package management, and automatic upgrade of documentation package and software. For details, see the online Help of HedEx Lite.

### **Features**

Secure and installation-free

HedEx Lite does not need to be installed. It requires only a small amount of disk space and memory.

Integrated browse window

HedEx Lite enables you to browse documents of different products and software versions in one window.

Easy access to latest documentation

Using HedEx Lite, you can:

- Download documentation of any version.
- Update your local documentation package anytime.
- Specify an interval for automatic update of your local documentation package.
- Highly compatible

HedEx Lite runs on mainstream Windows operating systems and supports browsers such as Internet Explorer, Mozilla Firefox, Apple Safari, and Google Chrome.

- Highly secure
	- Application-level access control: HedEx Lite accepts only connection requests from local loopback IP address (127.0.0.1). Connection requests from any other IP address will be rejected.
	- System-level network protection: HedEx Lite complies with firewall access control polices of customers. It can run behind the firewall provided by Windows or a third-party firewall.
	- Security protection for documentation package update: Strict approval process is applied to ensure that documents uploaded to <http://support.huawei.com/enterprise> do not contain any executable codes.
	- Security protection for software upgrade: Strict approval process is applied to ensure that the HedEx Lite software package uploaded to <http://support.huawei.com/enterprise> is complete and legitimate.

Parent topic: [Library Information](http://127.0.0.1:14838/pages/ean3810a_en/01/ean3810a_en/01/resources/common/library/n_1.html)

## <span id="page-10-0"></span>**1.3 How to Obtain and Update Documentation**

This chapter describes how to obtain and update the documentation.

### $\square$  NOTE:

To use HedEx Lite or to log in to Huawei technical support website, you need a registered user account. You can apply for a user account at <http://support.huawei.com/enterprise> or apply for an account by contacting the service manager of your local Huawei office.

### **Obtaining Documentation**

You can obtain CPI documents in the following ways:

- Use the online search function provided by HedEx Lite to find the documentation package you want and download it. This method is recommended because you can directly load the desired documentation package to HedEx Lite. For details about how to load a documentation package, see the online Help of HedEx Lite.
- Download the desired documentation package from <http://support.huawei.com/enterprise>.

### **Updating Documentation**

You can update CPI documents in the following ways:

- Enable the library upgrade function provided by HedEx Lite. This method is recommended because HedEx Lite can automatically detect the latest version for your local documentation packages and prompt you to conduct an upgrade. For details about how to enable the library upgrade function, see the online Help of HedEx Lite.
- Download the latest documentation packages from <http://support.huawei.com/enterprise>.

Parent topic: [Library Information](http://127.0.0.1:14838/pages/ean3810a_en/01/ean3810a_en/01/resources/common/library/n_1.html)

## <span id="page-11-0"></span>**1.4 Feedback**

This chapter describes how to feedback suggestions and comments of the Huawei documentation.

Huawei welcomes your suggestions and comments. You can provide your feedback to us in any of the following ways:

- Call the service hotline of your local Huawei office.
- Send an email to [support\\_e@huawei.com](mailto:support_e@huawei.com).
- Use the feedback function provided by HedEx Lite to send your suggestions to support e@huawei.com. For details about how to use the feedback function, see the online Help of HedEx Lite.

Parent topic: [Library Information](http://127.0.0.1:14838/pages/ean3810a_en/01/ean3810a_en/01/resources/common/library/n_1.html)

## <span id="page-12-0"></span>**2 Safety**

This section provides the health and safety, equipment safety instructions that you must follow when installing, operating, and maintaining devices.

#### **[Health and Safety](http://127.0.0.1:14838/pages/ean3810a_en/01/ean3810a_en/01/resources/common/safety/cbb05_11.html)**

This section provides the health and safety instructions that you must follow when installing, operating, and maintaining Huawei devices.

#### **[Equipment Safety](http://127.0.0.1:14838/pages/ean3810a_en/01/ean3810a_en/01/resources/common/safety/cbb05_02.html)**

This section provides the safety instructions that you must follow when installing, operating, and maintaining Huawei devices.

## <span id="page-12-1"></span>**2.1 Health and Safety**

This section provides the health and safety instructions that you must follow when installing, operating, and maintaining Huawei devices.

#### **[General Instructions](http://127.0.0.1:14838/pages/ean3810a_en/01/ean3810a_en/01/resources/common/safety/cbb05_12.html)**

This section describes the safety precautions you must take before installing or maintaining Huawei equipment.

#### **[Electrical Safety](http://127.0.0.1:14838/pages/ean3810a_en/01/ean3810a_en/01/resources/common/safety/cbb05_13.html)**

This section provides safety instructions for high voltage, high leakage current, and power cables.

#### **[Inflammable Environment](http://127.0.0.1:14838/pages/ean3810a_en/01/ean3810a_en/01/resources/common/safety/cbb05_14.html)**

This section provides safety instructions for operations in an air environment where devices are operating.

#### **[Working at Heights](http://127.0.0.1:14838/pages/ean3810a_en/01/ean3810a_en/01/resources/common/safety/cbb05_18.html)**

This section provides safety instructions for working at heights.

**[Mechanical Safety](http://127.0.0.1:14838/pages/ean3810a_en/01/ean3810a_en/01/resources/common/safety/cbb05_21.html)**

This section provides safety instructions for drilling holes, handling sharp objects, operating fans, and carrying heavy objects.

Parent topic: [Safety](http://127.0.0.1:14838/pages/ean3810a_en/01/ean3810a_en/01/resources/common/safety/cbb05_01.html)

## <span id="page-12-2"></span>**2.1.1 General Instructions**

This section describes the safety precautions you must take before installing or maintaining Huawei equipment.

### **All Safety Instructions**

To ensure safety of humans and the equipment, pay attention to the safety symbols on the equipment and all the safety instructions in this document.

The "CAUTION", "WARNING", and "DANGER" are only supplements to the safety instructions.

### **Local Laws and Regulations**

When operating the device, you must follow the local laws and regulations. The safety instructions in this document are only supplements to the local laws and regulations.

### **Basic Installation Requirements**

- Only professional or qualified personnel are allowed to install, operate, and maintain the equipment.
- Only qualified and professional personnel are allowed to dismantle security facilities and troubleshoot the equipment.
- Only the personnel authenticated or authorized by Huawei are allowed to replace or change the device or the parts of the device (including the software).
- The operator must report the faults or errors that may cause safety problems to the person in charge of the device immediately.

### **Personal Safety**

- Requirements for operations in thunderstorms are:
	- Do not operate the device or cables.
	- Disconnect the AC power connectors.
	- Do not use fixed terminals.
	- Do not touch terminal or antenna connectors.

### $\square$  NOTE:

The preceding requirements apply to wireless fixed station terminals.

- To prevent electric shock, do not connect the connector of a safety extra-low voltage (SELV) circuit to the connector of a telecommunication network voltage (TNV) circuit.
- Do not look into the optical interfaces without eye protection. Otherwise, human eyes may be hurt by laser beams.
- Before operating the device, make sure that you:
	- Wear ESD clothes.
	- Wear ESD gloves and wrist strap.
	- Take off the conductive stuff such as watches, bracelets and rings to avoid being shocked.
- In case of fire, escape from the building or site where the device is located and press the fire alarm bell or dial the telephone number for fire alarms. Entering the burning building again is prohibited in any situation.

Parent topic: [Health and Safety](http://127.0.0.1:14838/pages/ean3810a_en/01/ean3810a_en/01/resources/common/safety/cbb05_11.html)

## <span id="page-14-0"></span>**2.1.2 Electrical Safety**

This section provides safety instructions for high voltage, high leakage current, and power cables.

### **High Voltage**

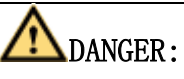

- The high voltage power supply provides power for device operations. Touching the high voltage power supply directly or indirectly through damp objects may cause fatal hazards.
- Operating the high voltage power supply incorrectly or irregularly may cause accidents such as fire or electric shock.

#### **High Leakage Current**

## NOTICE:

Before powering on a device, ground the device. Otherwise, the safety of humans cannot be ensured.

If a high leakage current mark is labelled near the power connector of the device, you must connect the protection grounding terminal on the device housing to the ground before connecting the device to an A/C input power supply. This is to prevent the electric shock caused by the leakage current of the device.

### **Power Cables**

## DANGER:

Installing or removing power cables when the device is on is prohibited. This is because when the cores of power cables contact conductors, electric arcs or sparks are generated, which may cause fire or hurt human eyes.

- Before installing or removing power cables, you must power off the device.
- Before connecting a power cable, you must check that the label on the power cable is correct.

Parent topic: [Health and Safety](http://127.0.0.1:14838/pages/ean3810a_en/01/ean3810a_en/01/resources/common/safety/cbb05_11.html)

## <span id="page-15-0"></span>**2.1.3 Inflammable Environment**

This section provides safety instructions for operations in an air environment where devices are operating.

# DANGER:

Do not place the device in an environment that has inflammable and explosive air or gas. Do not perform any operation in this environment.

Parent topic: [Health and Safety](http://127.0.0.1:14838/pages/ean3810a_en/01/ean3810a_en/01/resources/common/safety/cbb05_11.html)

# <span id="page-15-1"></span>**2.1.4 Working at Heights**

This section provides safety instructions for working at heights.

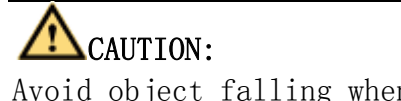

Avoid object falling when you work at heights.

When working at heights, fulfill the following requirements:

- Only trained personnel can work at heights.
- Prevent the devices and tools that you carry from falling down.
- Take safety and protection measures, for example, wear a helmet and safety belt.
- Wear warm clothes when working at heights in a cold region.
- Before working at heights, check that all the lifting facilities are in good condition.
- **[Hoisting heavy objects](http://127.0.0.1:14838/pages/ean3810a_en/01/ean3810a_en/01/resources/common/safety/cbb05_19.html)** This section provides safety instructions for hoisting heavy objects that you must follow when installing, operating, and maintaining Huawei devices.

#### **[Using Ladders](http://127.0.0.1:14838/pages/ean3810a_en/01/ean3810a_en/01/resources/common/safety/cbb05_20.html)**

This section provides safety instructions for using ladders.

Parent topic: [Health and Safety](http://127.0.0.1:14838/pages/ean3810a_en/01/ean3810a_en/01/resources/common/safety/cbb05_11.html)

## <span id="page-16-0"></span>**2.1.4.1 Hoisting heavy objects**

This section provides safety instructions for hoisting heavy objects that you must follow when installing, operating, and maintaining Huawei devices.

## CAUTION:

Do not walk below the cantilever or hoisted objects when heavy objects are being hoisted.

- Only trained and qualified personnel can perform hoisting operations.
- Before hoisting heavy objects, check that the hoisting tools are complete and in good condition.
- Before hoisting heavy objects, ensure that the hoisting tools are fixed to a secure object or wall with good weight capacity.
- Issue orders with short and explicit words to avoid misoperations.
- Ensure that the angle formed by two cables is not larger than 90 degrees.

Parent topic: [Working at Heights](http://127.0.0.1:14838/pages/ean3810a_en/01/ean3810a_en/01/resources/common/safety/cbb05_18.html)

# <span id="page-17-0"></span>**2.1.4.2 Using Ladders**

This section provides safety instructions for using ladders.

### **Checking Ladders**

- Before using a ladder, check whether the ladder is damaged. Only the ladder in good condition can be used.
- Before using a ladder, you should know the maximum weight capacity of the ladder. Avoid overweighing the ladder.

### **Placing Ladders**

The recommended gradient of the ladder is 75 degrees. You can measure the gradient of the ladder with an right angle or your arm. See [Figure 1](#page-17-1). When using a ladder, ensure that the wider feet of the ladder are downward, or take protection measures for the ladder feet to prevent the ladder from sliding. Ensure that the ladder is placed securely.

<span id="page-17-1"></span>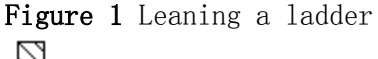

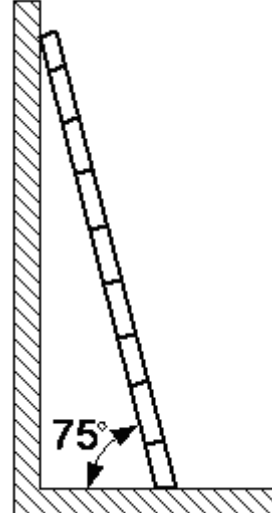

### **Climbing Up a Ladder**

When climbing up a ladder, note the following :

- Ensure that the center of gravity of your body does not deviate from the edges of the two long sides.
- To minimize the risk of falling, hold your balance on the ladder before any operation.

 Do not climb higher than the fourth rung of the ladder (counted from up to down).

If you want to climb up a roof, ensure that the ladder top is at least one meter higher than the roof. See [Figure 2](#page-18-1).

<span id="page-18-1"></span>Figure 2 Ladder top being one meter higher than the roof

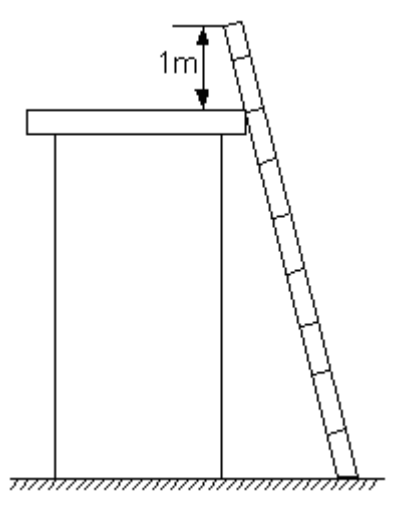

Parent topic: [Working at Heights](http://127.0.0.1:14838/pages/ean3810a_en/01/ean3810a_en/01/resources/common/safety/cbb05_18.html)

# <span id="page-18-0"></span>**2.1.5 Mechanical Safety**

This section provides safety instructions for drilling holes, handling sharp objects, operating fans, and carrying heavy objects.

### **Drilling Holes**

## NOTICE:

Do not drill the cabinet at will. Drilling holes without complying with the requirements may affect the electromagnetic shielding performance of the cabinet and damage the cables inside the cabinet. In addition, if the scraps caused by drilling enter the cabinet, the printed circuit boards (PCBs) may be short circuited.

- Wear an eye protector when drilling holes. This is to prevent the operator's eyes from being injured by the splashing metal scraps.
- Wear protection gloves when drilling holes.

### **Sharp Objects**

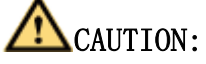

Before you hold or carry a device, wear protective gloves to avoid getting injured by sharp edges of the device.

#### **Fans**

When replacing the parts near fans, do not insert your fingers or boards into the operating fans before the fans are switched off and stop running. Otherwise, the hands of the operator can get hurted.

### **Carrying Heavy Objects**

Wear protection gloves when carrying heavy objects. This is to prevent the carrier's hands from being hurt.

# **'N**CAUTION:

- The carrier must be prepared for load bearing before carrying heavy objects. This is to prevent the carrier from being strained or pressed by the heavy objects.
- When you pull a chassis out of the cabinet, pay attention to the unstable or heavy objects on the cabinet. This is to prevent the heavy objects on the cabinet top from falling down, which may hurt the operator.
- Generally, two persons are needed to carry a chassis. It is prohibited that only one person carries a heavy chassis. When carrying a chassis, the carriers should stretch their backs and move stably to avoid being strained.
- When moving or lifting a chassis, hold the handles or bottom of the chassis. Do not hold the handles of the modules installed in the chassis, such as the power modules, fan modules, and boards.

Parent topic: [Health and Safety](http://127.0.0.1:14838/pages/ean3810a_en/01/ean3810a_en/01/resources/common/safety/cbb05_11.html)

## <span id="page-19-0"></span>**2.2 Equipment Safety**

This section provides the safety instructions that you must follow when installing, operating, and maintaining Huawei devices.

#### **[General Instructions](http://127.0.0.1:14838/pages/ean3810a_en/01/ean3810a_en/01/resources/common/safety/cbb05_03.html)**

This section provides the general instructions for the installation, operation, and maintenance of Huawei devices.

#### **[Electrical Safety](http://127.0.0.1:14838/pages/ean3810a_en/01/ean3810a_en/01/resources/common/safety/cbb05_04.html)**

This section provides safety instructions for high voltage, high leakage current, power cables, fuses, and electrostatic discharge (ESD).

#### **[Inflammable Environment](http://127.0.0.1:14838/pages/ean3810a_en/01/ean3810a_en/01/resources/common/safety/cbb05_05.html)**

This section provides safety instructions for operations in an air environment where devices are operating.

#### **[Battery](http://127.0.0.1:14838/pages/ean3810a_en/01/ean3810a_en/01/resources/common/safety/cbb05_06.html)**

This section provides safety instructions for operations of storage batteries and lithium ion batteries.

#### **[Mechanical Safety](http://127.0.0.1:14838/pages/ean3810a_en/01/ean3810a_en/01/resources/common/safety/cbb05_09.html)**

This section provides safety instructions for hole drilling and fans.

#### **[Others](http://127.0.0.1:14838/pages/ean3810a_en/01/ean3810a_en/01/resources/common/safety/cbb05_10.html)**

This section provides safety instructions for installing and removing boards, binding signal cables, and handling cables at low temperature.

Parent topic: [Safety](http://127.0.0.1:14838/pages/ean3810a_en/01/ean3810a_en/01/resources/common/safety/cbb05_01.html)

## <span id="page-20-0"></span>**2.2.1 General Instructions**

This section provides the general instructions for the installation, operation, and maintenance of Huawei devices.

#### **All Safety Instructions**

To ensure the safety of humans and the device, follow the marks on the device and all the safety instructions in this document.

The "CAUTION", "WARNING", and "DANGER" marks in this document are only supplements to the safety instructions.

#### **Local Laws and Regulations**

When operating the device, you must follow the local laws and regulations. The safety instructions in this document are only supplements to the local laws and regulations.

#### **Basic Installation Requirements**

- Only professional or qualified personnel are allowed to install, operate, and maintain the equipment.
- Only qualified and professional personnel are allowed to dismantle security facilities and troubleshoot the equipment.
- Only the personnel certified or authorized by Huawei are allowed to replace or change the device of the parts or the device (including the software).
- The operator must report the faults or errors that may cause safety problems to the person in charge of the device immediately.

#### **Grounding Requirements**

The following requirements only apply to the devices that need to be grounded.

- When you install a device, you must ground it first. When you remove a device, you must remove the ground cable at last.
- Damaging grounding conductors is prohibited.
- Operating a device before the grounding conductor is installed is prohibited.
- Devices must be connected to the grounding earth permanently. Before operating a device, check the electrical connection of the device and ensure that the device is properly grounded.

#### **Device Safety**

- Before operating the device, securely fix the device on the floor or another stable object, for example, a wall or an installation rack.
- Do not block the ventilation openings when the device is in operation.
- When installing panels, you must use a proper tool to tighten the screws.
- After installing the device, clear the package material from the site where the device is installed.

Parent topic: [Equipment Safety](http://127.0.0.1:14838/pages/ean3810a_en/01/ean3810a_en/01/resources/common/safety/cbb05_02.html)

# <span id="page-21-0"></span>**2.2.2 Electrical Safety**

This section provides safety instructions for high voltage, high leakage current, power cables, fuses, and electrostatic discharge (ESD).

### **High Voltage**

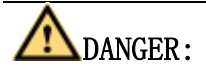

Operating the high voltage power supply incorrectly or irregularly may cause accidents such as fire or electric shock.

### **High Electrical Leakage**

## NOTICE:

Before powering on a device, ground the device. Otherwise, the safety of the device cannot be ensured.

### **Power Cables**

## DANGER:

Installing or removing power cables when the device is on is prohibited. This is because when the cores of power cables contact conductors, electric arcs or sparks are generated, which may cause fire.

- Before installing or removing the power cable, turn off the power switch.
- Before connecting a power cable, check that the label on the power cable is correct.

### **Fuses**

## NOTICE:

To ensure the safety of the device, when the fuse on the device is blown, you must replace the blown fuse with a fuse of the same type and specification.

### **ESD**

## NOTICE:

The Static charge generated on human bodies may damage the electrostatic sensitive devices (ESSDs) on boards, for example, large-scale integration (LSI) integrated circuits (ICs).

- Human body movement, friction between human bodies and clothes, friction between shoes and floors, or handling of plastic articles causes static electromagnetic fields on human bodies. These static electromagnetic fields cannot be eliminated until the static is discharged.
- To prevent electrostatic-sensitive components from being damaged by the static on human bodies, you must wear a well-grounded ESD wrist strap when

touching the device or handling boards or application-specific integrated circuits (ASICs).

[Figure 1](#page-23-0) shows how to wear an ESD wrist strap.

<span id="page-23-0"></span>Figure 1 Wearing an ESD wrist strap

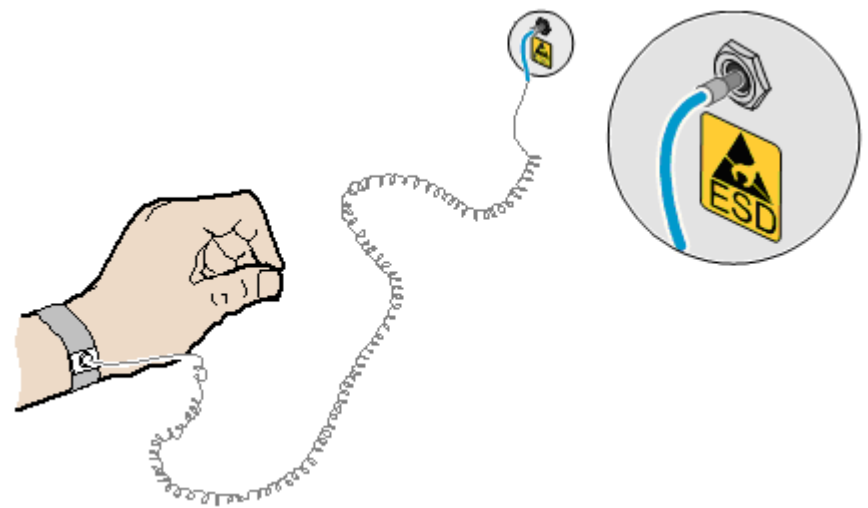

[Table 1](#page-23-1) lists the technical specifications of the ESD wrist strap.

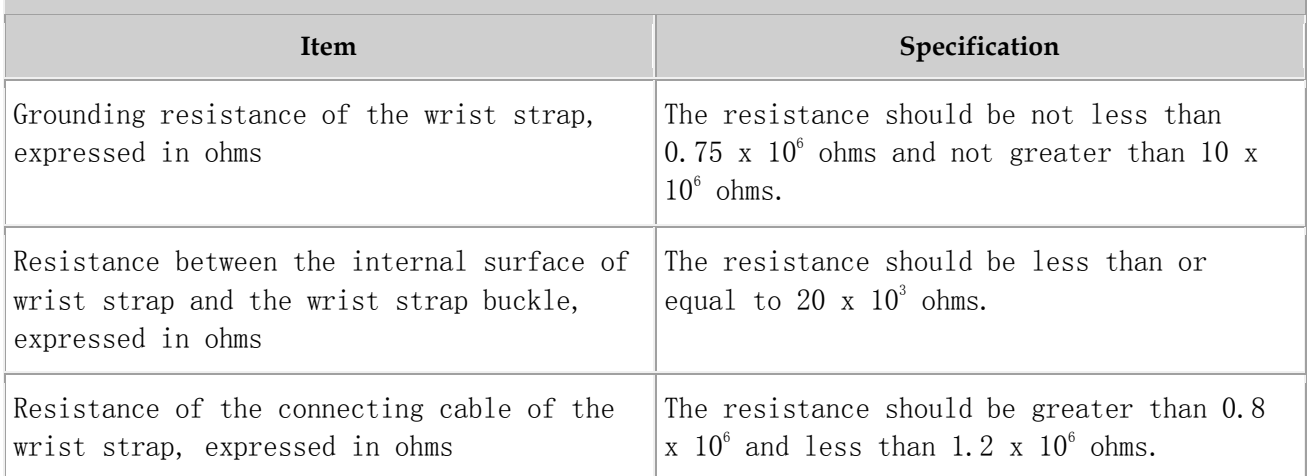

<span id="page-23-1"></span>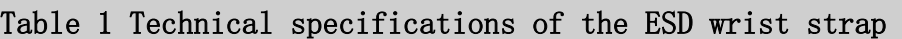

Test the ESD wrist strap periodically to keep it in good and ready to use condition.

When an ESD wrist strap works normally, the resistance should be within the range of 1 ohm to 10 ohms.

Measure the resistance between the internal surface of the ESD wrist strap and the wrist strap buckle using a multimeter. See [Figure 2](#page-24-1).

<span id="page-24-1"></span>Figure 2 Measuring the resistance between the internal surface and the wrist strap buckle using a multimeter

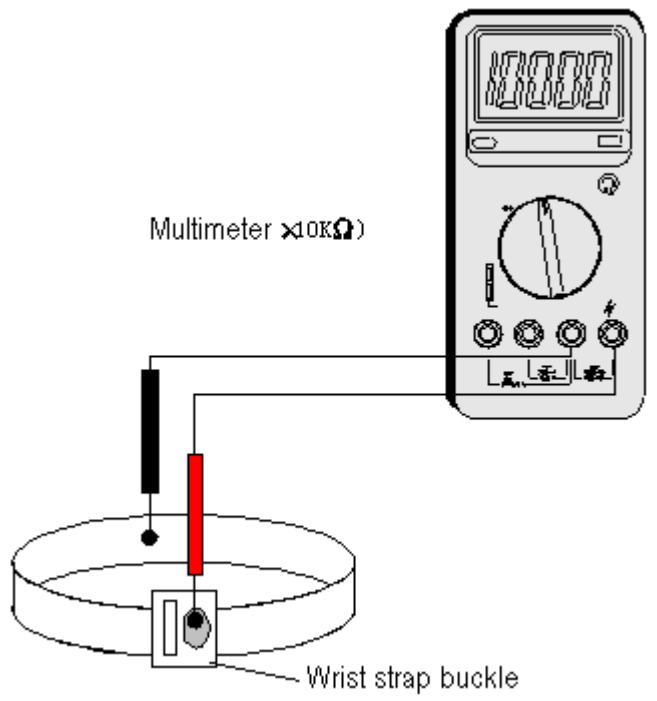

Measure the resistance of the connecting cable of the ESD wrist strap using a multimeter. See [Figure 3](#page-24-2).

<span id="page-24-2"></span>Figure 3 Measuring the resistance of the connecting cable using a multimeter

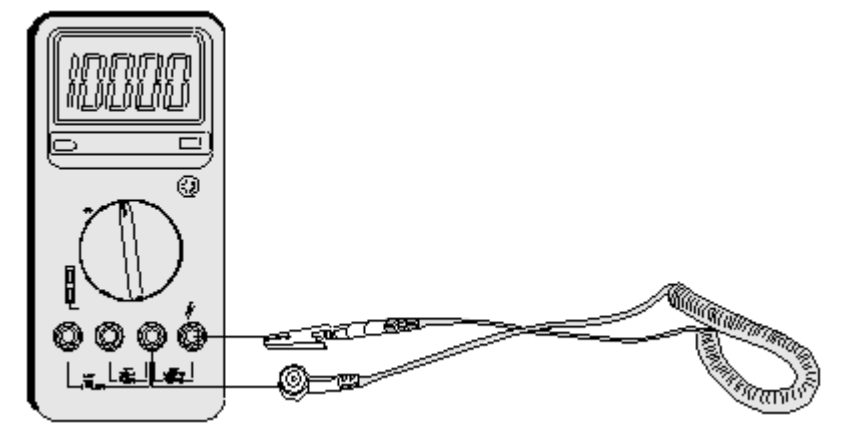

Parent topic: [Equipment Safety](http://127.0.0.1:14838/pages/ean3810a_en/01/ean3810a_en/01/resources/common/safety/cbb05_02.html)

# <span id="page-24-0"></span>**2.2.3 Inflammable Environment**

This section provides safety instructions for operations in an air environment where devices are operating.

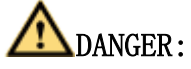

Do not place the device in an environment that has inflammable and explosive air or gas. Do not perform any operation in this environment.

Operating an electronic device in an environment of flammable air causes a severe hazard.

Parent topic: [Equipment Safety](http://127.0.0.1:14838/pages/ean3810a_en/01/ean3810a_en/01/resources/common/safety/cbb05_02.html)

## <span id="page-25-0"></span>**2.2.4 Battery**

This section provides safety instructions for operations of storage batteries and lithium ion batteries.

- **[Storage Battery](http://127.0.0.1:14838/pages/ean3810a_en/01/ean3810a_en/01/resources/common/safety/cbb05_07.html)** This section provides safety instructions for operations of storage batteries.
- **[Lithium Battery](http://127.0.0.1:14838/pages/ean3810a_en/01/ean3810a_en/01/resources/common/safety/cbb05_08.html)** This section provides safety instructions for operations of lithium ion batteries.

Parent topic: [Equipment Safety](http://127.0.0.1:14838/pages/ean3810a_en/01/ean3810a_en/01/resources/common/safety/cbb05_02.html)

## <span id="page-25-1"></span>**2.2.4.1 Storage Battery**

This section provides safety instructions for operations of storage batteries.

- Irregular operations of the storage battery cause hazards. When operating the storage battery, you must avoid short circuit and overflow or loss of the electrolyte.
- Overflow of the electrolyte brings potential hazards to the device because the overflowing electrolyte erodes the metals and boards and damages the boards.

### **Basic Precautions**

To ensure safety, note the following points before installing or maintaining the storage battery:

- Use special insulation tools.
- When handling the storage battery, ensure that its electrodes are upward. Leaning or reversing the storage battery is prohibited.
- Before installing or maintaining the storage battery, ensure that the storage battery is disconnected from the power supply that charges the storage battery.

### **Short Circuit**

## CAUTION:

Battery short circuit may cause human injuries. Although the voltage of ordinary batteries is low, the instantaneous high current caused by the short circuit releases a great deal of energy.

Avoid short circuit of batteries caused by metal objects. If possible, disconnect working batteries before the other operations.

### **Hazardous Gas**

## NOTICE:

Using unsealed lead acid storage batteries is prohibited. Lead acid storage batteries must be placed horizontally and stably to prevent the batteries from releasing flammable gas, which may cause fire or erode the device.

Working lead acid storage batteries release flammable gas. Therefore, ventilation and fireproofing measures must be taken at the sites where lead acid storage batteries are placed.

### **Battery Temperature**

## NOTICE:

If a battery overheats, the battery may be deformed or damaged, and the electrolyte may overflow.

When the temperature of the battery is higher than  $60^{\circ}$  C (140 $^{\circ}$  F), you need to check whether the electrolyte overflows. If the electrolyte overflows, you can use [Battery Leakage](#page-26-0) to absorb and counteract the leaking electrolyte.

### <span id="page-26-0"></span>**Battery Leakage**

CAUTION:

When the electrolyte overflows, absorb and counteract the electrolyte immediately.When moving or handling a battery whose electrolyte leaks, note that the leaking electrolyte may hurt human bodies.

When you find the electrolyte leaks, Select a substance to absorb and counteract the leaking electrolyte according to the instructions of the battery manufacturer.

Parent topic: [Battery](http://127.0.0.1:14838/pages/ean3810a_en/01/ean3810a_en/01/resources/common/safety/cbb05_06.html)

## <span id="page-27-0"></span>**2.2.4.2 Lithium Battery**

This section provides safety instructions for operations of lithium ion batteries.

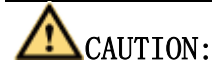

Replacing a lithium ion battery with a lithium ion battery of another model may cause explosion.

- You can replace a lithium ion battery only with a lithium ion battery of a model recommended by the manufacturer.
- Exhausted lithium ion batteries must be disposed of according to the instructions.
- Do not throw lithium ion batteries into fire.

Parent topic: [Battery](http://127.0.0.1:14838/pages/ean3810a_en/01/ean3810a_en/01/resources/common/safety/cbb05_06.html)

## <span id="page-27-1"></span>**2.2.5 Mechanical Safety**

This section provides safety instructions for hole drilling and fans.

### **Drilling Holes**

## NOTICE:

Do not drill the cabinet at will. Drilling holes without complying with the requirements may affect the electromagnetic shielding performance of the cabinet and damage the cables inside the cabinet. In addition, if the scraps caused by drilling enter the cabinet, the printed circuit boards (PCBs) may be short circuited.

- Before drilling holes in a cabinet, move the cables inside the cabinet away from the drilling positions.
- Prevent metal scraps from falling into the cabinet. After drilling holes, clear the metal scraps.

#### **Fans**

When replacing parts, place the objects such as the parts, screws, and tools properly. This is to prevent them from falling into the operating fans, which damages the fans or device.

Parent topic: [Equipment Safety](http://127.0.0.1:14838/pages/ean3810a_en/01/ean3810a_en/01/resources/common/safety/cbb05_02.html)

## <span id="page-28-0"></span>**2.2.6 Others**

This section provides safety instructions for installing and removing boards, binding signal cables, and handling cables at low temperature.

#### **Installing and Removing Boards**

## <u>INNOTICE:</u>

Before installing a board, you need to wear an electrostatic discharge (ESD) wrist strap and ESD gloves. When installing the board, use proper force to prevent the pins on the backplane from being leaned.

To ensure all the boards are running properly, Installing and Removing Boards must fulfill the following requirements:

- Install the board along the guide rails.
- Prevent the surface of a board from contacting the surface of another board. This is to prevent the boards from being short circuited or scratched.
- To prevent the electrostatic sensitive devices (ESSDs) from being damaged by the static charge on the human body, do not touch the circuits, components, connectors, or cable connection slots on the boards.

#### **Binding Signal Cables**

## $\angle\text{Nortice}:$

Do not bind signal cables with high current cables or high voltage cables.

### **Laying Out Cables**

When the temperature is very low, violent strike or vibration may disturb the plastic coats of cables. To ensure safety, fulfill the following requirements:

- Cables can be laid or installed only when the temperature is higher than 0°C  $(32^{\circ}$  F).
- Before laying out cables which have been stored in a temperature lower than  $0^{\circ}$  C (32 $^{\circ}$  F), move the cables to an environment of the ambient temperature and store them in the ambient temperature for at least 24 hours.
- Handle cables with caution, especially in a low temperature. Irregular operations, such as pushing cables down from the vehicle, are prohibited.

Parent topic: [Equipment Safety](http://127.0.0.1:14838/pages/ean3810a_en/01/ean3810a_en/01/resources/common/safety/cbb05_02.html)

# <span id="page-29-0"></span>**3 Description**

- **[eAN3810A Product Description](http://127.0.0.1:14838/pages/ean3810a_en/01/ean3810a_en/01/resources/product_desc/pd_1.html)**
- **[eAN3810A Hardware Description](http://127.0.0.1:14838/pages/ean3810a_en/01/ean3810a_en/01/resources/hardware/outdoor_desc/hd_out_1.html)**
- **[eAN3810A Security Management Description](http://127.0.0.1:14838/pages/ean3810a_en/01/ean3810a_en/01/resources/security/sd_1.html)**

# <span id="page-29-1"></span>**3.1 eAN3810A Product Description**

### **Overview**

This document describes the eAN3810A in term of product features, network position and functions, logical structure, transport network topologies, operation and maintenance, technical specifications, and reliability. It aims to help user better understand the eAN3810A.

### **Product Version**

 $\square$  NOTE:

Unless otherwise stated, "eNodeB", "Pico", "eAN", and "AirNode" in this document refer to the 3810 series AirNode.

The 3810 series AirNode is a base station that provides communications services in Huawei OneAir solution. The following table lists the product name and product version related to the 3810 series AirNode.

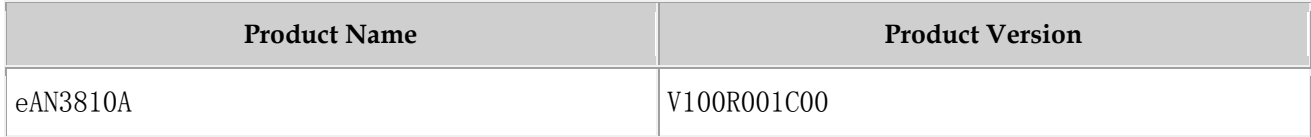

### **Intended Audience**

This document is intended for:

- Network planners
- System engineers

### **Organization**

- **[Introduction](http://127.0.0.1:14838/pages/ean3810a_en/01/ean3810a_en/01/resources/product_desc/pd_10.html)**
- **[Architecture](http://127.0.0.1:14838/pages/ean3810a_en/01/ean3810a_en/01/resources/product_desc/pd_20.html)**
- **[Operation and Maintenance](http://127.0.0.1:14838/pages/ean3810a_en/01/ean3810a_en/01/resources/product_desc/pd_40.html)**
- **[Technical Specifications](http://127.0.0.1:14838/pages/ean3810a_en/01/ean3810a_en/01/resources/product_desc/pd_50.html)**

Parent topic: [Description](http://127.0.0.1:14838/pages/ean3810a_en/01/ean3810a_en/01/resources/common/library/n_10.html)

# <span id="page-30-0"></span>**3.1.1 Introduction**

- **[Positioning](http://127.0.0.1:14838/pages/ean3810a_en/01/ean3810a_en/01/resources/product_desc/pd_11.html)**
- **[Benefits](http://127.0.0.1:14838/pages/ean3810a_en/01/ean3810a_en/01/resources/product_desc/pd_12.html)**

Parent topic: [eAN3810A Product Description](http://127.0.0.1:14838/pages/ean3810a_en/01/ean3810a_en/01/resources/product_desc/pd_1.html)

# <span id="page-30-1"></span>**3.1.1.1 Positioning**

OneAir is an Huawei wireless communications solution launched based on the principle of "innovation based on customer requirements." This solution uses technologies over the LTE air interface on the unlicensed frequency bands to meet the requirements of enterprise data communications.

The eAN3810A is a base station that provides communications services in Huawei OneAir solution. This new product is developed based on unlicensed frequency bands, integrates multi-functional modules, combines various technologies, and complies with the development trend of the mobile network.

Parent topic: [Introduction](http://127.0.0.1:14838/pages/ean3810a_en/01/ean3810a_en/01/resources/product_desc/pd_10.html)

## <span id="page-31-0"></span>**3.1.1.2 Benefits**

The eAN3810A is compact and light, which enables plug-and-play deployment and offers self-configuration features without the need for shelter or equipment room facilities, significantly simplifying site acquisition and network deployment. The eAN3810A provides a fast and convenient solution for enterprise customers.

#### **Compact Structure and Fast Network Deployment**

The eAN3810A has a highly integrated design with small size and light weight. It is easy to install and maintain. The eAN3810A can be installed on a wall or pole instead of in an equipment room.

Its flexible installation locations and small size facilitate site acquisition, increasing network flexibility and saving network deployment costs and time.

### **Large Capacity and Wide Coverage**

The eAN3810A has a large capacity. The LTE technologies and coverage enhancement significantly improve the coverage, providing customers with stable and reliable connections.

### **Comprehensive and Cost-Effective Transmission Modes**

The eAN3810A supports all-IP transmission and can be deployed in star topologies.

Parent topic: [Introduction](http://127.0.0.1:14838/pages/ean3810a_en/01/ean3810a_en/01/resources/product_desc/pd_10.html)

# <span id="page-32-0"></span>**3.1.2 Architecture**

### **[Network Architecture and Topologies](http://127.0.0.1:14838/pages/ean3810a_en/01/ean3810a_en/01/resources/product_desc/pd_21.html)** This section describes the network architecture and topologies for AirNode.

 **[Hardware Appearance](http://127.0.0.1:14838/pages/ean3810a_en/01/ean3810a_en/01/resources/product_desc/pd_22.html)** This section describes the appearance of a eAN3810A.

#### **[Logical Structure](http://127.0.0.1:14838/pages/ean3810a_en/01/ean3810a_en/01/resources/product_desc/pd_24.html)**

The eAN3810A consists of a transmission and interface unit, main control unit, baseband processing unit, clock unit, and radio frequency (RF) unit.

Parent topic: [eAN3810A Product Description](http://127.0.0.1:14838/pages/ean3810a_en/01/ean3810a_en/01/resources/product_desc/pd_1.html)

# <span id="page-32-1"></span>**3.1.2.1 Network Architecture and Topologies**

This section describes the network architecture and topologies for AirNode.

### **Network Architecture**

[Figure 1](#page-32-2) shows the position of a AirNode on a OneAir solution network.

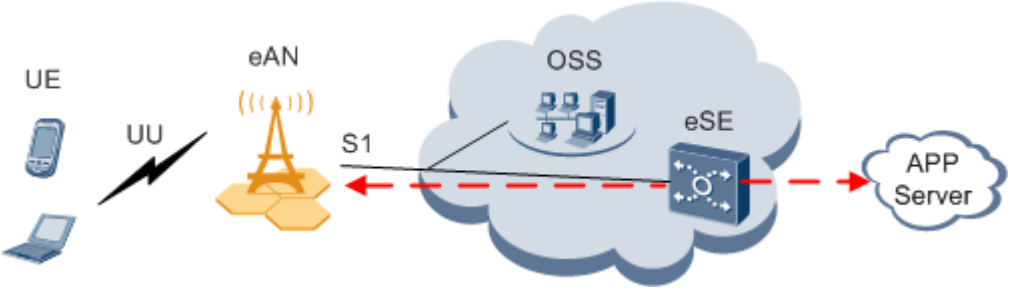

<span id="page-32-2"></span>Figure 1 OneAir solution network

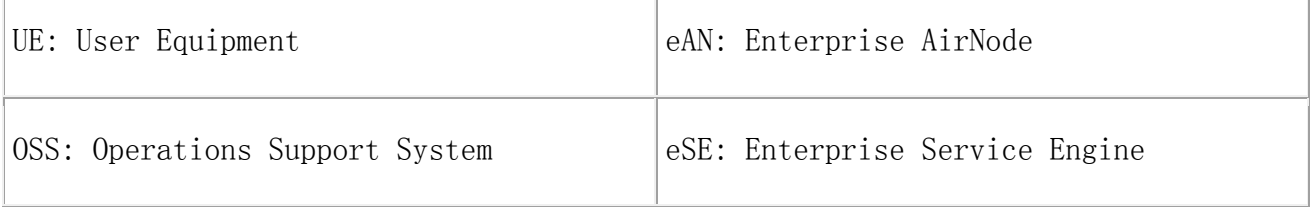

As shown in [Figure 1](#page-32-2), the AirNode is the network access equipment of the OneAir network and one more multiple AirNode compose an E-UTRAN. The AirNode communicates with UEs over the Uu interface and communicates with the eSE and OSS over the PoE interface.

### **Topologies**

AirNode support the star topology over IP networking. [Figure 2](#page-33-1) shows the star topology.

<span id="page-33-1"></span>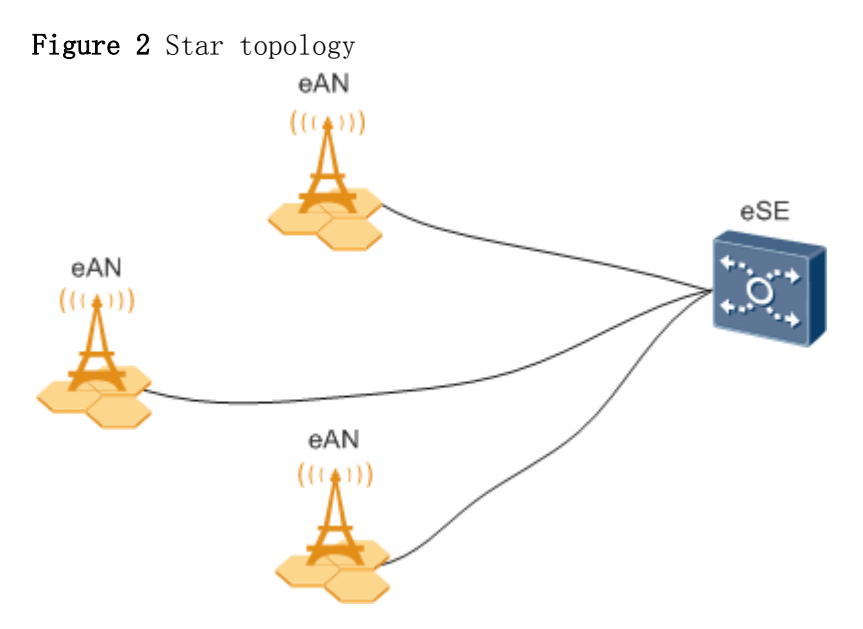

Advantages:

- AirNode are directly connected to the eSE. The star topology decreases networking complexity and facilitates engineering implementation, maintenance, and capacity expansion.
- AirNode directly exchange data with the eSE. Signals travel through only a few nodes, and therefore data transmission reliability is high.

Disadvantage: Compared with other topologies, the star topology requires more transmission resources.

Parent topic: [Architecture](http://127.0.0.1:14838/pages/ean3810a_en/01/ean3810a_en/01/resources/product_desc/pd_20.html)

## <span id="page-33-0"></span>**3.1.2.2 Hardware Appearance**

This section describes the appearance of a eAN3810A.

[Figure 1](#page-34-1) shows the appearance of a eAN3810A.

<span id="page-34-1"></span>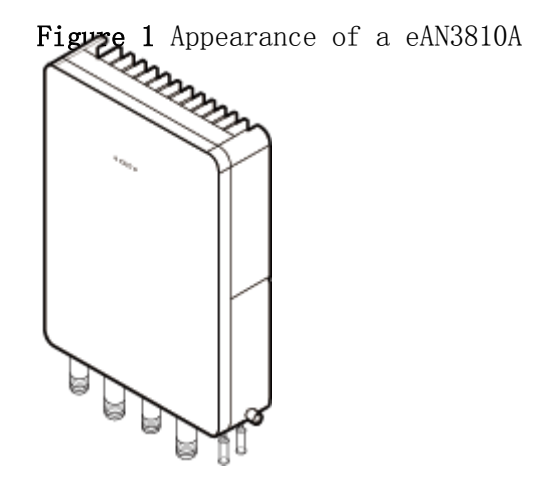

Parent topic: [Architecture](http://127.0.0.1:14838/pages/ean3810a_en/01/ean3810a_en/01/resources/product_desc/pd_20.html)

## <span id="page-34-0"></span>**3.1.2.3 Logical Structure**

The eAN3810A consists of a transmission and interface unit, main control unit, baseband processing unit, clock unit, and radio frequency (RF) unit.

[Figure 1](#page-34-2) shows the logical structure of the eAN3810A.

<span id="page-34-2"></span>Figure 1 Logical structure of the eAN3810A

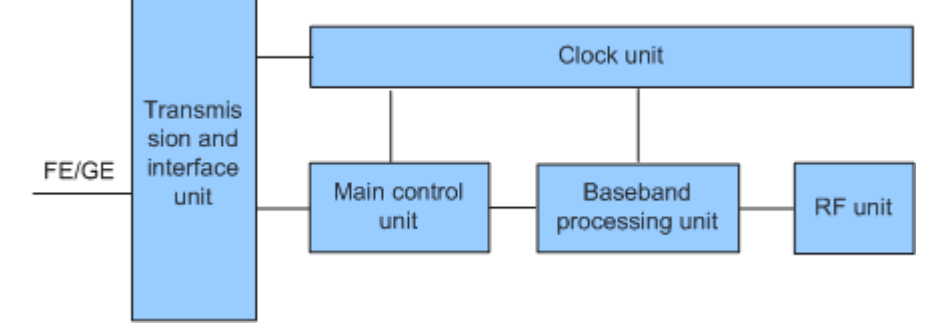

Descriptions of the eAN3810A functional units are as follows:

- Transmission and interface unit: forwards data between a transport network and the base station. This unit provides physical ports between the base station and the transport network, and the user-plane interface between the base station and other NEs.
- Main control unit: controls and manages resources in the base station. This unit provides the management-plane interface between the base station and the network management, the control-plane interface between the base station and other NEs.
- Clock unit: provides clock synchronization. Provides the interface between the base station and the external clock source,The clock synchronization modes supported by the AirNode are RGPS, IEEE 1588v2 (Only frequency synchronization is supported) and synchronous Ethernet.
- Baseband processing unit: processes uplink and downlink baseband data.
- RF unit: Complete the wireless signal transceiver function. Provides the interface between the base station and the antenna system.

Parent topic: [Architecture](http://127.0.0.1:14838/pages/ean3810a_en/01/ean3810a_en/01/resources/product_desc/pd_20.html)

## <span id="page-35-0"></span>**3.1.3 Operation and Maintenance**

#### **[O&M Modes](http://127.0.0.1:14838/pages/ean3810a_en/01/ean3810a_en/01/resources/product_desc/pd_41.html)**

This section describes the O&M modes and O&M system for the AirNode.

**[O&M Functions](http://127.0.0.1:14838/pages/ean3810a_en/01/ean3810a_en/01/resources/product_desc/pd_42.html)**

The O&M functions include configuration management, fault management, performance management, security management, software management, deployment management, device management, and inventory management.

Parent topic: [eAN3810A Product Description](http://127.0.0.1:14838/pages/ean3810a_en/01/ean3810a_en/01/resources/product_desc/pd_1.html)

## <span id="page-35-1"></span>**3.1.3.1 O&M Modes**

This section describes the O&M modes and O&M system for the AirNode.

The AirNode supports the following O&M modes:

- Remote maintenance on the U2000 at the OMC
- Local maintenance on the LMT

[Figure 1](#page-36-1) shows the O&M system for the AirNode.
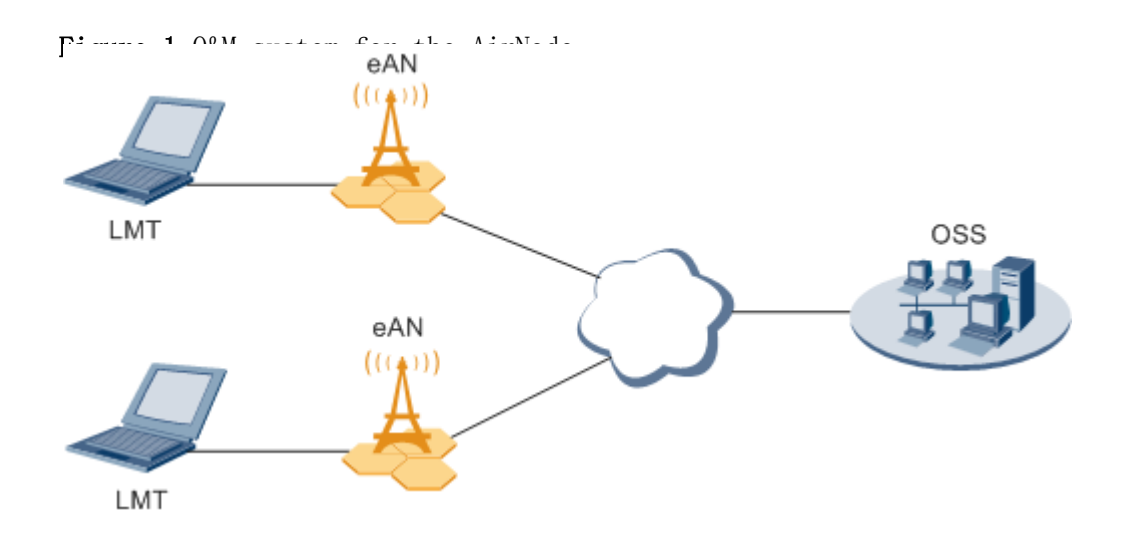

An O&M system of the AirNode includes the following elements:

- LMT: maintains a single AirNode locally.
- OSS: maintains multiple AirNode remotely.
- eAN: AirNode, refers to the target of O&M operations.

Parent topic: [Operation and Maintenance](http://127.0.0.1:14838/pages/ean3810a_en/01/ean3810a_en/01/resources/product_desc/pd_40.html)

## **3.1.3.2 O&M Functions**

The O&M functions include configuration management, fault management, performance management, security management, software management, deployment management, device management, and inventory management.

### **Configuration Management**

Configuration management allows operators to configure network resources by using configuration data in network devices, thereby controlling the running status of network devices. Configuration management is required on the entire network O&M cycle.

- During network deployment, configuration management allows operators to initialize configuration data, and install and set up network devices. AirNode support regional deployment and site deployment.
- During network adjustment, optimization, or routine O&M, configuration management allows operators to configure parameters for new features, and modify parameter settings for scenarios such as network capacity expansion,

transmission adjustment, and wireless network performance optimization. Configuration management also allows operators to monitor and modify network parameters.

### **Fault Management**

Fault management involves fault detection, fault isolation, self-healing, alarm reporting, and alarm correlation. The AirNode can manage faults in hardware, environment, software, transmission, cells, and services.

- Users view faults on the device panel and perform simple operations.
- Fault isolation prevents faults from affecting the operational continuity of the AirNode. Self-healing minimizes the impact of faults on services by lowering performance or reestablishing cells.
- Alarm correlation enables the AirNode to report only the root fault and the ultimate impact on services. Alarm correlation helps engineers quickly pinpoint the root fault, analyze severity, and take measures to rectify the root fault instead of rectifying the associated faults.

### **Performance Management**

Performance management involves periodic performance measurement on the AirNode and the collection, storage, and reporting of measurement results.

### **Tracing Management**

Tracing management facilitates routine maintenance, commissioning, and troubleshooting by tracing internal messages as well as messages related to interfaces, signaling links, and UEs.

Signaling messages are traced either on the OSS or on the LMT.

### **Security Management**

Security management implements user authentication and access control. It includes user account management, rights management, login management, identity authentication, and operation authentication.

Security control on the transmission channels between the AirNode and the OSS supports Secure Socket Layer (SSL), Public Key Infrastructure (PKI).

Security management provides network- and user-specific security services. It provides the following functions:

- Encryption: encrypts important user information.
- Authentication: manages and authenticates user accounts.
- Access control: controls user operations.
- Security protocol: support SSL security protocol.

### **Software Management**

Software management involves the following functions:

- Software version management: Software versions can be queried, and restored.
- Software version upgrade: AirNode can be remotely upgraded in batches. With the one-click remote upgrade wizard provided by the OSS,
- Patch management involves patch query, download, loading, activation, deactivation, rollback, confirmation, and removal.

### **Inventory Management**

Inventory management involves the collection and reporting of inventory information about the AirNode. With inventory management, you can manage network equipment assets at the OMC.

Parent topic: [Operation and Maintenance](http://127.0.0.1:14838/pages/ean3810a_en/01/ean3810a_en/01/resources/product_desc/pd_40.html)

## **3.1.4 Technical Specifications**

- **[RF Specifications](http://127.0.0.1:14838/pages/ean3810a_en/01/ean3810a_en/01/resources/product_desc/pd_51.html)**
- **[Capacity Specifications](http://127.0.0.1:14838/pages/ean3810a_en/01/ean3810a_en/01/resources/product_desc/pd_52.html)**
- **[Output Power](http://127.0.0.1:14838/pages/ean3810a_en/01/ean3810a_en/01/resources/product_desc/pd_54.html)**
- **[Equipment Specifications](http://127.0.0.1:14838/pages/ean3810a_en/01/ean3810a_en/01/resources/product_desc/pd_55.html)**
- **[Environment Specifications](http://127.0.0.1:14838/pages/ean3810a_en/01/ean3810a_en/01/resources/product_desc/pd_56.html)**
- **[Protocols and Standards Compliance](http://127.0.0.1:14838/pages/ean3810a_en/01/ean3810a_en/01/resources/product_desc/pd_57.html)**

Parent topic: [eAN3810A Product Description](http://127.0.0.1:14838/pages/ean3810a_en/01/ean3810a_en/01/resources/product_desc/pd_1.html)

# **3.1.4.1 RF Specifications**

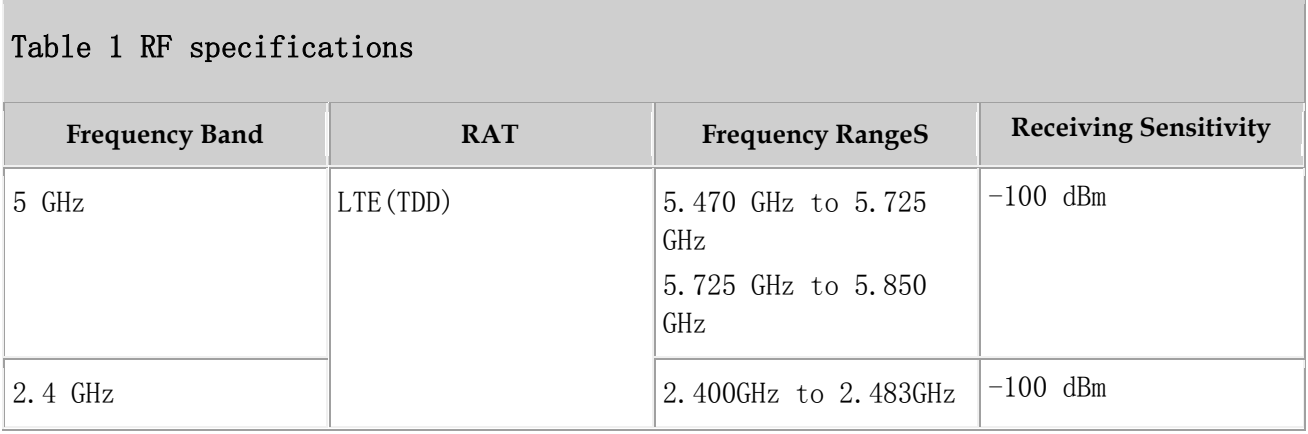

Note: This certification only test 5725  $\degree$  5850mhz band, the rest of the band is shielded by software.

Parent topic: [Technical Specifications](http://127.0.0.1:14838/pages/ean3810a_en/01/ean3810a_en/01/resources/product_desc/pd_50.html)

# **3.1.4.2 Capacity Specifications**

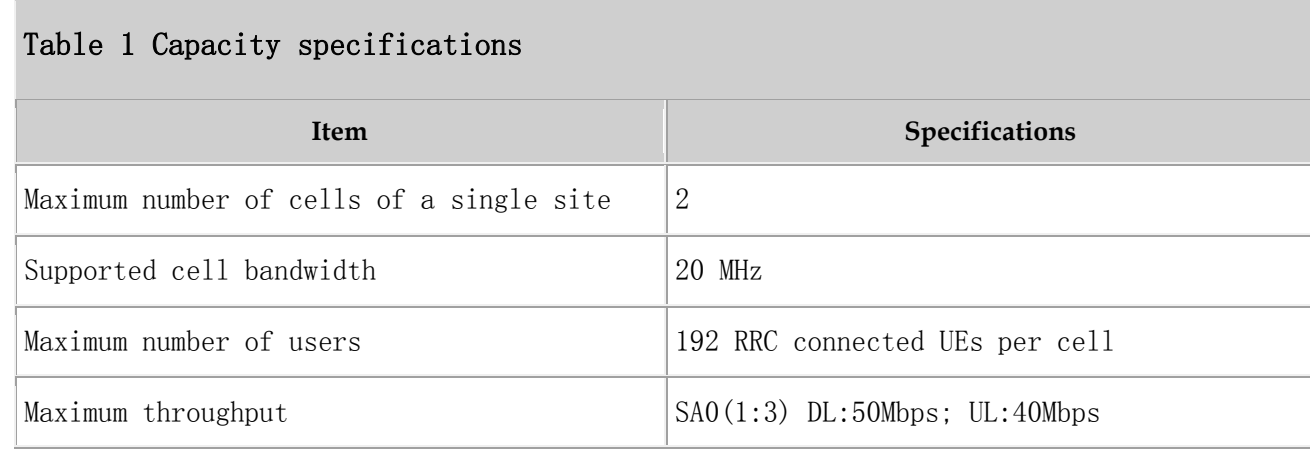

Parent topic: [Technical Specifications](http://127.0.0.1:14838/pages/ean3810a_en/01/ean3810a_en/01/resources/product_desc/pd_50.html)

## **3.1.4.3 Output Power**

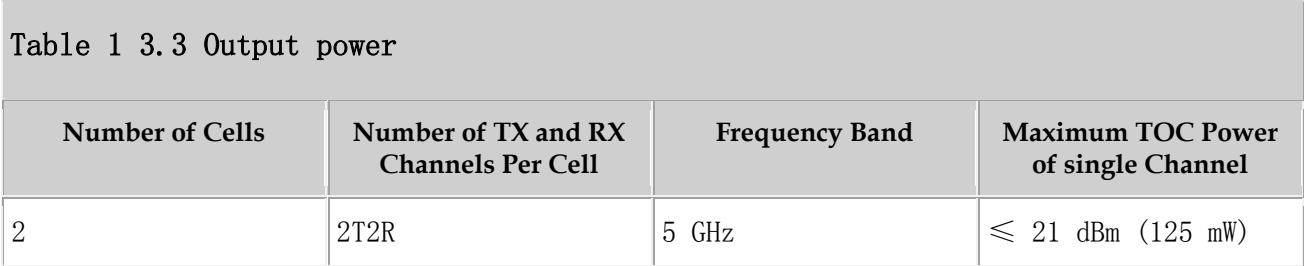

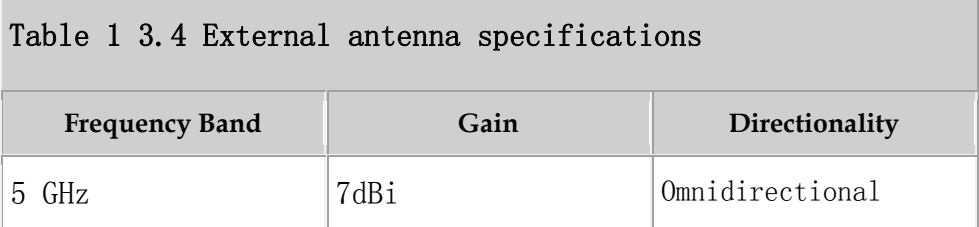

Parent topic: [Technical Specifications](http://127.0.0.1:14838/pages/ean3810a_en/01/ean3810a_en/01/resources/product_desc/pd_50.html)

# **3.1.4.4 Equipment Specifications**

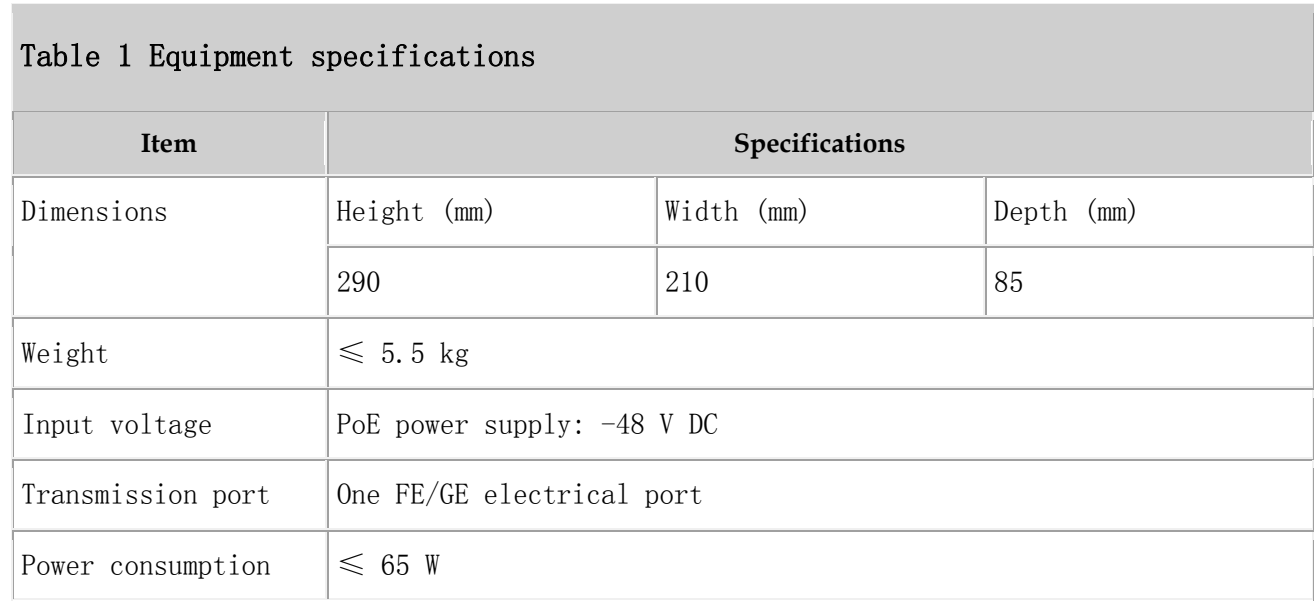

Parent topic: [Technical Specifications](http://127.0.0.1:14838/pages/ean3810a_en/01/ean3810a_en/01/resources/product_desc/pd_50.html)

# **3.1.4.5 Environment Specifications**

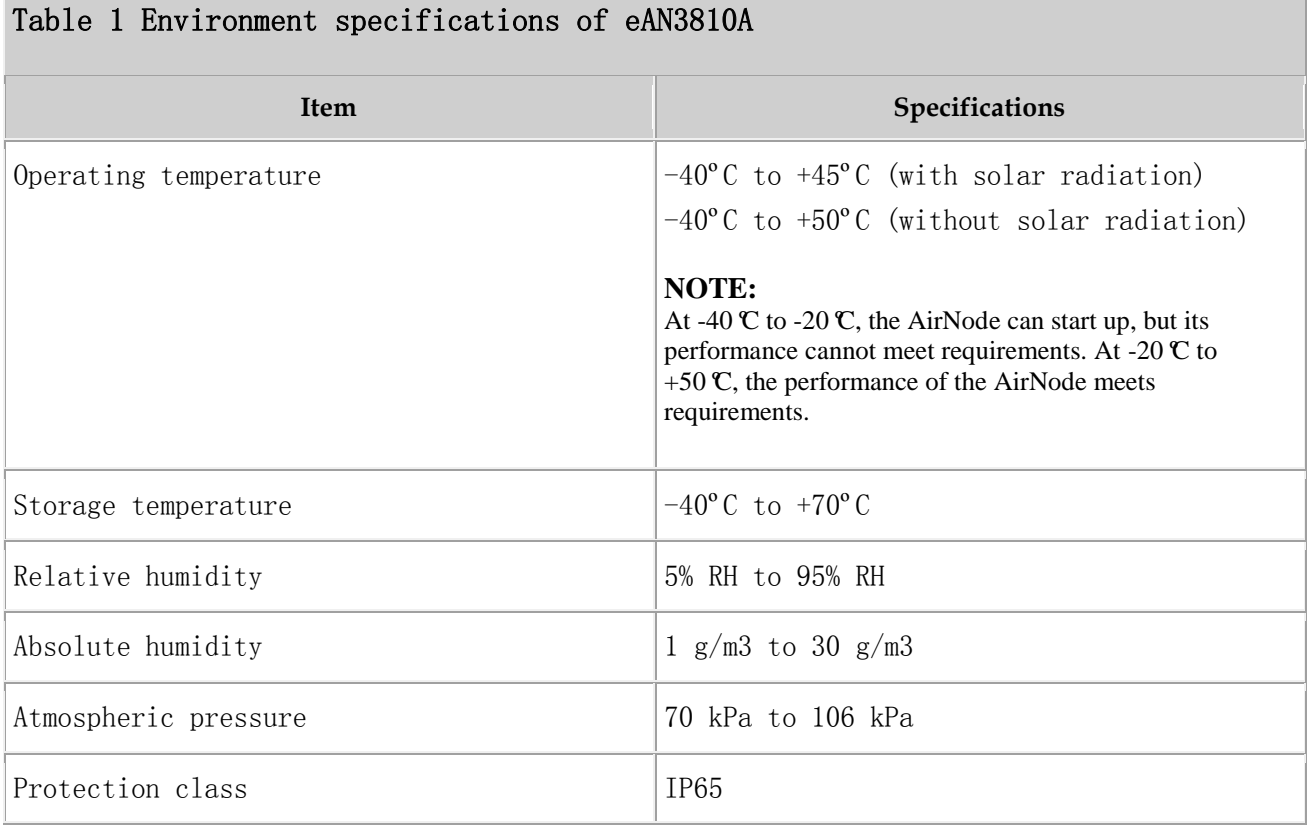

Parent topic: [Technical Specifications](http://127.0.0.1:14838/pages/ean3810a_en/01/ean3810a_en/01/resources/product_desc/pd_50.html)

## **3.1.4.6 Protocols and Standards Compliance**

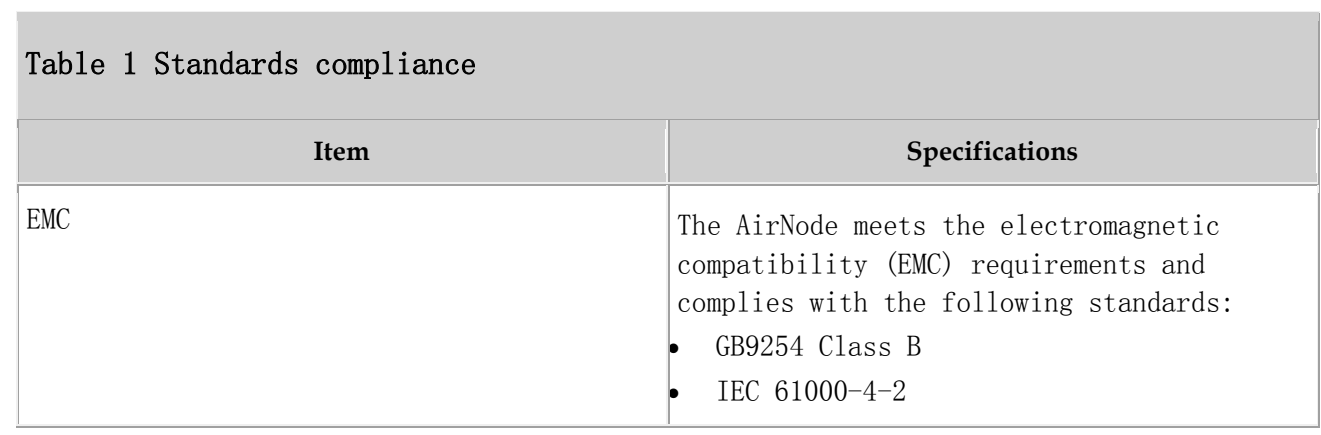

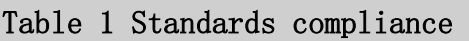

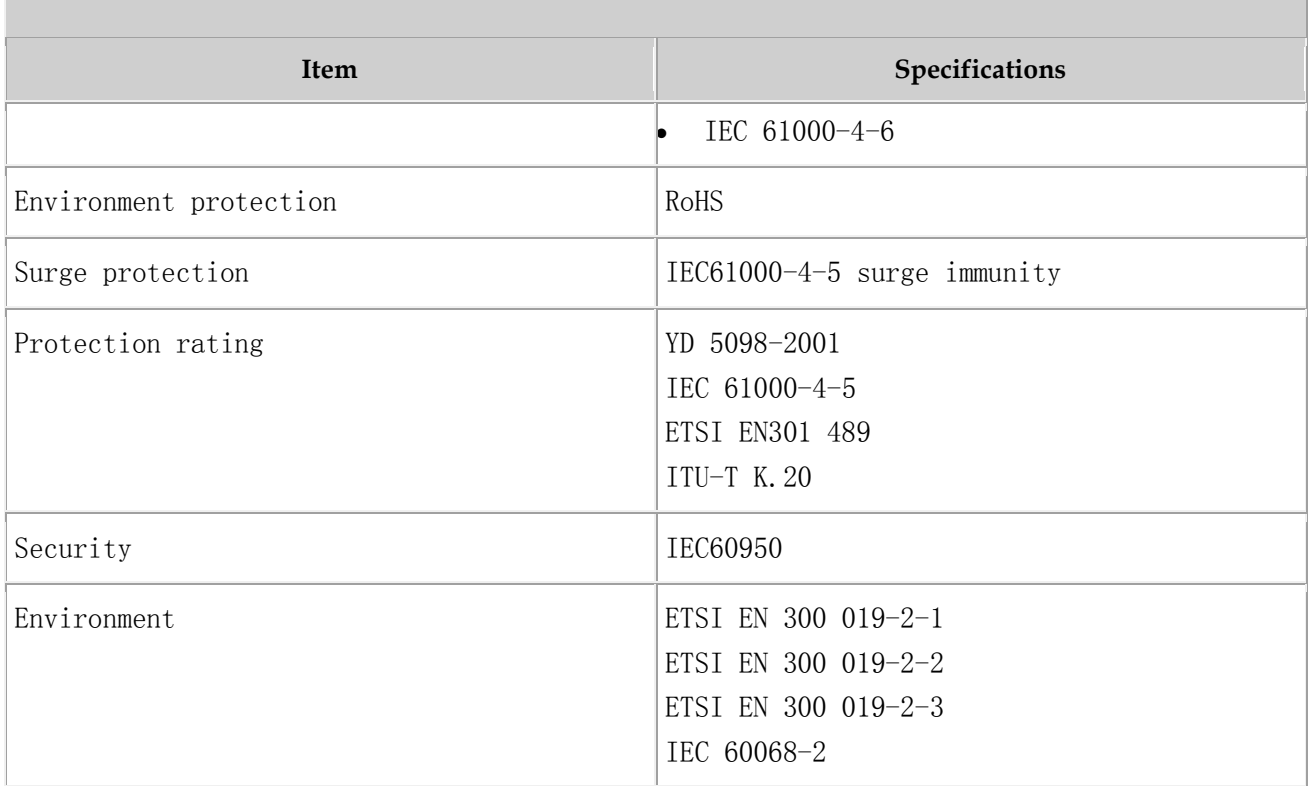

Parent topic: [Technical Specifications](http://127.0.0.1:14838/pages/ean3810a_en/01/ean3810a_en/01/resources/product_desc/pd_50.html)

## **3.2 eAN3810A Hardware Description**

### **Overview**

This section describes the exterior, ports, indicators and cables of eAN3810A.

### **Product Version**

### $\square$  NOTE:

Unless otherwise stated, "eNodeB", "Pico", "eAN", and "AirNode" in this document refer to the 3810 series AirNode.

The 3810 series AirNode is a base station that provides communications services in Huawei OneAir solution. The following table lists the product name and product version related to the 3810 series AirNode.

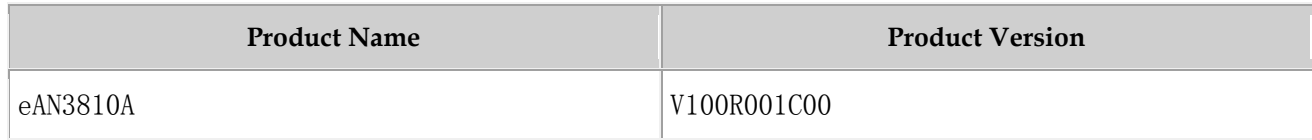

#### **Intended Audience**

This document is intended for:

- Installation engineers
- Site maintenance engineers
- System engineers

### **Organization**

- **[eAN3810A Equipment](http://127.0.0.1:14838/pages/ean3810a_en/01/ean3810a_en/01/resources/hardware/outdoor_desc/hd_out_10.html)** This section describes the exterior, ports and indicators of eAN3810A.
- **[Auxiliary Devices](http://127.0.0.1:14838/pages/ean3810a_en/01/ean3810a_en/01/resources/hardware/outdoor_desc/hd_out_20.html)**

The PSE or Dock supplies power to a eAN3810A through an Ethernet cable in PoE mode.

- **[Mounting Kits](http://127.0.0.1:14838/pages/ean3810a_en/01/ean3810a_en/01/resources/hardware/outdoor_desc/hd_out_30.html)** This section describes the mounting brackets for installing a eAN3810A.
- **[Cables](http://127.0.0.1:14838/pages/ean3810a_en/01/ean3810a_en/01/resources/hardware/outdoor_desc/hd_out_40.html)**

This section describes eAN3810A cables.

Parent topic: [Description](http://127.0.0.1:14838/pages/ean3810a_en/01/ean3810a_en/01/resources/common/library/n_10.html)

## **3.2.1 eAN3810A Equipment**

This section describes the exterior, ports and indicators of eAN3810A.

**[eAN3810A Exterior](http://127.0.0.1:14838/pages/ean3810a_en/01/ean3810a_en/01/resources/hardware/outdoor_desc/hd_out_11.html)**

This section describes the exterior and dimensions of a eAN3810A.

**[eAN3810A Ports](http://127.0.0.1:14838/pages/ean3810a_en/01/ean3810a_en/01/resources/hardware/outdoor_desc/hd_out_12.html)**

This section describes ports on the eAN3810A panels. An eAN3810A has a bottom panel, and cabling cavity panel.

**[eAN3810A Indicators](http://127.0.0.1:14838/pages/ean3810a_en/01/ean3810a_en/01/resources/hardware/outdoor_desc/hd_out_13.html)**

This section describes the eAN3810A indicators.

## **3.2.1.1 eAN3810A Exterior**

This section describes the exterior and dimensions of a eAN3810A.

[Figure 1](#page-44-0) shows the exteriors of the eAN3810A.

<span id="page-44-0"></span>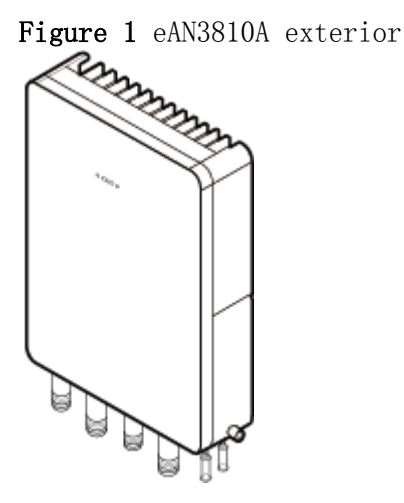

[Figure 2](#page-44-1) shows the dimensions of eAN3810A.

<span id="page-44-1"></span>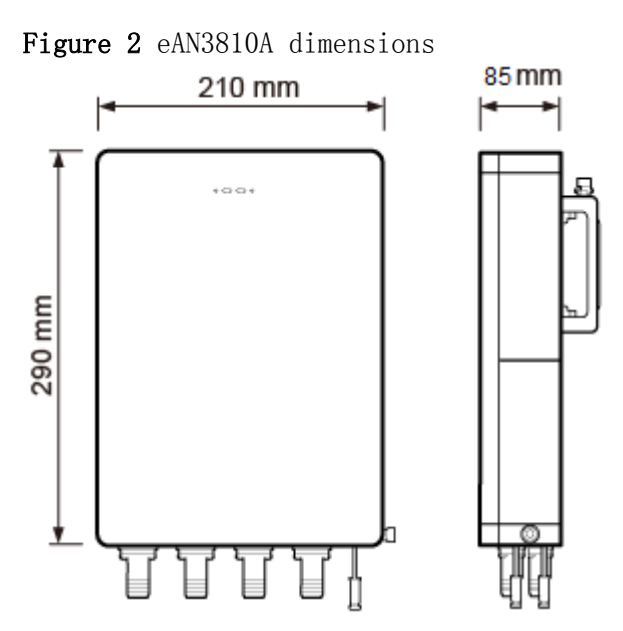

Parent topic: [eAN3810A Equipment](http://127.0.0.1:14838/pages/ean3810a_en/01/ean3810a_en/01/resources/hardware/outdoor_desc/hd_out_10.html)

## **3.2.1.2 eAN3810A Ports**

This section describes ports on the eAN3810A panels. An eAN3810A has a bottom panel, and cabling cavity panel.

[Figure 1](#page-45-0) shows the ports on the eAN3810A panels.

<span id="page-45-0"></span>Figure 1 Ports on the eAN3810A panels

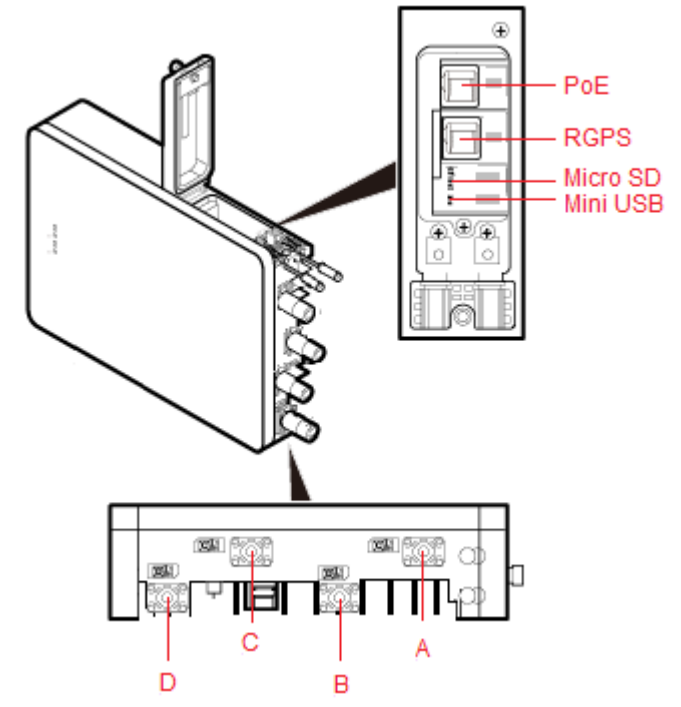

[Table 1](#page-45-1) describes ports on the eAN3810A cabling cavity panels.

### <span id="page-45-1"></span>Table 1 Ports on the eAN3810A cabling cavity panels

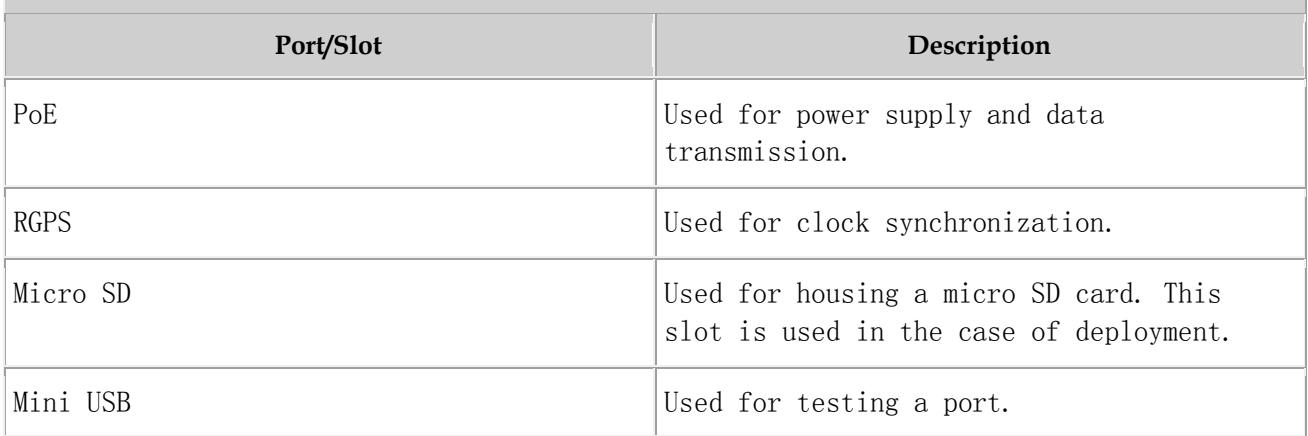

There are four RF ports on an eAN3810A bottom panel, [Table 2](#page-46-0) lists the TX/RX frequency band supported by the RF ports.

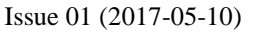

<span id="page-46-0"></span>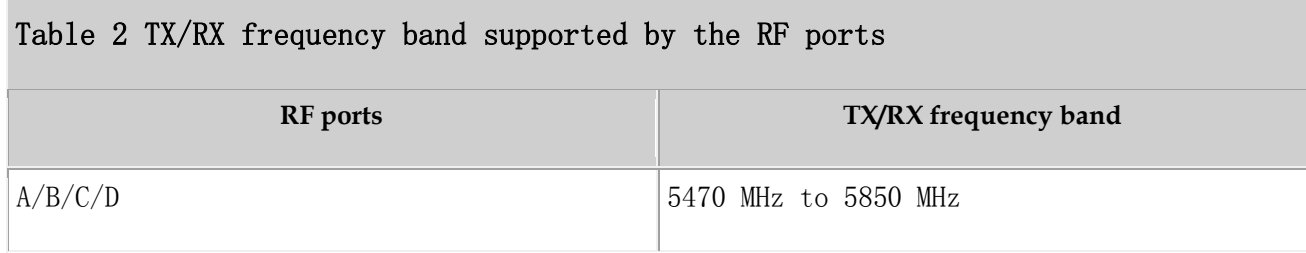

Parent topic: [eAN3810A Equipment](http://127.0.0.1:14838/pages/ean3810a_en/01/ean3810a_en/01/resources/hardware/outdoor_desc/hd_out_10.html)

# **3.2.1.3 eAN3810A Indicators**

This section describes the eAN3810A indicators.

[Figure 1](#page-46-1) shows the position of the eAN3810A indicators.

<span id="page-46-1"></span>Figure 1 Position of the eAN3810A indicators

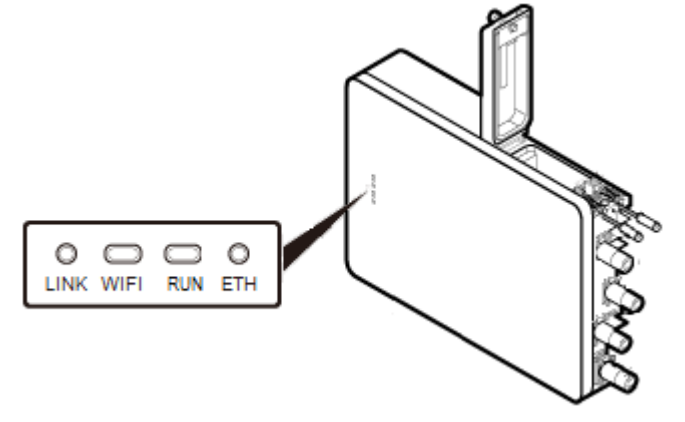

[Table 1](#page-46-2) describes the eAN3810A indicators.

### <span id="page-46-2"></span>Table 1 eAN3810A indicators

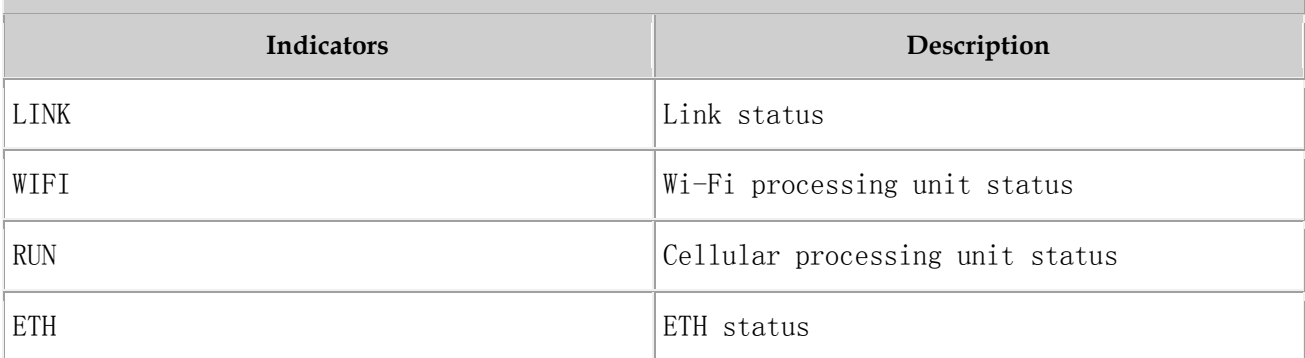

Parent topic: [eAN3810A Equipment](http://127.0.0.1:14838/pages/ean3810a_en/01/ean3810a_en/01/resources/hardware/outdoor_desc/hd_out_10.html)

## **3.2.2 Auxiliary Devices**

The PSE or Dock supplies power to a eAN3810A through an Ethernet cable in PoE mode.

#### **[PSE](http://127.0.0.1:14838/pages/ean3810a_en/01/ean3810a_en/01/resources/hardware/outdoor_desc/hd_out_21.html)**

This section describes the appearance, dimensions, ports, and indicators of the PSE, and the PSE specifications.

#### **[Dock](http://127.0.0.1:14838/pages/ean3810a_en/01/ean3810a_en/01/resources/hardware/outdoor_desc/hd_out_22.html)**

The Dock supplies power and transfer transmission to a eAN3810A through an Ethernet cable in PoE mode.

Parent topic: [eAN3810A Hardware Description](http://127.0.0.1:14838/pages/ean3810a_en/01/ean3810a_en/01/resources/hardware/outdoor_desc/hd_out_1.html)

## **3.2.2.1 PSE**

This section describes the appearance, dimensions, ports, and indicators of the PSE, and the PSE specifications.

### **Appearance and Dimensions**

[Figure 1](#page-47-0) shows the appearance and dimensions of the PSE.

<span id="page-47-0"></span>Figure 1 Appearance and dimensions of the PSE

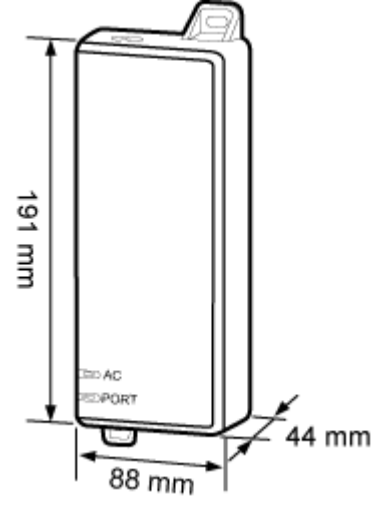

### **Ports and Indicators**

[Figure 2](#page-48-0) shows the ports and indicators on the PSE.

<span id="page-48-0"></span>Figure 2 PSE ports and indicators

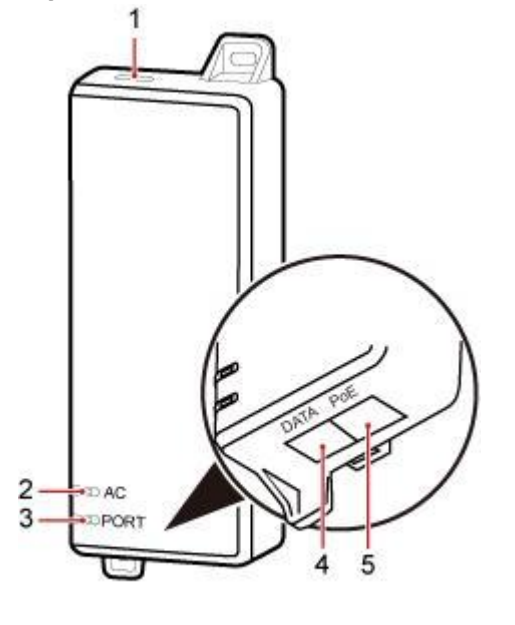

PAP08C0011

[Table 1](#page-48-1) describes PSE ports.

<span id="page-48-1"></span>

| Table 1 PSE ports |             |                                                        |
|-------------------|-------------|--------------------------------------------------------|
| No.               | Label       | Meaning                                                |
|                   |             | Power supply port used for<br>PSE power supply         |
| 4                 | <b>DATA</b> | Data input port connecting<br>to a transmission device |
| 5                 | PoE         | PoE output port connecting<br>to the eAN3810A          |

[Table 2](#page-48-2) describes PSE indicators.

<span id="page-48-2"></span>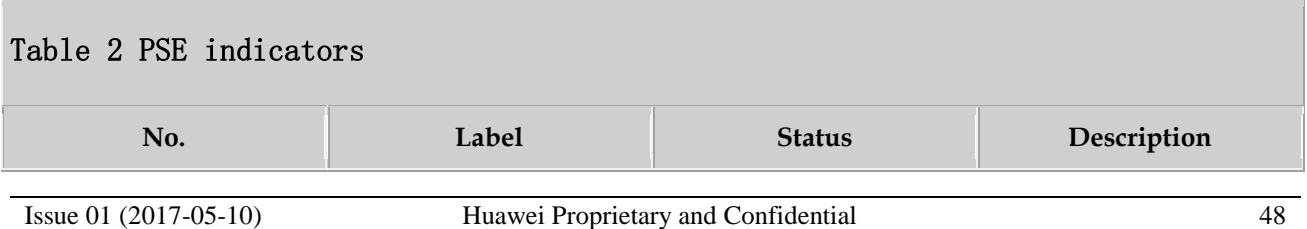

Copyright © Huawei Technologies Co., Ltd.

### Table 2 PSE indicators

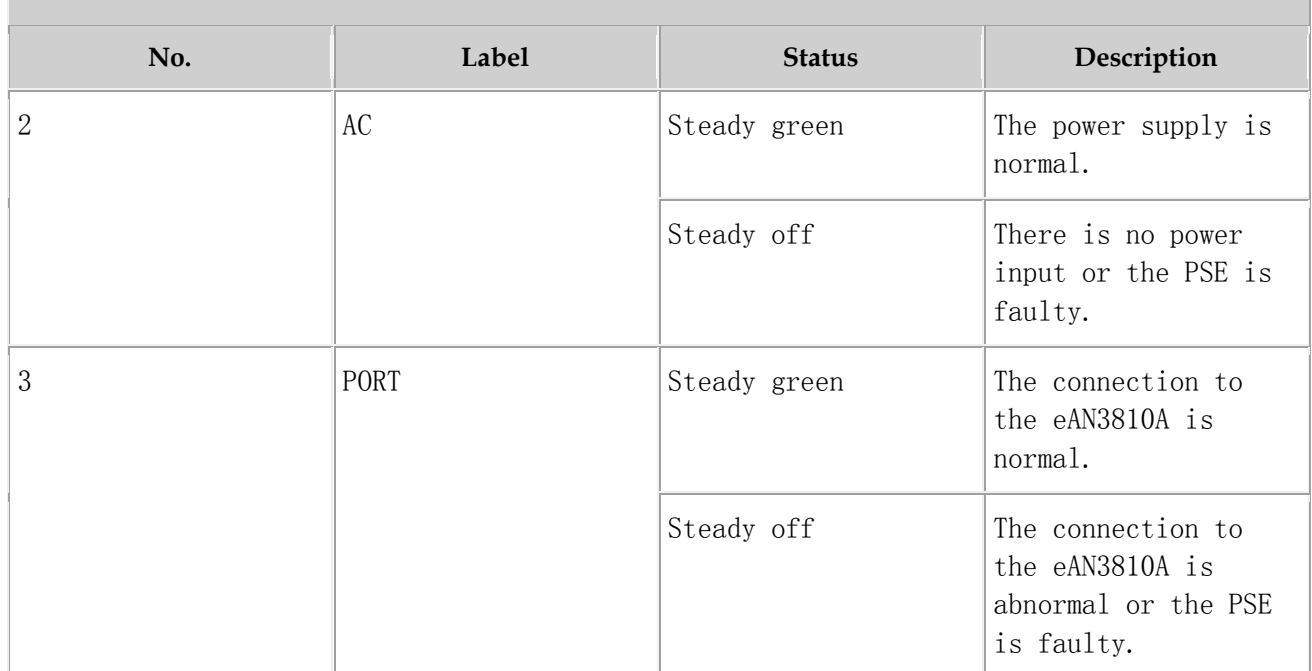

### **Specifications**

[Table 3](#page-49-0) lists PSE specifications.

### <span id="page-49-0"></span>Table 3 PSE specifications

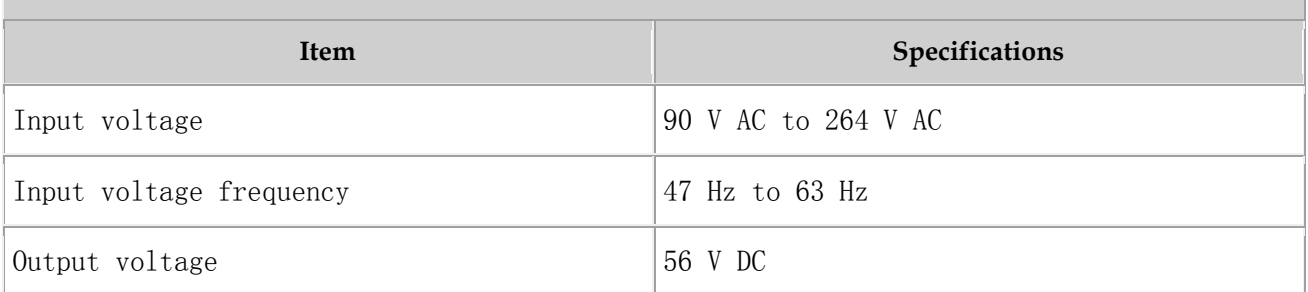

Parent topic: [Auxiliary Devices](http://127.0.0.1:14838/pages/ean3810a_en/01/ean3810a_en/01/resources/hardware/outdoor_desc/hd_out_20.html)

## **3.2.2.2 Dock**

The Dock supplies power and transfer transmission to a eAN3810A through an Ethernet cable in PoE mode.

### **Exterior**

The Dock uses the modular structure. [Figure 1](#page-50-0) shows the exterior and dimensions of a Dock.

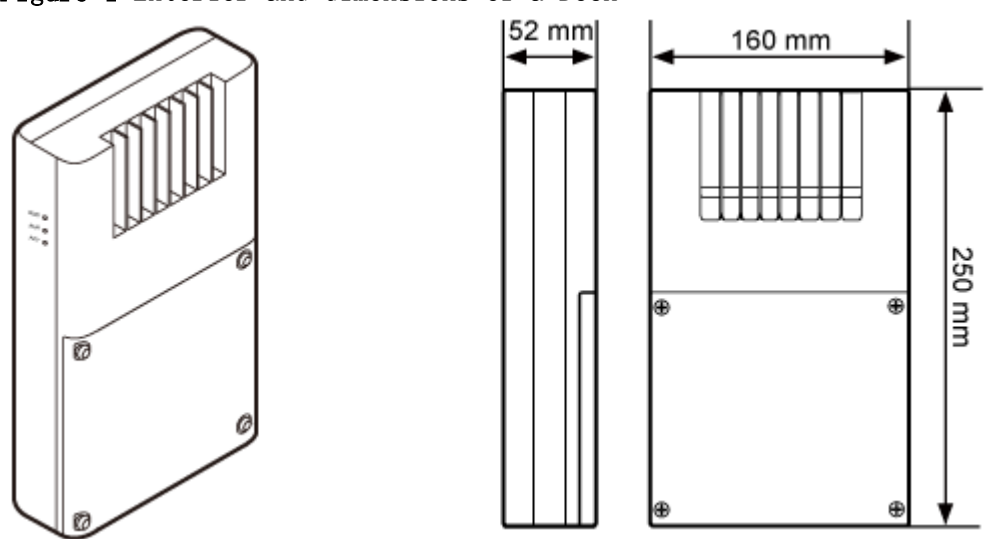

<span id="page-50-0"></span>Figure 1 Exterior and dimensions of a Dock

### **Ports**

The ports are inside the Dock. [Figure 2](#page-51-0) shows the positions of ports on the Dock.

<span id="page-51-0"></span>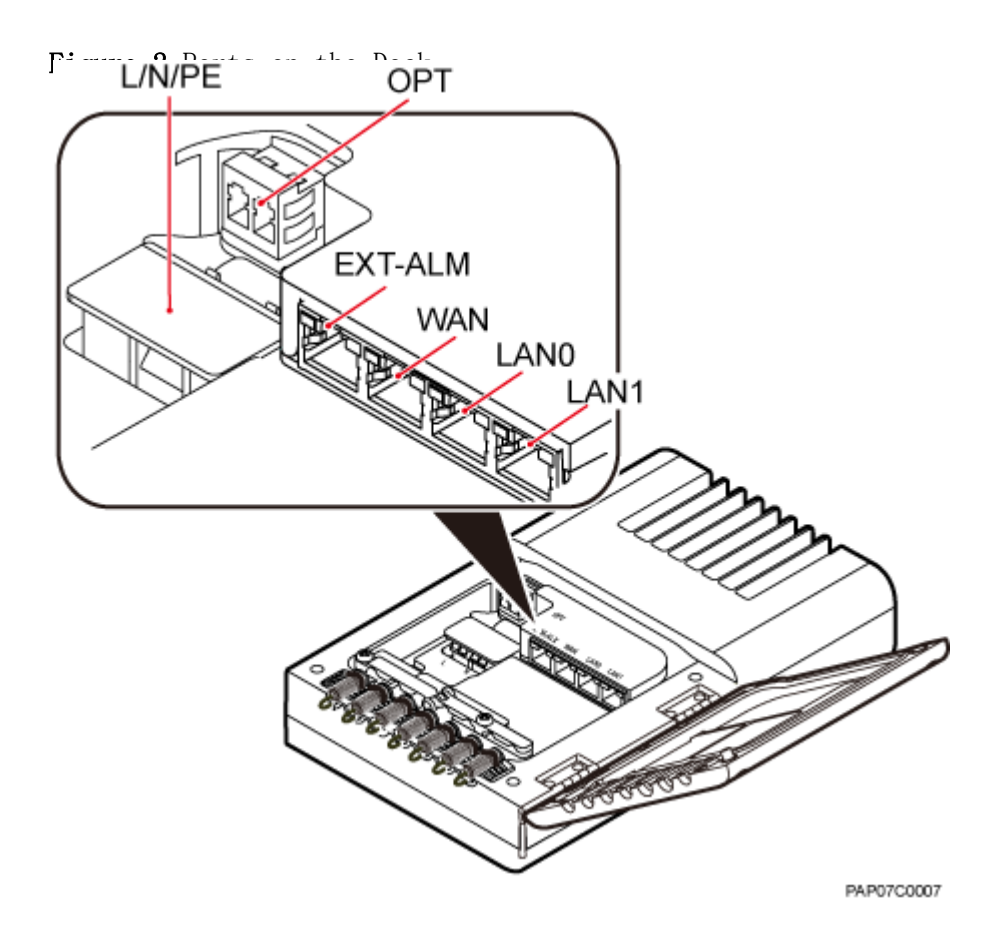

[Table 1](#page-51-1) describes ports on the Dock.

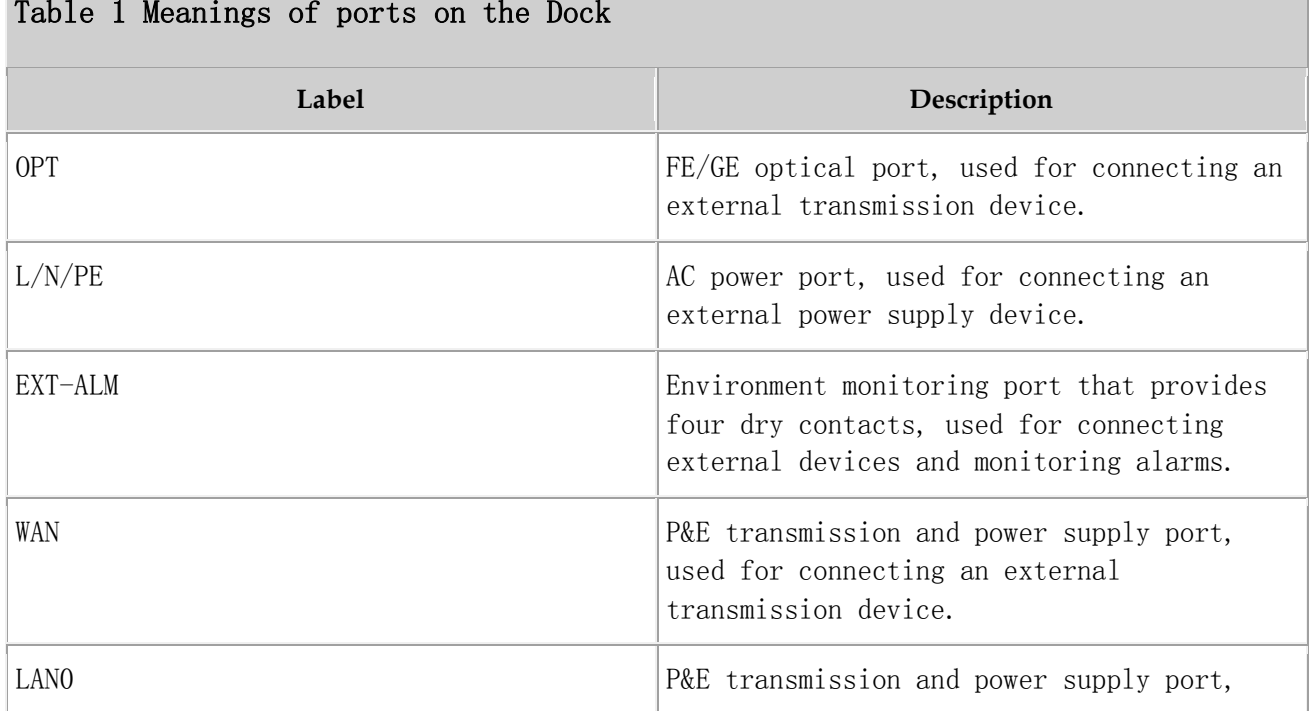

### <span id="page-51-1"></span>Table 1 Meanings of ports on the Dock

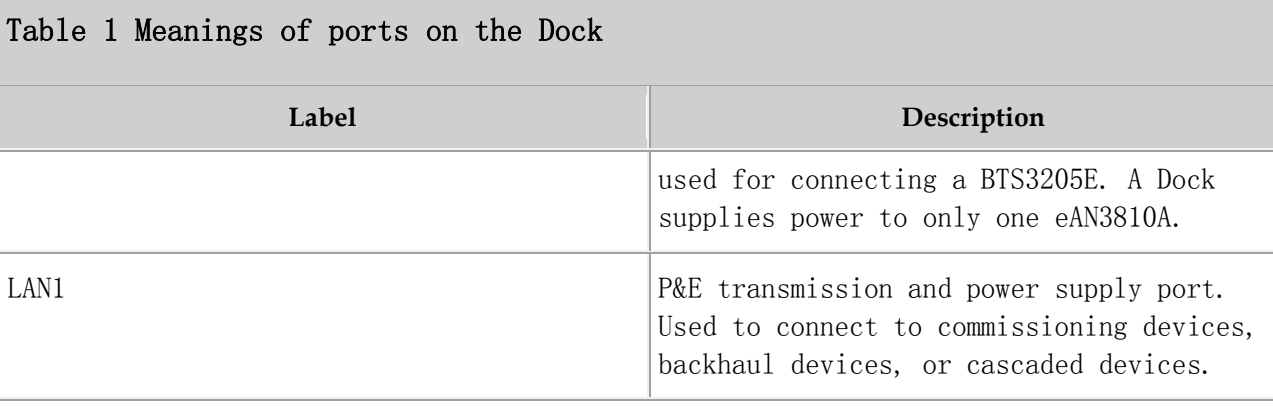

### **Indicators**

The Dock has three external indicators: RUN, ALM, and ACT. The internal RJ45 connector has two indicators showing the connection status and data transmission status respectively. The internal OPT connector has one indicator showing the connection status and data transmission status. [Figure 3](#page-52-0) shows positions of external indicators on the Dock.

<span id="page-52-0"></span>Figure 3 Positions of external indicators on the Dock

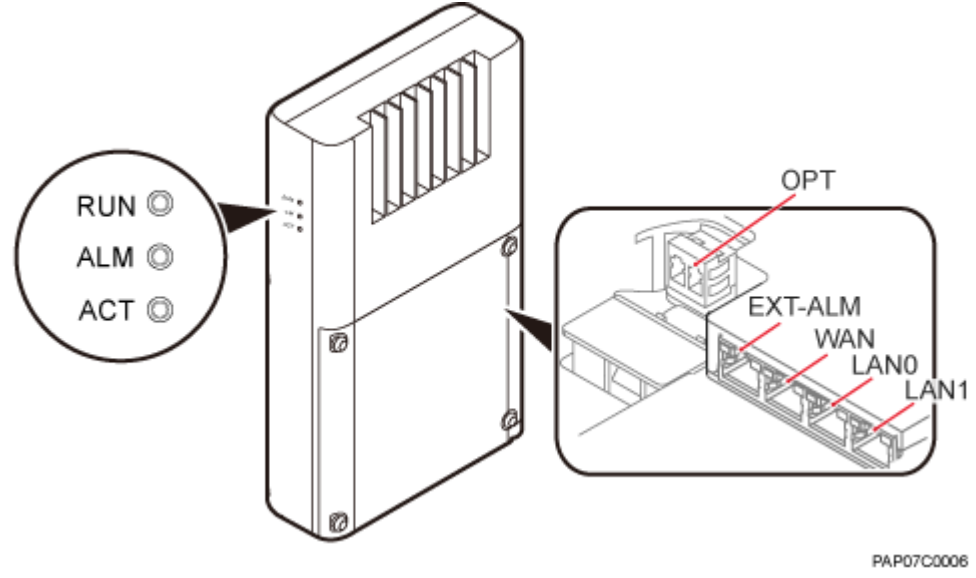

[Table 2](#page-52-1) describes indicators on the Dock external indicators.

<span id="page-52-1"></span>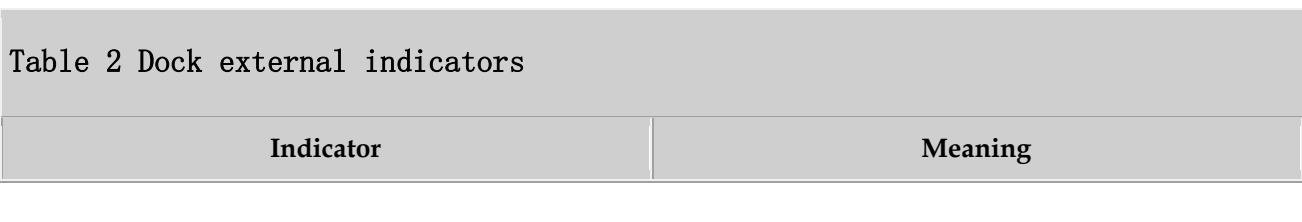

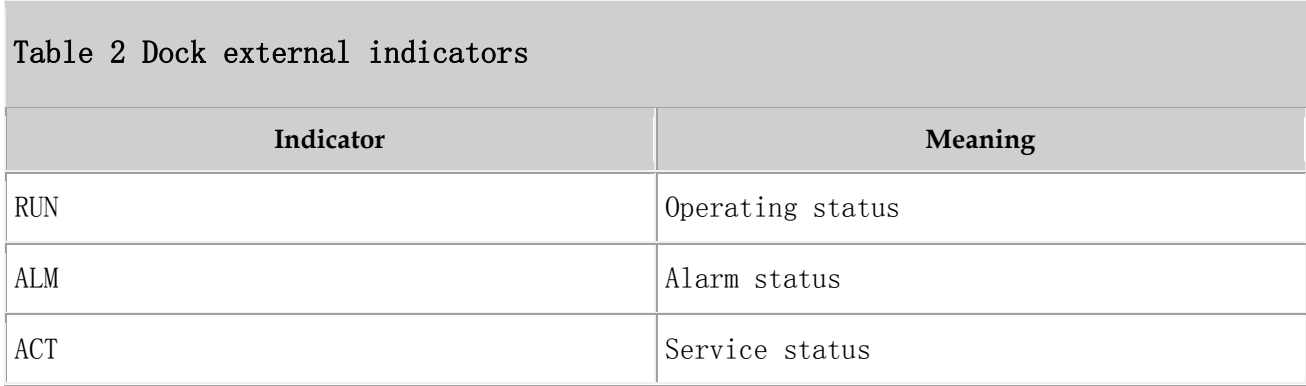

[Table 3](#page-53-0) describe indicators on the Dock internal indicators.

<span id="page-53-0"></span>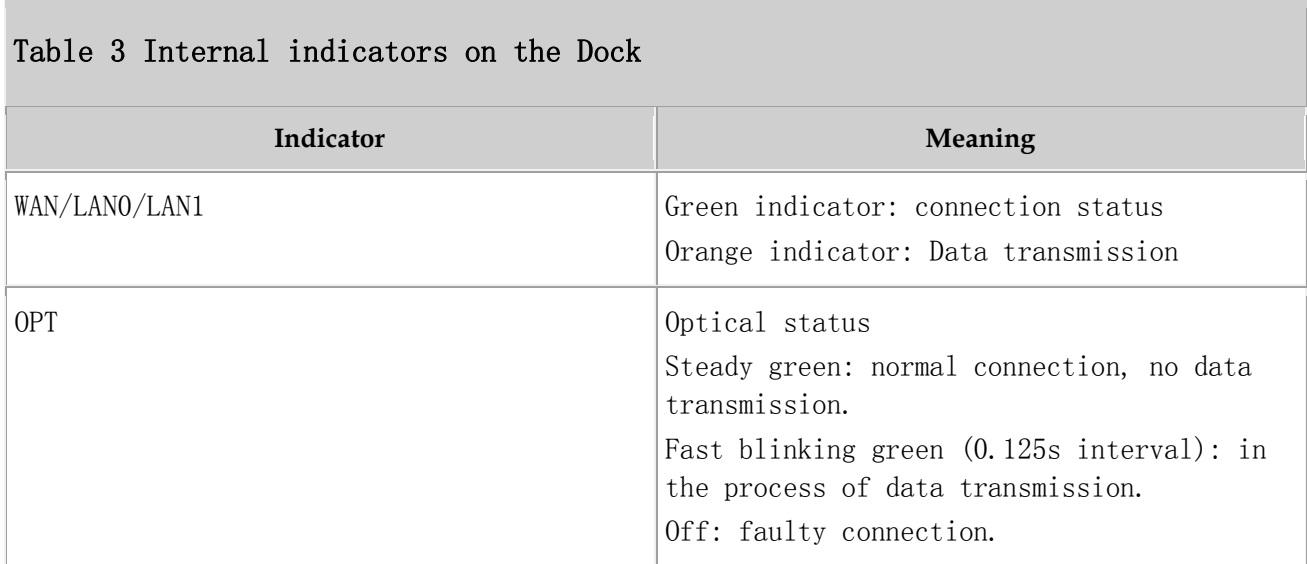

Parent topic: [Auxiliary Devices](http://127.0.0.1:14838/pages/ean3810a_en/01/ean3810a_en/01/resources/hardware/outdoor_desc/hd_out_20.html)

## **3.2.3 Mounting Kits**

This section describes the mounting brackets for installing a eAN3810A.

### **[eAN3810A Mounting Kits](http://127.0.0.1:14838/pages/ean3810a_en/01/ean3810a_en/01/resources/hardware/outdoor_desc/hd_out_31.html)**

This section describes mounting kits and attachment plates for installing eAN3810A.

### **[Dock Mounting Kits](http://127.0.0.1:14838/pages/ean3810a_en/01/ean3810a_en/01/resources/hardware/outdoor_desc/hd_out_32.html)**

This section describes the mounting brackets for installing a Dock.

## **3.2.3.1 eAN3810A Mounting Kits**

This section describes mounting kits and attachment plates for installing eAN3810A.

[Figure 1](#page-54-0) shows a mounting bracket and a attachment plate.

<span id="page-54-0"></span>Figure 1 Mounting bracket and common attachment plate for eAN3810A

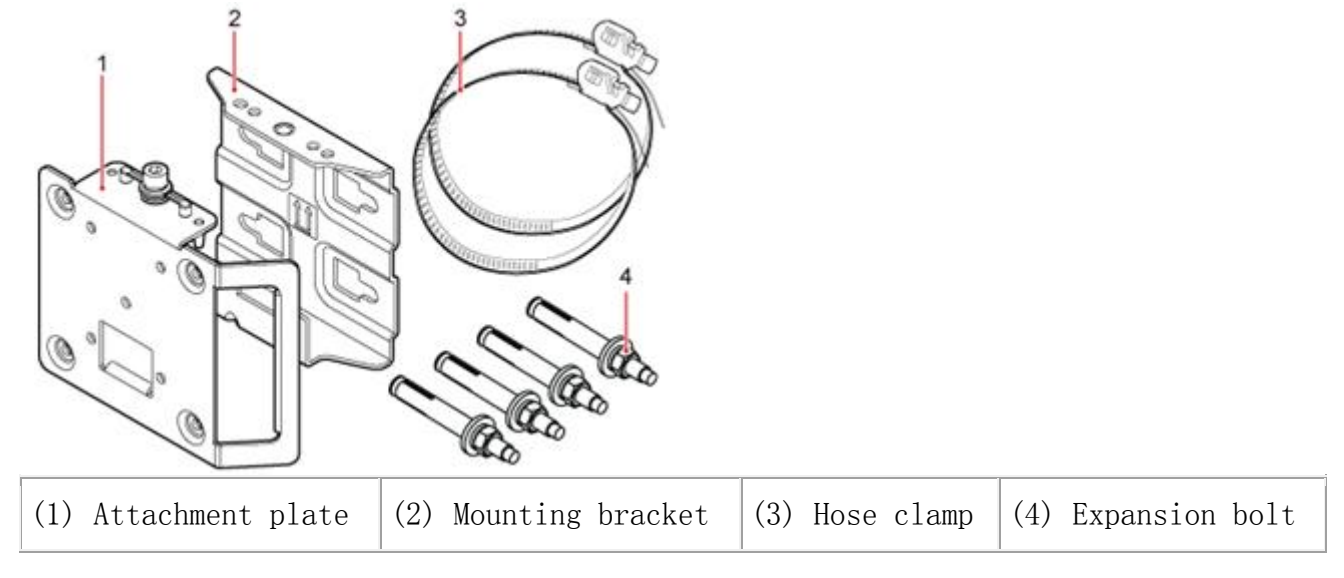

Parent topic: [Mounting Kits](http://127.0.0.1:14838/pages/ean3810a_en/01/ean3810a_en/01/resources/hardware/outdoor_desc/hd_out_30.html)

## **3.2.3.2 Dock Mounting Kits**

This section describes the mounting brackets for installing a Dock.

[Figure 1](#page-55-0) shows a separate Dock mounting bracket.

<span id="page-55-0"></span>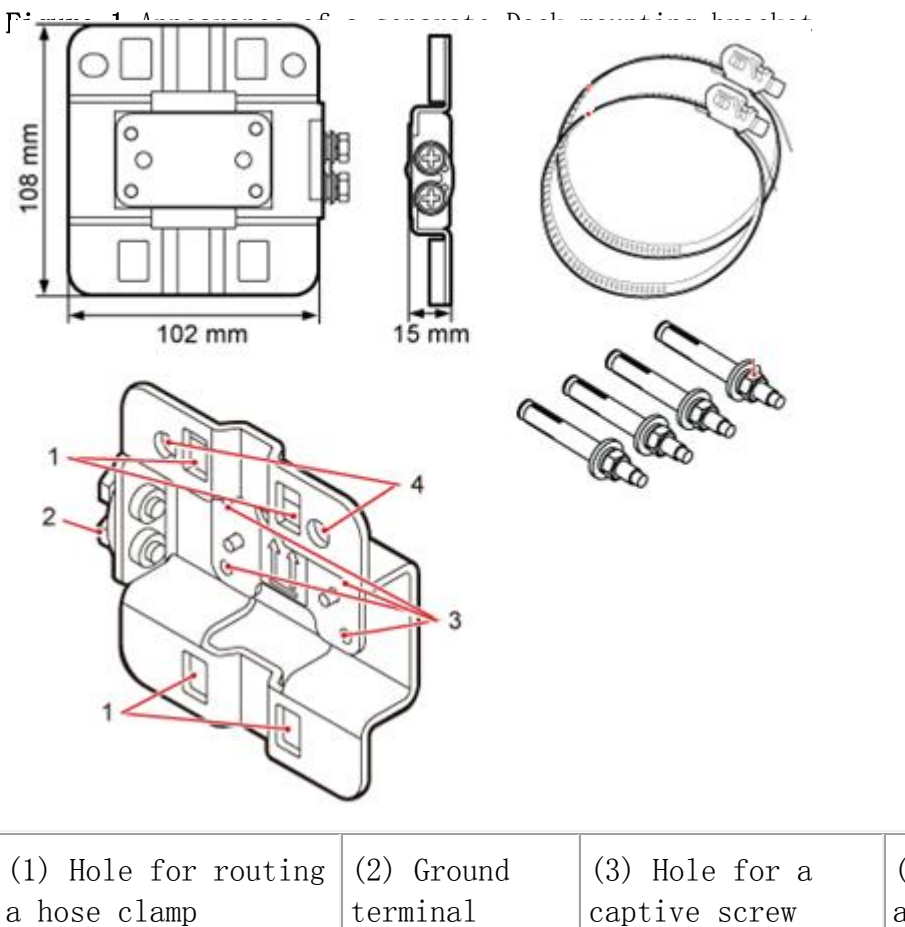

(4) Hole for inserting an expansion bolt

Parent topic: [Mounting Kits](http://127.0.0.1:14838/pages/ean3810a_en/01/ean3810a_en/01/resources/hardware/outdoor_desc/hd_out_30.html)

### **3.2.4 Cables**

This section describes eAN3810A cables.

**[Cable List](http://127.0.0.1:14838/pages/ean3810a_en/01/ean3810a_en/01/resources/hardware/outdoor_desc/hd_out_41.html)**

This section describes eAN3810A cable connections.

#### **[Ethernet Cable](http://127.0.0.1:14838/pages/ean3810a_en/01/ean3810a_en/01/resources/hardware/outdoor_desc/hd_out_42.html)**

This section describes the appearance, pin assignment, and installation position for an Ethernet cable connecting an auxiliary device and an eAN3810A.

#### **[PGND cable](http://127.0.0.1:14838/pages/ean3810a_en/01/ean3810a_en/01/resources/hardware/outdoor_desc/hd_out_43.html)**

An eAN3810A PGND cable connects an eAN3810A and a ground bar, ensuring the proper grounding of the eAN3810A. The maximum length of an eAN3810A PGND cable is 8 m (26.25 ft).

- **[RF Jumper](http://127.0.0.1:14838/pages/ean3810a_en/01/ean3810a_en/01/resources/hardware/outdoor_desc/hd_out_44.html)** The eAN3810A RF jumper transmits and receives RF signals.
- **[RGPS Signal Cable](http://127.0.0.1:14838/pages/ean3810a_en/01/ean3810a_en/01/resources/hardware/outdoor_desc/hd_out_45.html)**

The RGPS signal cable between the eAN3710A and RGPS device is used for clock synchronization. This cable is optional for the eAN3710A.

Parent topic: [eAN3810A Hardware Description](http://127.0.0.1:14838/pages/ean3810a_en/01/ean3810a_en/01/resources/hardware/outdoor_desc/hd_out_1.html)

## **3.2.4.1 Cable List**

This section describes eAN3810A cable connections.

[Table 1](#page-56-0) lists eAN3810A cables.

### <span id="page-56-0"></span>Table 1 List of eAN3810A cables

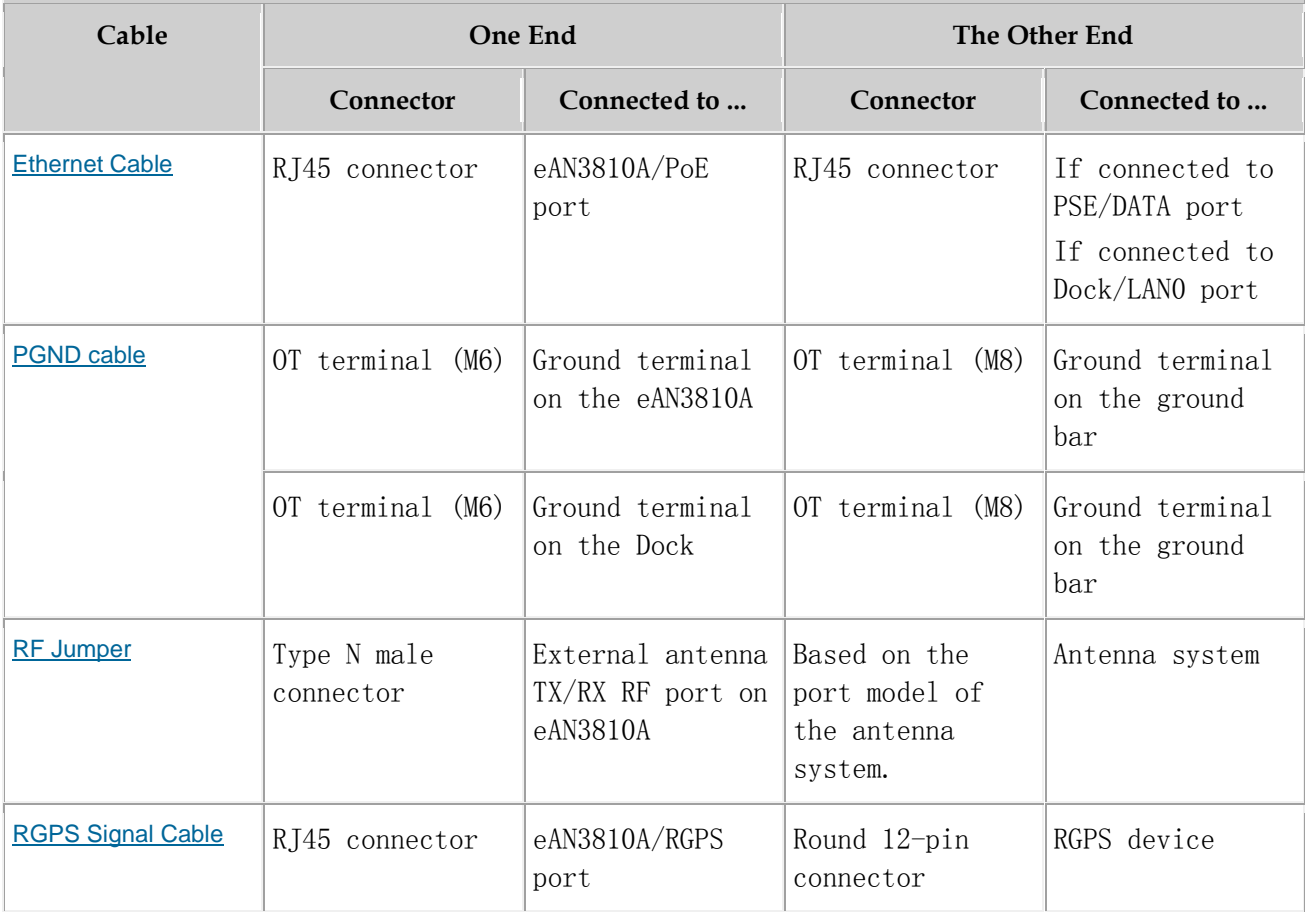

#### Parent topic: [Cables](http://127.0.0.1:14838/pages/ean3810a_en/01/ean3810a_en/01/resources/hardware/outdoor_desc/hd_out_40.html)

## **3.2.4.2 Ethernet Cable**

This section describes the appearance, pin assignment, and installation position for an Ethernet cable connecting an auxiliary device and an eAN3810A.

### $\square$  NOTE:

- The Ethernet cable must be of Category 5e (enhanced) or higher. In addition, its crosssectional area must be 24 AWG or larger and frame spread rating must be CM or higher.
- With the internal PoE module providing power, the maximum length of an Ethernet cable is 100 m.
- Both the cable and the RJ45 connectors are delivered, and they must be assembled onsite.

Both ends of the Ethernet cable are RJ45 connectors, as shown in [Figure 1](#page-57-0).

<span id="page-57-0"></span>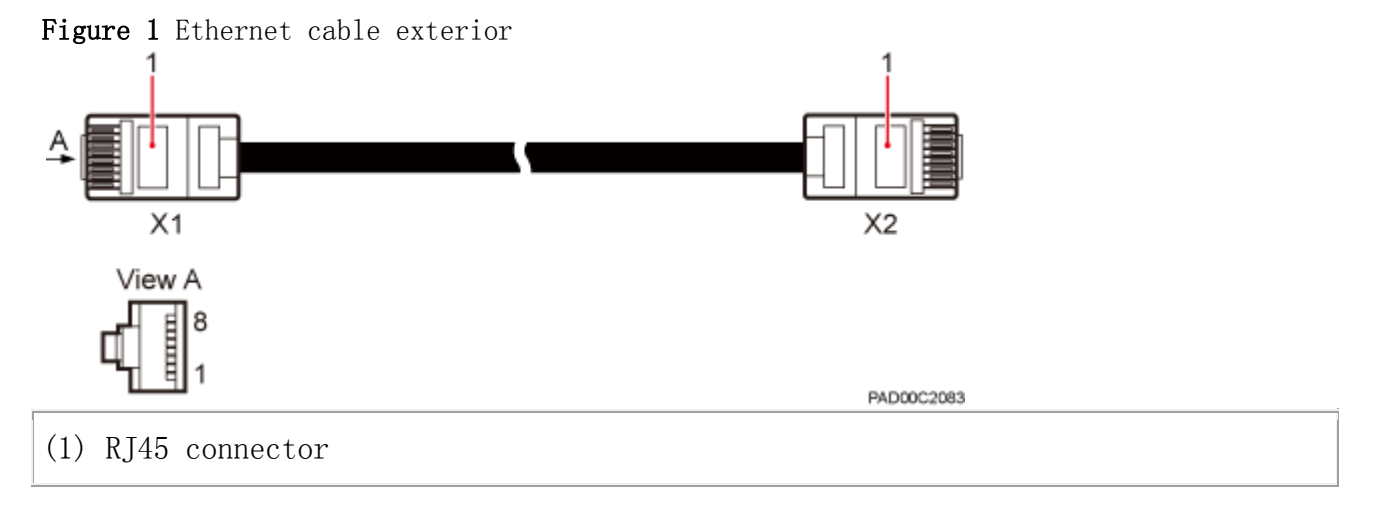

[Table 1](#page-57-1) shows the pin assignment for wires of the Ethernet cable.

<span id="page-57-1"></span>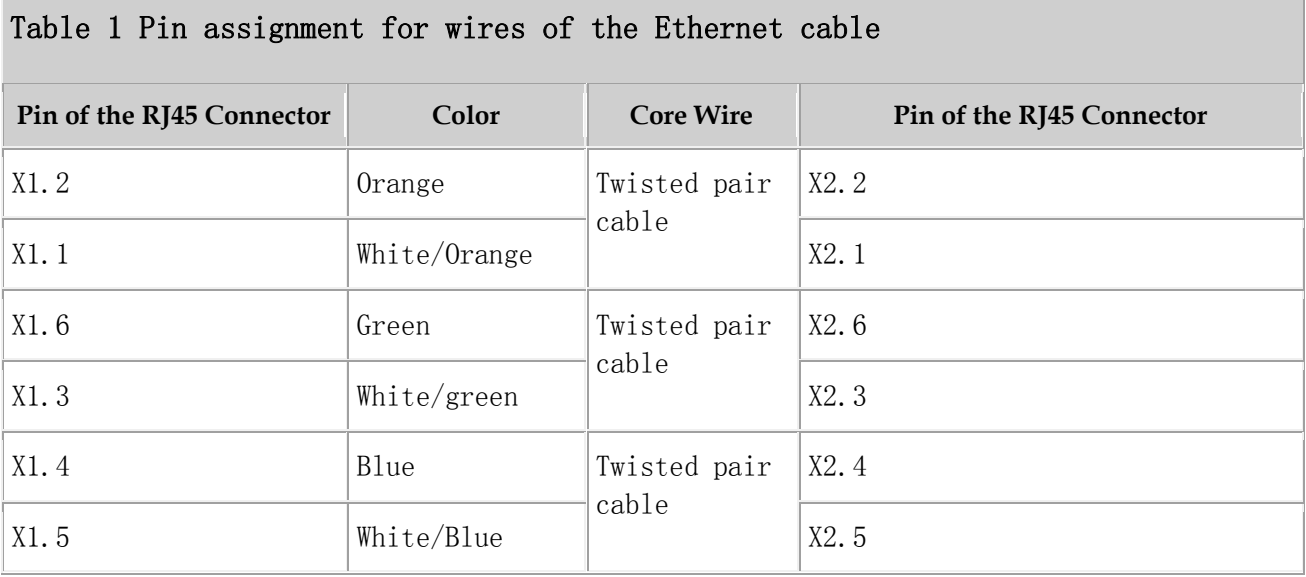

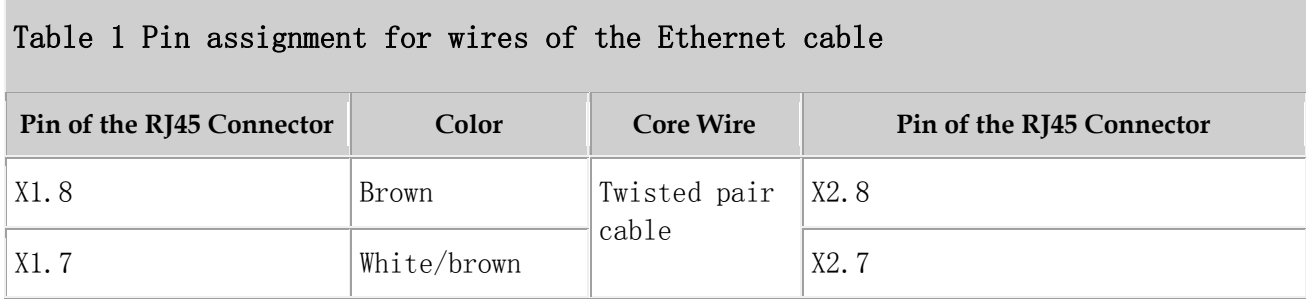

Parent topic: [Cables](http://127.0.0.1:14838/pages/ean3810a_en/01/ean3810a_en/01/resources/hardware/outdoor_desc/hd_out_40.html)

### **3.2.4.3 PGND cable**

An eAN3810A PGND cable connects an eAN3810A and a ground bar, ensuring the proper grounding of the eAN3810A. The maximum length of an eAN3810A PGND cable is 8 m (26.25 ft).

### **Exterior**

The yellow and green or green PGND cable is a single cable. The cross-sectional area of the PGND cable is 6 mm2 (0.009 in.2). Both ends of the cable are OT terminals, as shown in [Figure 1](#page-58-0).

<span id="page-58-0"></span>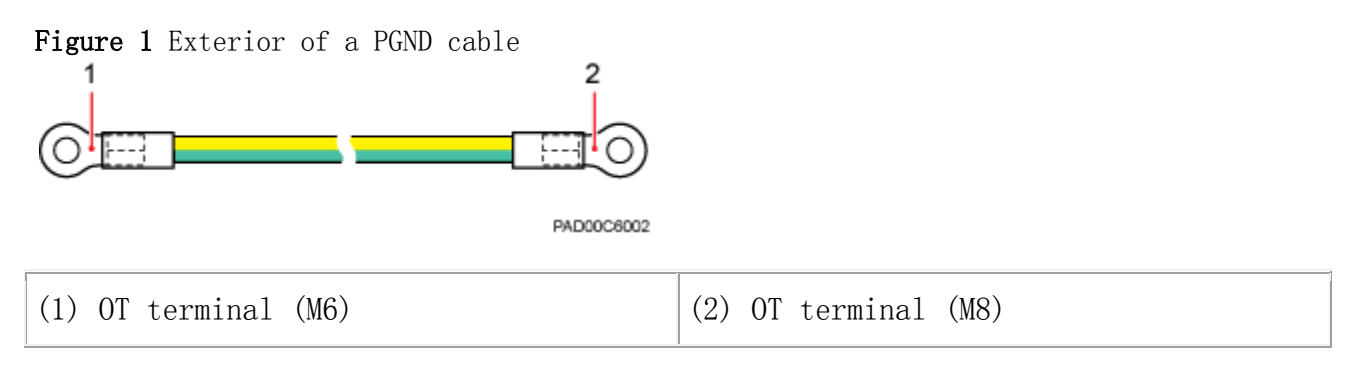

### $\square$  NOTE:

- If the PGND cable is provided by the customer, a copper-core cable with a minimum crosssectional area of 6  $mm^2$  (0.009 in.<sup>2</sup>) or 10 AWG is recommended.
- The OT terminals at both ends of the PGND cable are assembled at the site.
- The M6 OT terminal has the default size. You can replace it with another OT terminal of the expected size based on the site requirement.

### **Installation Position**

The M6 OT terminal of the PGND cable is connected to the ground screw on the eAN3810A, and the M8 OT terminal of the PGND cable is connected to the ground bar at the site.

Parent topic: [Cables](http://127.0.0.1:14838/pages/ean3810a_en/01/ean3810a_en/01/resources/hardware/outdoor_desc/hd_out_40.html)

### **3.2.4.4 RF Jumper**

The eAN3810A RF jumper transmits and receives RF signals.

### $\square$  NOTE:

If the customer prepares the RF jumper, the length of the RF jumper should be as short as possible and not exceed 2 m (6.56 ft.).

Both end of the outdoor RF jumper is the type N male connector. [Figure 1](#page-59-0) shows the RF jumper.

<span id="page-59-0"></span>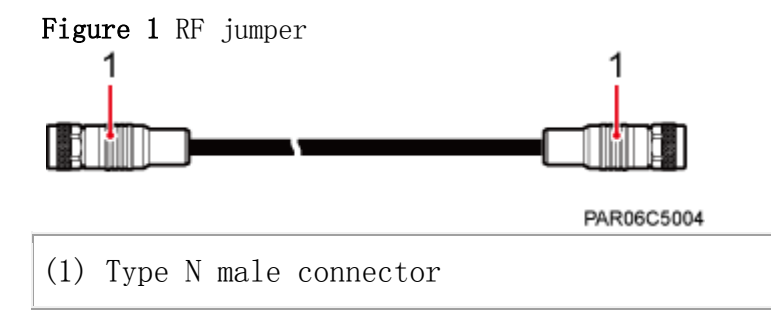

Parent topic: [Cables](http://127.0.0.1:14838/pages/ean3810a_en/01/ean3810a_en/01/resources/hardware/outdoor_desc/hd_out_40.html)

## **3.2.4.5 RGPS Signal Cable**

The RGPS signal cable between the eAN3710A and RGPS device is used for clock synchronization. This cable is optional for the eAN3710A.

An RGPS signal cable has an RJ45 connector at one end and a round 12-pin connector at the other end, as shown in [Figure 1](#page-60-0).

<span id="page-60-0"></span>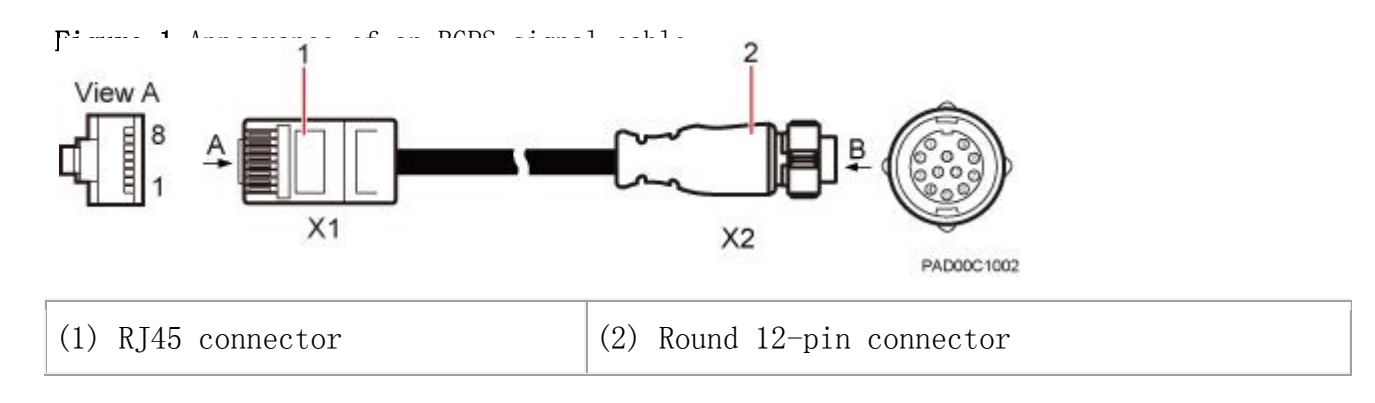

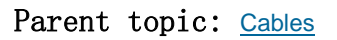

## **3.3 eAN3810A Security Management Description**

### **Overview**

This document presents an overview of Huawei AirNode security solutions, including equipment security features, operation and maintenance (O&M) security features, transmission security features, and radio security features.

### **Product Version**

### $\square$  NOTE:

Unless otherwise stated, "eNodeB", "Pico", "eAN", and "AirNode" in this document refer to the 3810 series AirNode.

The 3810 series AirNode is a base station that provides communications services in Huawei OneAir solution. The following table lists the product name and product version related to the 3810 series AirNode.

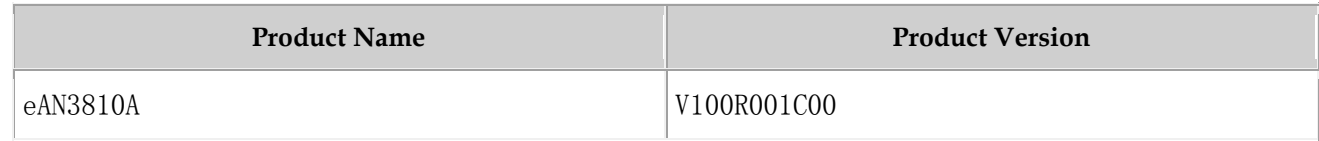

### **Intended Audience**

This document is intended for:

- Network planners
- System engineers

### **Organization**

- **[Security Overview](http://localhost:14838/security/Security_Overview.pdf)**
- **[Transmission Security](http://127.0.0.1:14838/pages/ean3810a_en/01/ean3810a_en/01/resources/security/sd_2.html)**
- **[OM Security](http://localhost:14838/security/OM_Security.pdf)**
- **[Equipment Security](http://localhost:14838/security/Equipment_Security.pdf)**
- **[Reference Information](http://127.0.0.1:14838/pages/ean3810a_en/01/ean3810a_en/01/resources/security/sd_90.html)**

Parent topic: [Description](http://127.0.0.1:14838/pages/ean3810a_en/01/ean3810a_en/01/resources/common/library/n_10.html)

## **3.3.2 Transmission Security**

- **[Transmission Security Overview](http://localhost:14838/security/Transmission_Security_Overview.pdf)**
- **[DTLS](http://localhost:14838/security/DTLS.pdf)**
- **[IPsec](http://localhost:14838/security/IPsec.pdf)**
- **[PKI](http://localhost:14838/security/PKI.pdf)**
- **[SSL](http://localhost:14838/security/SSL.pdf)**
- **[Radio Security](http://localhost:14838/security/Wireless_security.pdf)**

Parent topic: [eAN3810A Security Management Description](http://127.0.0.1:14838/pages/ean3810a_en/01/ean3810a_en/01/resources/security/sd_1.html)

## **3.3.5 Reference Information**

**[User Name and Default Password](http://127.0.0.1:14838/pages/ean3810a_en/01/ean3810a_en/01/resources/security/sd_91.html)**

Parent topic: [eAN3810A Security Management Description](http://127.0.0.1:14838/pages/ean3810a_en/01/ean3810a_en/01/resources/security/sd_1.html)

# **3.3.5.1 User Name and Default Password**

[Table 1](#page-62-0) describes the user name and default password in the eAN3810A system.

<span id="page-62-0"></span>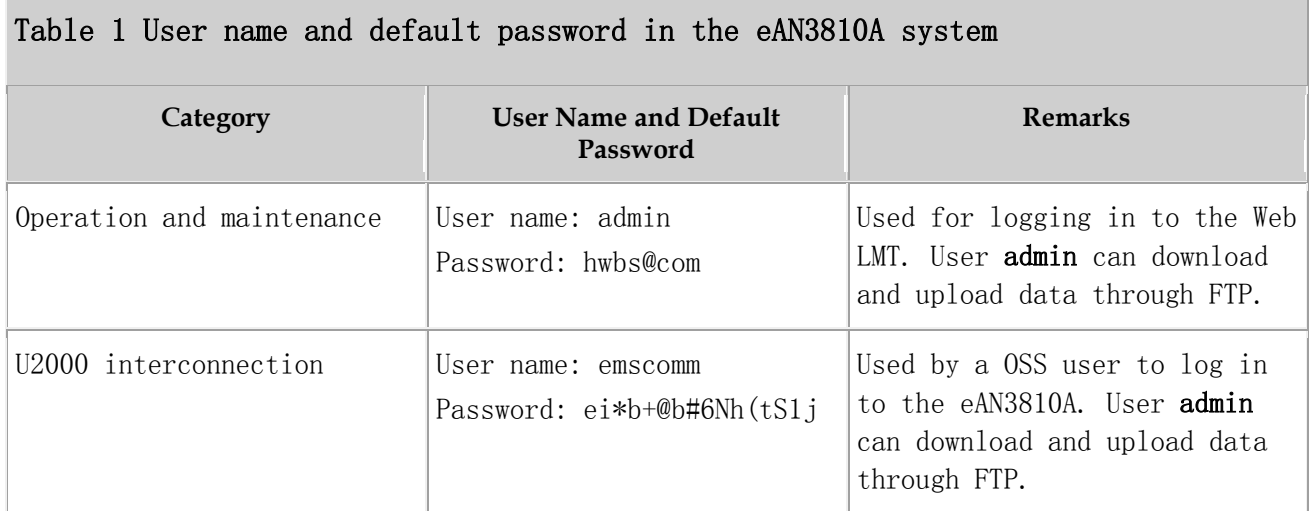

Parent topic: [Reference Information](http://127.0.0.1:14838/pages/ean3810a_en/01/ean3810a_en/01/resources/security/sd_90.html)

## **4 Installation and commissioning**

- **[eAN3810A Hardware Installation Guide](http://127.0.0.1:14838/pages/ean3810a_en/01/ean3810a_en/01/resources/hardware/outdoor_inst/hi_out_1.html)**
- **[eAN3810A Deployment Guide](http://127.0.0.1:14838/pages/ean3810a_en/01/ean3810a_en/01/resources/lmt/lmt_1.html)**

## **4.1 eAN3810A Hardware Installation Guide**

### **Overview**

This document describes the process of installing eAN3810A.

### **Product Version**

### $\square$  NOTE:

Unless otherwise stated, "eNodeB", "Pico", "eAN", and "AirNode" in this document refer to the 3810 series AirNode.

The 3810 series AirNode is a base station that provides communications services in Huawei OneAir solution. The following table lists the product name and product version related to the 3810 series AirNode.

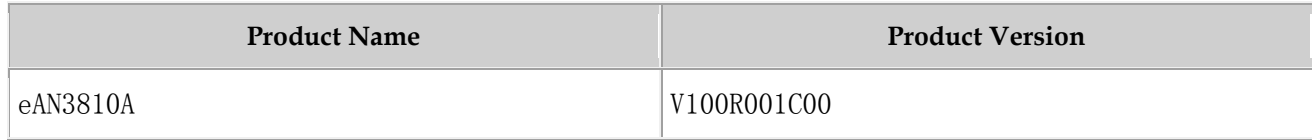

### **Intended Audience**

This document is intended for installation engineers.

### **Organization**

#### **[Installation Preparations](http://127.0.0.1:14838/pages/ean3810a_en/01/ean3810a_en/01/resources/hardware/outdoor_inst/hi_out_10.html)**

Before starting the installation, you must obtain the required reference documents, tools, and instruments, and familiarize yourself with the skills required.

#### **[Information About the Installation](http://127.0.0.1:14838/pages/ean3810a_en/01/ean3810a_en/01/resources/hardware/outdoor_inst/hi_out_20.html)**

This section describes the information that you must be familiar with before installing a eAN3810A, including the eAN3810A hardward infomation, installation scenarios, installation space and environment requirements.

#### **[Unpacking the Equipment](http://127.0.0.1:14838/pages/ean3810a_en/01/ean3810a_en/01/resources/hardware/outdoor_inst/hi_out_30.html)**

This section describes how to unpack and check the delivered equipment to ensure that all the materials are included and intact.

#### **[Installation Process](http://127.0.0.1:14838/pages/ean3810a_en/01/ean3810a_en/01/resources/hardware/outdoor_inst/hi_out_35.html)**

This section describes the eAN3810A installation process.

#### **[Obtaining the ESN](http://127.0.0.1:14838/pages/ean3810a_en/01/ean3810a_en/01/resources/hardware/outdoor_inst/hi_out_37.html)**

Before installing the eAN3810A, record its electronic serial number (ESN) for future use during commissioning.

#### **[\(Optional\) Installing a Micro SD Card](http://127.0.0.1:14838/pages/ean3810a_en/01/ean3810a_en/01/resources/hardware/outdoor_inst/hi_out_38.html)** This section describes how to install a micro SD card in the eAN3810A.

#### **[Installing the eAN3810A](http://127.0.0.1:14838/pages/ean3810a_en/01/ean3810a_en/01/resources/hardware/outdoor_inst/hi_out_40.html)** This section describes the eAN3810A installation process.

### **[Installing the Auxiliary Devices](http://127.0.0.1:14838/pages/ean3810a_en/01/ean3810a_en/01/resources/hardware/outdoor_inst/hi_out_50.html)**

This section describes the procedure and precautions for installing the auxiliary devices.

#### **[Installing Cables](http://127.0.0.1:14838/pages/ean3810a_en/01/ean3810a_en/01/resources/hardware/outdoor_inst/hi_out_60.html)**

This section describes the procedures for installing eAN3810A cables and auxiliary devices cables.

- **[Checking Hardware Installation](http://127.0.0.1:14838/pages/ean3810a_en/01/ean3810a_en/01/resources/hardware/outdoor_inst/hi_out_75.html)** eAN3810A hardware installation checking includes hardware and cable installation checking.
- **[Power-On Check on the eAN3810A](http://127.0.0.1:14838/pages/ean3810a_en/01/ean3810a_en/01/resources/hardware/outdoor_inst/hi_out_80.html)** This section describes the procedure for performing a power-on check on the
- **[Appendix](http://127.0.0.1:14838/pages/ean3810a_en/01/ean3810a_en/01/resources/hardware/outdoor_inst/hi_out_90.html)** This section describes reference information during installation.

Parent topic: [Installation and commissioning](http://127.0.0.1:14838/pages/ean3810a_en/01/ean3810a_en/01/resources/common/library/n_20.html)

eAN3810A.

### **4.1.1 Installation Preparations**

Before starting the installation, you must obtain the required reference documents, tools, and instruments, and familiarize yourself with the skills required.

- **[Reference Documents](http://127.0.0.1:14838/pages/ean3810a_en/01/ean3810a_en/01/resources/hardware/outdoor_inst/hi_out_11.html)** Before the installation, you must be familiar with reference documents.
- **[Tools and Instruments](http://127.0.0.1:14838/pages/ean3810a_en/01/ean3810a_en/01/resources/hardware/outdoor_inst/hi_out_12.html)** You must prepare the following tools and instruments before the installation.
- **[Requirements for Installation Personnel](http://127.0.0.1:14838/pages/ean3810a_en/01/ean3810a_en/01/resources/hardware/outdoor_inst/hi_out_13.html)**

This section describes requirements for installation engineers. They must be qualified and trained, and familiar with correct operation methods and safety precautions before performing any operations.

Parent topic: [eAN3810A Hardware Installation Guide](http://127.0.0.1:14838/pages/ean3810a_en/01/ean3810a_en/01/resources/hardware/outdoor_inst/hi_out_1.html)

### **4.1.1.1 Reference Documents**

Before the installation, you must be familiar with reference documents.

The following reference documents are required during eAN3810A installation:

- *[Health and Safety](http://127.0.0.1:14838/pages/ean3810a_en/01/ean3810a_en/01/resources/common/safety/cbb05_11.html)*
- *[Equipment Safety](http://127.0.0.1:14838/pages/ean3810a_en/01/ean3810a_en/01/resources/common/safety/cbb05_02.html)*

#### *[eAN3810A Hardware Description](http://127.0.0.1:14838/pages/ean3810a_en/01/ean3810a_en/01/resources/hardware/outdoor_desc/hd_out_1.html)*

Parent topic: [Installation Preparations](http://127.0.0.1:14838/pages/ean3810a_en/01/ean3810a_en/01/resources/hardware/outdoor_inst/hi_out_10.html)

### **4.1.1.2 Tools and Instruments**

You must prepare the following tools and instruments before the installation.

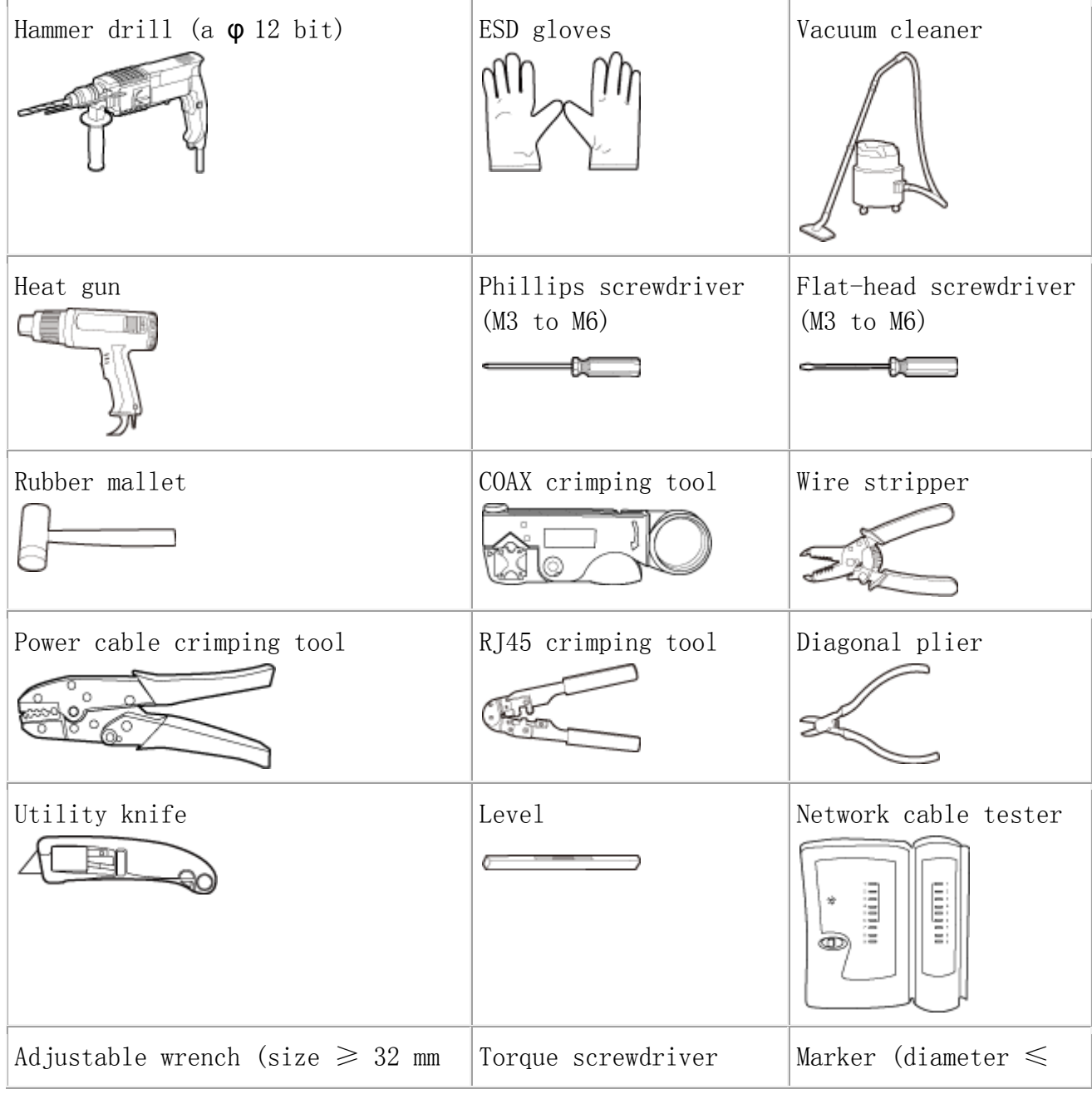

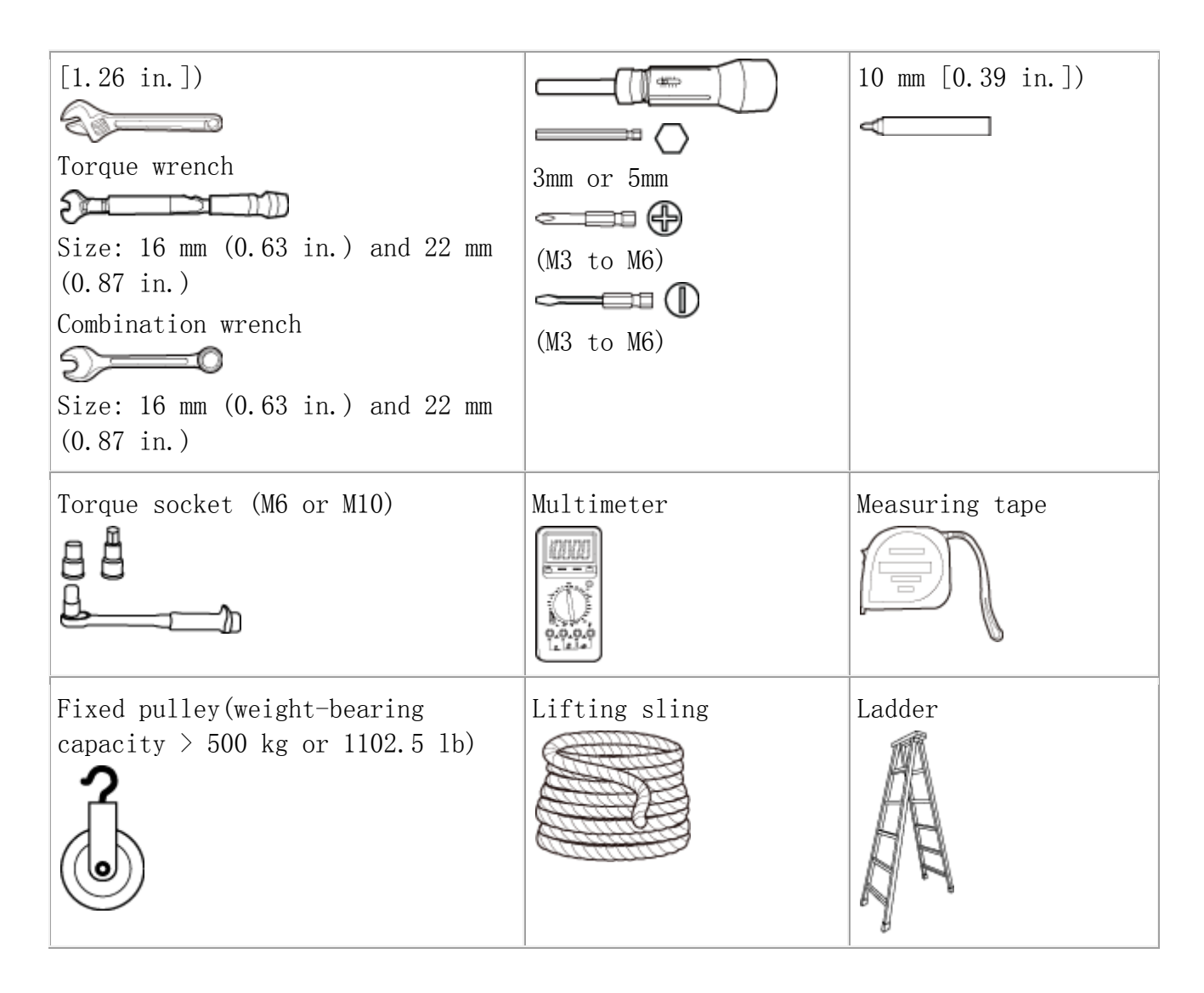

Parent topic: [Installation Preparations](http://127.0.0.1:14838/pages/ean3810a_en/01/ean3810a_en/01/resources/hardware/outdoor_inst/hi_out_10.html)

# **4.1.1.3 Requirements for Installation Personnel**

This section describes requirements for installation engineers. They must be qualified and trained, and familiar with correct operation methods and safety precautions before performing any operations.

Before the installation, pay attention to the following items:

 Technical engineers must take Huawei training and be familiar with proper installation and operation methods.

 The number of installation personnel depends on the engineering schedule and installation environment. Generally, two to three persons are required. Generally, only three to five onsite personnel are necessary.

Parent topic: [Installation Preparations](http://127.0.0.1:14838/pages/ean3810a_en/01/ean3810a_en/01/resources/hardware/outdoor_inst/hi_out_10.html)

## **4.1.2 Information About the Installation**

This section describes the information that you must be familiar with before installing a eAN3810A, including the eAN3810A hardward infomation, installation scenarios, installation space and environment requirements.

- **[Hardware Device Information](http://127.0.0.1:14838/pages/ean3810a_en/01/ean3810a_en/01/resources/hardware/outdoor_inst/hi_out_21.html)** This section describes the hardware information you should know before installing the eAN3810A.
- **[Installation Options and Restrictions](http://127.0.0.1:14838/pages/ean3810a_en/01/ean3810a_en/01/resources/hardware/outdoor_inst/hi_out_25.html)** The eAN3810A can be installed on a wall or pole. Installation scenarios must meet heat-dissipation and waterproofing requirements of the eAN3810A.
- **[Installation Clearance and Space Requirements](http://127.0.0.1:14838/pages/ean3810a_en/01/ean3810a_en/01/resources/hardware/outdoor_inst/hi_out_28.html)** This section describes the recommended and minimum clearances for a eAN3810A.
- **[Installation Environment Requirements](http://127.0.0.1:14838/pages/ean3810a_en/01/ean3810a_en/01/resources/hardware/outdoor_inst/hi_out_29.html)** The installation environment of a eAN3810A involves the running environment specifications for the eAN3810A.

Parent topic: [eAN3810A Hardware Installation Guide](http://127.0.0.1:14838/pages/ean3810a_en/01/ean3810a_en/01/resources/hardware/outdoor_inst/hi_out_1.html)

## **4.1.2.1 Hardware Device Information**

This section describes the hardware information you should know before installing the eAN3810A.

eAN3810A hardware includes eAN3810A main equipment, auxiliary devices, mounting kits, and cables. For details, see sections in eAN3810A Hardware Description, which are listed in [Table 1](#page-68-0).

<span id="page-68-0"></span>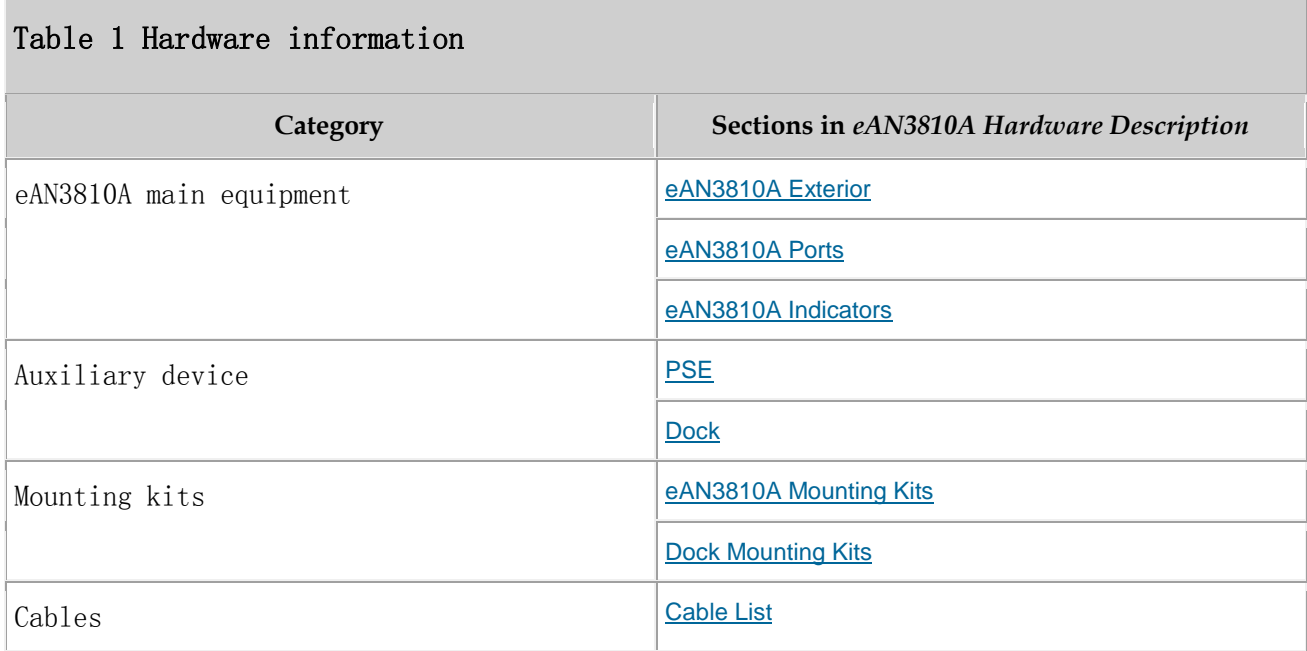

Parent topic: [Information About the Installation](http://127.0.0.1:14838/pages/ean3810a_en/01/ean3810a_en/01/resources/hardware/outdoor_inst/hi_out_20.html)

## **4.1.2.2 Installation Options and Restrictions**

The eAN3810A can be installed on a wall or pole. Installation scenarios must meet heat-dissipation and waterproofing requirements of the eAN3810A.

### **Installation on a Pole**

[Figure 1](#page-68-1) shows the diameter of a pole for installing an eAN3810A.

<span id="page-68-1"></span>Figure 1 Diameter of a pole for installing a eAN3810A

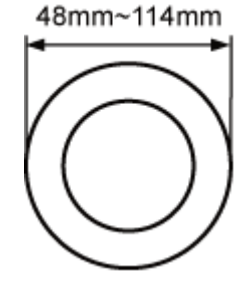

### **TO NOTICE:**

 The diameter of a pole for installing a eAN3810A ranges from 48 mm (1.89 in.) to 114 mm (4.49 in.). The recommended diameter is 60 mm (2.36 in.).

The recommended thickness of the pole wall is 3.5 mm (0.14 in.) or above.

[Figure 2](#page-69-0) shows the eAN3810A installed on a pole.

<span id="page-69-0"></span>Figure 2 A eAN3810A installed on a pole

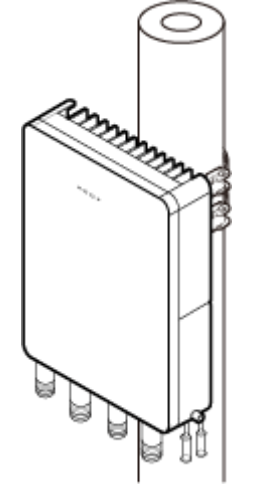

### **Installation on a Wall**

The wall for installing eAN3810A must meet the following requirements:

- The wall can bear a load at least four times the weight of a eAN3810A.
- The screws must be tightened with a torque of  $30 \text{ N} \cdot \text{m}$ . This ensures the screws work properly and the wall remains intact without cracks in it.

[Figure 3](#page-69-1) shows the eAN3810A installed on a pole.

<span id="page-69-1"></span>Figure 3 A eAN3810A installed on a wall

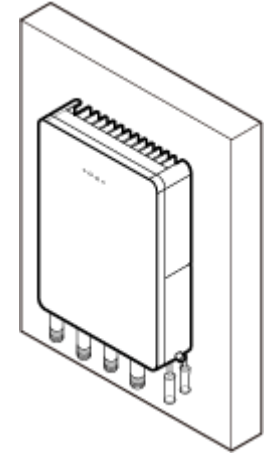

Parent topic: [Information About the Installation](http://127.0.0.1:14838/pages/ean3810a_en/01/ean3810a_en/01/resources/hardware/outdoor_inst/hi_out_20.html)

## **4.1.2.3 Installation Clearance and Space Requirements**

This section describes the recommended and minimum clearances for a eAN3810A.

### **Clearance for a eAN3810A**

When the eAN3810A is installed on a wall or pole, the minimum clearance is required for easy cabling and operation and maintenance (O&M). Based on the engineering practice, the recommendation for the installation clearance is provided.

- The recommended clearances are for customers, ensuring normal running and providing appropriate space for O&M. If installation space is sufficient, leave the recommended clearances after installing equipment.
- The minimum clearance ensures normal operation and heat dissipation, but O&M activities such as checking indicator status and opening the cover plate of a cabling cavity cannot be properly conducted. If installation space is restricted, leave the minimum clearance after installing equipment.

[Figure 1](#page-71-0) show the clearances for installing a eAN3810A.

<span id="page-71-0"></span>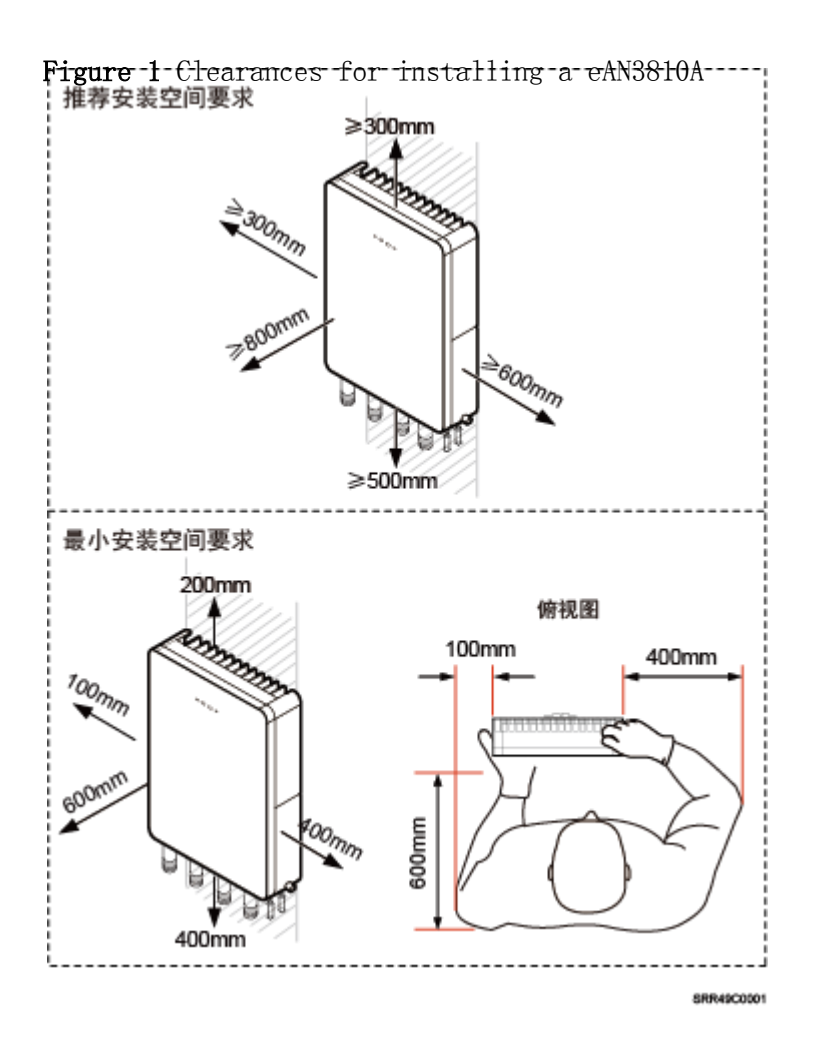

### **Installation Spacing Between eAN3810A**

[Figure 2](#page-72-0) lists the horizonta spacing between eAN3810A.
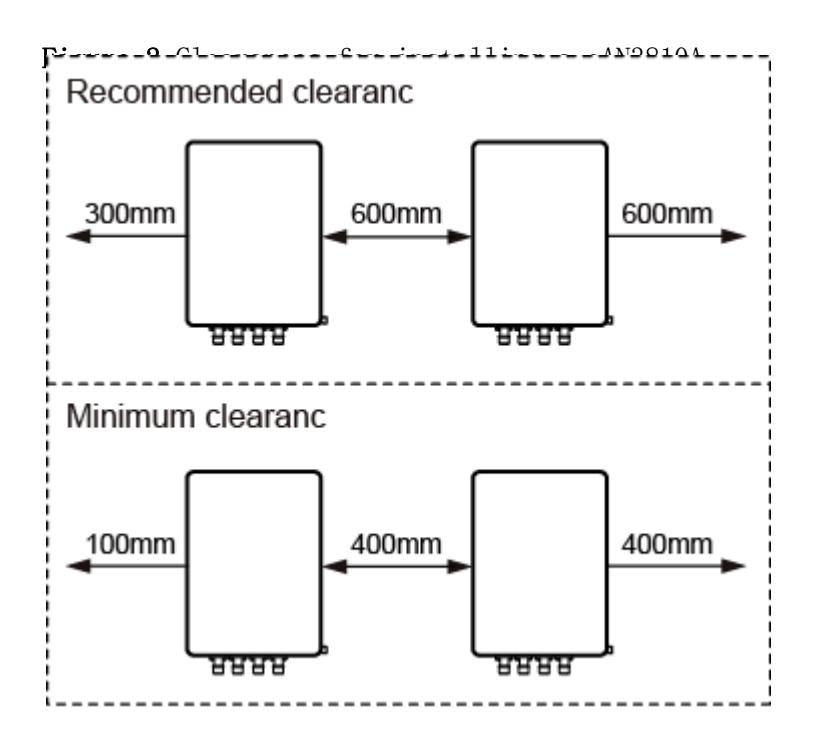

[Figure 3](#page-72-0) lists the vertical spacing between eAN3810A.

<span id="page-72-0"></span>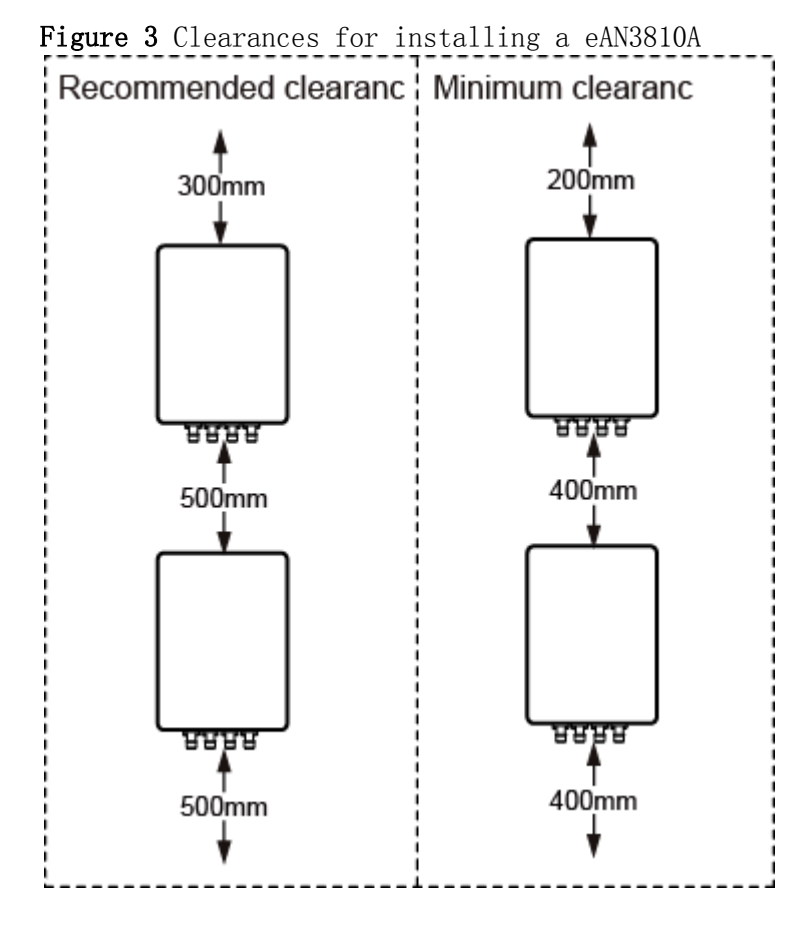

Parent topic: [Information About the Installation](http://127.0.0.1:14838/pages/ean3810a_en/01/ean3810a_en/01/resources/hardware/outdoor_inst/hi_out_20.html)

# **4.1.2.4 Installation Environment Requirements**

The installation environment of a eAN3810A involves the running environment specifications for the eAN3810A.

#### **Running Environment Specifications**

[Table 1](#page-73-0) shows the environment specifications for the eAN3810A.

<span id="page-73-0"></span>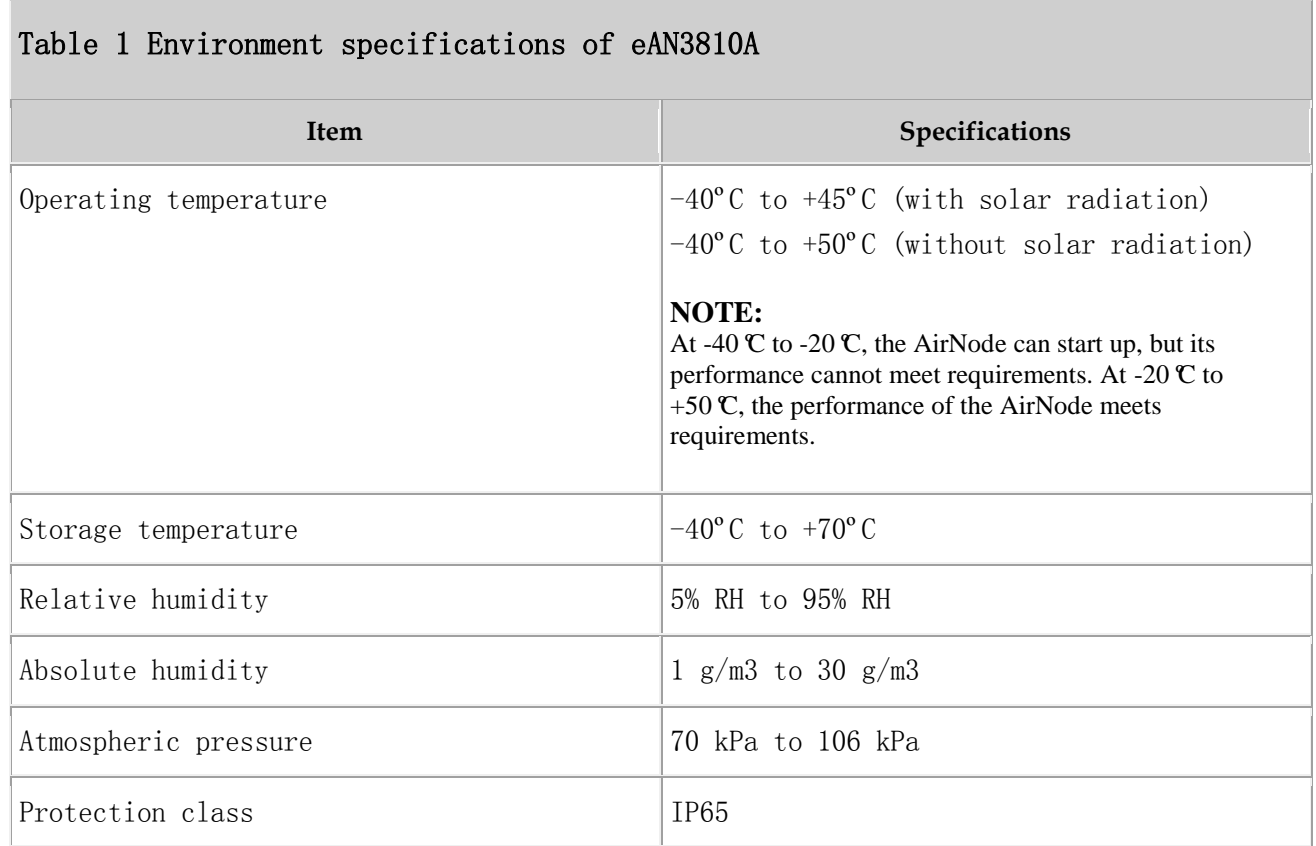

#### **Requirements for the Installation Scenarios**

To ensure proper heat dissipation of the eAN3810A, the following requirements must be met:

- The eAN3810A cannot be installed in an enclosed cabinet without a cooling system.
- The eAN3810A cannot be installed in an enclosed camouflage box.
- The eAN3810A cannot be installed in an enclosed equipment room without a cooling system.

## $\angle$ NOTICE:

If the eAN3810A is inappropriately installed, heat dissipation of the eAN3810A deteriorates and the eAN3810A may not work properly, as shown in **[Figure 1](#page-74-0)**.

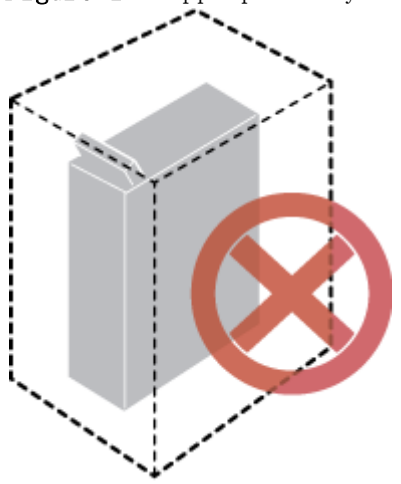

<span id="page-74-0"></span>Figure 1 Inappropriately installed eAN3810A

#### **Requirements for the Installation methods**

To ensure the heat dissipation of the eAN3810A and waterproofing of the ports at the bottom of the eAN3810A, the vertical deviation angle of a eAN3810A must be less than or equal to  $10^{\circ}$ , as shown in [Figure 2](#page-74-1).

<span id="page-74-1"></span>Figure 2 Requirements for the vertical deviation angle of a eAN3810A

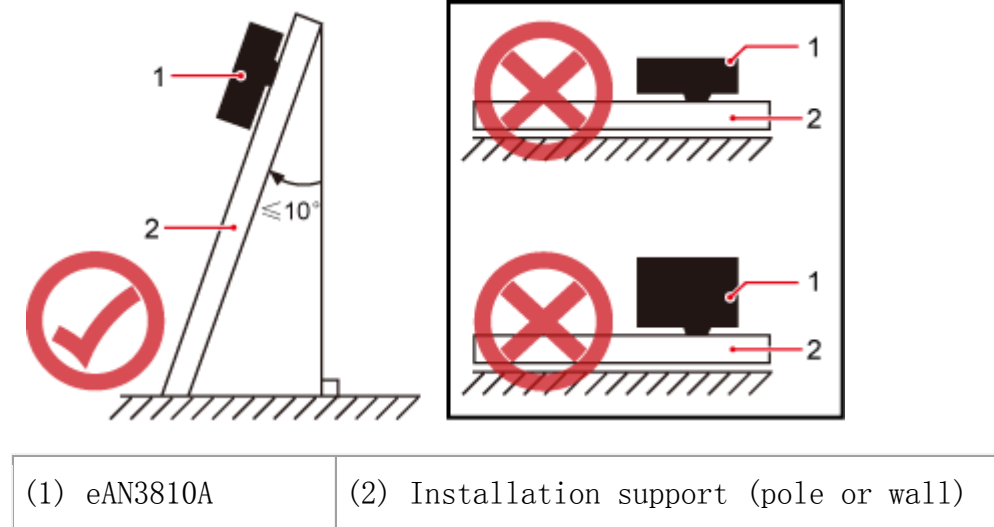

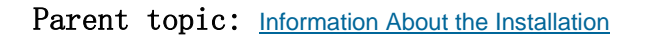

# **4.1.3 Unpacking the Equipment**

This section describes how to unpack and check the delivered equipment to ensure that all the materials are included and intact.

#### **Context**

### $\square$  NOTE:

When transporting, moving, or installing the equipment, components, or parts, you must:

- Prevent them from colliding with doors, walls, shelves, or other objects.
- Wear clean gloves, and avoid touching the equipment, components, or parts with bare hands, sweat-soaked gloves, or dirty gloves.

### $\sqrt{N}$ NOTICE:

Power on an eAN3810A within 24 hours after unpacking it. If you power off an eAN3810A for maintenance, restore power to the eAN3810A within 24 hours.

#### **Procedure**

1. Count the total number of the shipments.

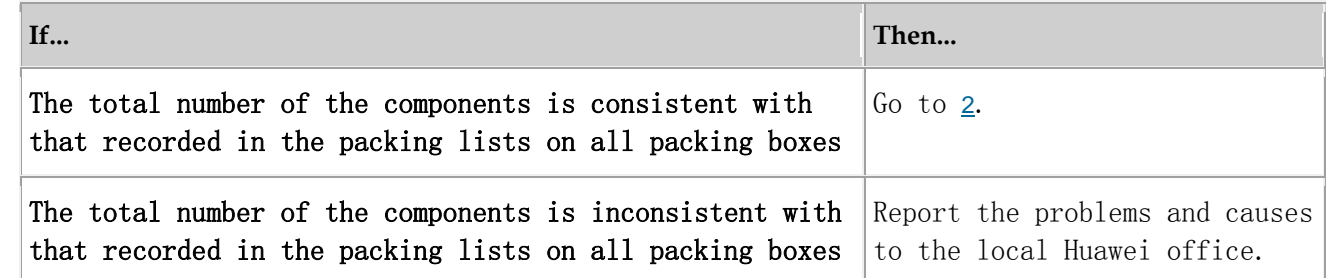

<span id="page-75-0"></span>2. Check the exterior of each packing box.

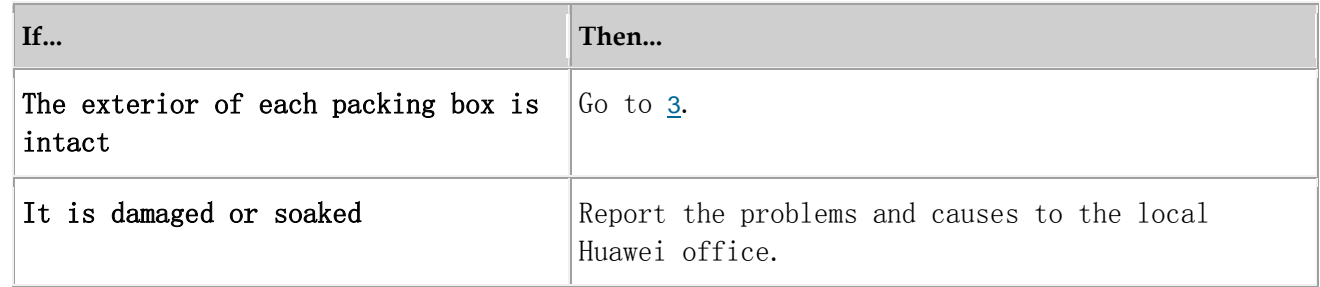

<span id="page-75-1"></span>3. Check the type and quantity of the equipment in the boxes according to the packing list.

**If... Then...**

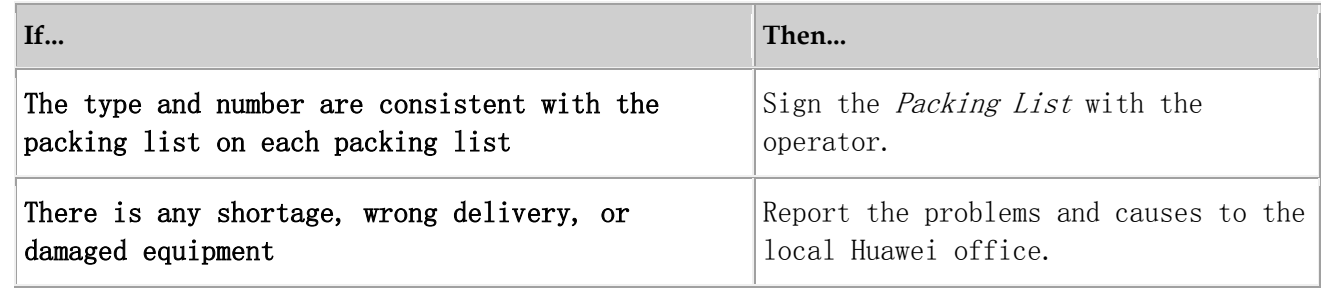

### 4.  $\triangle$ CAUTION:

5. To protect the equipment from damage, keep the unpacked equipment and packing materials indoors. To help find out the cause of any damage in the future, take photos of the storeroom, rusted or eroded equipment, packing cases, and packing materials, and then file the photos.

Parent topic: [eAN3810A Hardware Installation Guide](http://127.0.0.1:14838/pages/ean3810a_en/01/ean3810a_en/01/resources/hardware/outdoor_inst/hi_out_1.html)

## **4.1.4 Installation Process**

This section describes the eAN3810A installation process.

[Figure 1](#page-76-0) shows the eAN3810A installation process.

<span id="page-76-0"></span>Figure 1 eAN3810A installation process

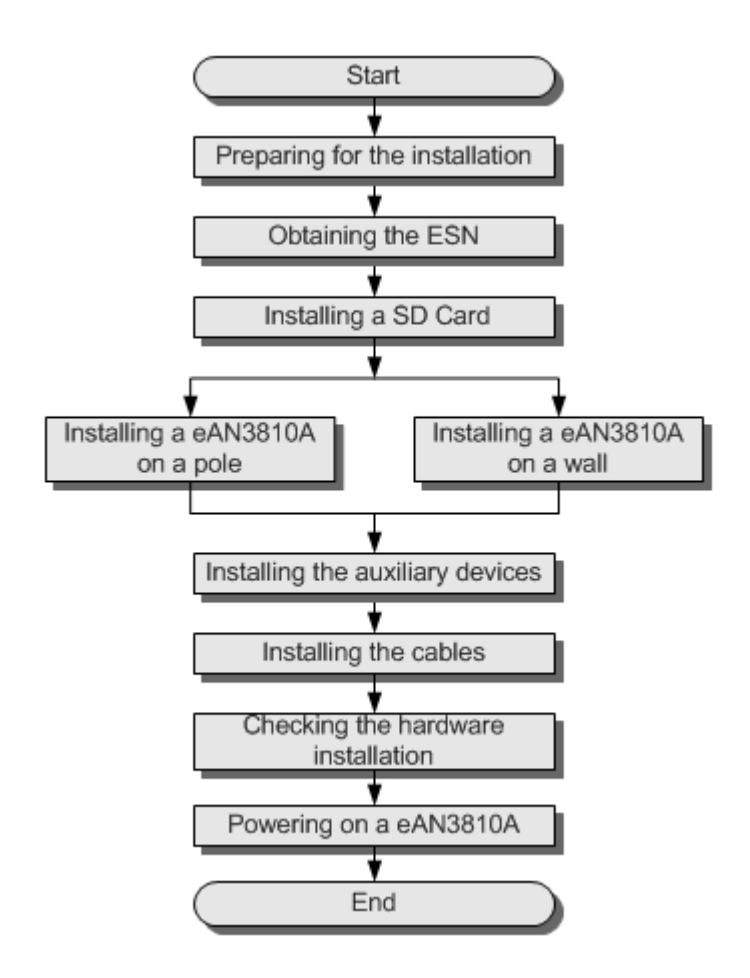

Parent topic: [eAN3810A Hardware Installation Guide](http://127.0.0.1:14838/pages/ean3810a_en/01/ean3810a_en/01/resources/hardware/outdoor_inst/hi_out_1.html)

## **4.1.5 Obtaining the ESN**

Before installing the eAN3810A, record its electronic serial number (ESN) for future use during commissioning.

#### **Context**

The ESN uniquely identifies a device and is required during commissioning.

#### **Procedure**

1. Remove the backup ESN label from the surface of the eAN3810A. as shown in [Figure 1](#page-78-0).

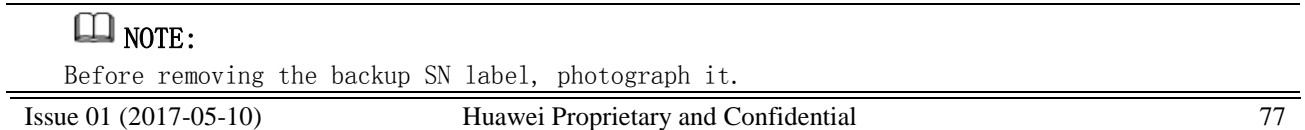

<span id="page-78-0"></span>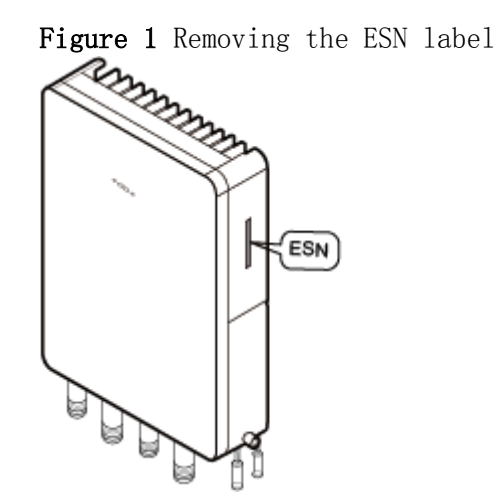

2. Record the ESN by using the template described in section [ESN Collection Template](http://127.0.0.1:14838/pages/ean3810a_en/01/ean3810a_en/01/resources/hardware/outdoor_inst/hi_out_91.html), and report it to the eAN3810A commissioning personnel.

Parent topic: [eAN3810A Hardware Installation Guide](http://127.0.0.1:14838/pages/ean3810a_en/01/ean3810a_en/01/resources/hardware/outdoor_inst/hi_out_1.html)

# **4.1.6 (Optional) Installing a Micro SD Card**

This section describes how to install a micro SD card in the eAN3810A.

#### **Prerequisites**

Software and configuration data files need to be prepared for the micro SD card to be installed. For detailed operations, see eAN3810A Deployment Guide.

#### **Procedure**

- 1. Wear ESD gloves.
- 2. Use an M5 inner hexagon screwdriver to loosen a screw on the cabling cavity panel and open the cabling cavity on the side.
- 3. Install a micro SD card in the micro SD card slot, as shown in [Figure 1](#page-79-0).

<span id="page-79-0"></span>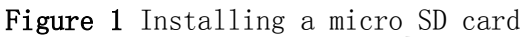

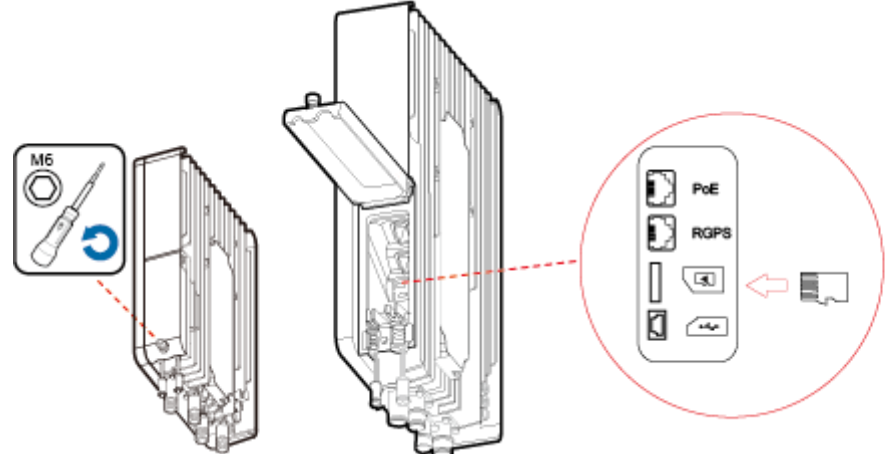

4. Cover the plate for the cabling cavity and use the screwdriver to tighten the screw.

Parent topic: [eAN3810A Hardware Installation Guide](http://127.0.0.1:14838/pages/ean3810a_en/01/ean3810a_en/01/resources/hardware/outdoor_inst/hi_out_1.html)

## **4.1.7 Installing the eAN3810A**

This section describes the eAN3810A installation process.

#### **[Installing eAN3810A on a Pole](http://127.0.0.1:14838/pages/ean3810a_en/01/ean3810a_en/01/resources/hardware/outdoor_inst/hi_out_41.html)** This section describes the procedure and precautions for installing an eAN3810A on a pole.

 **[Installing eAN3810A on a Wall](http://127.0.0.1:14838/pages/ean3810a_en/01/ean3810a_en/01/resources/hardware/outdoor_inst/hi_out_42.html)** This section describes the procedure and precautions for installing an eAN3810A on a wall.

Parent topic: [eAN3810A Hardware Installation Guide](http://127.0.0.1:14838/pages/ean3810a_en/01/ean3810a_en/01/resources/hardware/outdoor_inst/hi_out_1.html)

# **4.1.7.1 Installing eAN3810A on a Pole**

This section describes the procedure and precautions for installing an eAN3810A on a pole.

#### **Context**

- Do not stand an eAN3810A upright because the RF ports cannot support the weight of the eAN3810A.
- Place a foam pad or cardboard under an eAN3810A to protect the eAN3810A housing from damage during the installation.

#### **Procedure**

1. Determine a position for installing the separate mounting kit, as shown in [Figure 1](#page-80-0).

Figure 1 Distance between the separate mounting kit and the ground

<span id="page-80-0"></span>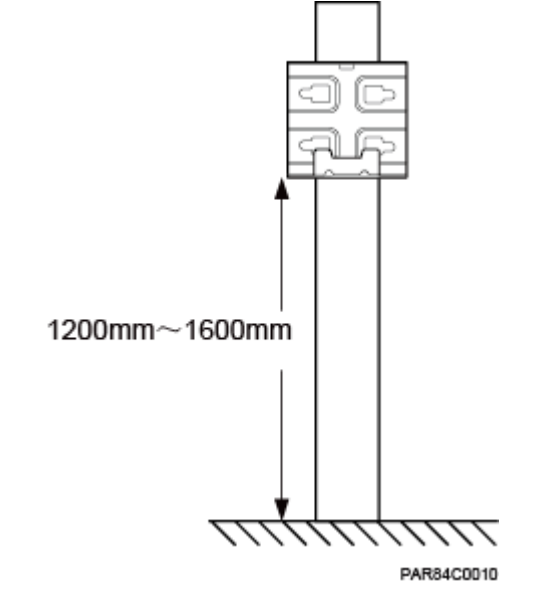

### $\square$  NOTE:

It is recommended that the mounting kits be installed at a position 1200 mm (47.24 in.) to 1600 mm (59.06 in.) high above the ground.

2. Install the mounting kit, as shown in [Figure 2](#page-81-0).

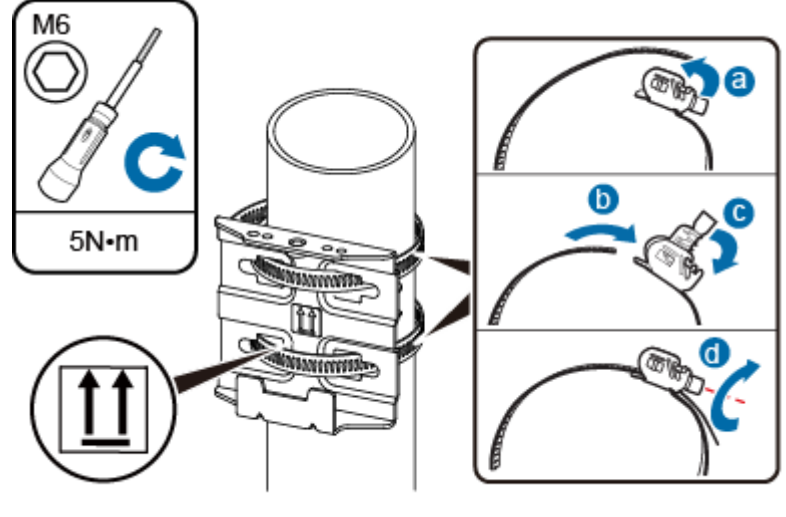

<span id="page-81-0"></span>Figure 2 Installing the eAN3810A mounting kit

HIR49C0008

- a. Determine a position for installing the eAN3810A. Then, place the separate mounting kit onto the pole, thread the hose clamp through the mounting kit, and encircle the pole with the hose clamp, as shown by illustrations a, b, and c in **[Figure 2](#page-81-0)**.
- b. Use an M6 inner hexagon screwdriver to tighten the bolt on each hose clamp to 7 N  $\cdot$  m (61.96 lbf  $\cdot$  in.) to secure the mounting kit, as shown by illustration d in [Figure 2](#page-81-0).
- 3. Secure the eAN3810A onto the separate mounting kit, as shown in **[Figure 3](#page-82-0)**.

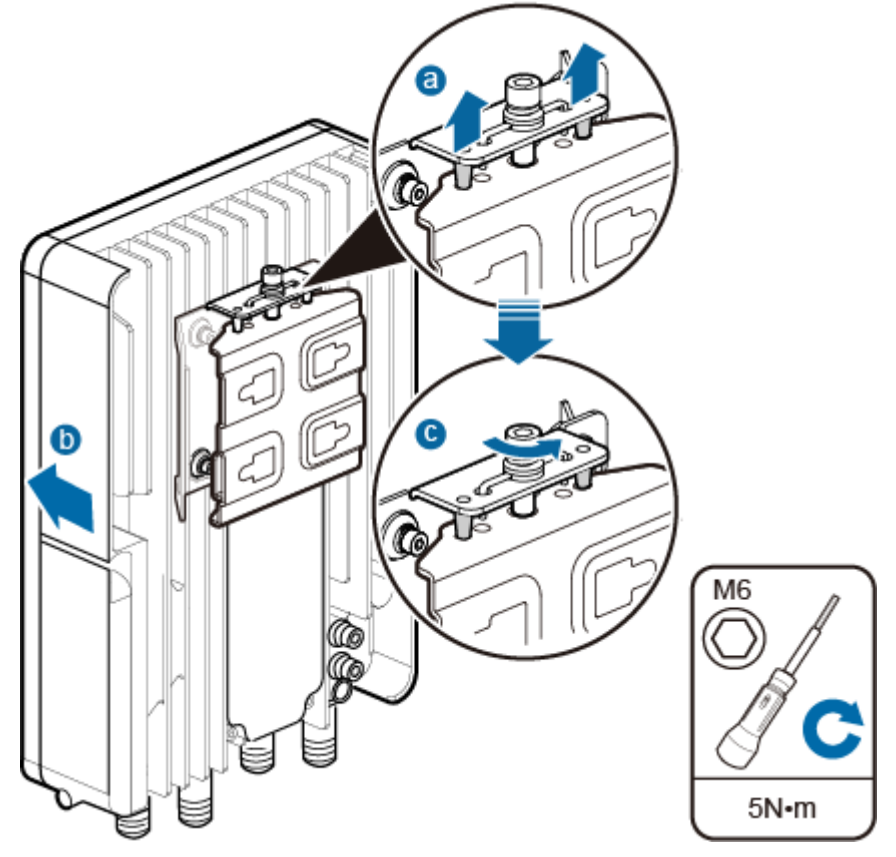

<span id="page-82-0"></span>Figure 3 Securing the eAN3810A onto the mounting kit

- a. Hang the two dowels on the top of the eAN3810A attachment plate onto the mounting kit, and push the eAN3810A until it snaps into place, as shown by illustrations a and b in [Figure 3](#page-82-0).
- b. Use the M6 inner hexagon screwdriver to tighten the screw on the top of the attachment plate to  $5 N \cdot m$  (44.25 lbf  $\cdot$  in.), as shown by illustration c in [Figure 3](#page-82-0).

Parent topic: [Installing the eAN3810A](http://127.0.0.1:14838/pages/ean3810a_en/01/ean3810a_en/01/resources/hardware/outdoor_inst/hi_out_40.html)

# **4.1.7.2 Installing eAN3810A on a Wall**

This section describes the procedure and precautions for installing an eAN3810A on a wall.

#### **Context**

The wall for installing eAN3810As must meet the following requirements:

- The wall must be able to bear a weight four times heavier than the eAN3810A's weight.
- Expansion bolts must be tightened to 30  $N \cdot m$  (265.52 lbf  $\cdot$  in.) to ensure that the bolt assemblies work properly and the wall remains intact.

### NOTICE:

- Do not stand an eAN3810A upright because the RF ports cannot support the weight of the eAN3810A.
- Place a foam pad or cardboard under an eAN3810A to protect the eAN3810A housing from damage during the installation.

#### **Procedure**

1. Determine a position for installing the eAN3810A on a wall, use a level to verify that the marking-off template is placed horizontally, and then use a marker to mark anchor points, as shown in [Figure 1](#page-83-0).

<span id="page-83-0"></span>Figure 1 Marking anchor points  $\overline{2}$ HIU01C0002

(1) Level (2) Tapped hole (3) Marker

### $\square$  NOTE:

It is recommended that the separate mounting kit be 1200 mm (47.24 in.) to 1600 mm (62.99 in.) above the ground.

2. Drill holes at the anchor points and install expansion bolts in the holes, as shown in [Figure 2](#page-84-0).

<span id="page-84-0"></span>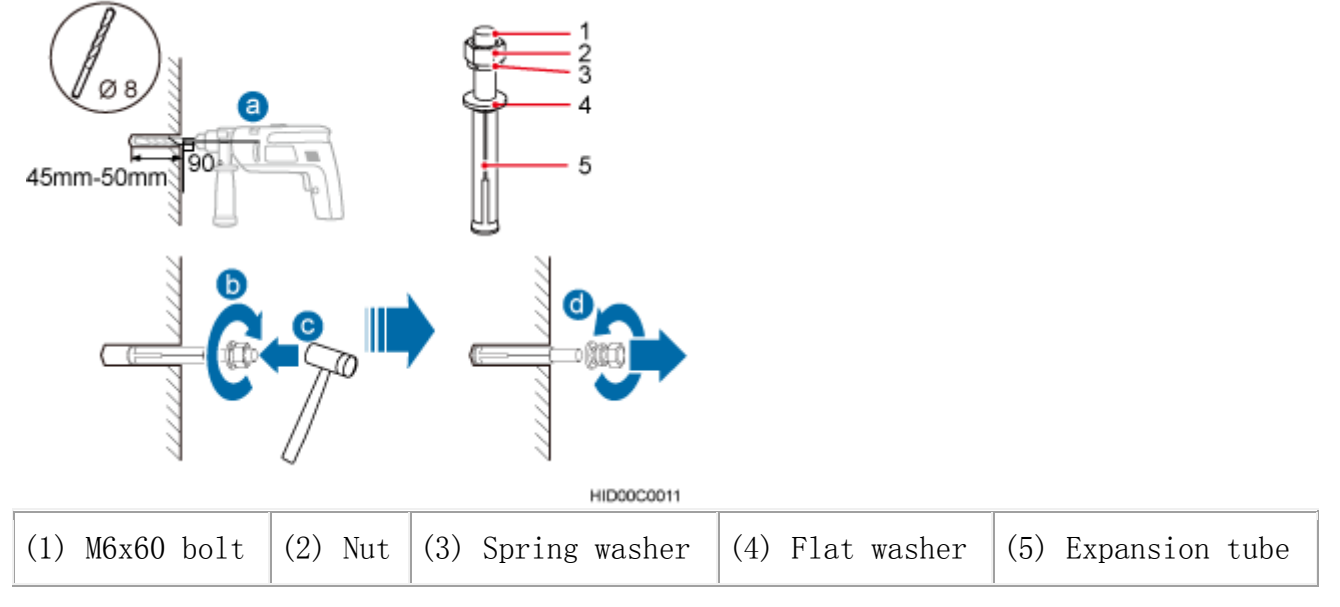

Figure 2 Drilling a hole and inserting an expansion bolt assembly

a. Use a hammer drill with a φ 8 bit to drill holes vertically at the marked anchor points. Ensure that the depth of each hole ranges from 45 mm (1.77 in.) to 50 mm (1.97 in.).

## CAUTION:

Take proper safety measures to protect your eyes and respiratory tract against the dust before drilling holes.

- b. Use a vacuum cleaner to clear the dust out from inside and around the holes, and measure the distances between holes. If any of the holes is beyond the acceptable range, mark a new anchor point and drill a new hole.
- c. Tighten the expansion bolts slightly, and place each expansion bolt vertically into each hole.
- d. Use a rubber mallet to pound each expansion bolt until the corresponding expansion tube completely enters the hole. Leave 20 mm (0.79 in.) of the expansion bolt outside the wall.
- e. Remove the M6x60 bolt, nut, spring washer, and flat washer in sequence.
- 3. Place the mounting kit onto the wall, insert four M6x60 bolts into the tapped holes on the mounting kit, and tighten each bolt to  $5 N \cdot m$  (44.25)  $lbf \cdot in.$ ) to secure the mounting kit, as shown in [Figure 3](#page-85-0).

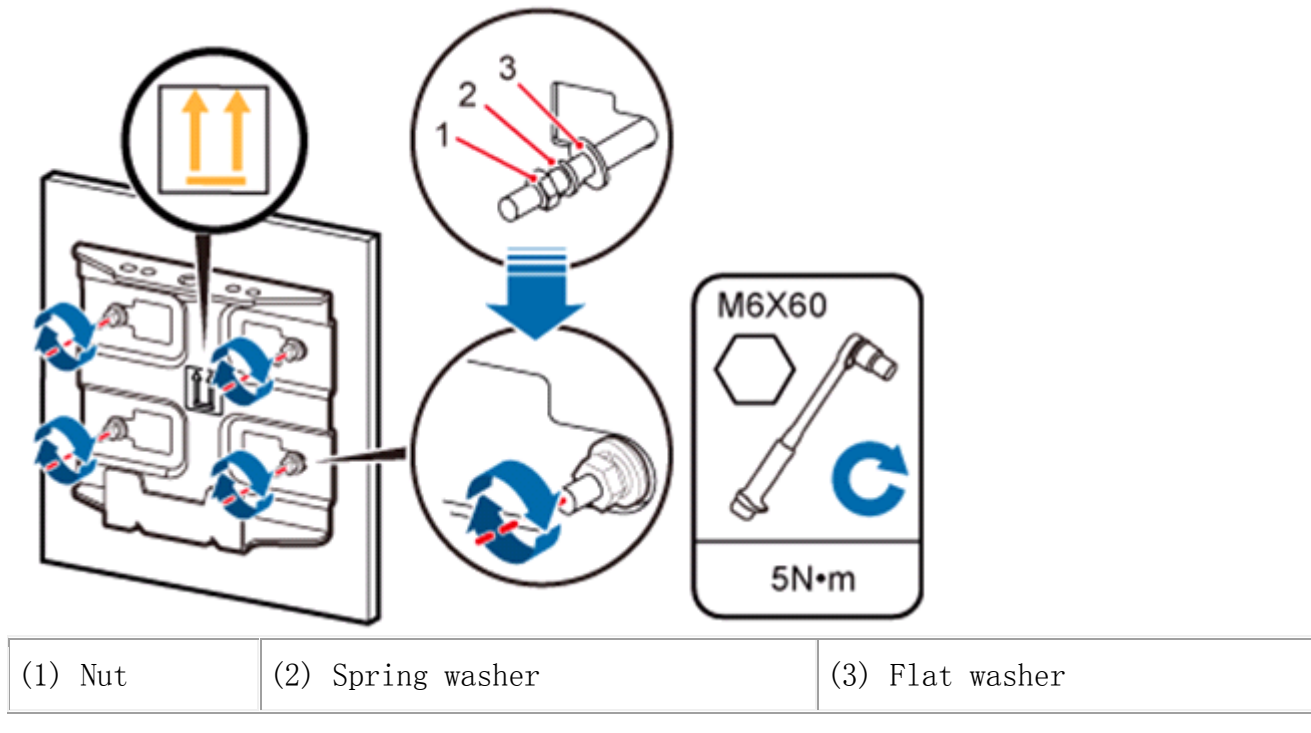

<span id="page-85-0"></span>Figure 3 Securing the separate mounting kit

- 4. Hold the eAN3810A, hang the two dowels on the top of the eAN3810A attachment plate onto the separate mounting kit, and push the eAN3810A until it snaps into place, as shown by illustrations a and b in [Figure 4](#page-86-0).
- 5. Use the M6 inner hexagon screwdriver to tighten the screw on the top of the separate attachment plate to 5 N  $\cdot$  m (61.96 lbf  $\cdot$  in.), as shown by illustration c in [Figure 4](#page-86-0).

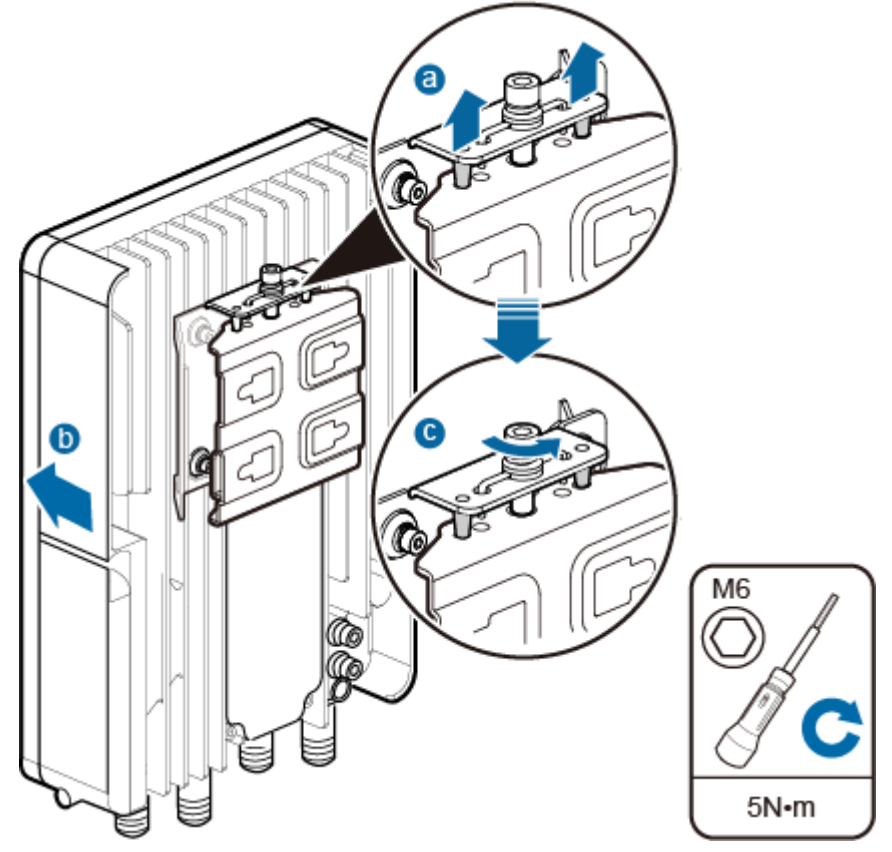

<span id="page-86-0"></span>Figure 4 Securing the eAN3810A onto the mounting kit

Parent topic: [Installing the eAN3810A](http://127.0.0.1:14838/pages/ean3810a_en/01/ean3810a_en/01/resources/hardware/outdoor_inst/hi_out_40.html)

## **4.1.8 Installing the Auxiliary Devices**

This section describes the procedure and precautions for installing the auxiliary devices.

- **[\(Optional\) Installing a Dock](http://127.0.0.1:14838/pages/ean3810a_en/01/ean3810a_en/01/resources/hardware/outdoor_inst/hi_out_51.html)** This section describes the procedure and precautions for installing a dock.
- **[\(Optional\) Installing the PSE](http://127.0.0.1:14838/pages/ean3810a_en/01/ean3810a_en/01/resources/hardware/outdoor_inst/hi_out_56.html)** This section describes the procedure and precautions for installing the PSE on a wall.

Parent topic: [eAN3810A Hardware Installation Guide](http://127.0.0.1:14838/pages/ean3810a_en/01/ean3810a_en/01/resources/hardware/outdoor_inst/hi_out_1.html)

# **4.1.8.1 (Optional) Installing a Dock**

This section describes the procedure and precautions for installing a dock.

**[Installing a Dock on a Pole](http://127.0.0.1:14838/pages/ean3810a_en/01/ean3810a_en/01/resources/hardware/outdoor_inst/hi_out_52.html)**

This section describes the procedure and precautions for installing the Dock on a pole.

#### **[Installing a Dock on a Wall](http://127.0.0.1:14838/pages/ean3810a_en/01/ean3810a_en/01/resources/hardware/outdoor_inst/hi_out_53.html)**

This section describes the procedure and precautions for installing the Dock on a wall.

Parent topic: [Installing the Auxiliary Devices](http://127.0.0.1:14838/pages/ean3810a_en/01/ean3810a_en/01/resources/hardware/outdoor_inst/hi_out_50.html)

# **4.1.8.1.1 Installing a Dock on a Pole**

This section describes the procedure and precautions for installing the Dock on a pole.

#### **Procedure**

1. Use an M4 inner hexagon screwdriver to remove the Dock integrated mounting bracket, install the Dock separated mounting bracket instead, and tighten the four screws to  $2 \text{ N} \cdot \text{m}$  (17.70 lbf  $\cdot$  in.), as shown in [Figure 1](#page-88-0).

<span id="page-88-0"></span>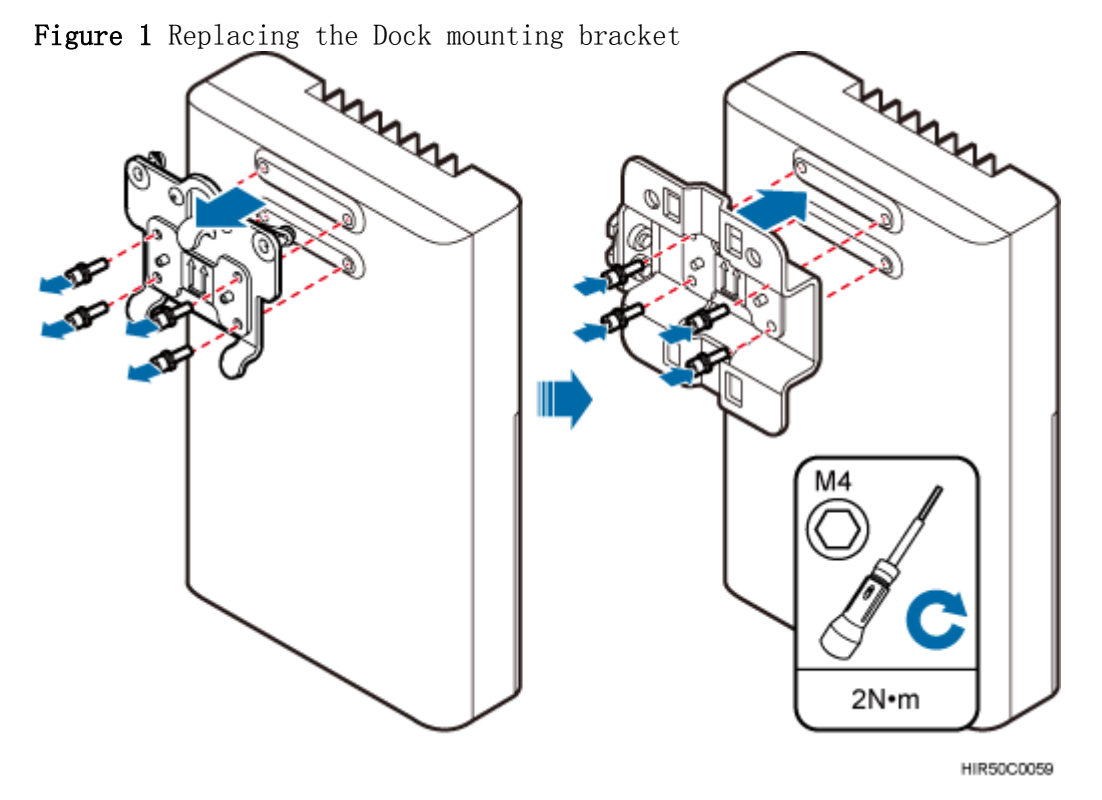

2. Route two hose clamps through the up and down mounting holes on the Dock separate mounting bracket, but do not route the steel belts through the locks, as shown in **[Figure 2](#page-89-0)**.

<span id="page-89-0"></span>Figure 2 Routing hose clamps through the Dock separate mounting bracket

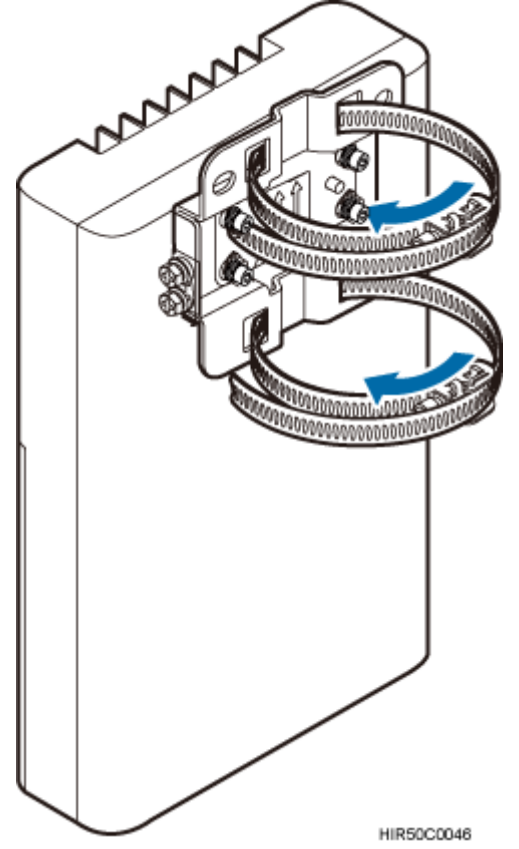

3. Put the Dock in the installation position, route two hose clamps through the pole and the steel belts through the locking connectors, partially tighten the screws, and use an M6 inner hexagon torque screwdriver to tighten the screws to  $5 \text{ N} \cdot \text{m}$  (44.25 lbf  $\cdot$  in.), as shown in [Figure 3](#page-90-0).

Ensure that your body is close to the module when tightening hose clamps.

<span id="page-90-0"></span>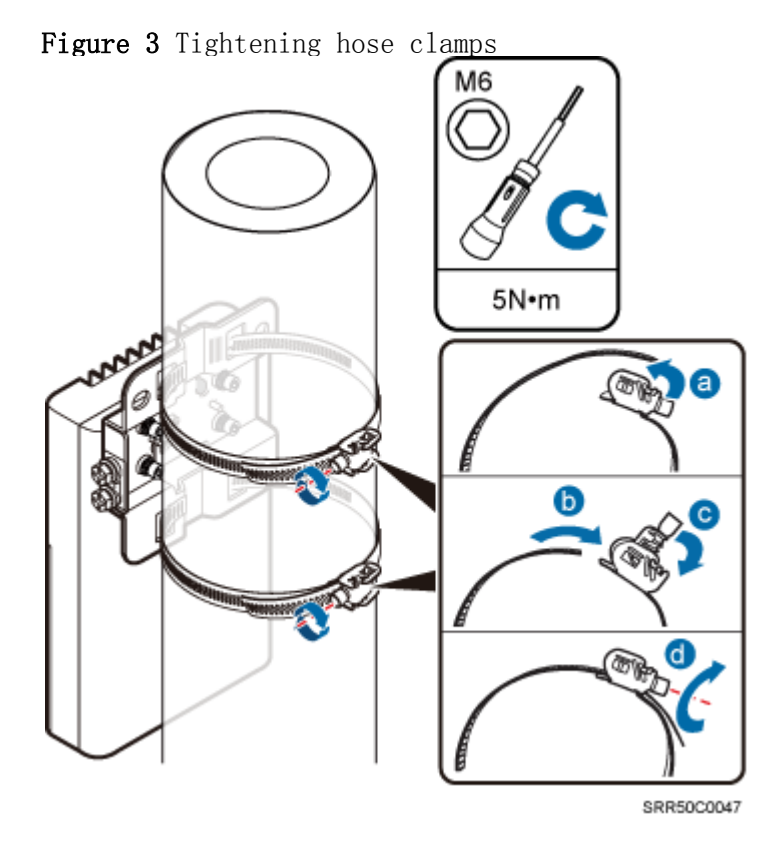

Parent topic: [\(Optional\) Installing a Dock](http://127.0.0.1:14838/pages/ean3810a_en/01/ean3810a_en/01/resources/hardware/outdoor_inst/hi_out_51.html)

# **4.1.8.1.2 Installing a Dock on a Wall**

This section describes the procedure and precautions for installing the Dock on a wall.

#### **Procedure**

1. Place the Dock separate mounting bracket against the wall, use a level to verify that the mounting bracket is horizontally placed, and use a marker to mark anchor points, as shown in **[Figure 1](#page-91-0)**.

<span id="page-91-0"></span>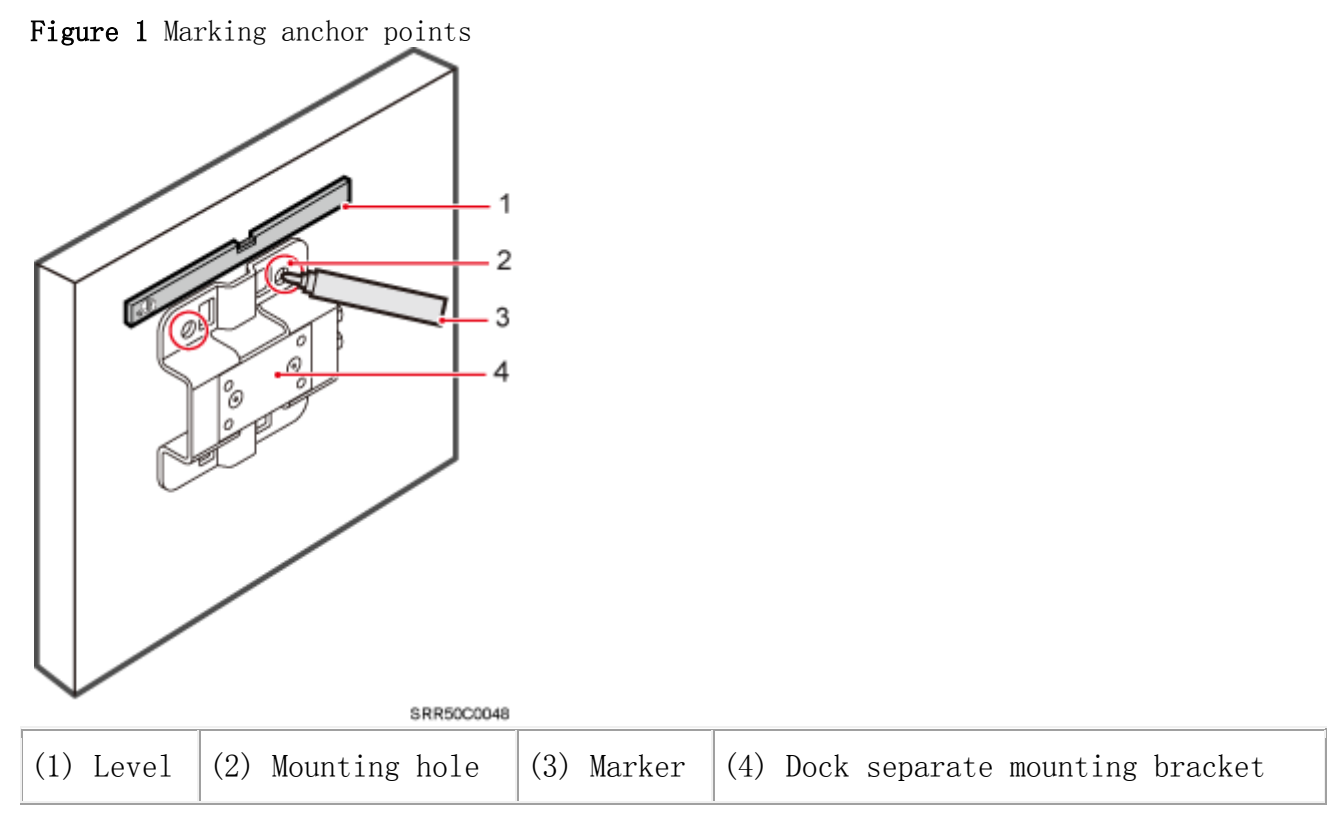

2. Drill holes at the anchor points, and install expansion bolt assemblies, as shown in [Figure 2](#page-91-1).

<span id="page-91-1"></span>Figure 2 Drilling holes and installing expansion bolt assemblies

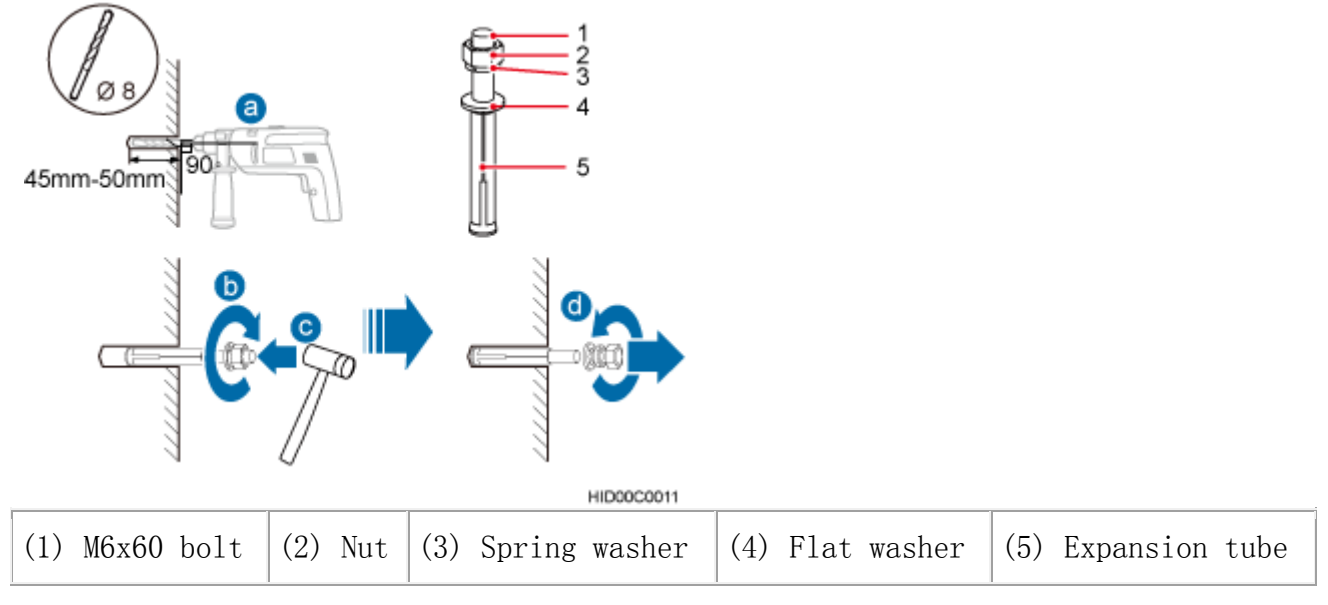

a. Use a hammer drill with a  $\Phi 8$  drill bit to drill holes perpendicularly with the wall at the marked anchor points. Ensure that the depth of each hole ranges from 45 mm to 50 mm (1.77 in. to 1.97 in.) and each hole is of the same depth.

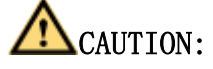

To prevent inhalation or eye contact with dust, take adequate preventive measures when drilling holes.

- b. Use a vacuum cleaner to clear dust inside and around the holes, and then measure the inter-hole spacing. If the spacing is too wide or too narrow, drill holes again.
- c. Tighten each expansion bolt slightly and place them perpendicularly into each hole.
- d. Hit each expansion bolt using a rubber mallet to enable the expansion tube to enter the hole completely.
- e. Remove the M6x60 bolt, nut, spring washer, and flat washer from each expansion bolt assembly in sequence.
- 3. Use an M4 inner hexagon screwdriver to remove the Dock integrated mounting bracket, install the Dock separated mounting bracket instead, and tighten the four screws to  $2 \text{ N} \cdot \text{m}$  (17.70 lbf  $\cdot$  in.), as shown in [Figure 3](#page-92-0).

<span id="page-92-0"></span>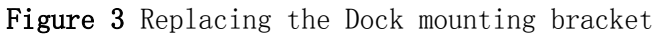

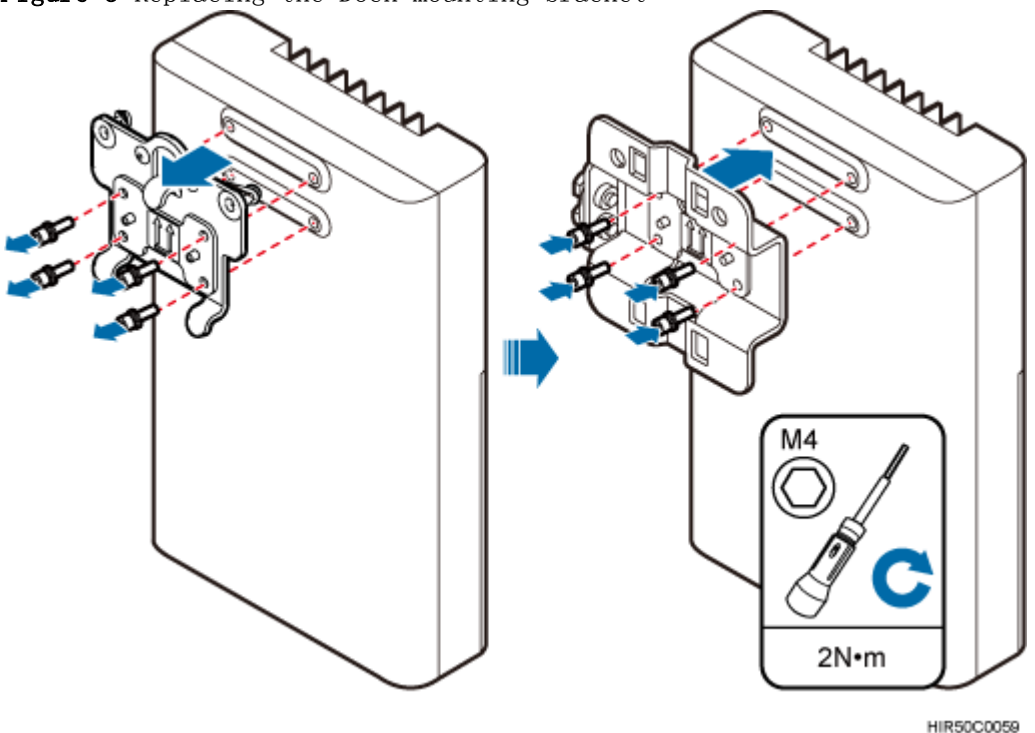

4. Put the Dock to the installation position, install the separate mounting bracket on the expansion bolts, and use an M6 socket wrench to tighten the expansion bolts to 5 N  $\cdot$  m (44.25 lbf  $\cdot$  in.), as shown in [Figure 4](#page-93-0).

<span id="page-93-0"></span>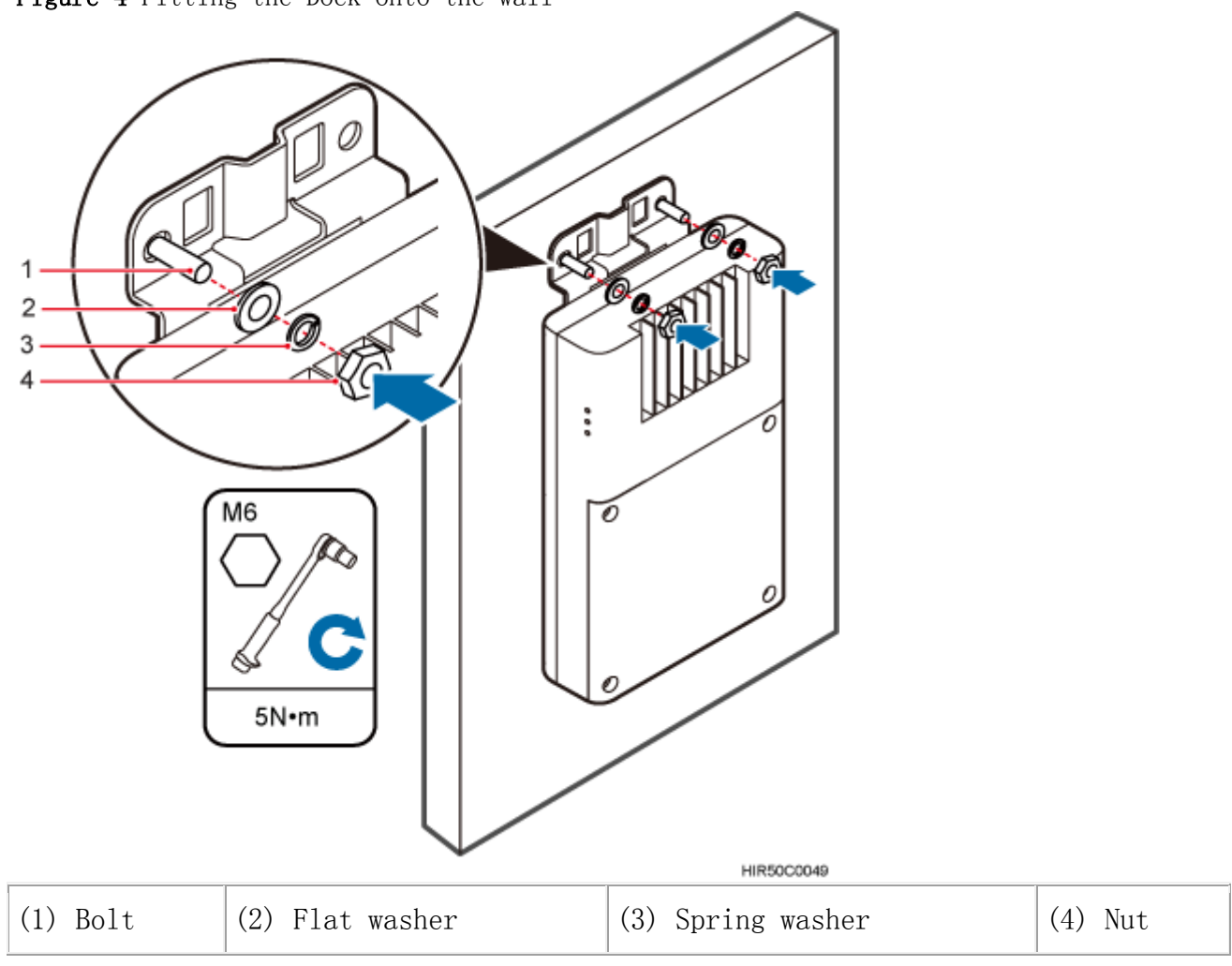

Figure 4 Fitting the Dock onto the wall

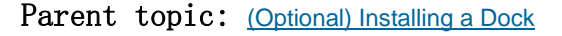

# **4.1.8.2 (Optional) Installing the PSE**

This section describes the procedure and precautions for installing the PSE on a wall.

#### **Context**

The PSE can be installed only on an indoor wall.

#### **Procedure**

1. Place the PSE against the wall, level it in the installation position, and mark anchor points.

Figure 1 Marking anchor points

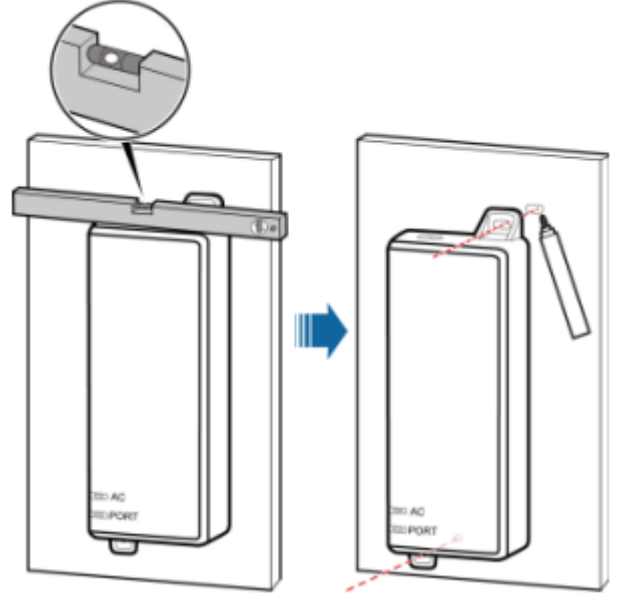

2. Drill holes and install expansion bolts.

Figure 2 Drill holes and install expansion bolts

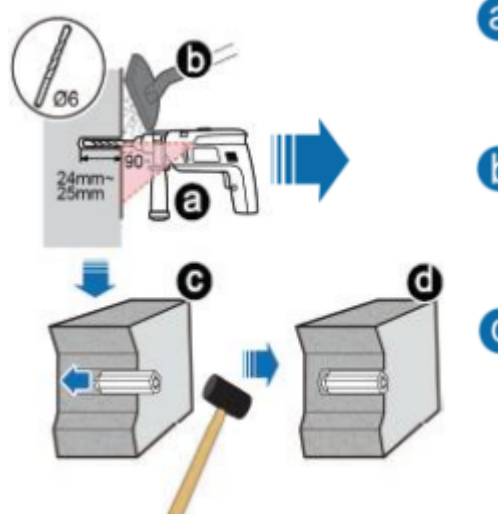

3. Install the PSE

- **a** Use a hammer drill with  $\phi$ 6 bore to drill holes at the marked anchor points
- **b** Use a vacuum cleaner to clean the dust inside and around the holes
- **C** use a rubber mallet to hit a plastic expansion sleeve into each hole, as shown as d in the figure.

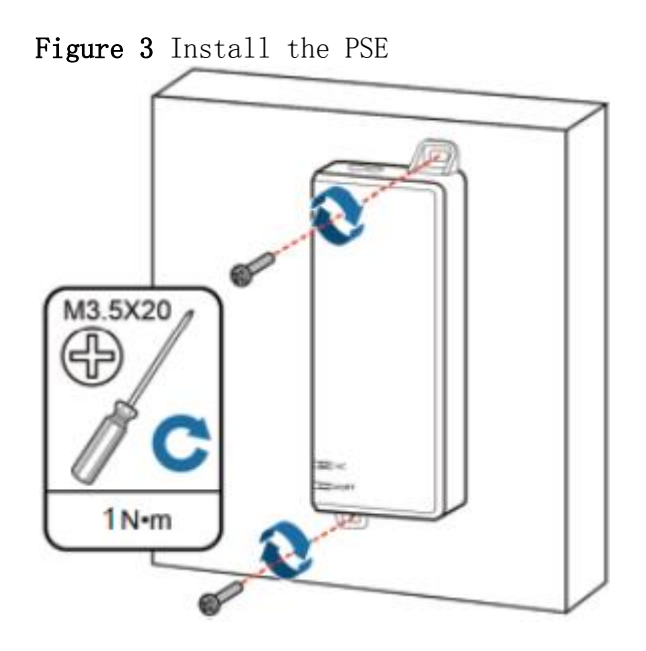

Parent topic: [Installing the Auxiliary Devices](http://127.0.0.1:14838/pages/ean3810a_en/01/ean3810a_en/01/resources/hardware/outdoor_inst/hi_out_50.html)

## **4.1.9 Installing Cables**

This section describes the procedures for installing eAN3810A cables and auxiliary devices cables.

**[Cabling Requirements](http://127.0.0.1:14838/pages/ean3810a_en/01/ean3810a_en/01/resources/hardware/outdoor_inst/hi_out_61.html)**

Cables must be laid out according to the specified cabling requirements to prevent signal interference.

- **[Cable Connections](http://127.0.0.1:14838/pages/ean3810a_en/01/ean3810a_en/01/resources/hardware/outdoor_inst/hi_out_63.html)** This section describes eAN3810A cable connections.
- **[Installing a PGND Cable](http://127.0.0.1:14838/pages/ean3810a_en/01/ean3810a_en/01/resources/hardware/outdoor_inst/hi_out_64.html)** This section describes the procedure for installing a PGND cable.
- **[Installing a RF Jumper](http://127.0.0.1:14838/pages/ean3810a_en/01/ean3810a_en/01/resources/hardware/outdoor_inst/hi_out_65.html)** This section describes the procedure for installing an RF jumper.
- **[Installing an Ethernet Cable](http://127.0.0.1:14838/pages/ean3810a_en/01/ean3810a_en/01/resources/hardware/outdoor_inst/hi_out_66.html)** This section describes how to install an Ethernet cable.
- **[\(Optional\) Installing the PSE Cable](http://127.0.0.1:14838/pages/ean3810a_en/01/ean3810a_en/01/resources/hardware/outdoor_inst/hi_out_67.html)** This section describes the procedure and precautions for installing the PSE cables.

 **[\(Optional\) Installing the Dock Ethernet Cable](http://127.0.0.1:14838/pages/ean3810a_en/01/ean3810a_en/01/resources/hardware/outdoor_inst/hi_out_68.html)** This section describes procedure and precautions for installing a Dock Ethernet cable.

#### **[\(Optional\) Installing the Dock Power Cable](http://127.0.0.1:14838/pages/ean3810a_en/01/ean3810a_en/01/resources/hardware/outdoor_inst/hi_out_69.html)**

This section describes the procedure and precautions for installing a power cable. A Dock input power cable connects the Dock and an external power supply device to lead external power into the Dock. A Dock cascading power cable is used for power supply cascading between two Docks.

Parent topic: [eAN3810A Hardware Installation Guide](http://127.0.0.1:14838/pages/ean3810a_en/01/ean3810a_en/01/resources/hardware/outdoor_inst/hi_out_1.html)

## **4.1.9.1 Cabling Requirements**

Cables must be laid out according to the specified cabling requirements to prevent signal interference.

#### $\square$  NOTE:

If a cable listed below is not required, skip the cabling requirements of the cable.

#### **General Cabling Requirements**

#### Bending radius requirements

- The bending radius of a 7/8'' feeder must be greater than 250 mm (9.84 in.), and the bending radius of a  $5/4$ " feeder must be greater than 380 mm (14.96) in.).
- The bending radius of a  $1/4$ " jumper must be greater than 35 mm  $(1.38 \text{ in.})$ . The bending radius of a super-flexible  $1/2$ " jumper must be greater than 50 mm  $(1.97 \text{ in.})$ , and the bending radius of an ordinary  $1/2$ '' jumper must be greater than  $127 \text{ mm}$   $(5.00 \text{ in.})$ .
- The bending radius of a PGND cable must be at least three times its diameter.
- The bending radius of a signal cable must be at least five times its diameter.

#### Cable binding requirements

- Cables of the same type must be bound together.
- Different types of cables must be separately laid out and bound, with a minimum distance of 30 mm (1.18 in.) from each other.
- Cables must be bound tightly and neatly. The sheaths of cables must not be damaged.
- Cable ties must face the same direction, and those at the same horizontal line must be in a straight line.
- The excess of indoor cable ties must be cut off. The excess of 5 mm (0.197 in.) of outdoor cable ties should be reserved, and the cut surfaces must be smooth without sharp edges.
- After cables are installed, labels or nameplates must be attached to the cables at their ends, curves, and interconnection positions.

#### Security requirements

- When laying out cables, avoid sharp objects, for example sharp edges on the wall. If necessary, use tubes to protect the cables.
- When laying out cables, keep cables away from heat sources, or use heat insulation materials to insulate the cables from the heat sources.
- Reserve a proper distance (0.1 m [3.937 in.] is recommended) between equipment and cables especially at the cable curves to protect the cables and equipment.

#### Indoor cabling requirements

- Route each cable into the room through the feeder window.
- Reserve drip loops for all cables outside the feeder window before routing them into the room. Ensure that the radiuses of the drip loops are greater than or equal to the minimum bending radiuses of the cables.
- When routing a cable into the room, ensure that a person is assisting you in the room.
- Apply waterproof treatment to the feeder window.

#### **Outdoor Cabling Requirements**

- Protect outdoor cables against potential damage. For example, thread the cables through tubes.
- Cables to be protected include AC power cables, transmission cables, and cables laid out underground.
- Use cable clips to secure cables outdoors.
- Arrange cables neatly along the routing direction and use cable clips to secure the cables.
- Determine the positions where the clips are installed according to the actual situation. For example, 7/8" feeders are secured with clips at an interval of 1.5 m (4.92 ft) to 2 m (6.56 ft), and CPRI fiber optic cables and power cables are secured with clips at an interval of  $1 \text{ m}$   $(3.28 \text{ ft})$  to  $1.5 \text{ m}$   $(4.92 \text{ ft})$ ft). Ensure that the clips are evenly spaced and in the same direction.
- When fastening cables with a clip, ensure that the cables are aligned neatly and are routed through the holes in the clip. Do not stretch the cables too tightly.
- When using clips to secure cables, tighten the screws on the clips after all cables are arranged and laid out.

#### **Special Cabling Requirements**

#### Cabling of PGND cables

- PGND cables for a base station must be connected to the same ground bar.
- PGND cables must be buried in the ground or routed indoors.
- The external conductor of the coaxial wire and the shield layer of the shielded cable must have proper electrical contact with the metal surface of the equipment which they are connected to.
- PGND cables and signal cables must be installed separately. A certain distance must be reserved between them to prevent interference from each other.
- Switches or fuses must not be installed on the PGND cables.
- Other devices must not be used for electrical connections of the PGND cables.
- All the metal parts in the housing of the equipment must be reliably connected to the ground terminal.

Parent topic: [Installing Cables](http://127.0.0.1:14838/pages/ean3810a_en/01/ean3810a_en/01/resources/hardware/outdoor_inst/hi_out_60.html)

## **4.1.9.2 Cable Connections**

This section describes eAN3810A cable connections.

[Figure 1](#page-99-0) shows the cable connections when an eAN3810A is installed.

<span id="page-99-0"></span>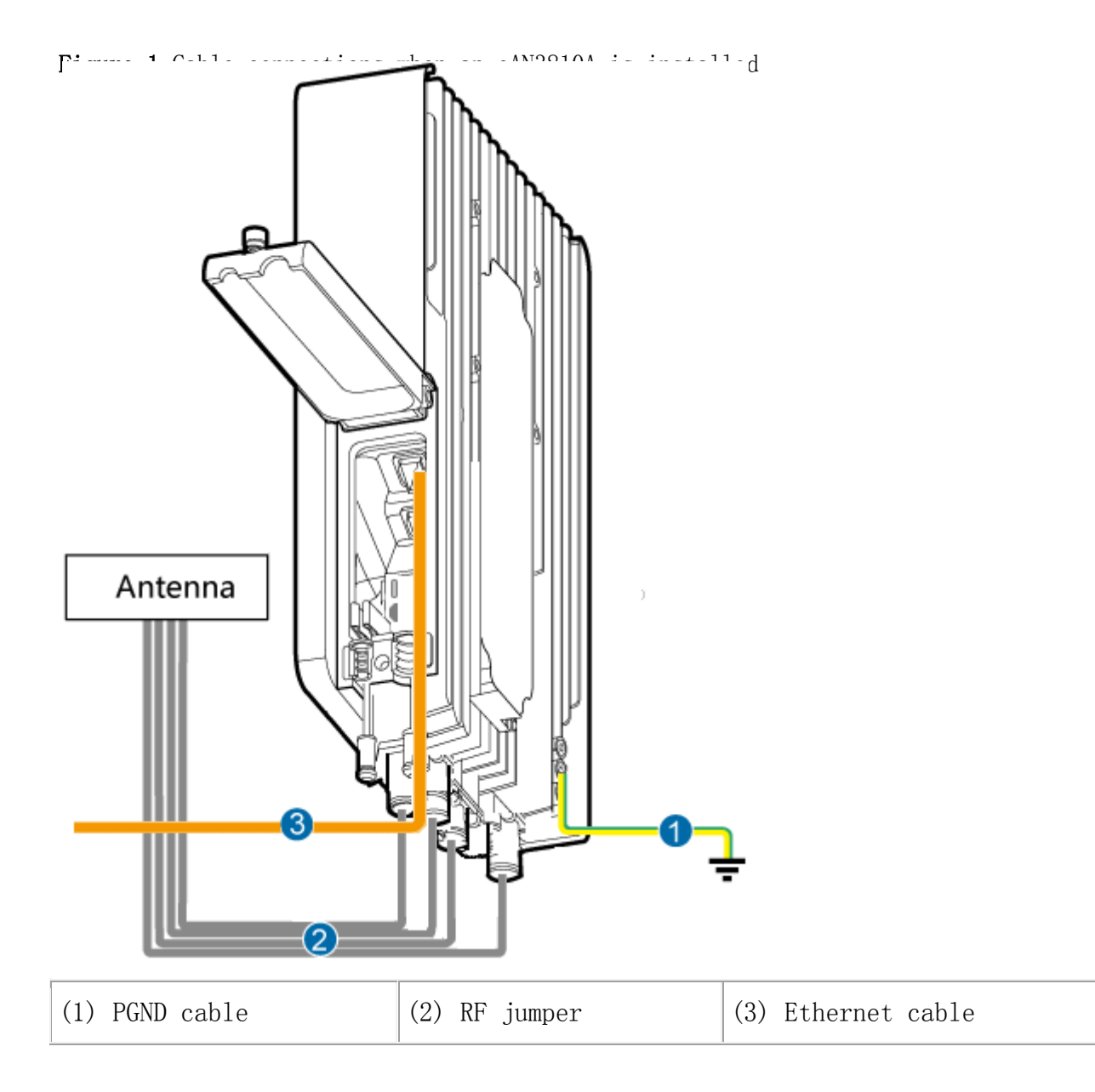

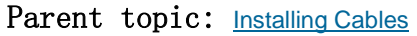

# **4.1.9.3 Installing a PGND Cable**

This section describes the procedure for installing a PGND cable.

#### **Procedure**

- 1. Prepare a eAN3810A PGND cable.
	- a. Cut the cable to a length suitable for the actual cable route.
- b. Add OT terminals to both ends of the cable.
- 2. Install the eAN3810A PGND cable.

Connect one end of the PGND cable with an M6 OT terminal to the ground terminal at the eAN3810A bottom and the other end of the cable with an M8 OT terminal to the external ground bar, as shown in [Figure 1](#page-100-0).

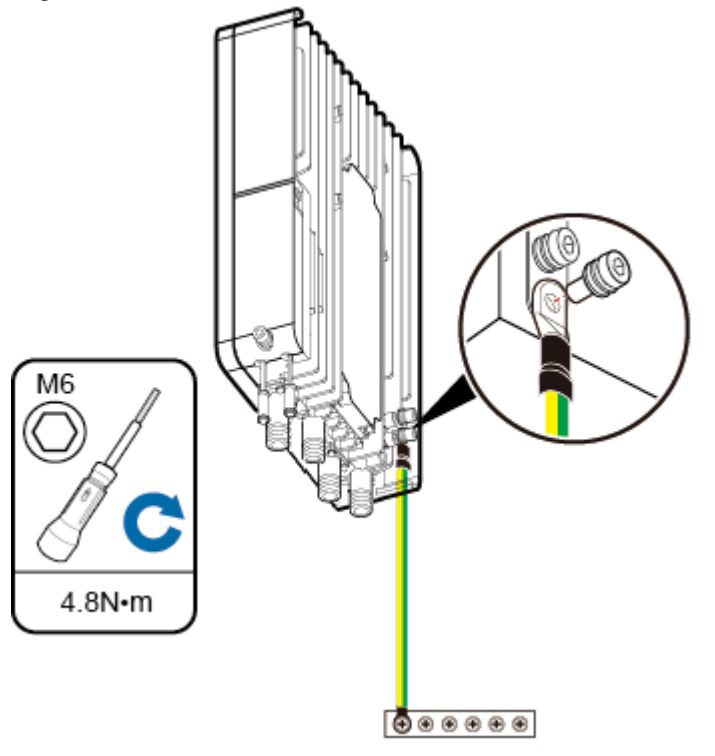

<span id="page-100-0"></span>Figure 1 Installing a eAN3810A PGND cable

### $\square$  NOTE:

Crimp OT terminals in correct directions, as shown in [Figure 2](#page-100-1).

<span id="page-100-1"></span>Figure 2 Correct direction for crimping an OT terminal

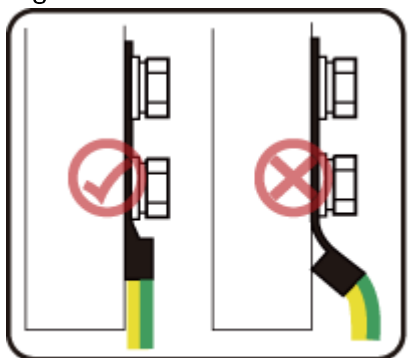

EIR06C6001

3. Label the installed cable.

### $\square$  NOTE:

Follow the same procedure when installing a Dock PGND cable.

Parent topic: [Installing Cables](http://127.0.0.1:14838/pages/ean3810a_en/01/ean3810a_en/01/resources/hardware/outdoor_inst/hi_out_60.html)

# **4.1.9.4 Installing a RF Jumper**

This section describes the procedure for installing an RF jumper.

#### **Procedure**

- 1. Remove the dustproof cap from the ANT port to be used on the eAN3810A.
- 2. Connect the type N male connector at one end of the eAN3810A RF jumper to the ANT port at the bottom of the eAN3810A in sequence, and use a torque wrench to tighten the connector to  $1 \text{ N} \cdot \text{m}$  (8.85 lbf  $\cdot$  in.), as shown in [Figure1](#page-101-0).

<span id="page-101-0"></span>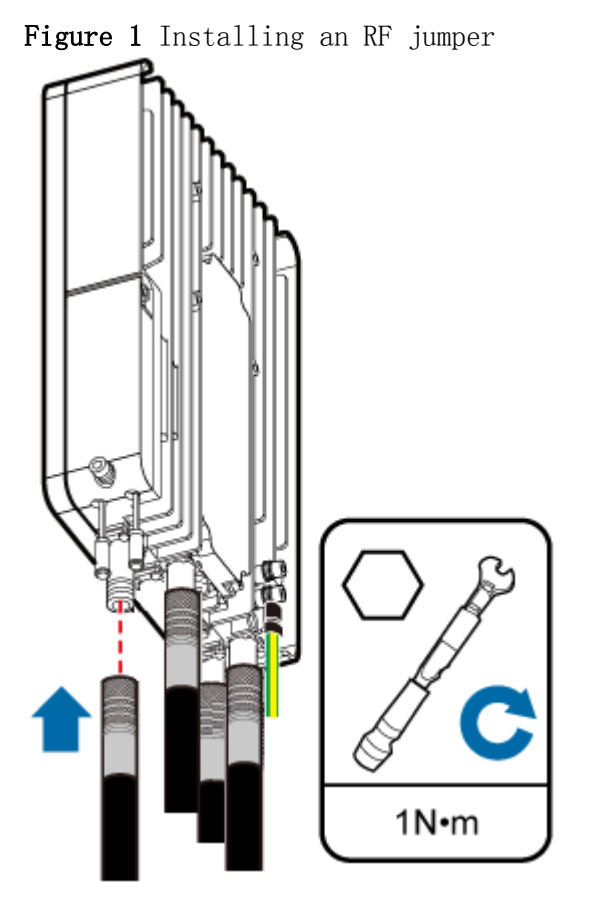

3. Connect the other end of the eAN3810A RF jumper to the external antenna system.

4. Waterproof the connector of the RF jumper by Waterproof tape, as shown in [Figure2](#page-102-0).

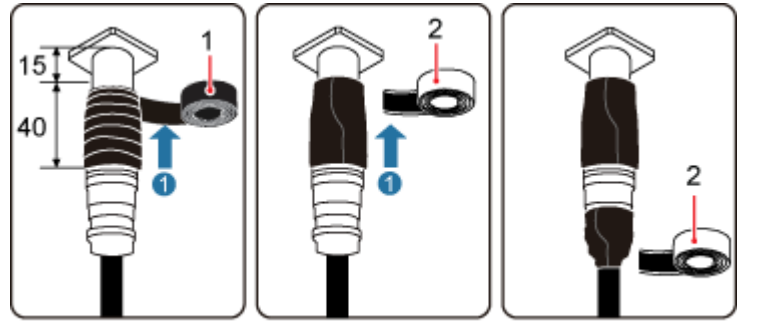

<span id="page-102-0"></span>Figure 2 Waterproof the connector of the RF jumper by waterproof tape

(1) PVC insulation tape  $|(2)$  Waterproof tape

## NOTICE:

- During installation, ensure that no foreign substance, including sand, enters the waterproof tape.
- b. Wrap a PVC insulation tape around the exposed area of the connector. The wrapped area is 15 mm away from the end of the connector, with a total length of 40 mm.
- c. Ensure that dimensions  $(L \times W)$  of the waterproof tape is 50 mm  $x$  50 mm. Stretch the tape horizontally until it is twice of the original length and wrap it around the upper area of the connector.

Ensure that the upper end of the waterproof tape overlays that of the PVC insulation tape.

Check the dustproof caps on antenna connectors. In outdoor scenarios, dustproof caps must be waterproofed, as shown in [Figure3](#page-103-0).

#### $\angle I$  NOTICE:

Do not remove dustproof caps from vacant antenna connectors.

<span id="page-103-0"></span>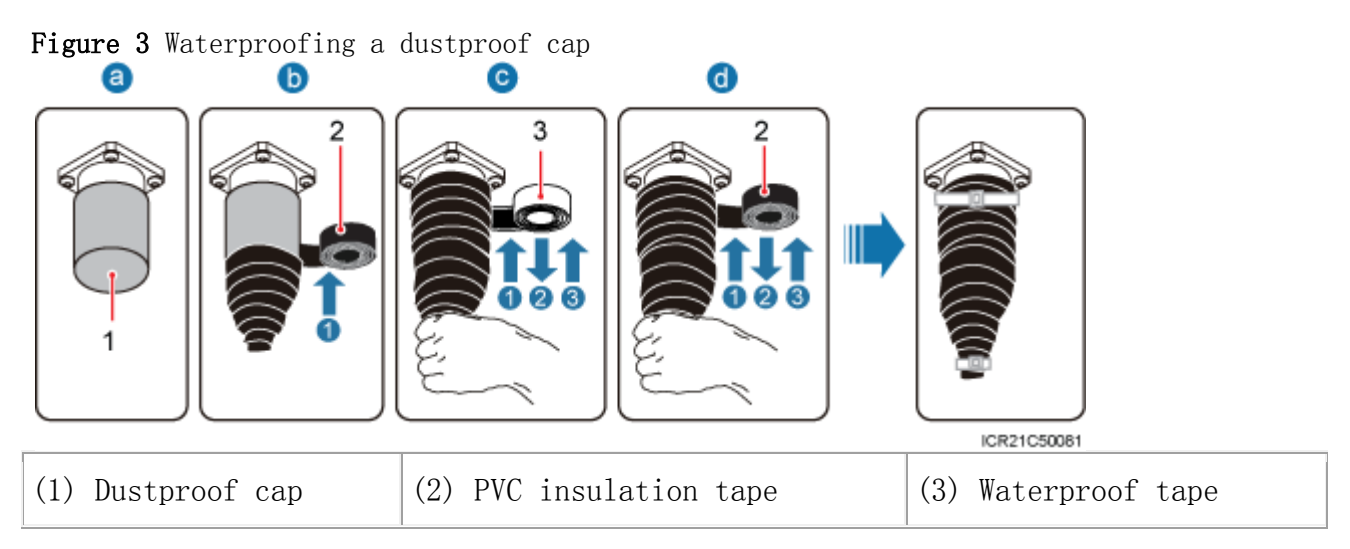

- . Verify that dustproof caps are not removed.
- a. Wrap one layer of PVC insulation tape on each connector from bottom up.
- b. Wrap three layers of waterproof tape on each connector, first from bottom up, then from top down, and finally from bottom up. Wrap each layer of the tape around the connector tightly.
- c. Wrap three layers of PVC insulation tape on each connector, first from bottom up, then from top down, and finally from bottom up. Wrap each layer of the tape around the connector tightly.

### $\square$  NOTE:

- When wrapping waterproof tape, stretch the tape evenly until it is twice of the original length. When wrapping PVC insulation tape, do not stretch it.
- Wrap each layer of tape around each connector tightly and neatly, and ensure that the adhesive surface of each layer of tape overlaps more than 50% of the lower layer.
- When cutting off a cable tie, reserve a surplus length of  $3 \text{ mm}$   $(0.12 \text{ in.})$  to  $5 \text{ mm}$   $(0.20$ in.).

#### **Follow-up Procedure**

- 1. Route the cable by following the instructions in section cabling requirements and use cable ties to bind the cable.
- 2. Label the installed cable.

Parent topic: [Installing Cables](http://127.0.0.1:14838/pages/ean3810a_en/01/ean3810a_en/01/resources/hardware/outdoor_inst/hi_out_60.html)

## **4.1.9.5 Installing an Ethernet Cable**

This section describes how to install an Ethernet cable.

#### **Context**

- The Ethernet cable must be of Category 5e (enhanced) or higher. In addition, its cross-sectional area must be 24 AWG or larger and frame spread rating must be CM or higher.
- Both the cable and the RJ45 connectors are delivered, and they must be assembled onsite. You need to use a network cable tester to test the Ethernet cable connection.
- With the internal PoE module providing power, the maximum length of an Ethernet cable is 100 m.

#### **Procedure**

- <span id="page-104-1"></span><span id="page-104-0"></span>1. Make the Ethernet cables.
	- a. Assemble an RJ45 connector and an Ethernet cable.
	- b. Check whether the made RJ45 connector is qualified.
	- c. To complete the assembly of the other end, repeat  $1a$  and  $1b$ .
	- d. Check whether the touch points on the connectors at both ends are normally conducted and well contacted and whether the connections are correct.
- 2. Connect the RJ45 connector at one end of the Ethernet cable to the PoE port on the eAN3810A panel, and push the cables into the cable clips, as shown in [Figure 1](#page-105-0).

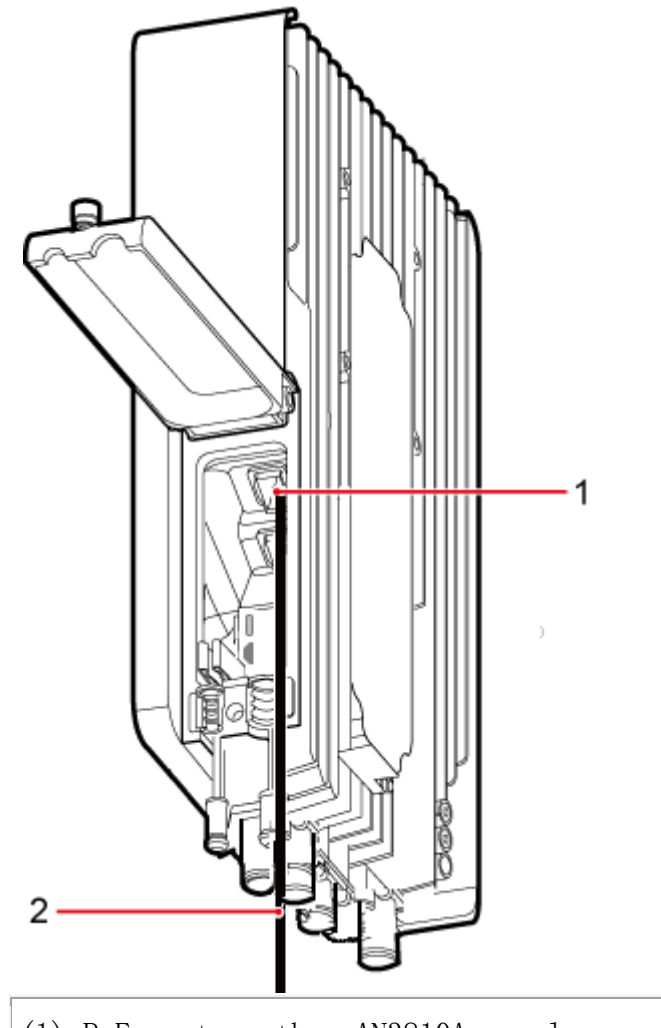

<span id="page-105-0"></span>Figure 1 Installing an eAN3810A Ethernet cable

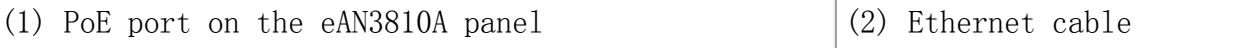

3. Connect the RJ45 connector at the other end of the Ethernet cable to auxiliary devices port.

#### **Follow-up Procedure**

- 1. Route the cable, and then use a cable tie to bind the cable.
- 2. Label the installed cable.

Parent topic: [Installing Cables](http://127.0.0.1:14838/pages/ean3810a_en/01/ean3810a_en/01/resources/hardware/outdoor_inst/hi_out_60.html)

# **4.1.9.6 (Optional) Installing the PSE Cable**

This section describes the procedure and precautions for installing the PSE cables.

[Figure 1](#page-106-0) shows the cable connections when the PSE is installed.

<span id="page-106-0"></span>Figure 1 Installing the PSE Cable

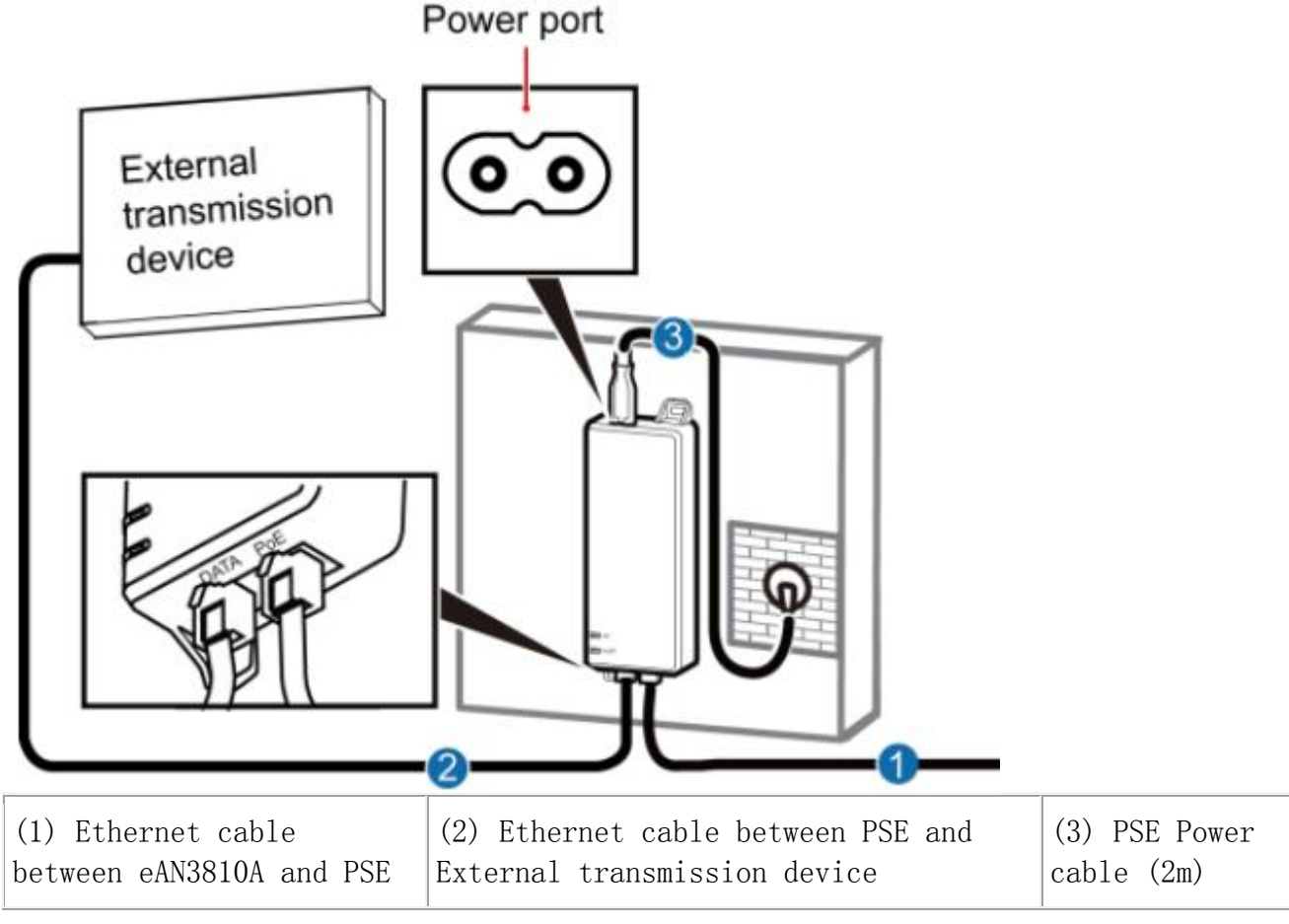

#### $\square$  NOTE:

The total length of cables connected between the eAN3810A, PSE, and external transmission device does not exceed 100 m.

Parent topic: [Installing Cables](http://127.0.0.1:14838/pages/ean3810a_en/01/ean3810a_en/01/resources/hardware/outdoor_inst/hi_out_60.html)

## **4.1.9.7 (Optional) Installing the Dock Ethernet Cable**

This section describes procedure and precautions for installing a Dock Ethernet cable.

#### **Context**

- The Ethernet cable must be of Category 5e (enhanced) or higher. In addition, its cross-sectional area must be 24 AWG or larger and frame spread rating must be CM or higher.
- Ethernet cables are not delivered, and they must be prepared onsite. You need to use a network cable tester to test the Ethernet cable connection.
- With the internal PoE module providing power, the maximum length of an Ethernet cable is 100 m.

#### **Procedure**

- <span id="page-107-1"></span><span id="page-107-0"></span>1. Make the Ethernet cables.
	- a. Assemble an RJ45 connector and an Ethernet cable.
	- b. Check whether the made RJ45 connector is qualified.
	- c. To complete the assembly of the other end, repeat [1.a](#page-107-0) and [1.b](#page-107-1).
	- d. Check whether the touch points on the connectors at both ends are normally conducted and well contacted and whether the connections are correct.
- <span id="page-107-2"></span>2. Installing the Dock Ethernet cable, as shown in [Figure 1](#page-107-2).

Figure 1 Installing the Dock Ethernet cable WAN LANO

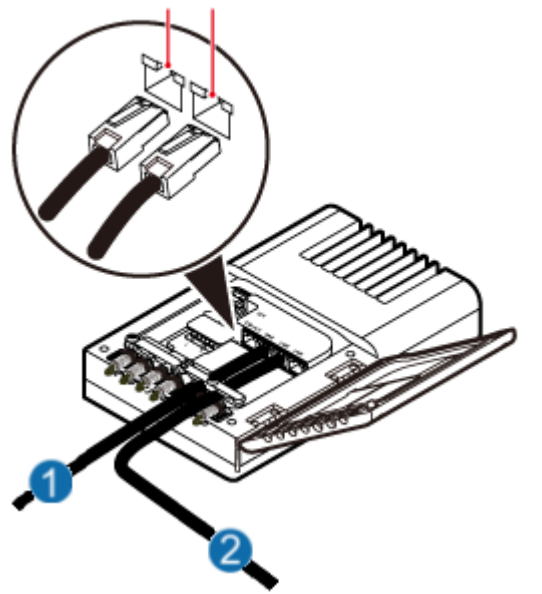

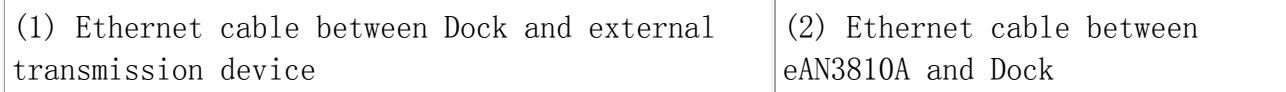
- a. Connect one end of the assembled Ethernet cable to the WAN port in the cabling cavity of the Dock and the other end to the external transmission device.
- b. Connect the other end of the Ethernet cable, which is connected to the PoE port on the eAN3810A, to the LANO port in the cabling cavity of the Dock.

## NOTICE:

The eAN3810A must be connected to the LAN0 port on the Dock. Otherwise, you are not able to maintain the eAN3810A remotely.

Parent topic: [Installing Cables](http://127.0.0.1:14838/pages/ean3810a_en/01/ean3810a_en/01/resources/hardware/outdoor_inst/hi_out_60.html)

## **4.1.9.8 (Optional) Installing the Dock Power Cable**

This section describes the procedure and precautions for installing a power cable. A Dock input power cable connects the Dock and an external power supply device to lead external power into the Dock. A Dock cascading power cable is used for power supply cascading between two Docks.

### **Context**

[Table 1](#page-108-0) lists the specifications of the two power cables.

#### <span id="page-108-0"></span>Table 1 Power cable specifications

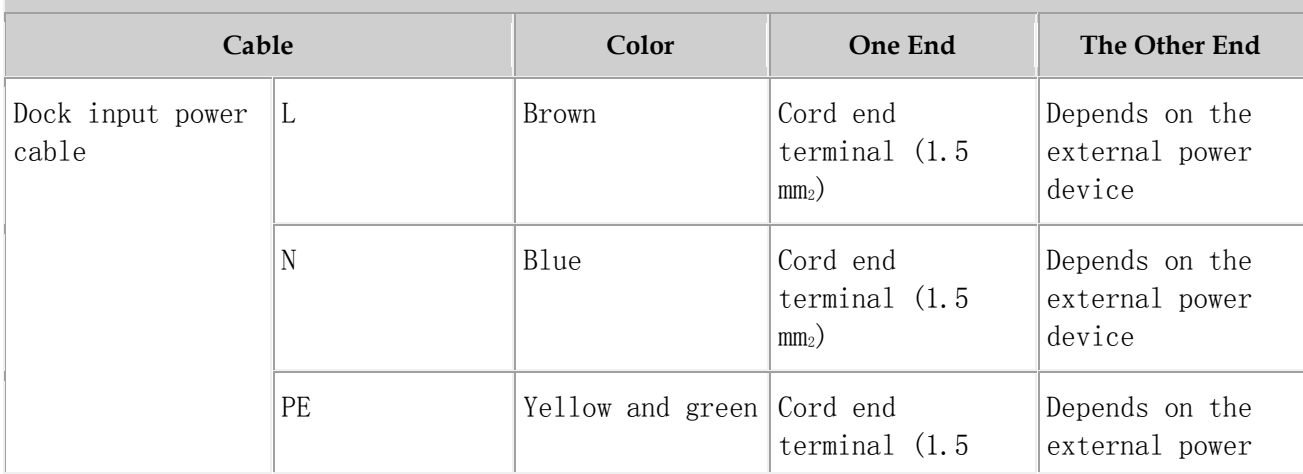

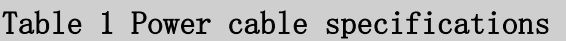

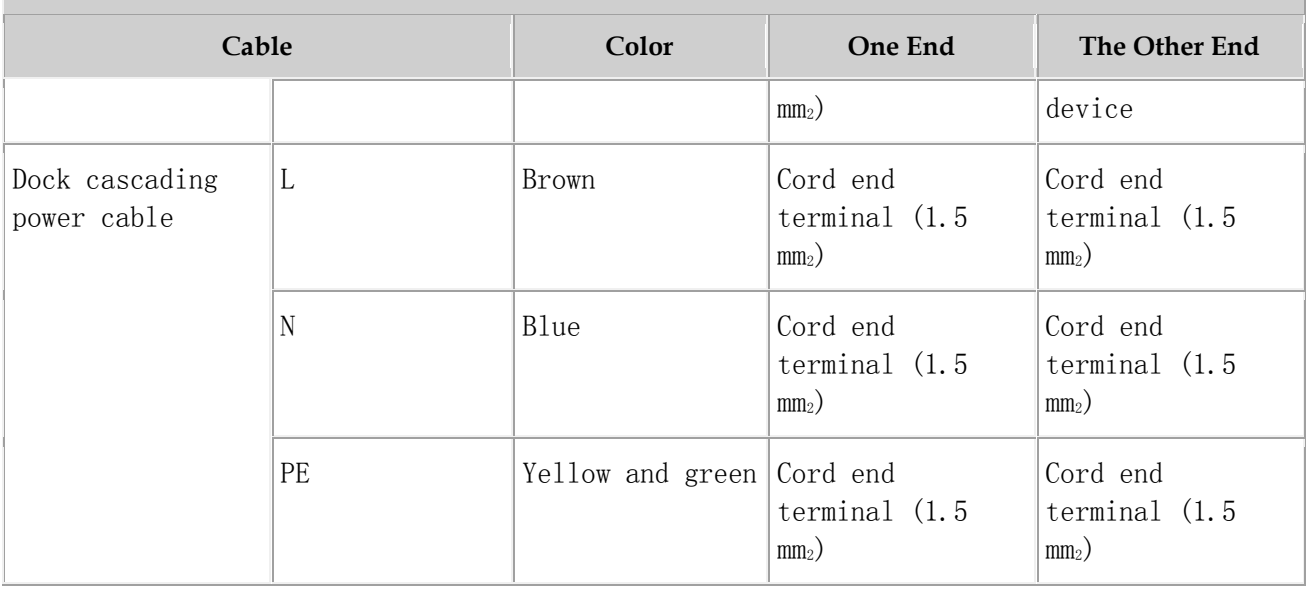

## $\square$  NOTE:

The color and structure of the power cables differ in different countries and regions. The power cables purchased locally must conform to the local standards.

### **Procedure**

- 1. Make power cables.
	- a. Cut the cable to a length suitable for the actual cable route.
	- b. Add an OT terminal to one end of the cable, and add the corresponding power terminal to the other end according to external power supply device.
	- c. Optional: Add an OT terminal to each end of the Dock cascading power cable.
- 2. Install power cables, as shown in [Figure 1](#page-110-0).
	- a. Open the protective cover of the power supply terminal.
	- b. Install Dock input power cables.

Use a flat-head screwdriver to loosen the left ports on the L, N, and PE wiring posts inside the Dock. Connect one end of each cable to the corresponding port on the left side and tighten the wiring posts. Connect the other end to external devices.

c. Optional: Install Dock cascading power cables.

Use a flat-head screwdriver to loosen the right ports on the L, N, and PE wiring posts inside one Dock. Connect one end of each cable to the corresponding port on the right side and tighten the wiring posts. Connect the other end of cables to corresponding ports on the L, N, or PE wiring posts inside the lower-level cascaded Dock.

d. Restore the protective cover of the power supply terminal.

Figure 1 Installing power cables

<span id="page-110-0"></span>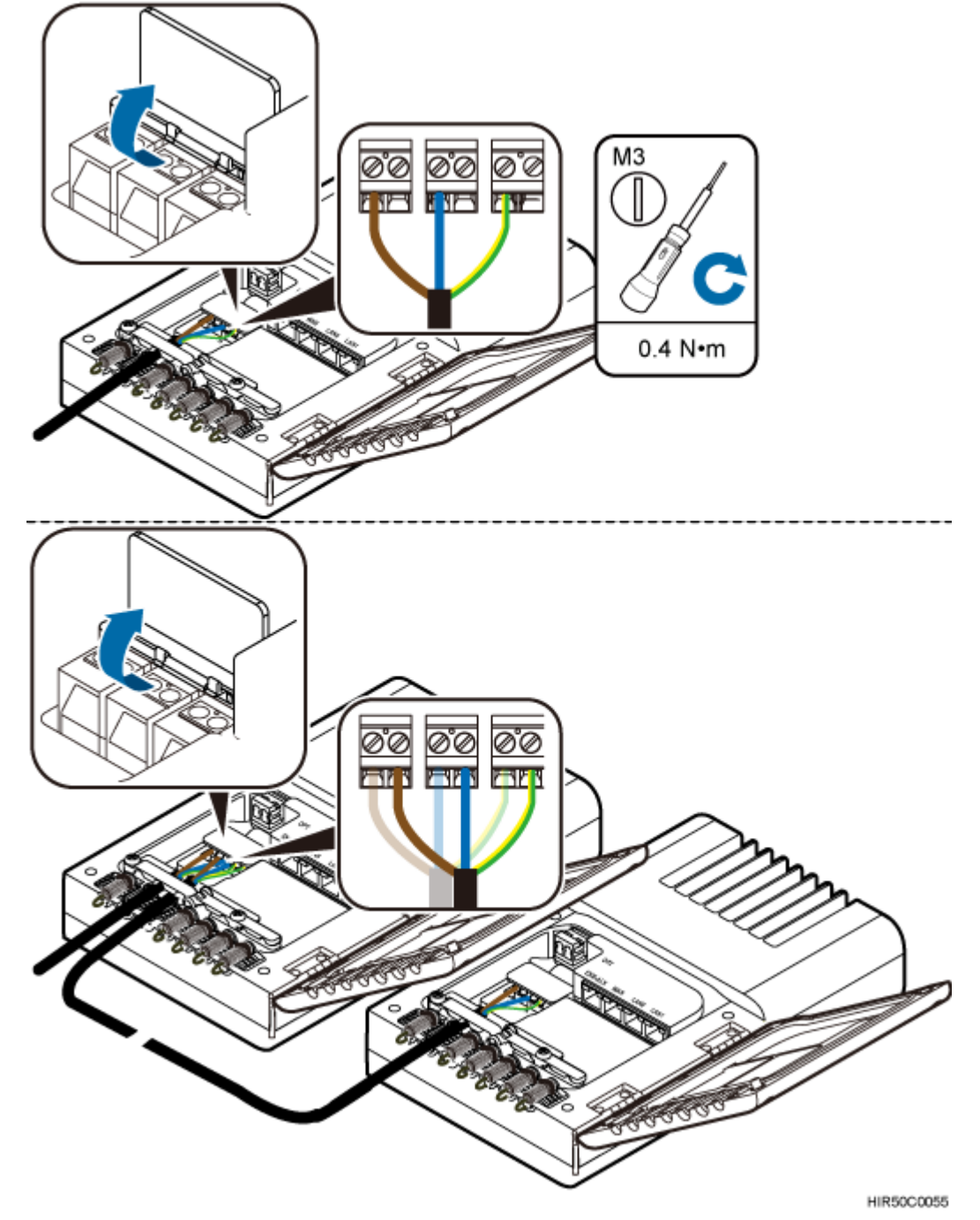

## $\triangle$ NOTICE:

The protective cover of the power supply terminal is automatically secured. After the procedure is complete, tap the protective cover to restore it.

Parent topic: [Installing Cables](http://127.0.0.1:14838/pages/ean3810a_en/01/ean3810a_en/01/resources/hardware/outdoor_inst/hi_out_60.html)

# **4.1.10 Checking Hardware Installation**

eAN3810A hardware installation checking includes hardware and cable installation checking.

[Table 1](#page-111-0) lists the hardware installation checking items.

### <span id="page-111-0"></span>Table 1 Hardware installation checking list

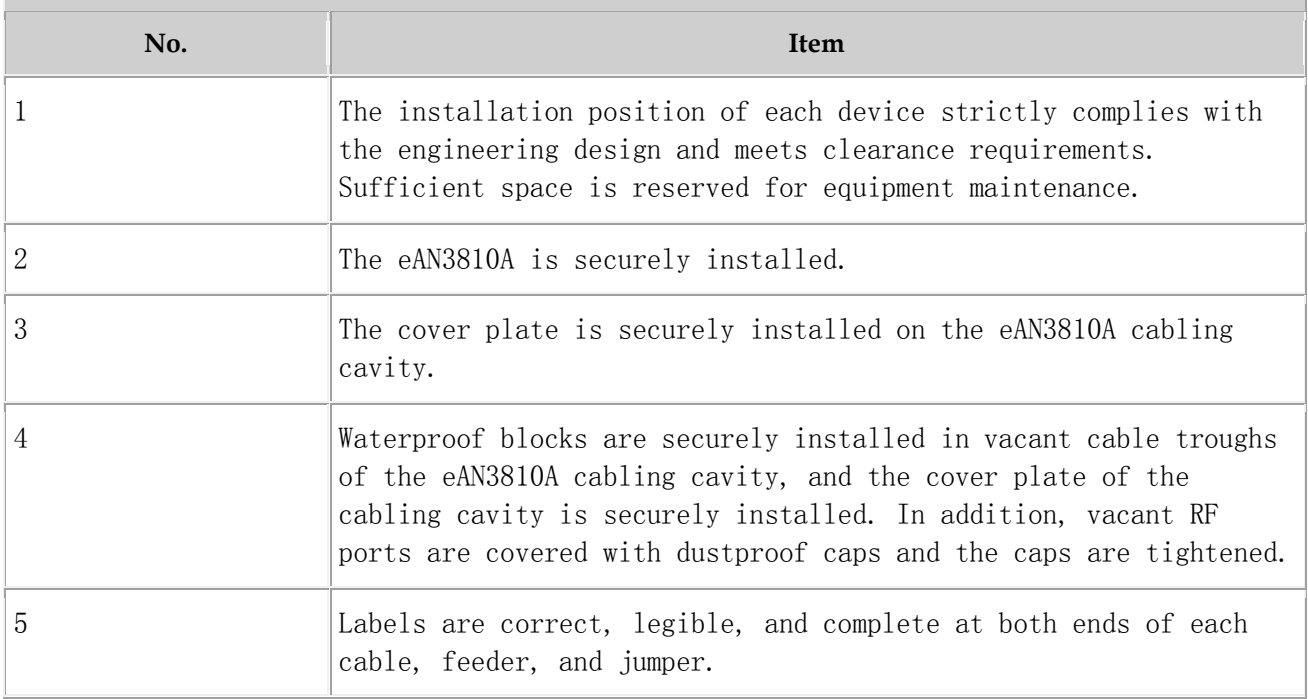

[Table 2](#page-111-1) lists the check items of the signal cable connection.

### <span id="page-111-1"></span>Table 2 Checklist for the signal cable connection

**No. Item**

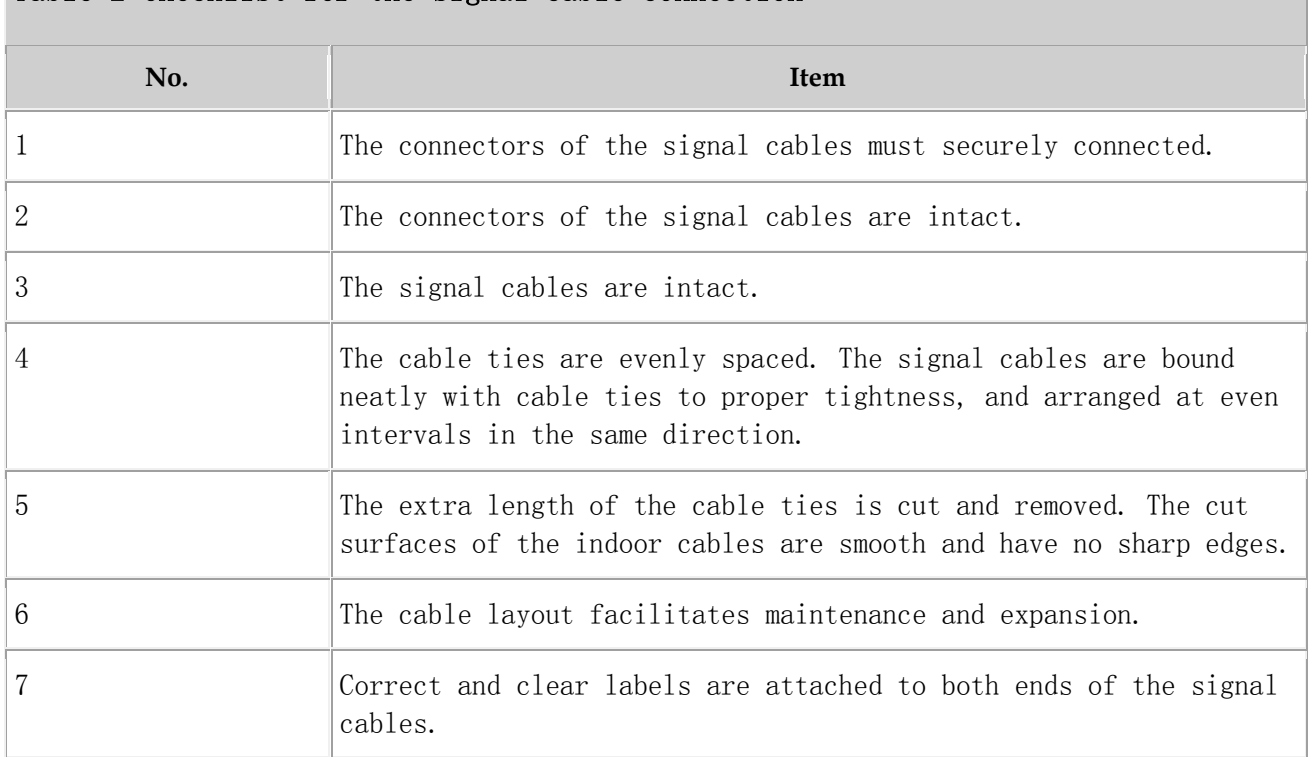

### Table 2 Checklist for the signal cable connection

[Table 3](#page-112-0) lists the checking items for other cable connections.

### <span id="page-112-0"></span>Table 3 Checklist for other cable connections

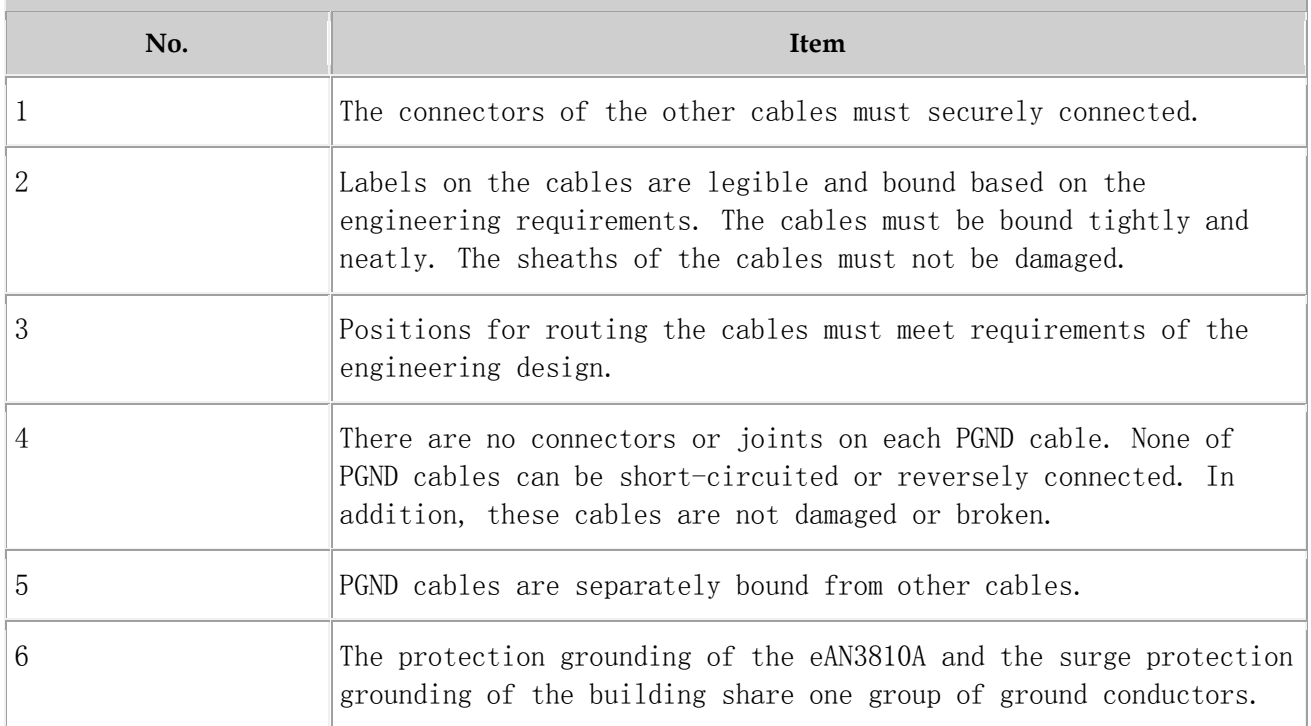

## **4.1.11 Power-On Check on the eAN3810A**

This section describes the procedure for performing a power-on check on the eAN3810A.

### **eAN3810A Power-On Check Procedure**

## $\sqrt{N}$ NOTICE:

After you unpack a eAN3810A, you must power on it within 24 hours. If you power off the eAN3810A for maintenance, you must restore power to it within 24 hours.

[Figure 1](#page-113-0) shows the eAN3810A power-on check procedure.

<span id="page-113-0"></span>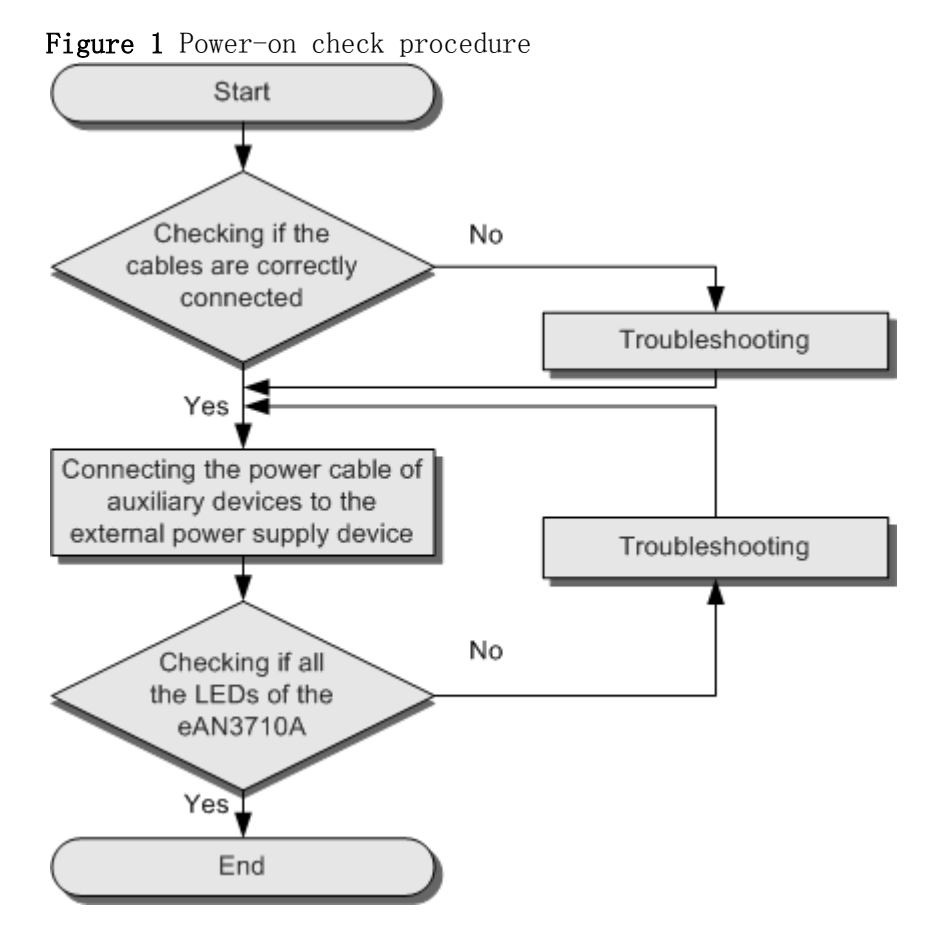

**Checking the Indicator Status**

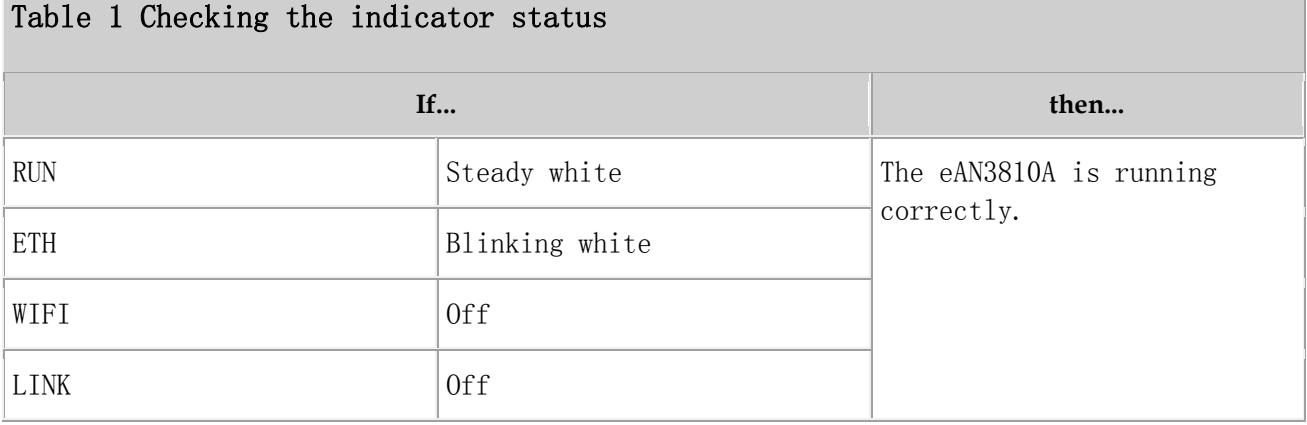

### $\square$  NOTE:

- During the eAN3810A startup, there is no need to observe the indicator status.
- During a start, the eAN3810A reads and writes the flash and therefore the indicators blinking quickly may blink irregularly for 1-2 seconds, which does not affect services.

Parent topic: [eAN3810A Hardware Installation Guide](http://127.0.0.1:14838/pages/ean3810a_en/01/ean3810a_en/01/resources/hardware/outdoor_inst/hi_out_1.html)

## **4.1.12 Appendix**

This section describes reference information during installation.

**[ESN Collection Template](http://127.0.0.1:14838/pages/ean3810a_en/01/ean3810a_en/01/resources/hardware/outdoor_inst/hi_out_91.html)**

This section describes the eAN3810A ESN collection template.

**[Antenna Installation](http://127.0.0.1:14838/pages/ean3810a_en/01/ean3810a_en/01/resources/hardware/outdoor_inst/hi_out_93.html)**

This section describes the reference documents for installing the antenna system.

Parent topic: [eAN3810A Hardware Installation Guide](http://127.0.0.1:14838/pages/ean3810a_en/01/ean3810a_en/01/resources/hardware/outdoor_inst/hi_out_1.html)

# **4.1.12.1 ESN Collection Template**

This section describes the eAN3810A ESN collection template.

The ESN collection template is used to record the installation position, and ESN of the site at the initial installation stage to facilitate subsequent commissioning and maintenance. [Table 1](#page-115-0) shows the ESN collection template.

<span id="page-115-0"></span>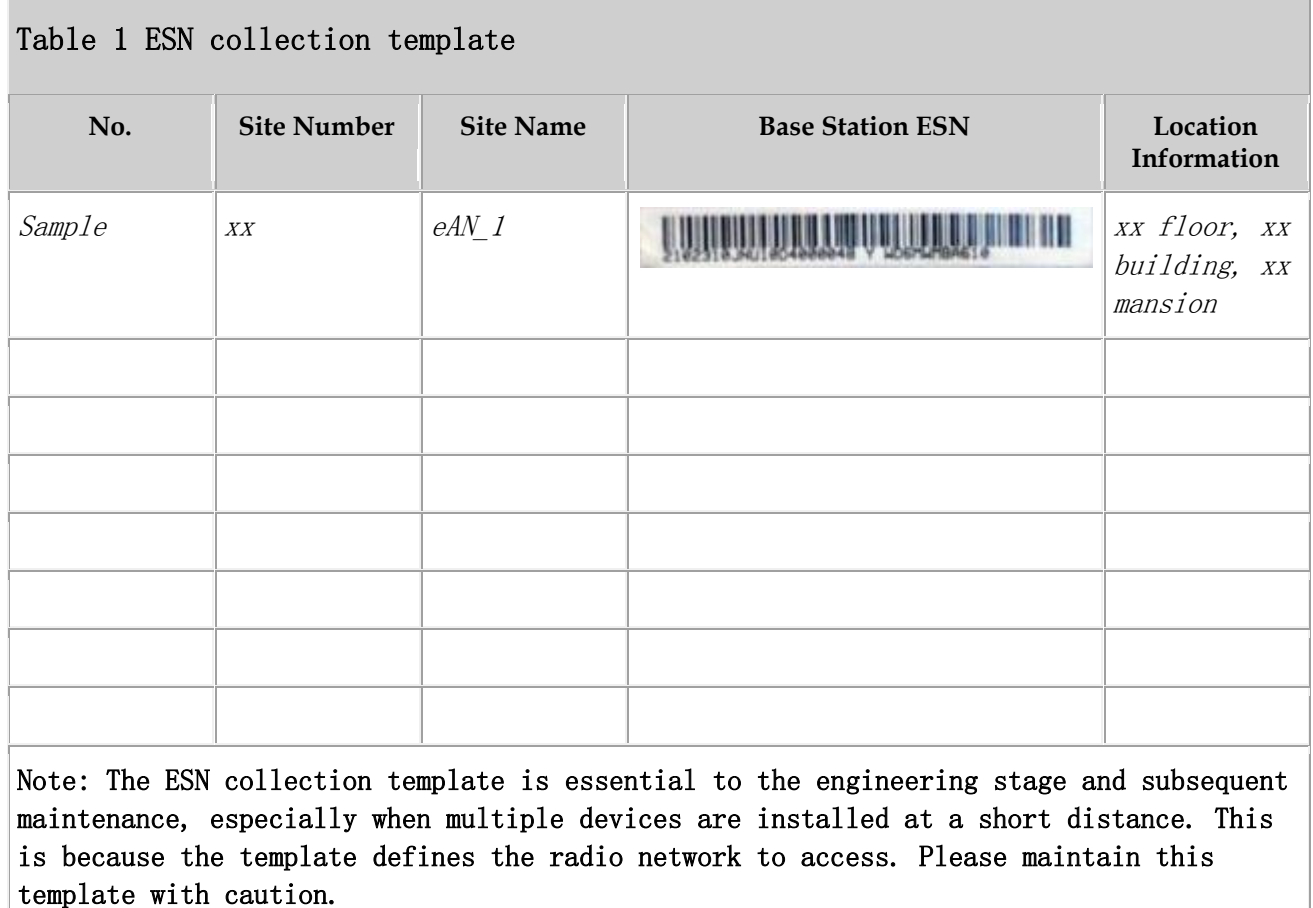

Parent topic: [Appendix](http://127.0.0.1:14838/pages/ean3810a_en/01/ean3810a_en/01/resources/hardware/outdoor_inst/hi_out_90.html)

# **4.1.12.2 Antenna Installation**

This section describes the reference documents for installing the antenna system.

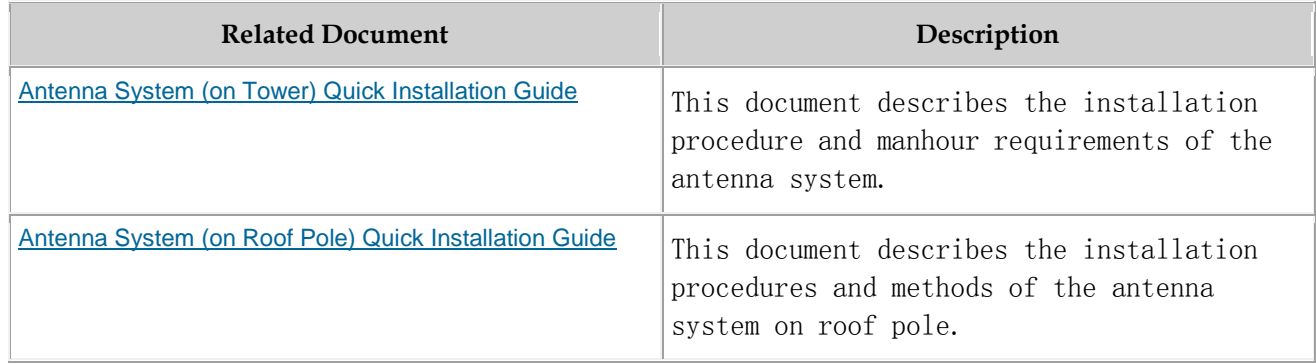

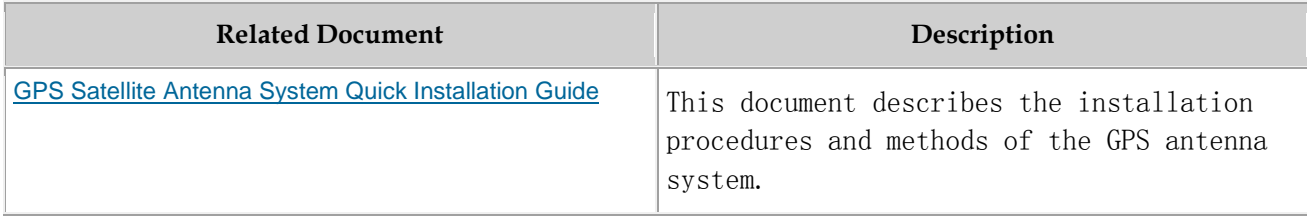

Parent topic: [Appendix](http://127.0.0.1:14838/pages/ean3810a_en/01/ean3810a_en/01/resources/hardware/outdoor_inst/hi_out_90.html)

## **4.2 eAN3810A Deployment Guide**

#### **Overview**

This document describes how to use the CME and U2000 to configure data for eAN3810A and to commission and verify configured eAN3810A based on design requirements. This document applies to the initial stage of cellular network deployment.

### **Product Version**

### $\square$  NOTE:

Unless otherwise stated, "eNodeB", "Pico", "eAN", and "AirNode" in this document refer to the 3810 series AirNode.

The 3810 series AirNode is a base station that provides communications services in Huawei OneAir solution. The following table lists the product name and product version related to the 3810 series AirNode.

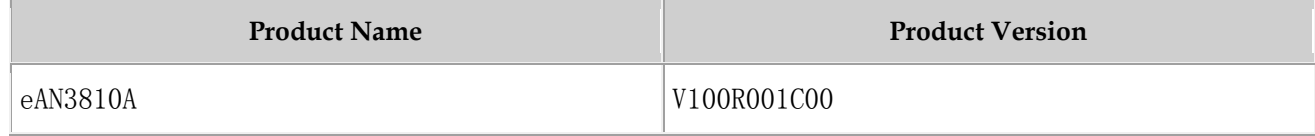

#### **Intended Audience**

This document is intended for:

- Network planning engineers
- Network operators
- System engineers

### **Organization**

- **[MicroSD Card Site Deployment](http://127.0.0.1:14838/pages/ean3810a_en/01/ean3810a_en/01/resources/lmt/lmt_41.html)**
- **[MML Site Deployment](http://127.0.0.1:14838/pages/ean3810a_en/01/ean3810a_en/01/resources/lmt/lmt_42.html)**

Parent topic: [Installation and commissioning](http://127.0.0.1:14838/pages/ean3810a_en/01/ean3810a_en/01/resources/common/library/n_20.html)

# **4.2.1 MicroSD Card Site Deployment**

- **[Introduction to Deployment Modes](http://127.0.0.1:14838/pages/ean3810a_en/01/ean3810a_en/01/resources/lmt/lmt_2.html)**
- **[Deployment Preparation](http://127.0.0.1:14838/pages/ean3810a_en/01/ean3810a_en/01/resources/lmt/lmt_5.html)** This section describes the data and files to be prepared for eAN3810A deployment.
- **[Hardware installation check phase](http://127.0.0.1:14838/pages/ean3810a_en/01/ean3810a_en/01/resources/lmt/lmt_37.html)**
- **[Engineering Verification](http://127.0.0.1:14838/pages/ean3810a_en/01/ean3810a_en/01/resources/lmt/lmt_21.html)**

This section describes how to complete the eAN3810A commissioning task, view deployment results, and verify services.

**[FAQ](http://127.0.0.1:14838/pages/ean3810a_en/01/ean3810a_en/01/resources/lmt/lmt_27.html)**

This section describes the graphical user interfaces (GUIs) involved in deployment and troubleshooting methods for common problems.

Parent topic: [eAN3810A Deployment Guide](http://127.0.0.1:14838/pages/ean3810a_en/01/ean3810a_en/01/resources/lmt/lmt_1.html)

# **4.2.1.1 Introduction to Deployment Modes**

**[Site Deployment Overview](http://127.0.0.1:14838/pages/ean3810a_en/01/ean3810a_en/01/resources/lmt/lmt_3.html)**

With site deployment, data is planned, delivered, and activated on a per pico basis, and MicroSD card commissioning can be used.

**[Deployment Process](http://127.0.0.1:14838/pages/ean3810a_en/01/ean3810a_en/01/resources/lmt/lmt_4.html)**

This section describes the eAN3810A site deployment process. Site deployment requires cooperation of engineers at sites and the OMC, who must master the deployment process shown in Figure 1 in advance of the deployment.

Parent topic: [MicroSD Card Site Deployment](http://127.0.0.1:14838/pages/ean3810a_en/01/ean3810a_en/01/resources/lmt/lmt_41.html)

# **4.2.1.1.1 Site Deployment Overview**

With site deployment, data is planned, delivered, and activated on a per pico basis, and MicroSD card commissioning can be used.

### **Application Scenarios and Deployment Principles**

Site deployment applies to outdoor coverage scenarios where operator-provided private transport networks are used.

### **Scope**

[Figure 1](#page-118-0) shows the procedures for site deployment in this document.

<span id="page-118-0"></span>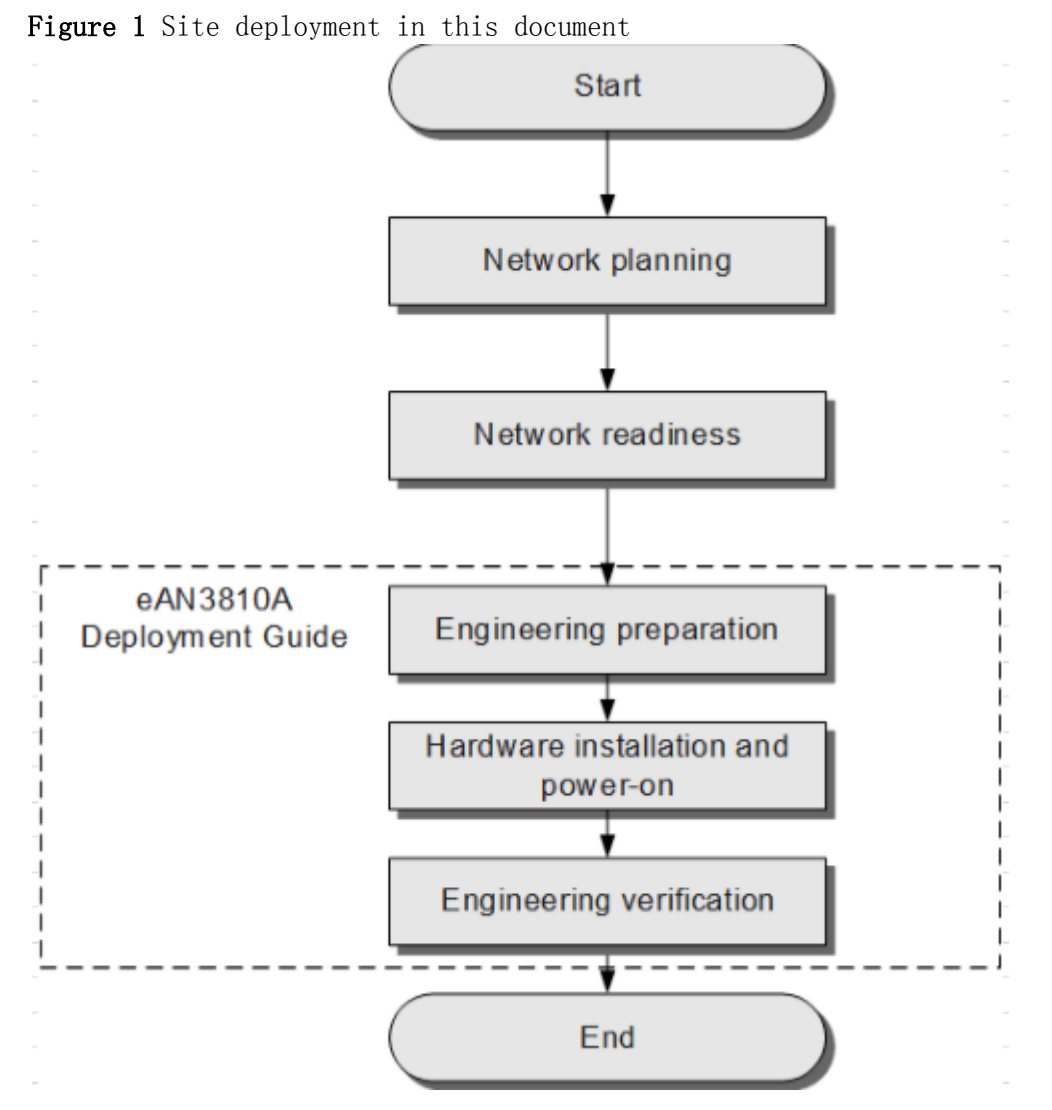

1. Network planning: Plan deployment solutions based on network conditions. These include: Networking solution, Transmission solution and Parameter planning.

- 2. Network readiness: This is a prerequisite to Pico deployment. Specifically, network readiness indicates that the core network, RNC, U2000, SeGW, CA server, and clock server have been deployed and configured, and the transport network is working properly.
- 3. Engineering preparation: Use the U2000 to prepare configuration data, software packages, and commissioning licenses based on the network plan.At the site, get ready service dialing tools.
- 4. Hardware installation and power-on: At the site, install and power on the Pico and perform checks.
- 5. Engineering verification: Create, start, and monitor commissioning tasks, query deployment results, and verify services.

Parent topic: [Introduction to Deployment Modes](http://127.0.0.1:14838/pages/ean3810a_en/01/ean3810a_en/01/resources/lmt/lmt_2.html)

## **4.2.1.1.2 Deployment Process**

This section describes the eAN3810A site deployment process. Site deployment requires cooperation of engineers at sites and the OMC, who must master the deployment process shown in Figure 1 in advance of the deployment.

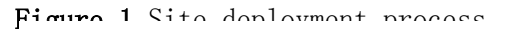

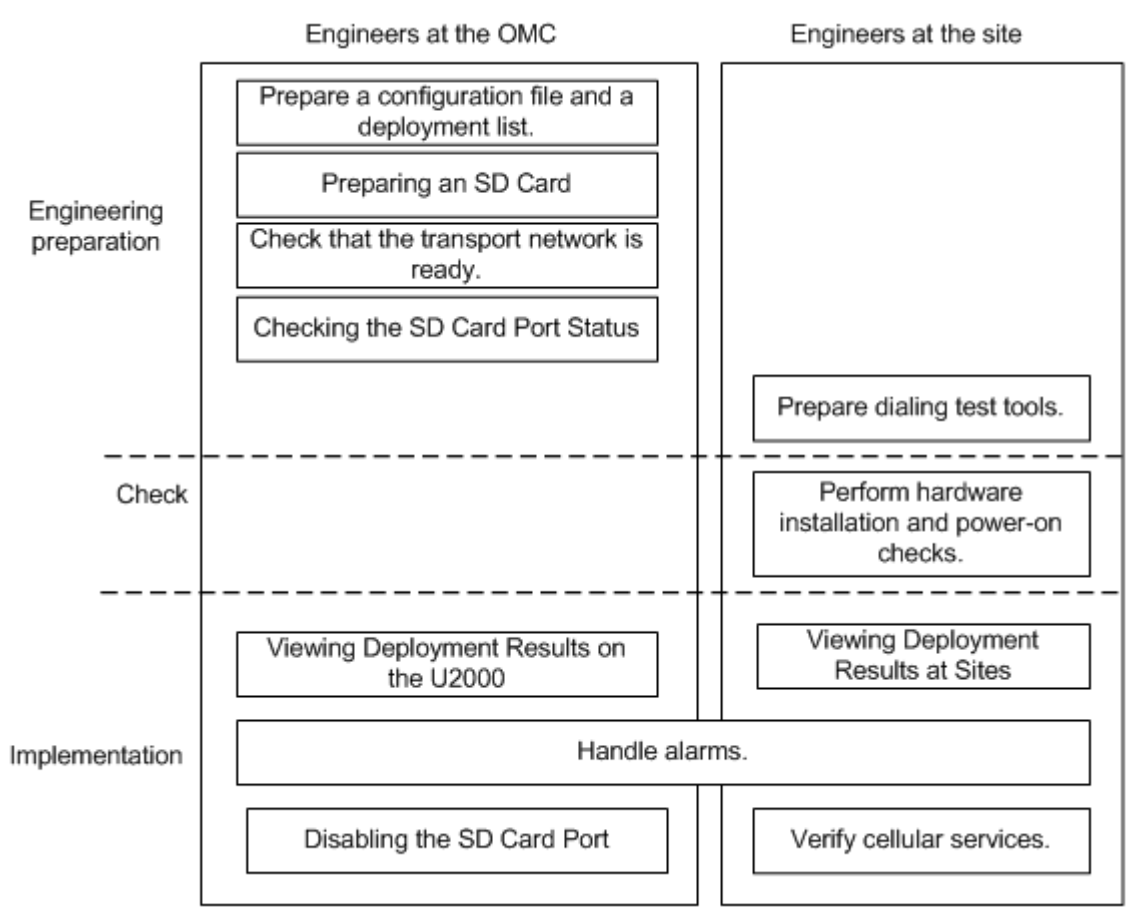

Parent topic: [Introduction to Deployment Modes](http://127.0.0.1:14838/pages/ean3810a_en/01/ean3810a_en/01/resources/lmt/lmt_2.html)

## **4.2.1.2 Deployment Preparation**

This section describes the data and files to be prepared for eAN3810A deployment.

 **[Preparation for Site Deployment](http://127.0.0.1:14838/pages/ean3810a_en/01/ean3810a_en/01/resources/lmt/lmt_6.html)** This section describes preparations for deployment.

Parent topic: [MicroSD Card Site Deployment](http://127.0.0.1:14838/pages/ean3810a_en/01/ean3810a_en/01/resources/lmt/lmt_41.html)

## **4.2.1.2.1 Preparation for Site Deployment**

This section describes preparations for deployment.

- **[Preparing Common Base Station Deployment Data Files on the CME](http://127.0.0.1:14838/pages/ean3810a_en/01/ean3810a_en/01/resources/lmt/lmt_7.html)** This section describes how to prepare, verify, and export common base station deployment data files on the CME.
- **[Preparing an SD Card](http://127.0.0.1:14838/pages/ean3810a_en/01/ean3810a_en/01/resources/lmt/lmt_18.html)**

This section describes how to prepare an SD card before loading the software package and data configuration file onto a eAN3810A.

#### **[Checking a Transport Network](http://127.0.0.1:14838/pages/ean3810a_en/01/ean3810a_en/01/resources/lmt/lmt_36.html)**

This section describes how to check a transport network. The transport network affects the Automatic OMCH Establishment feature. Therefore, before commissioning an eAN3810A,O&M engineers must check whether the OMCH networking and the network equipment meet the configuration requirements of the corresponding scenario.

**[Checking the SD Card Port Status](http://127.0.0.1:14838/pages/ean3810a_en/01/ean3810a_en/01/resources/lmt/lmt_38.html)**

#### **• [Preparing Dialing Test Tools](http://127.0.0.1:14838/pages/ean3810a_en/01/ean3810a_en/01/resources/lmt/lmt_19.html)**

Dialing tests are performed by using test terminals to check whether deployed eAN3810A can provide services properly. Prepare test terminals and ensure that the test subscriber identity module (SIM) cards have registered with the Core Network.

Parent topic: [Deployment Preparation](http://127.0.0.1:14838/pages/ean3810a_en/01/ean3810a_en/01/resources/lmt/lmt_5.html)

## **4.2.1.2.1.1 Preparing Common Base Station Deployment Data Files on the CME**

This section describes how to prepare, verify, and export common base station deployment data files on the CME.

#### **[Data Configuration Process](http://127.0.0.1:14838/pages/ean3810a_en/01/ean3810a_en/01/resources/lmt/lmt_8.html)**

This section describes the data configuration process. Before configuring data, you are advised to learn the initial base station configuration process on the CME.

#### **[Data Preparation](http://127.0.0.1:14838/pages/ean3810a_en/01/ean3810a_en/01/resources/lmt/lmt_9.html)**

Before starting configuration, prepare data for each eAN3810A based on the network plan. The data to be prepared includes basic data, device data, transport data, and radio data.

#### **[Creating a Work Area](http://127.0.0.1:14838/pages/ean3810a_en/01/ean3810a_en/01/resources/lmt/lmt_10.html)**

The CME provides one current data area and allows users to create multiple planned data areas. The current data area is used for synchronizing and saving configuration data on the live network, and you can only view data in the current data area. A planned data area is used for configuring data. Therefore, you need to create a planned data area before configuring data.

#### **[Configuring Data on GUIs](http://127.0.0.1:14838/pages/ean3810a_en/01/ean3810a_en/01/resources/lmt/lmt_11.html)**

This section describes how to initially configure a single base station on GUIs using a default or user-defined template.

#### **[Verifying Data](http://127.0.0.1:14838/pages/ean3810a_en/01/ean3810a_en/01/resources/lmt/lmt_14.html)**

This section describes how to verify the validity and integrity of base station configuration data before you export the data. Validity verification is to check whether base station configuration data meets NE configuration rules. If the data does not meet the rules, it is not sent to NEs. Integrity verification is to check whether base station configuration data is complete. If the data is incomplete, services cannot be provided. For example, a base station without cell data cannot provide radio services.

#### **[Exporting Configuration Files](http://127.0.0.1:14838/pages/ean3810a_en/01/ean3810a_en/01/resources/lmt/lmt_15.html)**

Parent topic: [Preparation for Site Deployment](http://127.0.0.1:14838/pages/ean3810a_en/01/ean3810a_en/01/resources/lmt/lmt_6.html)

## **4.2.1.2.1.1.1 Data Configuration Process**

This section describes the data configuration process. Before configuring data, you are advised to learn the initial base station configuration process on the CME.

[Figure 1](#page-123-0) shows the data configuration process.

<span id="page-123-0"></span>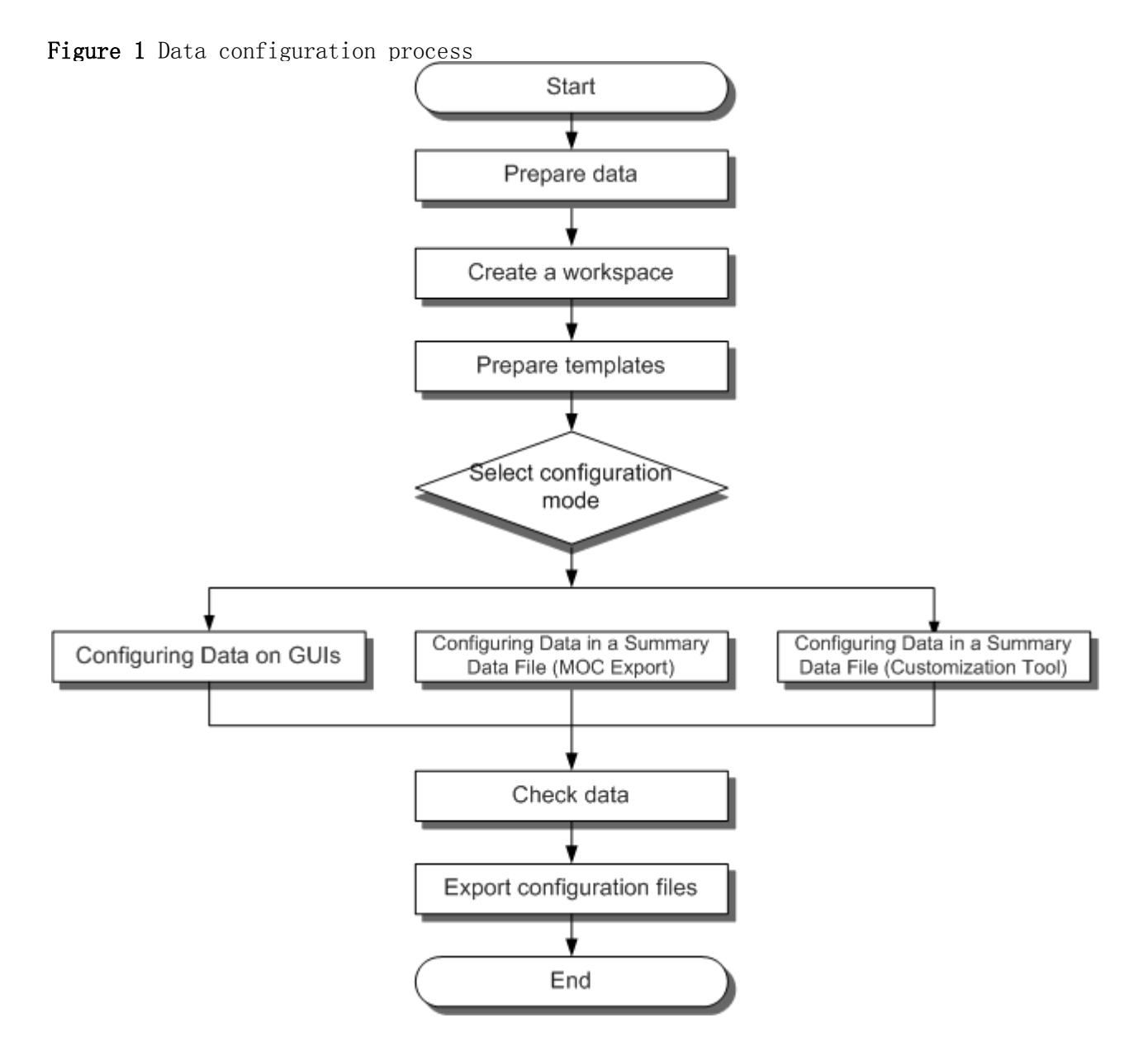

Configuration methods are described as follows.

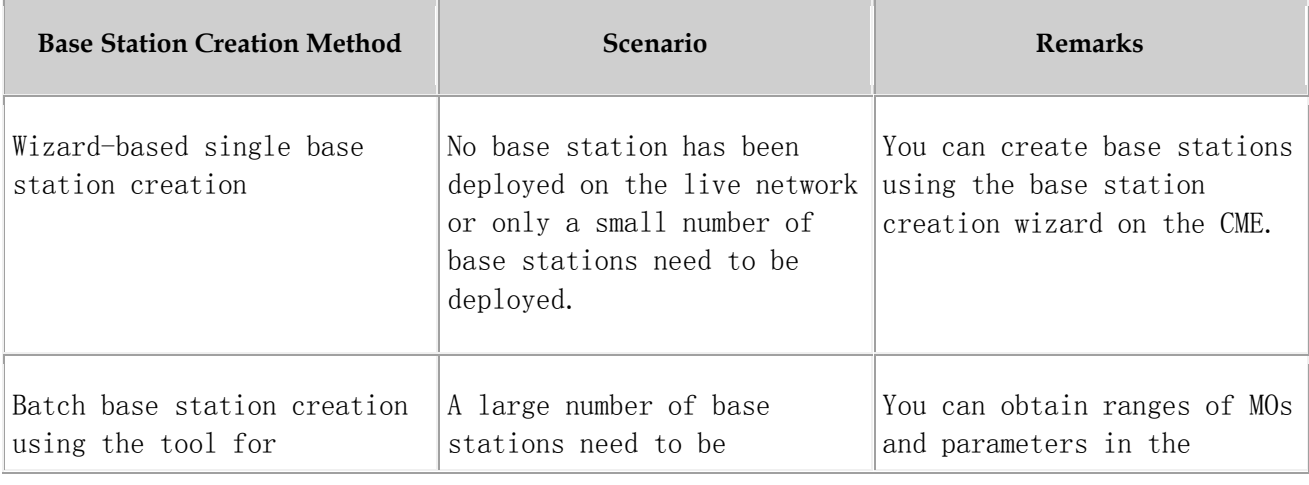

Issue 01 (2017-05-10) Huawei Proprietary and Confidential Copyright © Huawei Technologies Co., Ltd.

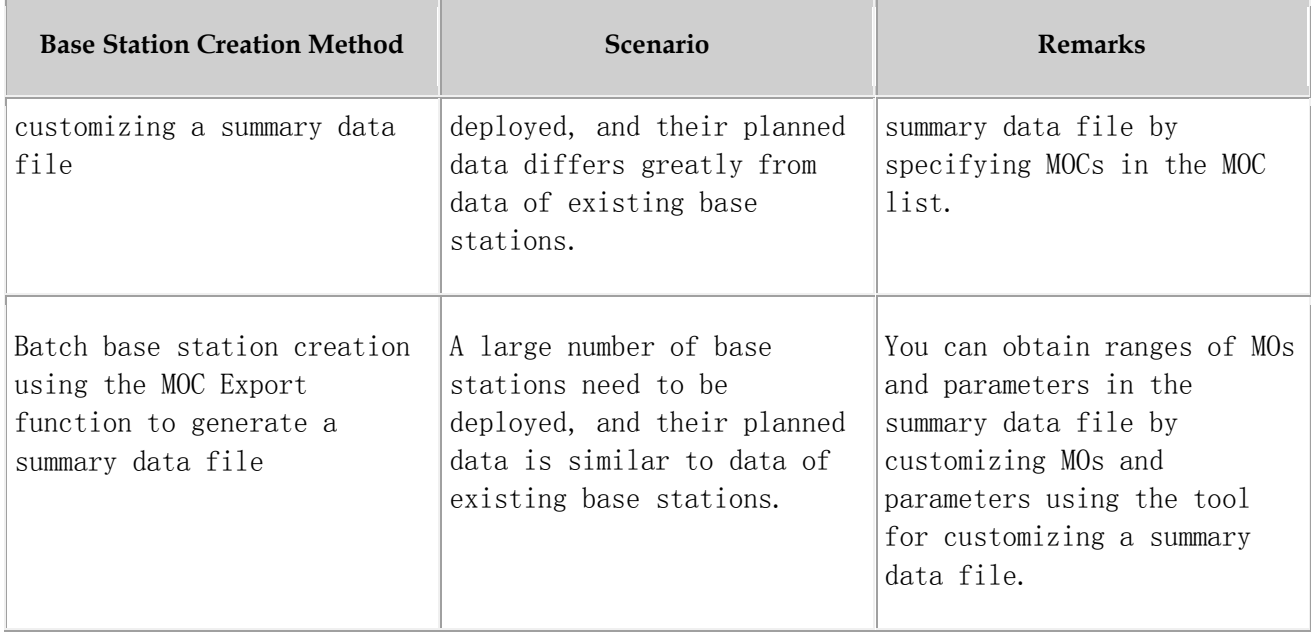

Parent topic: [Preparing Common Base Station Deployment Data Files on the CME](http://127.0.0.1:14838/pages/ean3810a_en/01/ean3810a_en/01/resources/lmt/lmt_7.html)

## **4.2.1.2.1.1.2 Data Preparation**

Before starting configuration, prepare data for each eAN3810A based on the network plan. The data to be prepared includes basic data, device data, transport data, and radio data.

Select data preparation tables by scenario and prepare the data in the tables. [Table 1](#page-124-0) describes scenario-specific data preparation tables .

<span id="page-124-0"></span>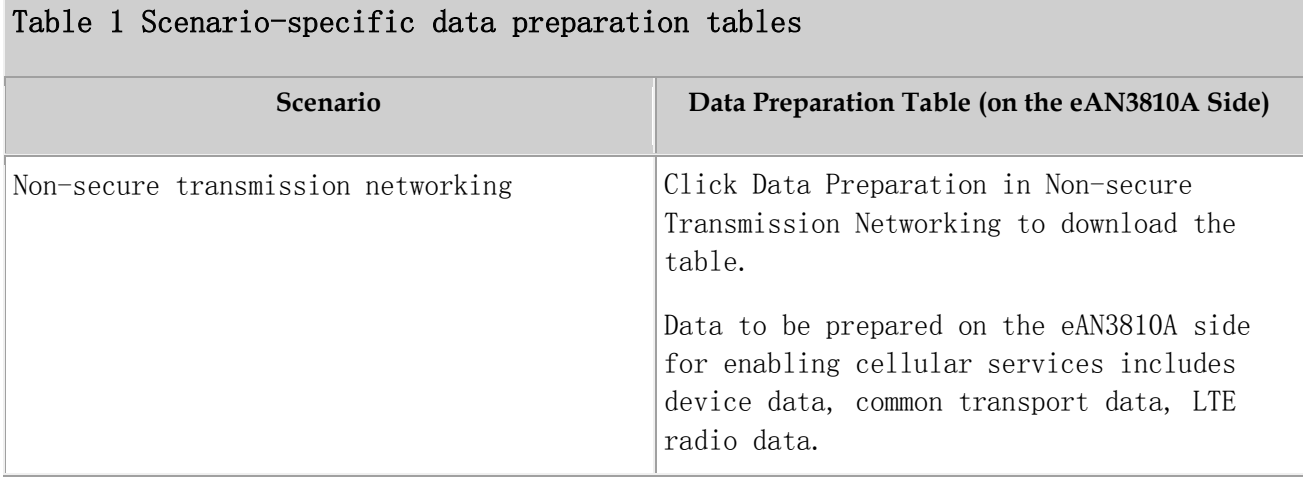

## **4.2.1.2.1.1.3 Creating a Work Area**

The CME provides one current data area and allows users to create multiple planned data areas. The current data area is used for synchronizing and saving configuration data on the live network, and you can only view data in the current data area. A planned data area is used for configuring data. Therefore, you need to create a planned data area before configuring data.

#### **Context**

CME functions can be started in the following modes. [Table 1](#page-125-0) describes the modes. The navigation paths for starting CME functions are different in CME client mode and U2000 client mode. For example, to enable the function of customizing a summary data file on the CME, choose Advanced Customize Summary Data File (CME client mode) or CME Advanced Customize Summary Data File (U2000 client mode) on the menu bar.

<span id="page-125-0"></span>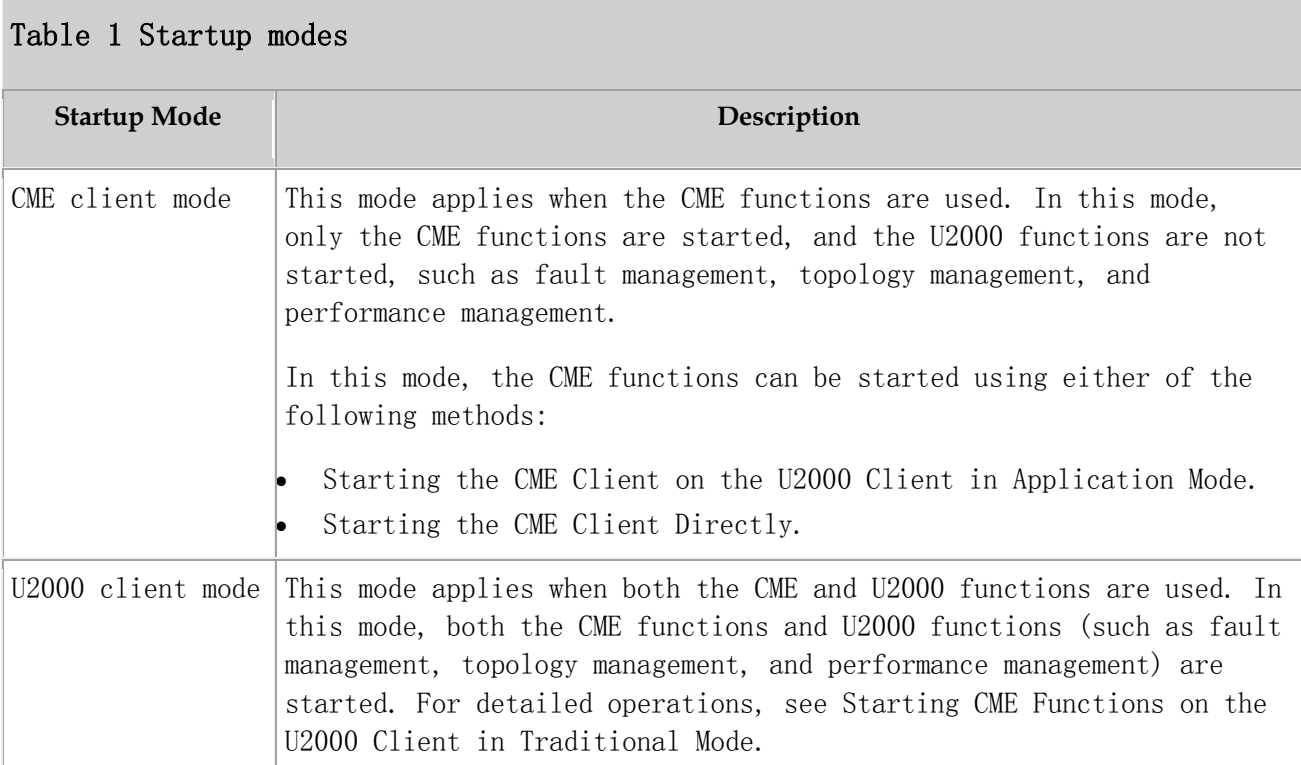

### **Procedure**

- 1. Start the CME.
	- Start CME functions on the U2000 client in application mode.

On the Windows desktop, choose Start All Programs iManager U2000 MBB Client.

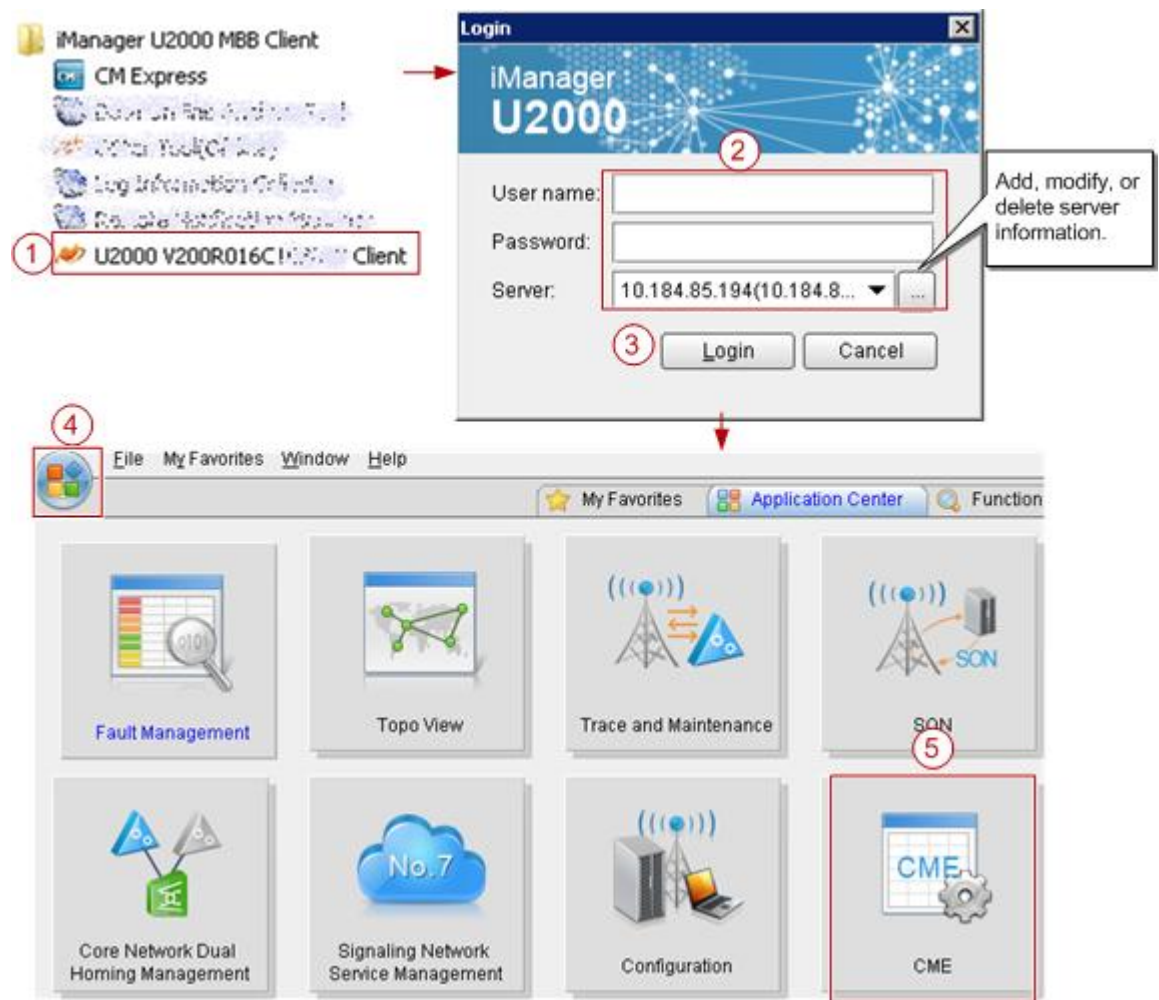

Start the CME client directly.

On the Windows desktop, choose Start All Programs iManager U2000 MBB Client.

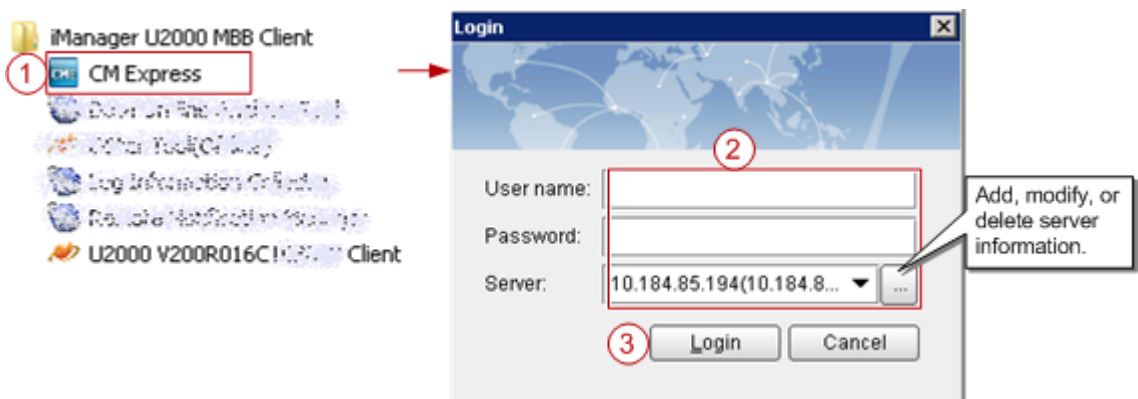

Start CME functions on the U2000 client in traditional mode.

On the Windows desktop, choose Start All Programs iManager U2000 MBB Client.

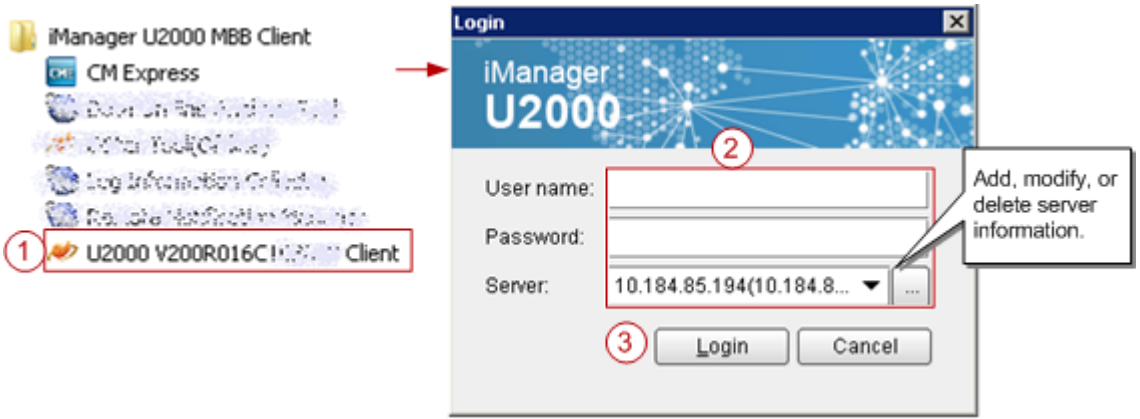

After logging in to the U2000 client, choose CME on the menu bar of the U2000 main window and then choose a submenu item to start the related CME function.

- 2. Create a planned data area.
	- a. On the menu bar, choose Area Management Planned Area Create Planned Area (CME client mode) or CME Planned Area Create Planned Area (U2000 client mode). A dialog box is displayed for you to create a planned data area.
	- b. Set related information.
		- i. Enter the name of the planned data area.
	- ii. Select a user group.
	- c. Click OK. The CME starts to create the planned data area. After successfully creating the planned data area, the CME automatically opens it.

### $\square$  NOTE:

- If a multimode base station capable of working in LTE mode is to be created, add the controller associated to the base station to the planned area when you create a planned area.
- For details about how to create a planned data area, press F1 to obtain the online help.

Parent topic: [Preparing Common Base Station Deployment Data Files on the CME](http://127.0.0.1:14838/pages/ean3810a_en/01/ean3810a_en/01/resources/lmt/lmt_7.html)

## **4.2.1.2.1.1.4 Configuring Data on GUIs**

This section describes how to initially configure a single base station on GUIs using a default or user-defined template.

**[Creating Base Stations](http://127.0.0.1:14838/pages/ean3810a_en/01/ean3810a_en/01/resources/lmt/lmt_12.html)**

This section describes how to create base stations. To create base stations, you need to start the wizard provided by the CME for creating base stations, set basic base station data, and select a required template. After the base stations are created, configure global data and maintenance modes for the base stations in the general configuration window of the CME.

#### **[Configuring eAN3810A Data](http://127.0.0.1:14838/pages/ean3810a_en/01/ean3810a_en/01/resources/lmt/lmt_13.html)**

This section describes how to configure device data, transport data, and radio data for the eAN3810A by using the CME.

Parent topic: [Preparing Common Base Station Deployment Data Files on the CME](http://127.0.0.1:14838/pages/ean3810a_en/01/ean3810a_en/01/resources/lmt/lmt_7.html)

## **4.2.1.2.1.1.4.1 Creating Base Stations**

This section describes how to create base stations. To create base stations, you need to start the wizard provided by the CME for creating base stations, set basic base station data, and select a required template. After the base stations are created, configure global data and maintenance modes for the base stations in the general configuration window of the CME.

#### **Procedure**

1. On the menu bar of the planned data area, choose CME OneAir Application Create Base Station (U2000 client mode) or OneAir Application Create Base Station (CME client mode). A dialog box is displayed for you to create base stations.

- 2. Set site information.
	- a. Select eAN3810A from the Product type drop-down list.
	- b. Set basic base station information, including the base station name, ID, version. The CME provides two types of base station templates:
		- Base Station template
		- Radio template
- 3. Click Next and set basic information and radio template for each RAT.

The eNodeB ID can be set to any valid value. After the configuration takes effect, the base station name is automatically changed to ESN, and the eNodeB ID is automatically changed to the value allocated on the U2000.

- 4. After the configuration is complete, click Next. The CME starts to create a base station.
- 5. Click Finish to exit the wizard.

Parent topic: [Configuring Data on GUIs](http://127.0.0.1:14838/pages/ean3810a_en/01/ean3810a_en/01/resources/lmt/lmt_11.html)

# **4.2.1.2.1.1.4.2 Configuring eAN3810A Data**

This section describes how to configure device data, transport data, and radio data for the eAN3810A by using the CME.

### **Procedure**

1. Click the required tab (Controller/Base Station/Cell) in the left pane of the planned data area. On the displayed tab page, select an item. The navigation tree of involved configuration objects is displayed in the lower part of the left pane. See [Figure 1](#page-130-0).

<span id="page-130-0"></span>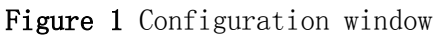

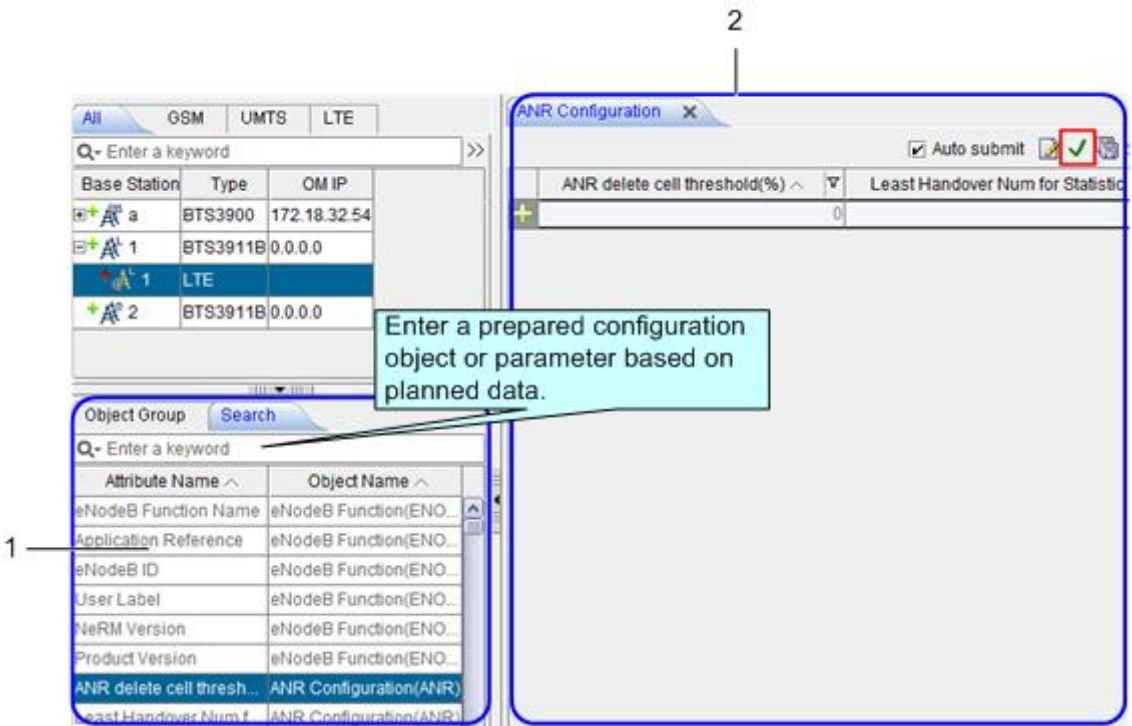

2. In area 1, select or search the MO to be configured based on the planned data and double-click the MO. On the displayed page as shown in area 2, set parameters as required, and click  $\blacktriangledown$  to save the parameter configuration.

## $\square$  NOTE:

- To add a record, click  $\pm$  in area 2 and set parameters as required.
- After selecting a base station root node, you can search for the common configuration objects in area 1. After selecting a RAT node, you can search for configuration objects specific to the RAT in area 1. Therefore, you must select a node correctly. Otherwise, target configuration objects may fail to be found in area 1.

Parent topic: [Configuring Data on GUIs](http://127.0.0.1:14838/pages/ean3810a_en/01/ean3810a_en/01/resources/lmt/lmt_11.html)

# **4.2.1.2.1.1.5 Verifying Data**

This section describes how to verify the validity and integrity of base station configuration data before you export the data. Validity verification is to check whether base station configuration data meets NE configuration rules. If the data does not meet the rules, it is not sent to NEs. Integrity verification is to check whether base station configuration data is complete. If the data is

incomplete, services cannot be provided. For example, a base station without cell data cannot provide radio services.

### **Prerequisites**

You have configured base station data.

### **Procedure**

- 1. In the left pane of the planned data area, right-click a base station whose data you want to verify and choose Check Datafrom the shortcut menu. The CME starts to verify the data validity and integrity of the base station.
- 2. View the verification results and modify incorrect data until the validity and integrity of the data are successfully verified.

Parent topic: [Preparing Common Base Station Deployment Data Files on the CME](http://127.0.0.1:14838/pages/ean3810a_en/01/ean3810a_en/01/resources/lmt/lmt_7.html)

## **4.2.1.2.1.1.6 Exporting Configuration Files**

#### **[Exporting the Deployment Lists and Configuration Files of Base Stations](http://127.0.0.1:14838/pages/ean3810a_en/01/ean3810a_en/01/resources/lmt/lmt_16.html)**

This section describes how to export the deployment lists and configuration files of base stations. After base stations are initially configured on the CME, you need to export the deployment lists and configuration files of the base stations, and then use the automatic deployment function on the U2000 client or use a USB flash drive locally to load the data to the base stations for the data to take effect.

Parent topic: [Preparing Common Base Station Deployment Data Files on the CME](http://127.0.0.1:14838/pages/ean3810a_en/01/ean3810a_en/01/resources/lmt/lmt_7.html)

## **4.2.1.2.1.1.6.1 Exporting the Deployment Lists and Configuration Files of Base Stations**

This section describes how to export the deployment lists and configuration files of base stations. After base stations are initially configured on the CME, you need to export the deployment lists and configuration files of the base stations, and then use the automatic deployment function on the U2000 client or use a USB flash drive locally to load the data to the base stations for the data to take effect.

### **Specifications and Restrictions**

- Deployment list: The naming convention is Auto Deployment List ID of the planned data area\_time stamp.xml. If multiple NEs are selected at a time, the NE data is exported to one deployment list.
- Data configuration script: The script is in XML format. Each site has one configuration script.

### **Procedure**

- 1. On the menu bar, choose Advanced Export Auto Deployment Data (CME client mode) or CME Advanced Export Auto Deployment Data (U2000 client mode). A dialog box is displayed for you to export auto-deployment data.
- 2. Select Site creation expansion and click Next.
- 3. Select the base stations whose auto-deployment data you want to export, and click Next.
- 4. Select a save path for the exported file and a method for processing data, and click Next.
- 5. View data in the base station deployment list, and click Next. The CME starts to verify data correctness and exports the data.

## $\square$  NOTE:

- You are advised to set the connection type to **Common**.
- The ESN is optional. If it is no set, you need to manually associate the ESN with the related base station during the subsequent deployment commissioning.
- You can only set the first-level subnet in the subnet information. To specify a subnet of another level, you can adjust the subnet information in the U2000 topology after the base station commissioning. If the user-specified subnet information does not exist on the U2000, the U2000 automatically generates the subnet during the import of automatic deployment data in the subsequent commissioning.
- 6. If the export is successful in U2000 client mode, set the following options:
	- Select Do not open the Auto Deployment windowto close the wizard.
	- Select Open the Auto Deployment window. The CME automatically switches to the auto-deployment window and creates a commissioning task.
	- Select Open the Auto Deployment window and start Auto Deployment task. The CME automatically switches to the auto-deployment window and starts a commissioning task.
- 7. Click Finish.

## $\square$  NOTE:

The save paths for the exported data configuration scripts and deployment lists are as follows:

- Data configuration scripts: export directory\CfgData\base station name
- Deployment lists: export directory\ADList\

You can use the script executor to check and edit the exported data configuration scripts.

Parent topic: [Exporting Configuration Files](http://127.0.0.1:14838/pages/ean3810a_en/01/ean3810a_en/01/resources/lmt/lmt_15.html)

# **4.2.1.2.1.2 Preparing an SD Card**

This section describes how to prepare an SD card before loading the software package and data configuration file onto a eAN3810A.

### **Prerequisites**

- The data copy rights have been obtained for the computer used to make the SD card.
- Prerequisites

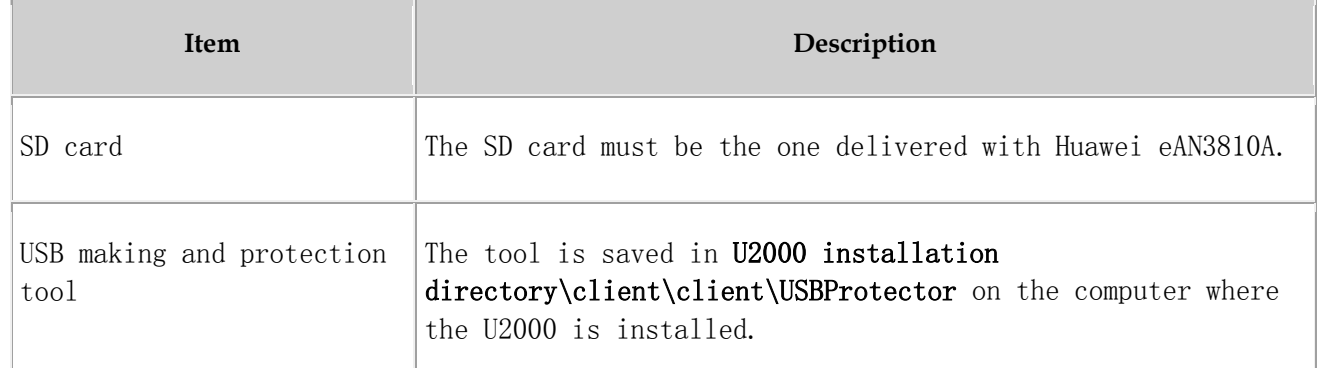

 For details about the save path of each type of file in the SD card, see[Directory Structure on a MicroSD Card](http://127.0.0.1:14838/pages/ean3810a_en/01/ean3810a_en/01/resources/lmt/lmt_31.html). the tool will automatically generate  $\setminus$  MBTS path, do not manually add the path.

### **Procedure**

1. Choose Start > Programs > iManager U2000 MBB Client > USB Making and Protection Tool to start the tool.

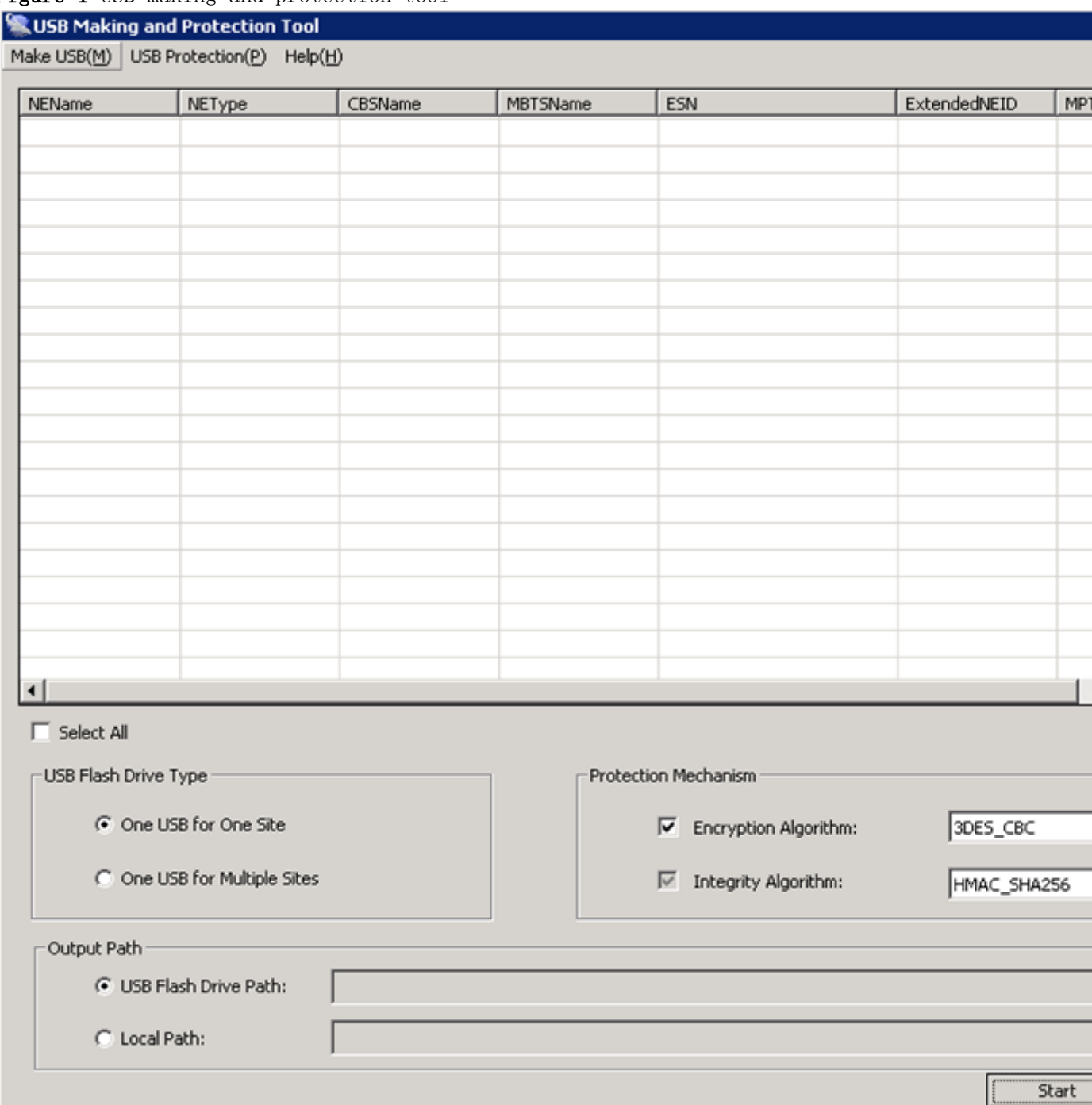

#### Figure 1 USB making and protection tool

2. Choose Make USB $(M)$  > Enterprise Private Network Product (for AirNode Only). The Enterprise Private Network Product (for AirNode Only) dialog box is displayed, as shown in **[Figure 2](#page-135-0)**.

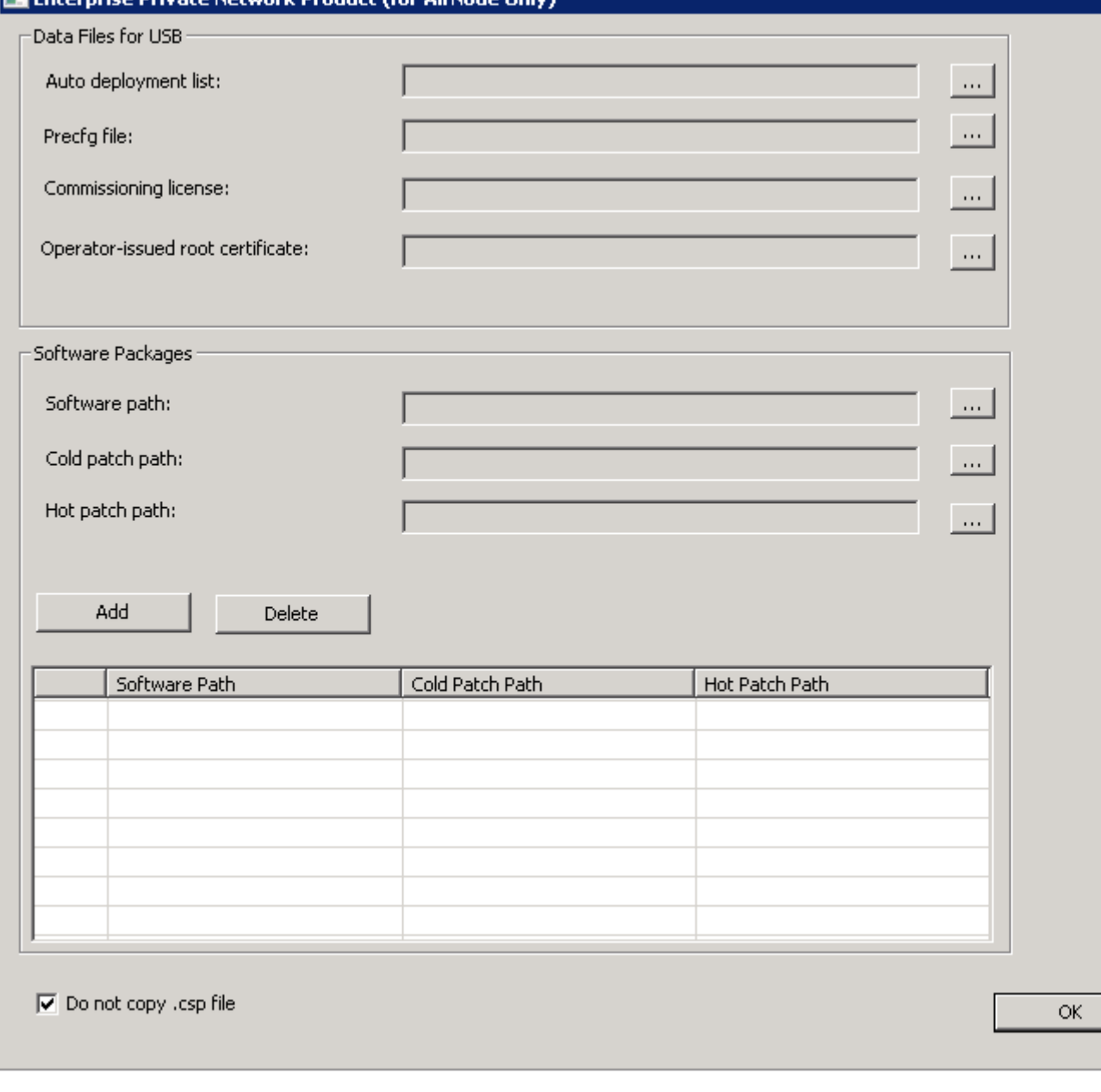

## <span id="page-135-0"></span>Figure 2 Enterprise Private Network Product (for AirNode Only)

a. Click  $\frac{1}{n}$  to the right of Auto deployment list to specify the directory where the  $Auto\_Deployment\_List\_[Date].$  xml file exported from the CME is stored, as shown in the following figure.

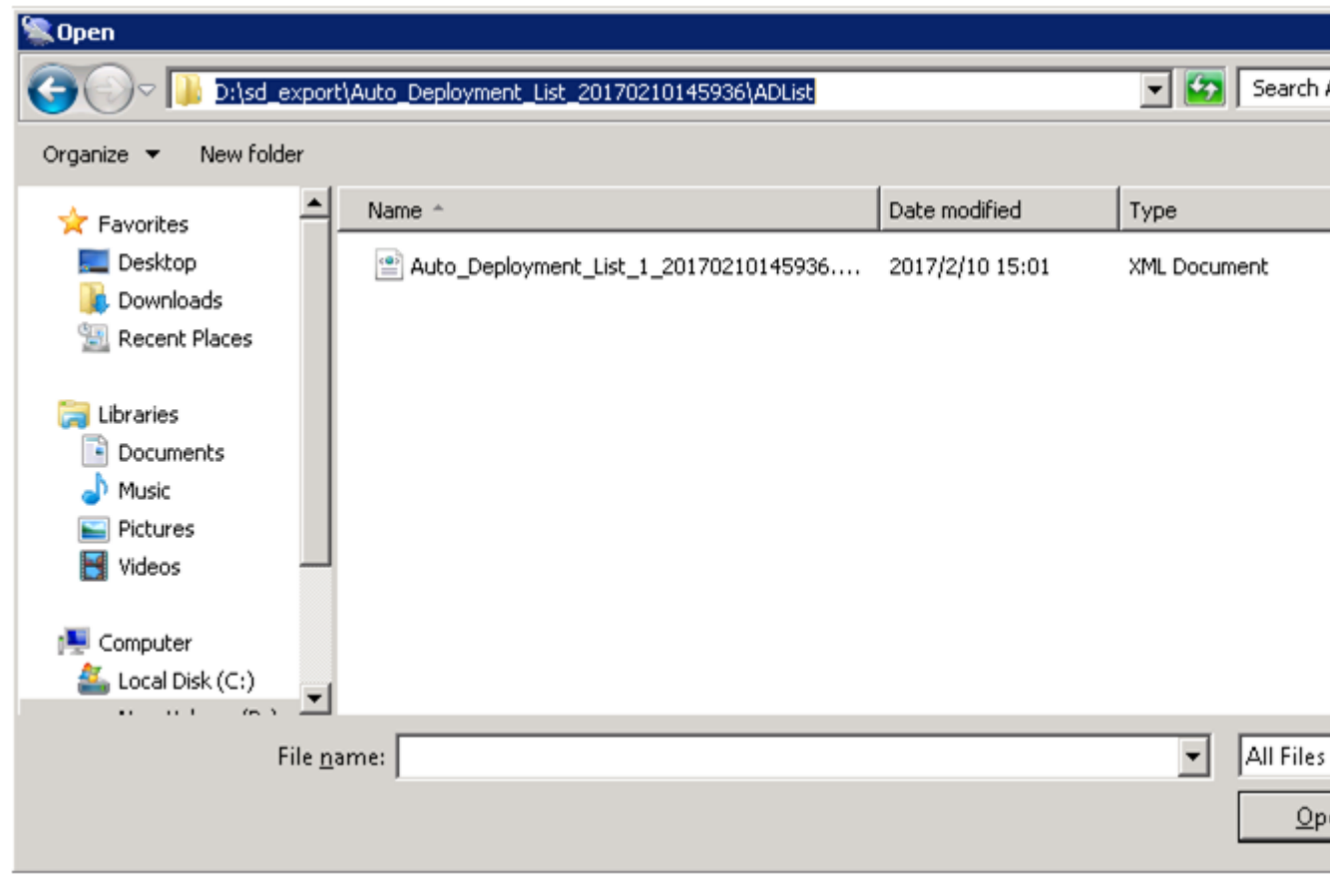

b. Click  $\frac{1}{n}$  to the right of **Precfg file** to specify the directory where the preconfiguration file *Precfg. ini* is stored, as shown in the following figure.

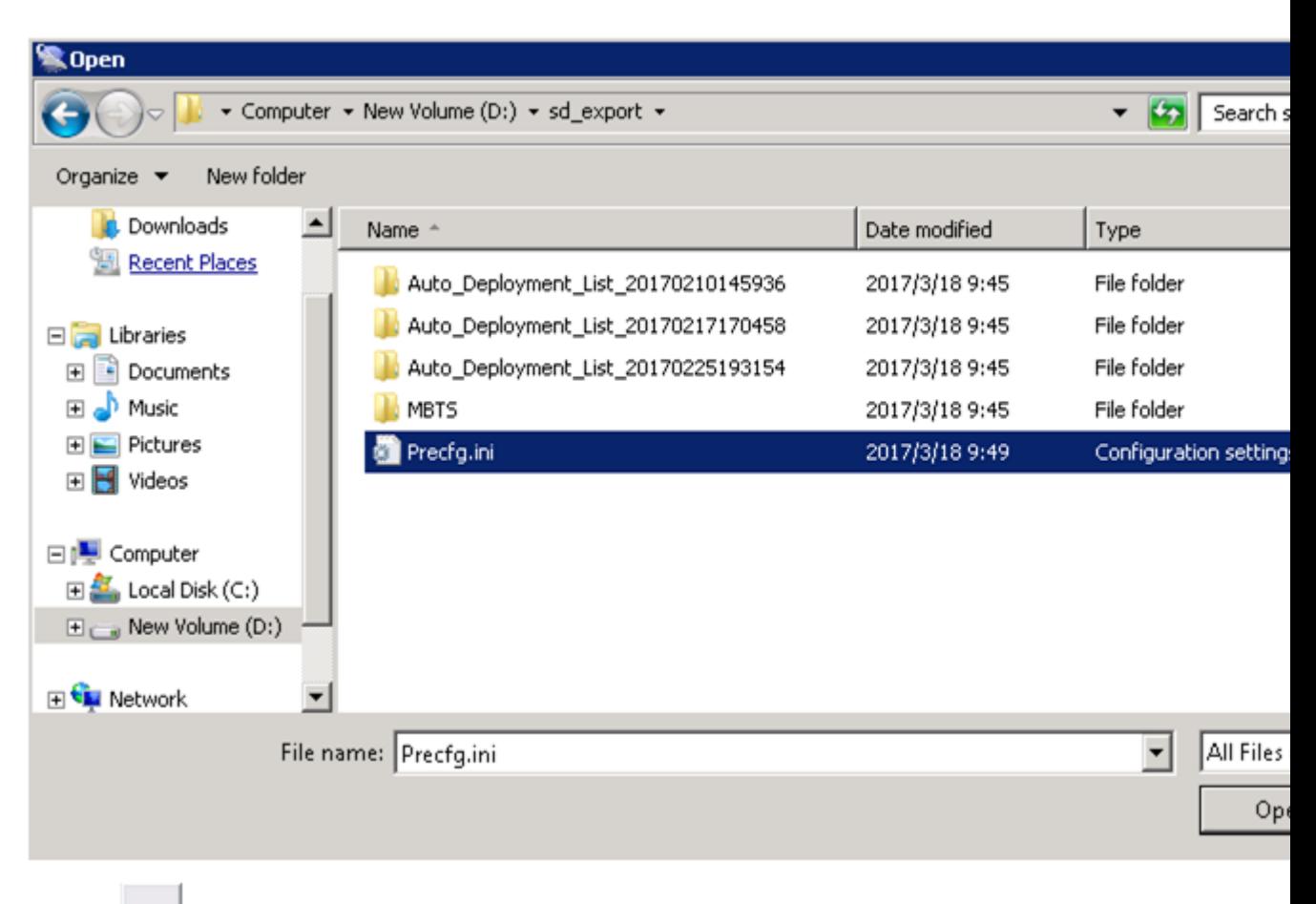

c. Click  $\frac{m}{n}$  to the right of **Software path** to specify the directory where the software package is stored, as shown in the following figure.

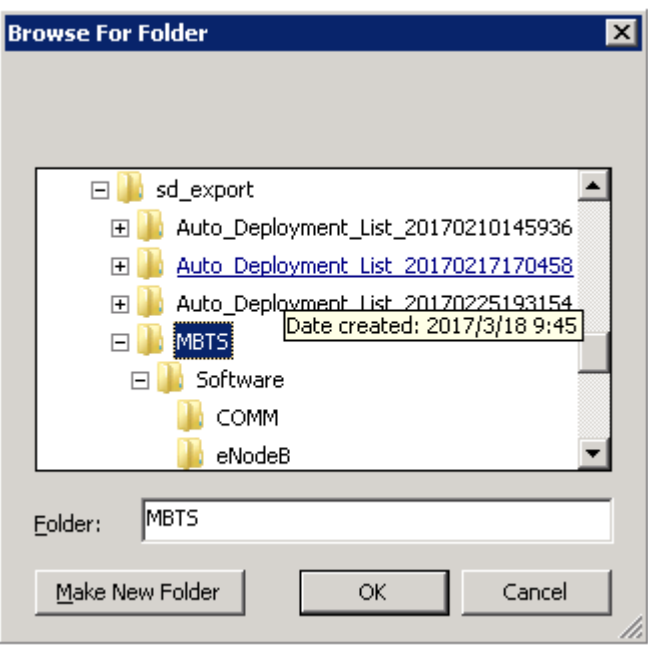

Click Add to add the software package directory, as shown in the following figure.

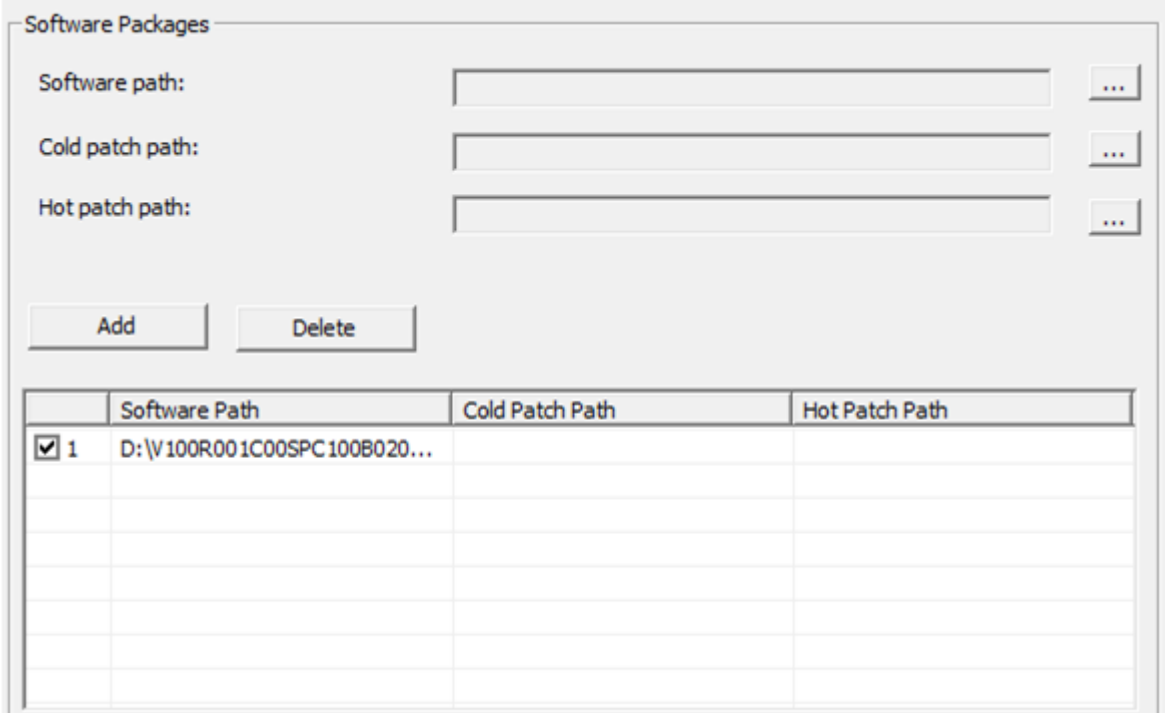

d. Deselect the Do not copy .csp file option according to the site deployment scenario, as shown in the following figure.

 $\Box$  Do not copy .csp file

3. Set the local save paths for the software package and data files based on the type of SD card directory. Then, click OK. And then according to the number of open station number (One USB for One Site or One USB for Multiple Sites) and the output directory, clickStart.

## $\square$  NOTE:

When making different types of directories on an SD card, specify items listed in the Information to Set column only and do not set items that are not listed in this column.

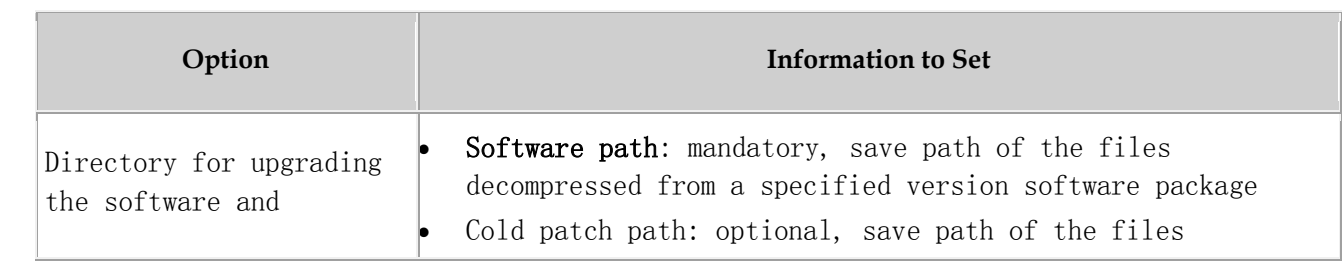

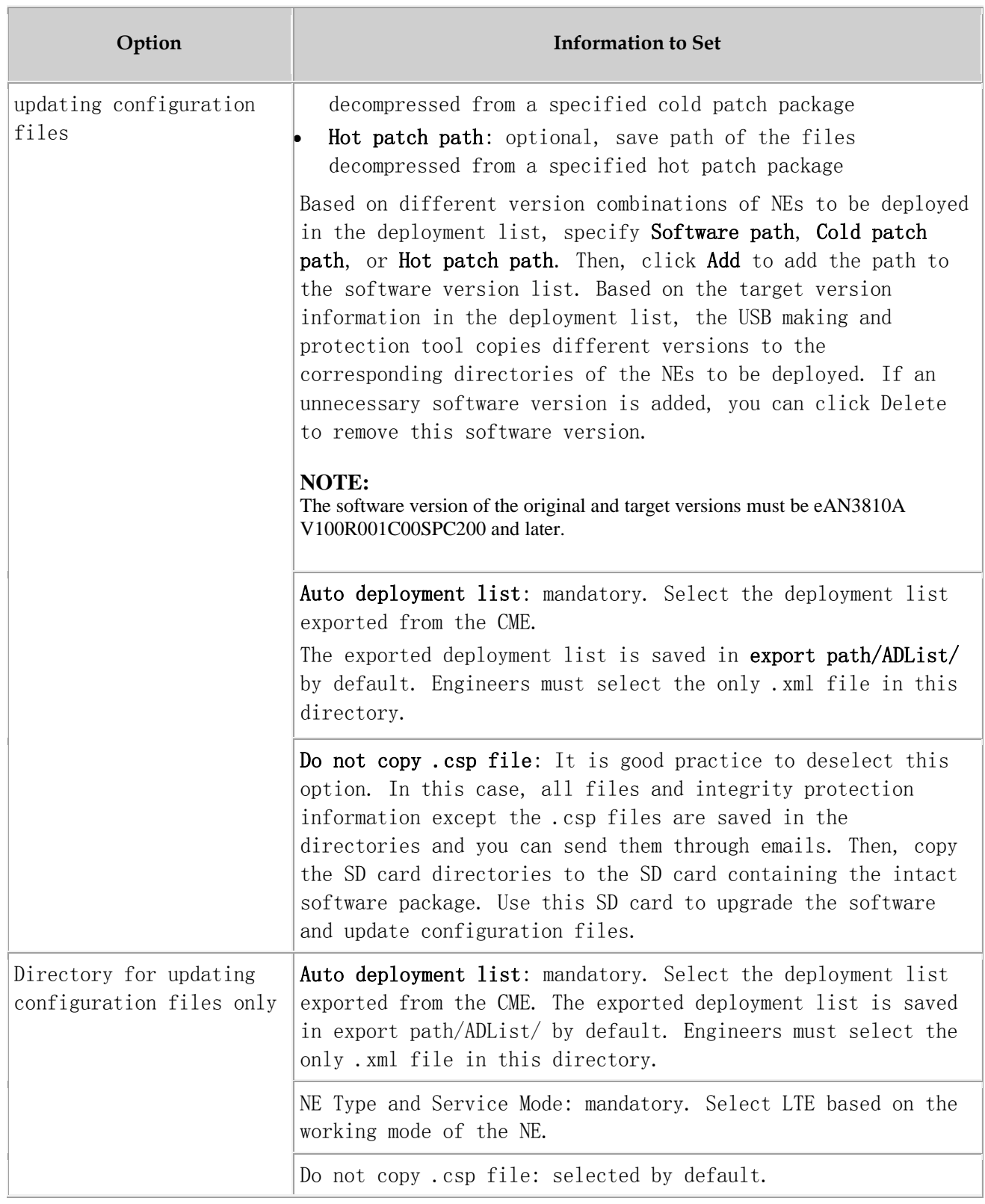

The USB making and protection tool automatically parses and displays the information of the target NE on the USB Making and Protection Tool window. Select the NE that requires an SD card. After all NE information is

correctly specified, select a deployment mode in the USB Flash Drive Type area.

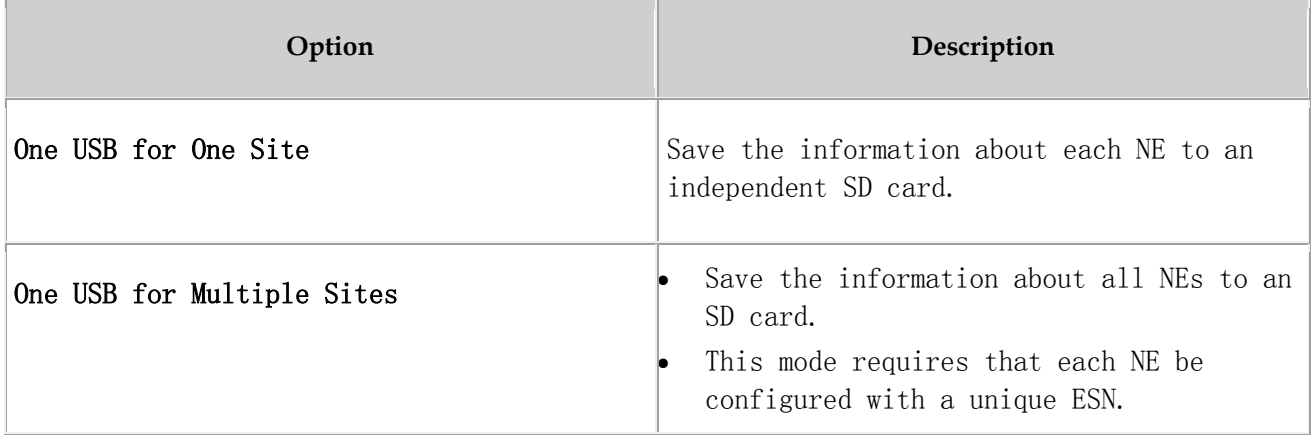

In the Protection Mechanism area, select algorithms as required from the Encryption Algorithm and Integrity Algorithm drop-down lists.

- Encryption Algorithm is optional. It is selected by default and can be cleared. Encryption Algorithm can be set to DES3\_CBC, AES192\_CBC, or AES256\_CBC. The default value DES3\_CBC is recommended.
- Integrity Algorithm is mandatory. It is selected forcibly and cannot be cleared. Integrity Algorithm can be set to HMAC\_SHA1 or HMAC\_SHA256. The default value HMAC\_SHA1 is recommended.
- In the Output Path area, specify a save path.

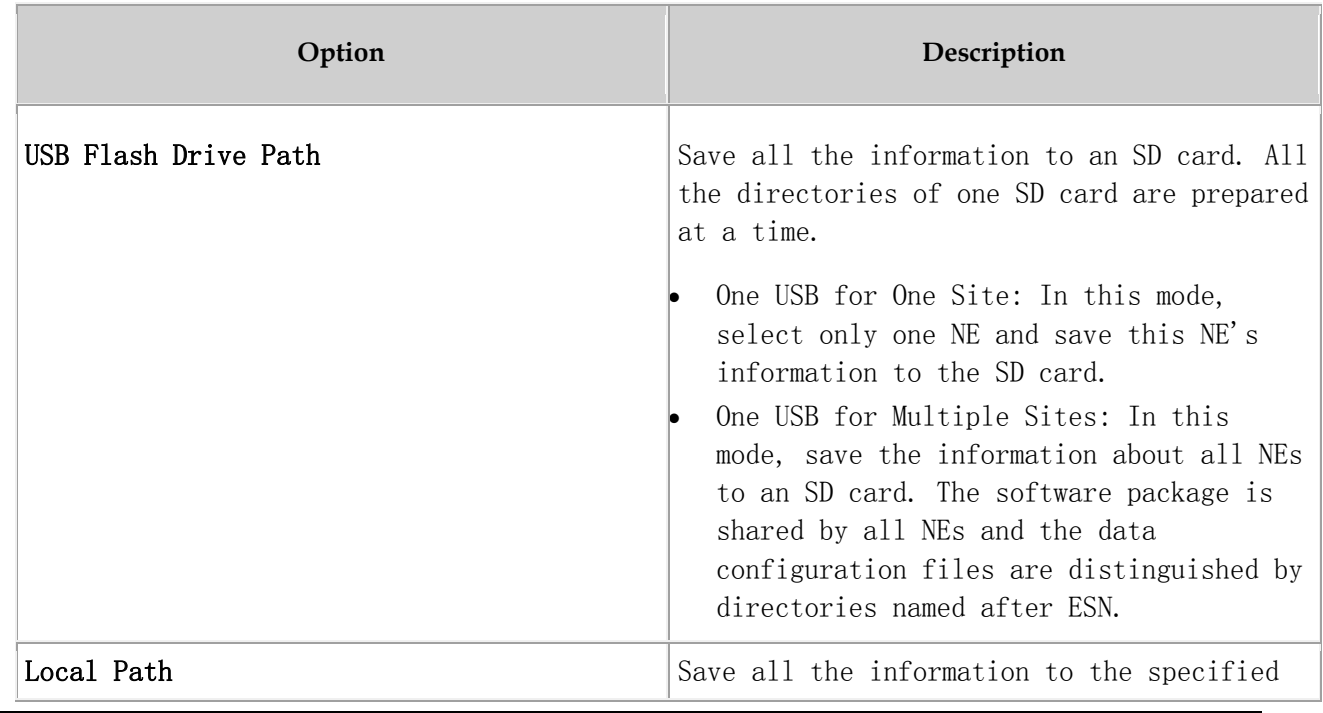

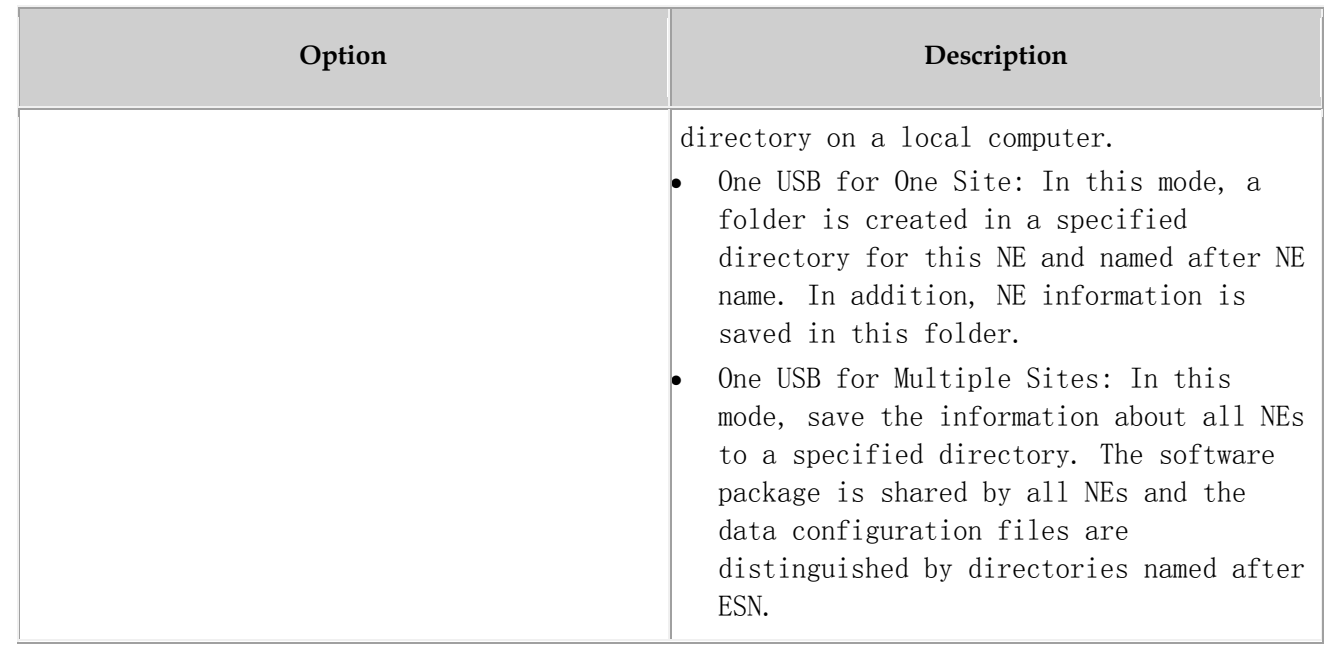

## $\square$  NOTE:

The existing data configuration files may be damaged when being copied, encrypted, or integrity protected. To prevent any damages, ensure that USB Flash Drive Path and Local Path do not contain any files or directories.

### Click Start.

During the procedure, the USB making and protection tool automatically performs the following operations:

- Applies integrity protection and encryption protection to files in the SD card directories according to manual settings.
- Copies the configuration files to the SD card directories of corresponding NEs according to the save path of configuration files in the deployment list.
- Copies all files under the directory specified by Software path to the SD card directories of corresponding NEs according to the directory structure of the SD card.

Click OK in the dialog box displayed after the SD card is prepared.

Optional:If Output Path is set to Local Path, copy the files to the SD card. If Local Path is set to Computer/DataCenter(D:)/SD in step 6:

• One USB for One Site: Choose Computer > DataCenter(D:) > SD. If the NE to be deployed is site 1, copy the MBTS folder from the Site1 folder to the SD card. See [Figure 3](#page-142-0).

• One USB for Multiple Sites: Choose Computer > DataCenter(D:) > SD. Copy the MBTS folder from the SD folder to the SD card. See [Figure 4](#page-143-0).

## NOTICE:

- After a file is copied from a computer to an SD card, the file may change due to faults on hardware or the Windows OS, but this seldom occurs. If the problem occurs, you can copy the file from another computer, to another SD card, or restart the OS and copy the file again.
- To remove an SD card from the computer after the files are copied to the SD card, eject or safely remove the SD card from the Windows OS. If the SD card is forcibly ejected, the files in the SD card may be damaged. As a result, software and data configuration files cannot be loaded by using the SD card.
- When transferring files for an SD card, do not copy the .xml files from a remote desktop to a local computer. Otherwise, deployment will fail. You are advised to compress the required files into a .rar or .zip file for file transfer.

<span id="page-142-0"></span>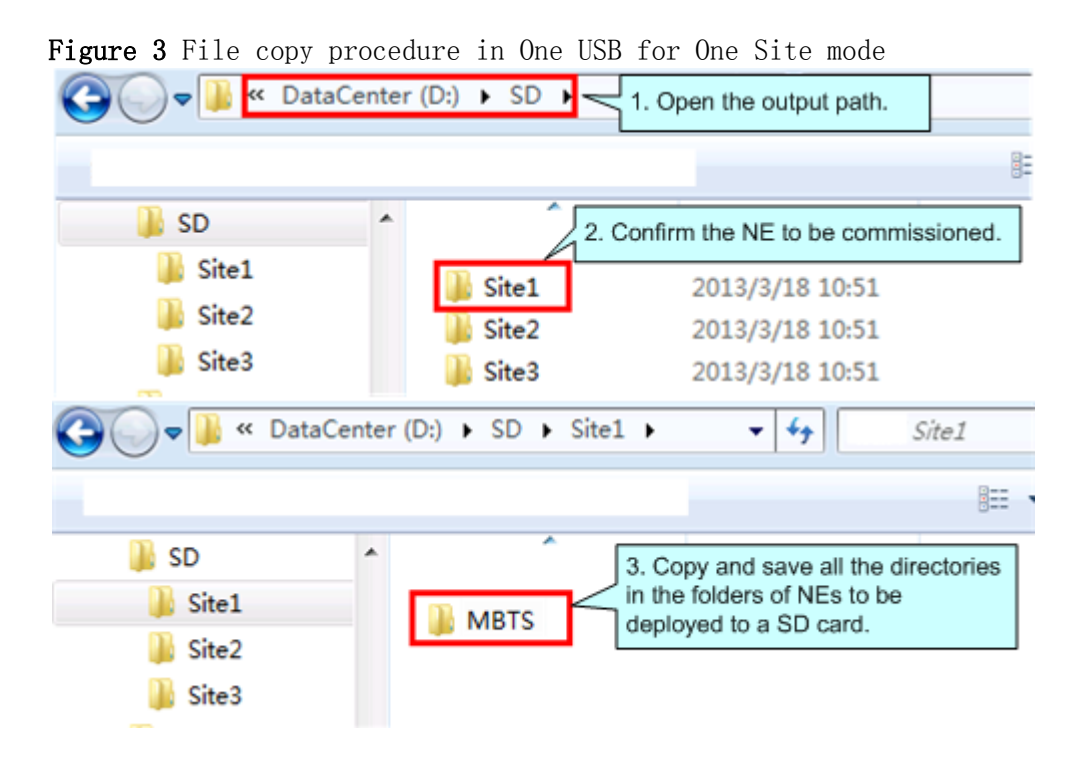

<span id="page-143-0"></span>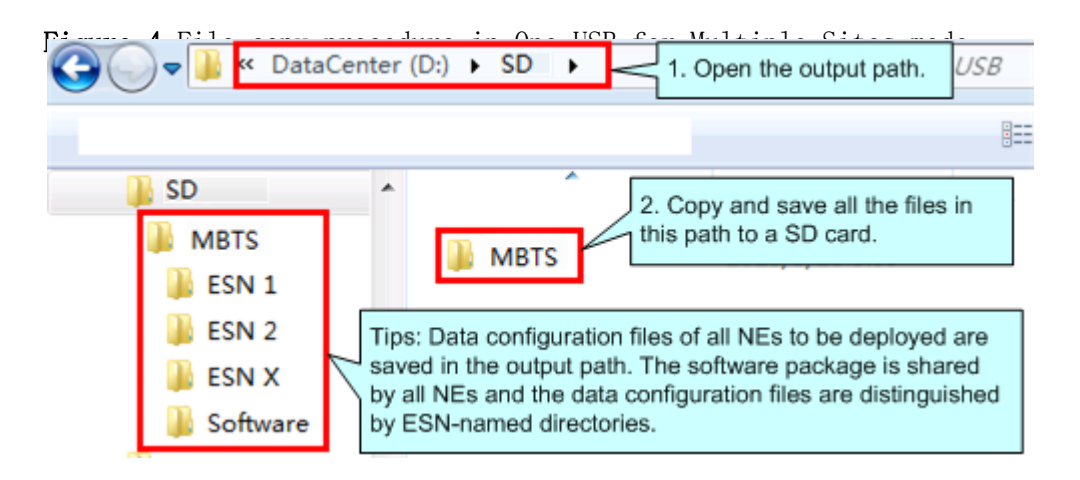

Optional: If you need to preset the operator's root certificate in the SD card, you can manually copy the root certificate file provided by the carrier to the SD card: \ MBTS directory.

Parent topic: [Preparation for Site Deployment](http://127.0.0.1:14838/pages/ean3810a_en/01/ean3810a_en/01/resources/lmt/lmt_6.html)

## **4.2.1.2.1.3 Checking a Transport Network**

This section describes how to check a transport network. The transport network affects the Automatic OMCH Establishment feature. Therefore, before commissioning an eAN3810A,O&M engineers must check whether the OMCH networking and the network equipment meet the configuration requirements of the corresponding scenario.

### **Check Methods**

O&M engineers can check whether the transport network meets the configuration requirements of the Automatic OMCH Establishment feature by using either of the following methods:

Method 1: Confirm with the department in charge of the transport network whether the transport network meets the requirements.

Method  $2 \cdot$ 

- Check the network connectivity. If nodes in the transport network can be pinged, ping the port corresponding to each node to check whether the transmission channel at each node is ready.
- Check whether the network equipment at each node is configured as required to ensure that an eAN3810A can automatically establish the OMCH.
# **4.2.1.2.1.4 Checking the SD Card Port Status**

### **Prerequisites**

- The transmission network is ready.
- The eAN3710A is connected to the U2000 or Web LMT.

### **Procedure**

9.

- 1. Log in to the U2000 or Web LMT. Run the LST MICROSDCARDPORT command to verify that the Port Switch parameter is On.
- 2. To list the configuration of the Micro SD card port, run the following command:
- 3. LST MICROSDCARDPORT::
- 4. The result is as follows:
- 5. +++ 0 2015-06-17 10:29:41
- 6. O&M #1
- 7. %%LST MICROSDCARDPORT:;%%
- 8. RETCODE = 0 Operation succeeded.
- 10. List Micro SD Card Port Parameter
- 11. --------------------------------- 12. Port Switch = On 13. (Number of results = 1) 14. 15.
- $16.$  --- END

17.Log in to the U2000 or Web LMT. Run the SET MICROSDCARDPORT command with the Port Switch parameter set to On.

 $\square$  NOTE: The default value of Port Switch parameter is On upon factory delivery.

Parent topic: [Preparation for Site Deployment](http://127.0.0.1:14838/pages/ean3810a_en/01/ean3810a_en/01/resources/lmt/lmt_6.html)

# **4.2.1.2.1.5 Preparing Dialing Test Tools**

Dialing tests are performed by using test terminals to check whether deployed eAN3810A can provide services properly. Prepare test terminals and ensure that the test subscriber identity module (SIM) cards have registered with the Core Network.

Parent topic: [Preparation for Site Deployment](http://127.0.0.1:14838/pages/ean3810a_en/01/ean3810a_en/01/resources/lmt/lmt_6.html)

## **4.2.1.3 Hardware installation check phase**

#### **[Hardware Installation and Power-on Check](http://127.0.0.1:14838/pages/ean3810a_en/01/ean3810a_en/01/resources/lmt/lmt_20.html)**

This section describes how to perform hardware installation and power-on checks at the site after eAN3810A hardware is installed. If a MicroSD card is used for local deployment, engineers at the site need to insert the MicroSD card to the eAN3810A to load software and the configuration file.

Parent topic: [MicroSD Card Site Deployment](http://127.0.0.1:14838/pages/ean3810a_en/01/ean3810a_en/01/resources/lmt/lmt_41.html)

## **4.2.1.3.1 Hardware Installation and Power-on Check**

This section describes how to perform hardware installation and power-on checks at the site after eAN3810A hardware is installed. If a MicroSD card is used for local deployment, engineers at the site need to insert the MicroSD card to the eAN3810A to load software and the configuration file.

### **Prerequisites**

- The SD card has been prepared.
- The eAN3810A is working correctly.

### **Context**

The port for housing a MicroSD card is enabled by default on the eAN3810A. Insert a MicroSD card into the powered on eAN3810A and then restart the eAN3810A to read data from the MicroSD card. Alternatively, insert the MicroSD card into the powered off eAN3810A and then power on the eAN3810A.

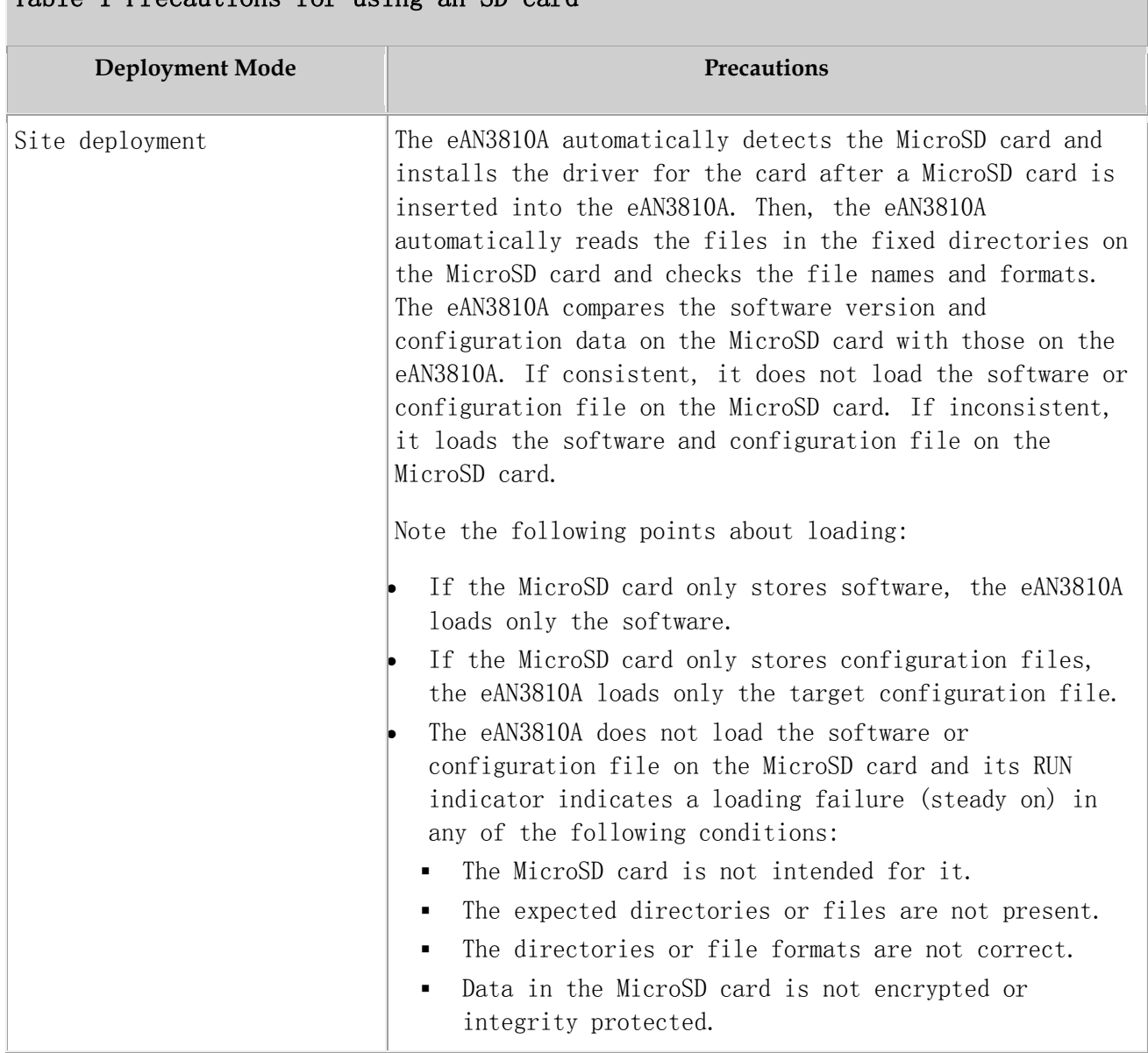

### Table 1 Precautions for using an SD card

### **Procedure**

- U2000-based commissioning
	- 1. Ensure that the eAN3810A hardware has been installed and has passed the installation check. For details about how to perform the hardware installation check, see section "Installation Check" in eAN3810A Installation Guide.
	- 2. Perform the power-on check. For details about how to perform the power-on check, see section "Power-On Check" in eAN3810A Installation Guide.
- SD card+U2000-based commissioning
	- 1. Ensure that the eAN3810A hardware has been installed and has passed the installation check. For details about how to perform the hardware installation check, see section "Installation Check" in eAN3810A Installation Guide.
	- 2. Determine whether to restart the eAN3810A after a MicroSD card is inserted based on the power-on status of the eAN3810A.

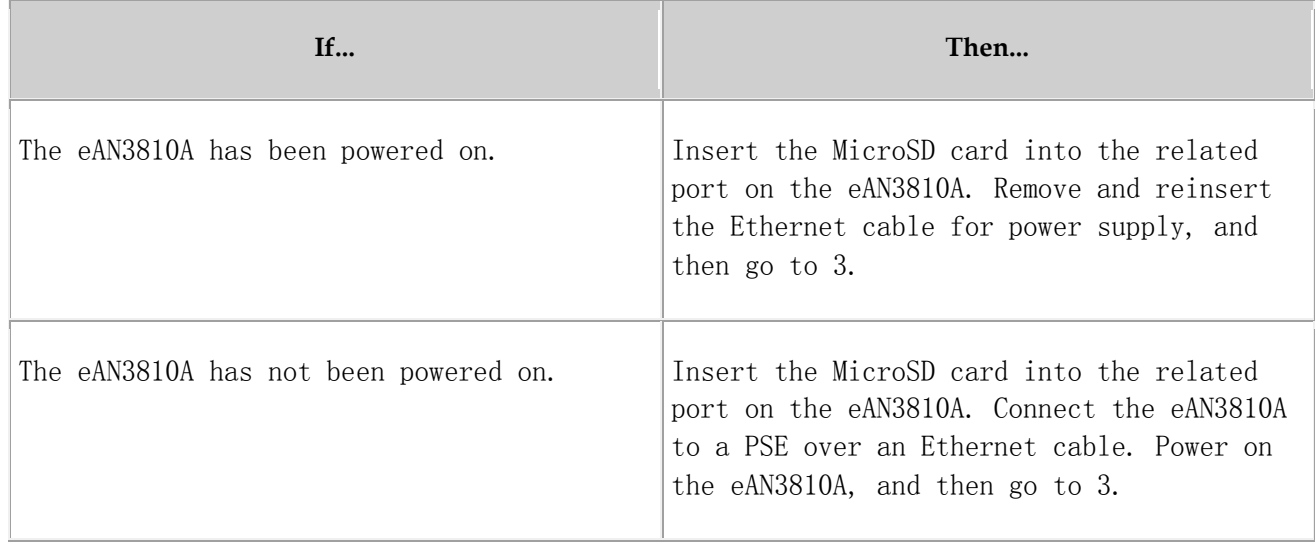

3. Perform the power-on check. For details about how to perform the power-on check, see section "Power-On Check" in eAN3810A Hardware Installation Guide.

Check the RUN indicator for hardware faults on the MicroSD card. The RUN indicator blinks orange (on for 0.125s and off for 0.125s), if the eAN3810A fails to read files on the MicroSD card or fails to be deployed. The MicroSD card may be faulty and cannot be detected, if the RUN indicator status does not change.

4. In configuration-free deployment scenarios, wait until the eAN3810A automatically downloads the preconfiguration file and reads the preconfigured information. In site deployment scenarios, wait until the eAN3810A completes the following procedure: automatically loads and activates the software and data configuration files, and restarts itself to make them take effect.

### Table 2 Mapping between the RUN indicator status and loading status

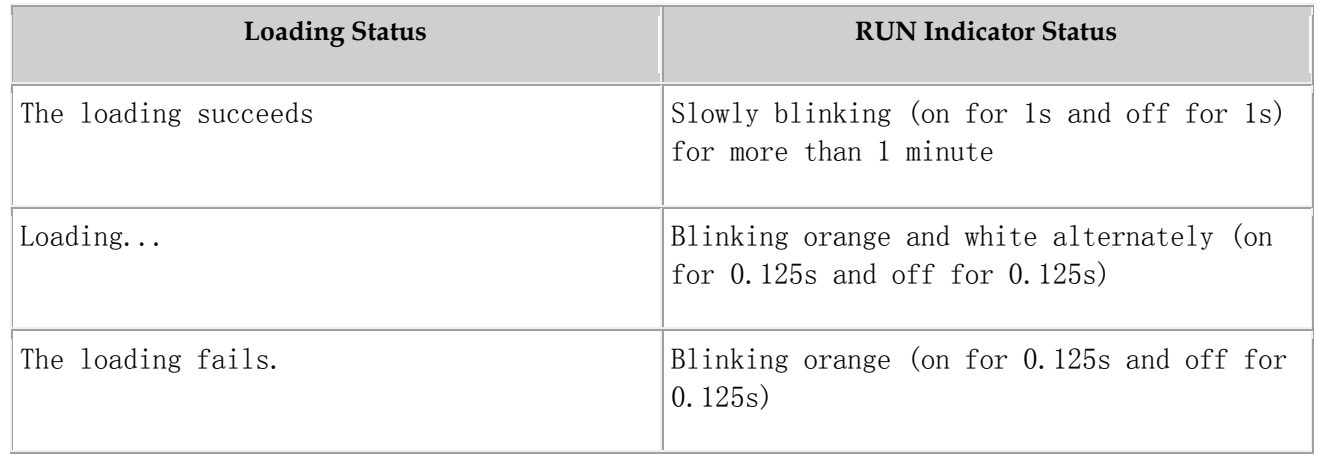

## $5. \square$  NOTE:

- In MicroSD card deployment scenarios, the eAN3810A automatically activates the downloaded software and configuration file and then restarts for them to take effect. The activation and restart take about 30 minutes, during which the indicator status is negligible.
- During loading, do not remove the MicroSD card.
- 6. Remove the MicroSD card only after you have confirmed that the loading succeeds.

#### **Follow-up Procedure**

If the software version is incorrect after the loading process is completed, perform the following operations:

- 1. Insert a MicroSD card storing the correct software version to the eAN3810A.
- 2. Remove the MicroSD card after the eAN3810A loads the software package and successfully completes the upgrade.

Parent topic: [Hardware installation check phase](http://127.0.0.1:14838/pages/ean3810a_en/01/ean3810a_en/01/resources/lmt/lmt_37.html)

# **4.2.1.4 Engineering Verification**

This section describes how to complete the eAN3810A commissioning task, view deployment results, and verify services.

### **[Verification for Site Deployment](http://127.0.0.1:14838/pages/ean3810a_en/01/ean3810a_en/01/resources/lmt/lmt_22.html)**

This section describes how to use the U2000 to complete eAN3810A commissioning tasks and verify services.

## **4.2.1.4.1 Verification for Site Deployment**

This section describes how to use the U2000 to complete eAN3810A commissioning tasks and verify services.

- **[Viewing Deployment Results at Sites](http://127.0.0.1:14838/pages/ean3810a_en/01/ean3810a_en/01/resources/lmt/lmt_23.html)** This section describes how to view deployment results at sites based on indicator status.
- **[Viewing Deployment Results on the U2000](http://127.0.0.1:14838/pages/ean3810a_en/01/ean3810a_en/01/resources/lmt/lmt_24.html)** This section describes how to view deployment results after an eAN3810A is powered on.
- **[Handling Alarms](http://127.0.0.1:14838/pages/ean3810a_en/01/ean3810a_en/01/resources/lmt/lmt_25.html)**

This section describes how to handle alarms generated by a newly deployed eAN3810A. All active alarms must be cleared during the commissioning.

- **[Disabling the SD Card Port](http://127.0.0.1:14838/pages/ean3810a_en/01/ean3810a_en/01/resources/lmt/lmt_39.html)**
- **[Verifying Services](http://127.0.0.1:14838/pages/ean3810a_en/01/ean3810a_en/01/resources/lmt/lmt_26.html)**

This section describes how to verify that UEs can attach to the eAN3810A and perform ping services.

Parent topic: [Engineering Verification](http://127.0.0.1:14838/pages/ean3810a_en/01/ean3810a_en/01/resources/lmt/lmt_21.html)

## **4.2.1.4.1.1 Viewing Deployment Results at Sites**

This section describes how to view deployment results at sites based on indicator status.

#### **Procedure**

Check the status of indicators on a newly deployed eAN3810A.

The following table shows the indicator status if an eAN3810A is deployed successfully and working properly. See [Table 1](#page-150-0)

<span id="page-150-0"></span>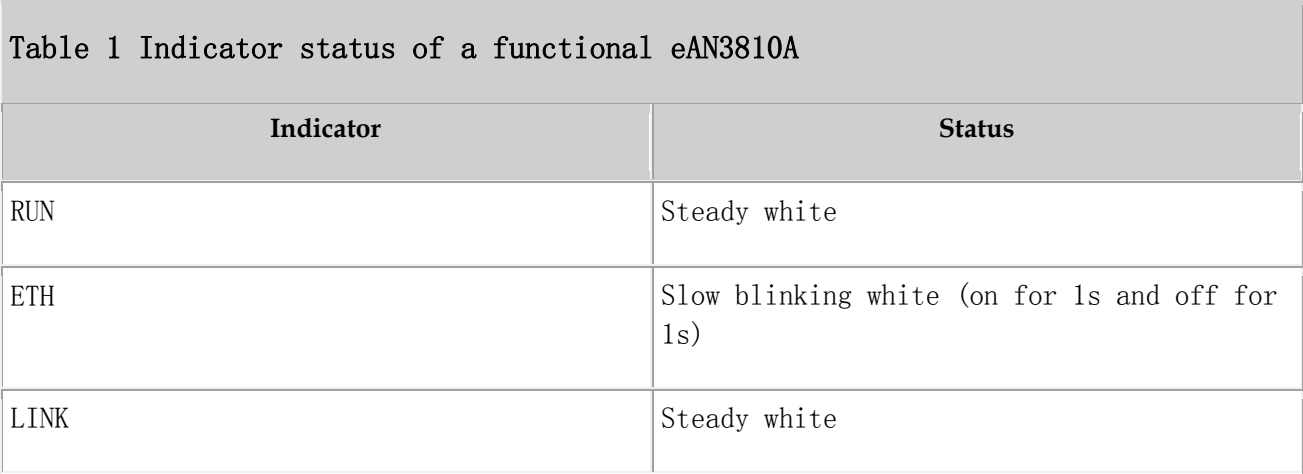

If the indicator status of an eAN3810A differs from that in the preceding table, contact Huawei technical support engineers.

Parent topic: [Verification for Site Deployment](http://127.0.0.1:14838/pages/ean3810a_en/01/ean3810a_en/01/resources/lmt/lmt_22.html)

## **4.2.1.4.1.2 Viewing Deployment Results on the U2000**

This section describes how to view deployment results after an eAN3810A is powered on.

### **Context**

After site deployment is completed, you need to log in to the Web LMT or connect the eAN3710A to the U2000 within 30 minutes. Otherwise, the eAN3710A will be rolled back to the source version upon timer expiry.

### **Procedure**

1. Wait 3 to 4 minutes after an eAN3810A is powered on. Then, on the U2000, choose Topology  $>$  Main Topology (traditional style), or double-click Topo View in Application Center and then choose Topology > Main Topology (application style). On the displayed Main Topology window, check whether the eAN3810A topology is created. See the following [Figure 1](#page-151-0).

<span id="page-151-0"></span>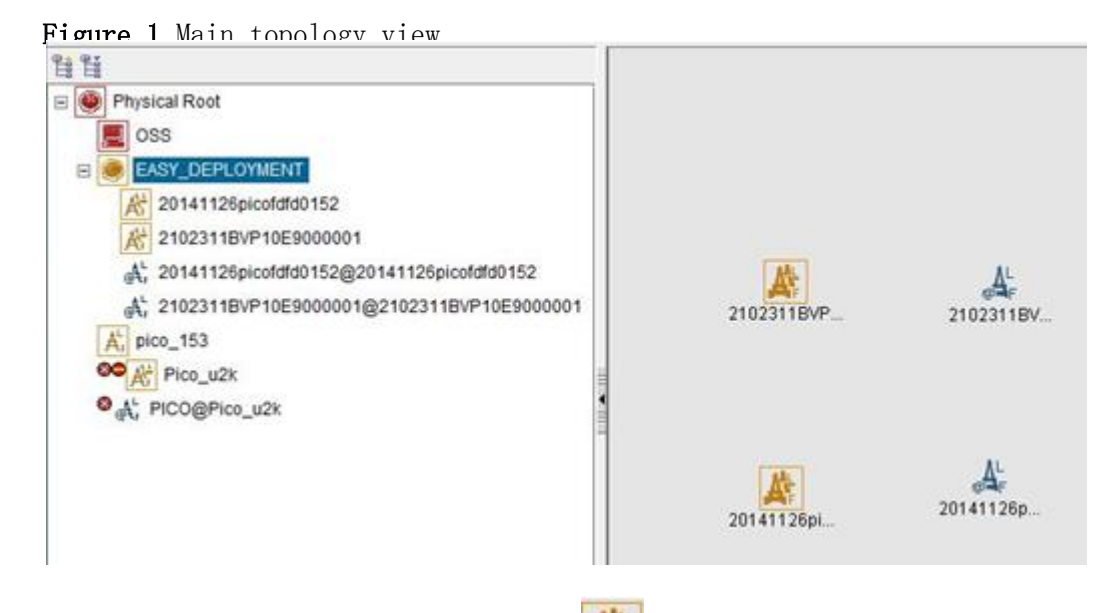

- If the eAN3810A is displayed as  $\blacksquare$  in the main topology, the deployment task is successful. No further action is required.
- If no icon or another icon is displayed for the eAN3810A, the deployment task fails. Proceed to the next step.

Parent topic: [Verification for Site Deployment](http://127.0.0.1:14838/pages/ean3810a_en/01/ean3810a_en/01/resources/lmt/lmt_22.html)

# **4.2.1.4.1.3 Handling Alarms**

This section describes how to handle alarms generated by a newly deployed eAN3810A. All active alarms must be cleared during the commissioning.

### **Procedure**

1. On the U2000, choose Monitor  $\geq$  Browse Current Alarms (traditional style), or double-click Fault Management in Application Center and then choose Browse Alarms > Browse Current Alarms (application style). On the displayed Browse Current Alarm window, click Filter. The Filter dialog box is displayed.

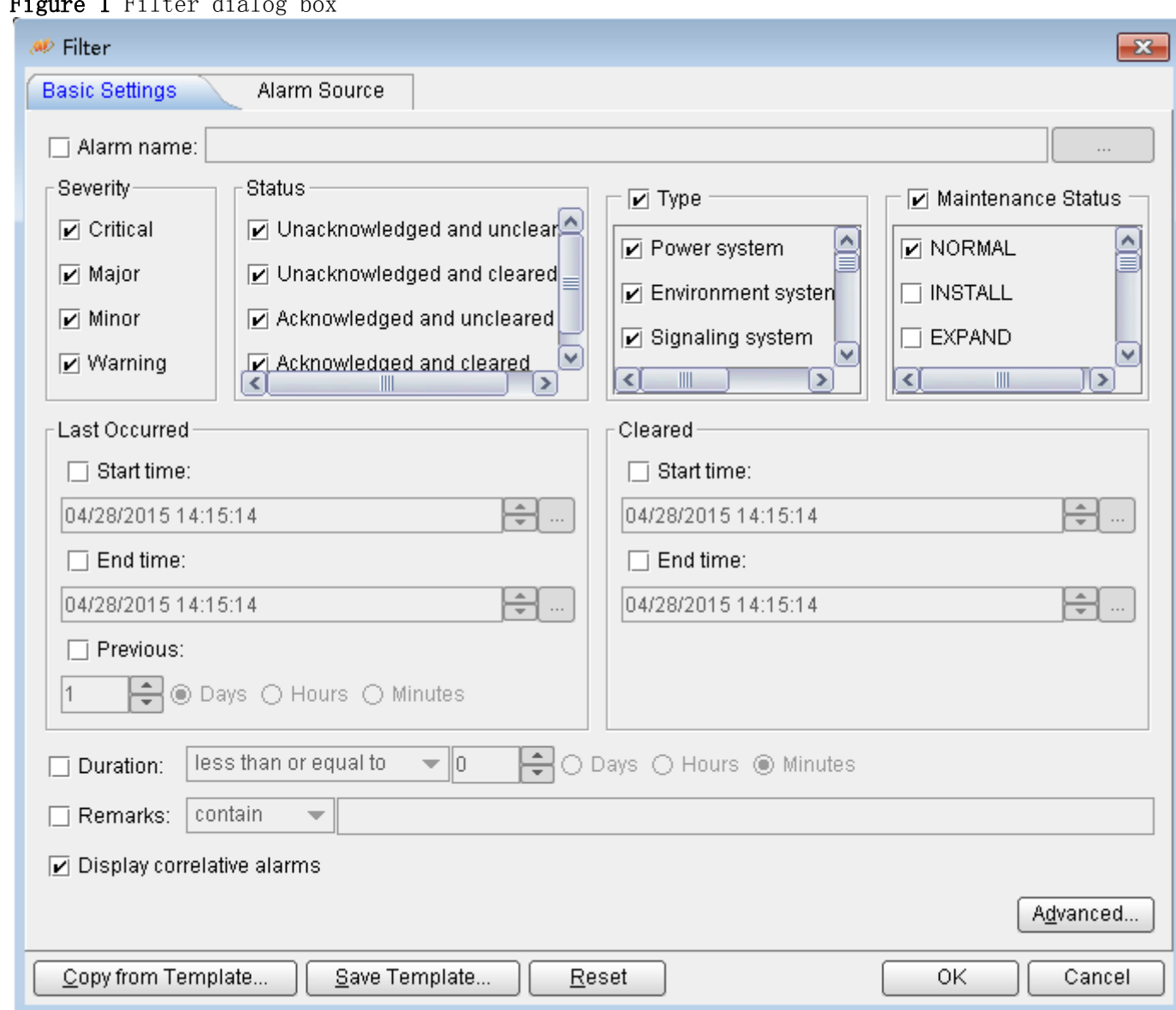

 $\lim_{\epsilon \to 0} 1$  Filter dialog b

2. Click the Alarm Source tab and click the Custom option button. Then, click Add and choose NE from the shortcut menu. The NE dialog box is displayed.

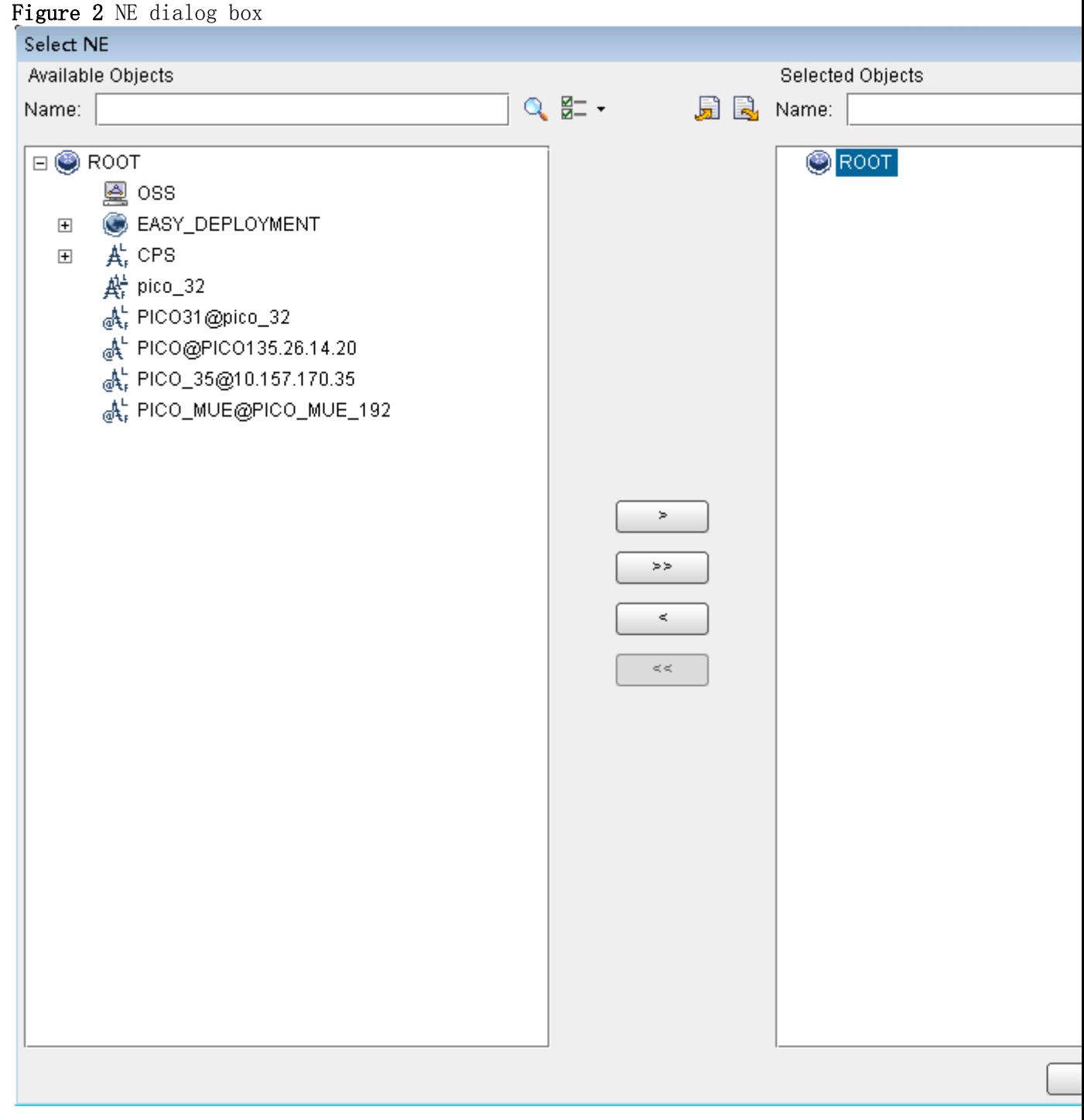

- 3. In the Available Objects area on the left, select NEs in the navigation tree. Click to add the selected NEs to the Selected Objects area on the right. Then, click OK.
- 4. In the Filter dialog box, click OK. All alarms reported by the selected NEs are displayed on the Browse Current Alarm window.

5. Check the alarms one by one to determine whether they are related to the new eAN3810A deployment. If related, handle the alarms. For details about how to handle the alarms, see the alarm reference.

Parent topic: [Verification for Site Deployment](http://127.0.0.1:14838/pages/ean3810a_en/01/ean3810a_en/01/resources/lmt/lmt_22.html)

## **4.2.1.4.1.4 Disabling the SD Card Port**

#### **Prerequisites**

- The transmission network is ready.
- The eAN3710A is connected to the U2000 or Web LMT.

#### **Procedure**

1. Log in to the U2000 or Web LMT. Run the SET MICROSDCARDPORT command with the Port Switch parameter set to Off.

Parent topic: [Verification for Site Deployment](http://127.0.0.1:14838/pages/ean3810a_en/01/ean3810a_en/01/resources/lmt/lmt_22.html)

# **4.2.1.4.1.5 Verifying Services**

This section describes how to verify that UEs can attach to the eAN3810A and perform ping services.

### **Prerequisites**

Cells are activated.

UEs have been defined on the core network.

### **Procedure**

1. Check whether UEs can successfully attach to the eAN3810A and perform ping services.

Parent topic: [Verification for Site Deployment](http://127.0.0.1:14838/pages/ean3810a_en/01/ean3810a_en/01/resources/lmt/lmt_22.html)

# **4.2.1.5 FAQ**

This section describes the graphical user interfaces (GUIs) involved in deployment and troubleshooting methods for common problems.

#### **[How Do I Set the U2000 Client Display Style?](http://127.0.0.1:14838/pages/ean3810a_en/01/ean3810a_en/01/resources/lmt/lmt_28.html)**

The U2000 client has two display styles: application style and traditional style. You can set the display style as required.

#### **[How Do I Prepare a Precfg.ini File?](http://127.0.0.1:14838/pages/ean3810a_en/01/ean3810a_en/01/resources/lmt/lmt_30.html)** This section describes how to prepare a Precfg.ini file. This file specifies the software to be loaded during local deployment by a MicroSD card.

- **[Directory Structure on a MicroSD Card](http://127.0.0.1:14838/pages/ean3810a_en/01/ean3810a_en/01/resources/lmt/lmt_31.html)** his section provides the save paths and names for files in a MicroSD card and describes file usage.
- **[Integrity and Encryption Protection on Files in MicroSD Cards](http://127.0.0.1:14838/pages/ean3810a_en/01/ean3810a_en/01/resources/lmt/lmt_32.html)**

This section describes how to use the USB making and protection tool to apply integrity and encryption protection to files in MicroSD cards. This prevents malicious modification, unauthorized possession, and information disclosure.

**[Saving Alarms/Events](http://127.0.0.1:14838/pages/ean3810a_en/01/ean3810a_en/01/resources/lmt/lmt_34.html)**

This section describes how to save alarms and events to acquire system operating status in real time.

Parent topic: [MicroSD Card Site Deployment](http://127.0.0.1:14838/pages/ean3810a_en/01/ean3810a_en/01/resources/lmt/lmt_41.html)

## **4.2.1.5.1 How Do I Set the U2000 Client Display Style?**

The U2000 client has two display styles: application style and traditional style. You can set the display style as required.

### **Context**

Switching between styles changes the overall usability of the U2000 client and the way the U2000 client is launched. The U2000 client supports two display styles:

Application style

Traditional style

[Table 1](#page-156-0)describes the differences between the two styles.

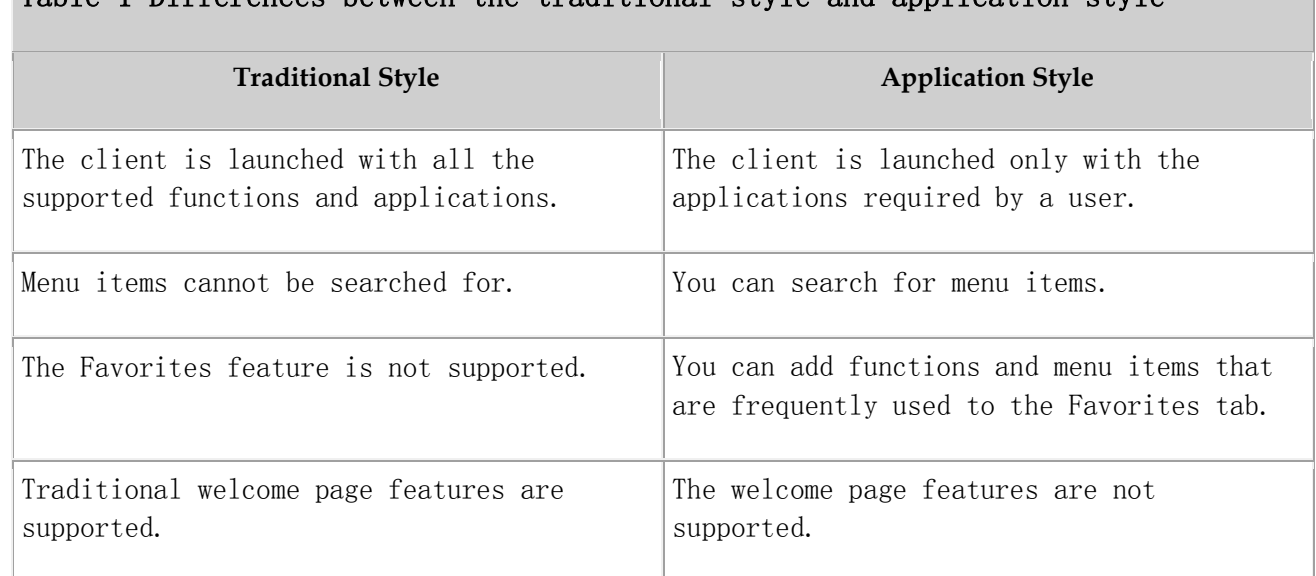

### <span id="page-156-0"></span>Table 1 Differences between the traditional style and application style

### **Procedure**

- 1. On the U2000, choose System Preferences(traditional style) or File Preferences(application style) from the main menu.
- 2. In the Preferences dialog box, click Client Display Style Client Display Style.

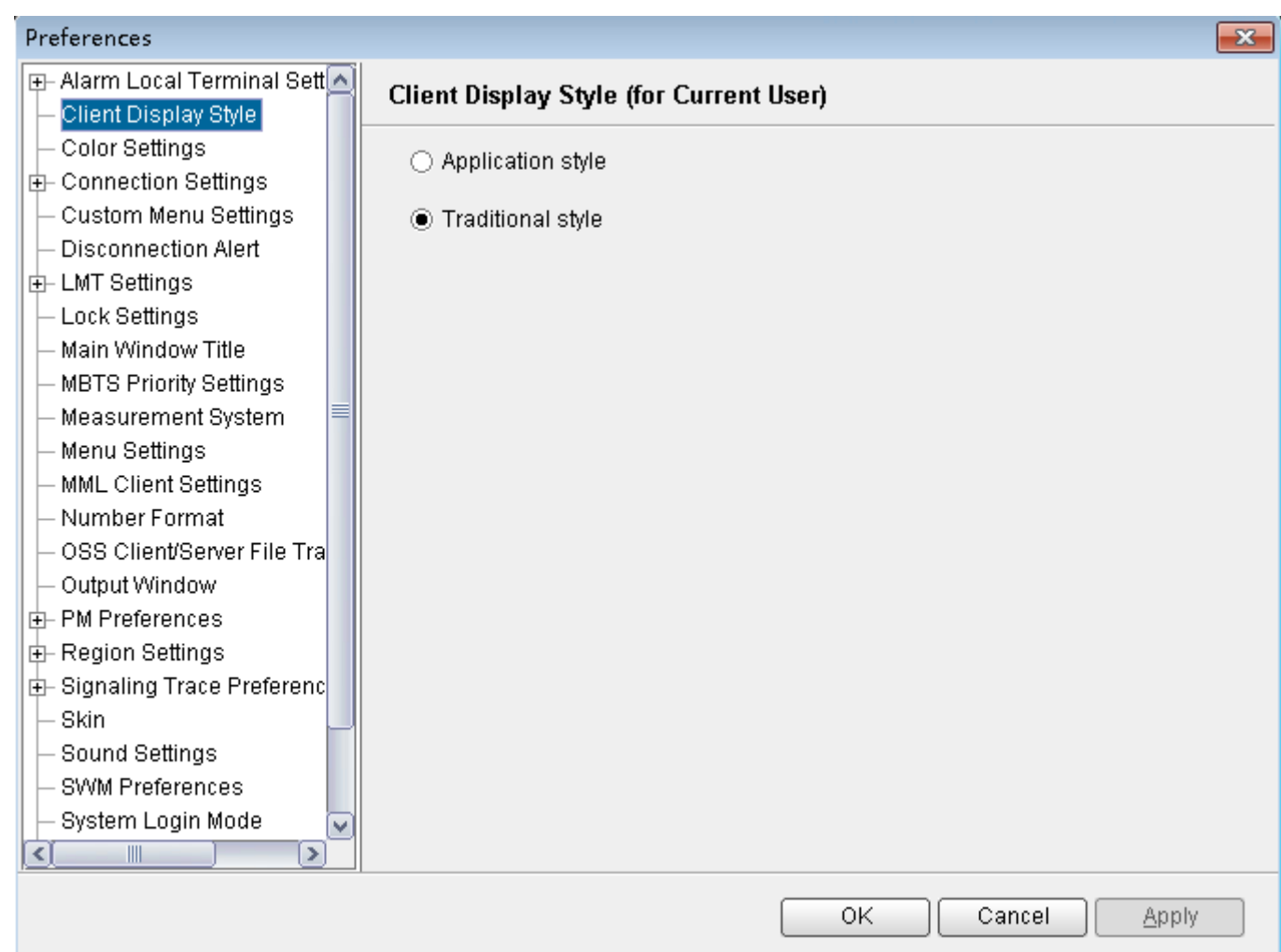

- 3. Select the Application style or Traditional style option button.
- 4. Click OK.

## **Follow-up Procedure**

Restart the U2000 client for the settings to take effect.

Parent topic: [FAQ](http://127.0.0.1:14838/pages/ean3810a_en/01/ean3810a_en/01/resources/lmt/lmt_27.html)

# **4.2.1.5.2 How Do I Prepare a Precfg.ini File?**

This section describes how to prepare a Precfg.ini file. This file specifies the software to be loaded during local deployment by a MicroSD card.

### **Context**

The Precfg.ini file is contained in the software package and can be used only after the target RAT is added.

### **Procedure**

- 1. Open the Precfg. ini file using the Notepad in the Windows OS.
- 2. Add the target RAT at the end of the ALL record in the Precfg. ini file.
	- $\bullet$  Add |L if the target RAT is LTE.

Retain the other settings in the file.

```
Precfg.ini - Notepad
File Edit Format View Help
[PRECONFIG]
|all = BOOTROM|L1|NODE|BB|L2|SERVICE|TRAFFIC|L|
[WEBLMT]
|weblmt = NO
```
3. Save the file and retain the name Precfg.ini.

Parent topic: [FAQ](http://127.0.0.1:14838/pages/ean3810a_en/01/ean3810a_en/01/resources/lmt/lmt_27.html)

## **4.2.1.5.3 Directory Structure on a MicroSD Card**

his section provides the save paths and names for files in a MicroSD card and describes file usage.

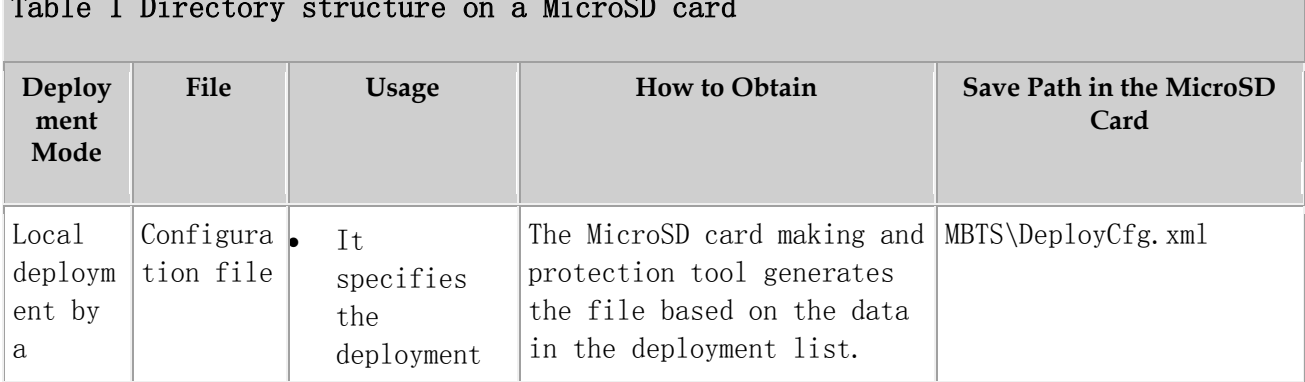

#### Table 1 Directory structure on a MicroSD card

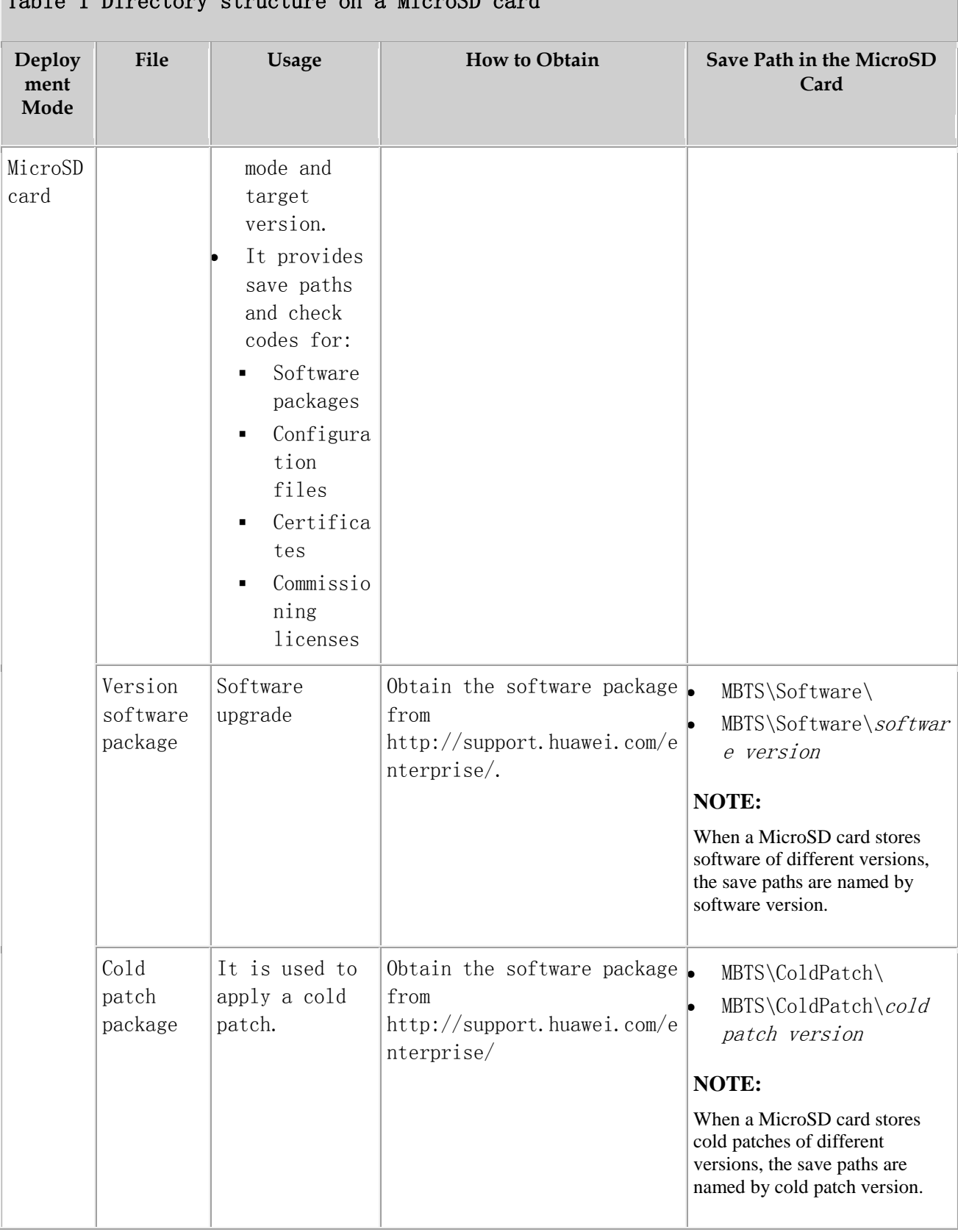

### Table 1 Directory structure on a MicroSD card

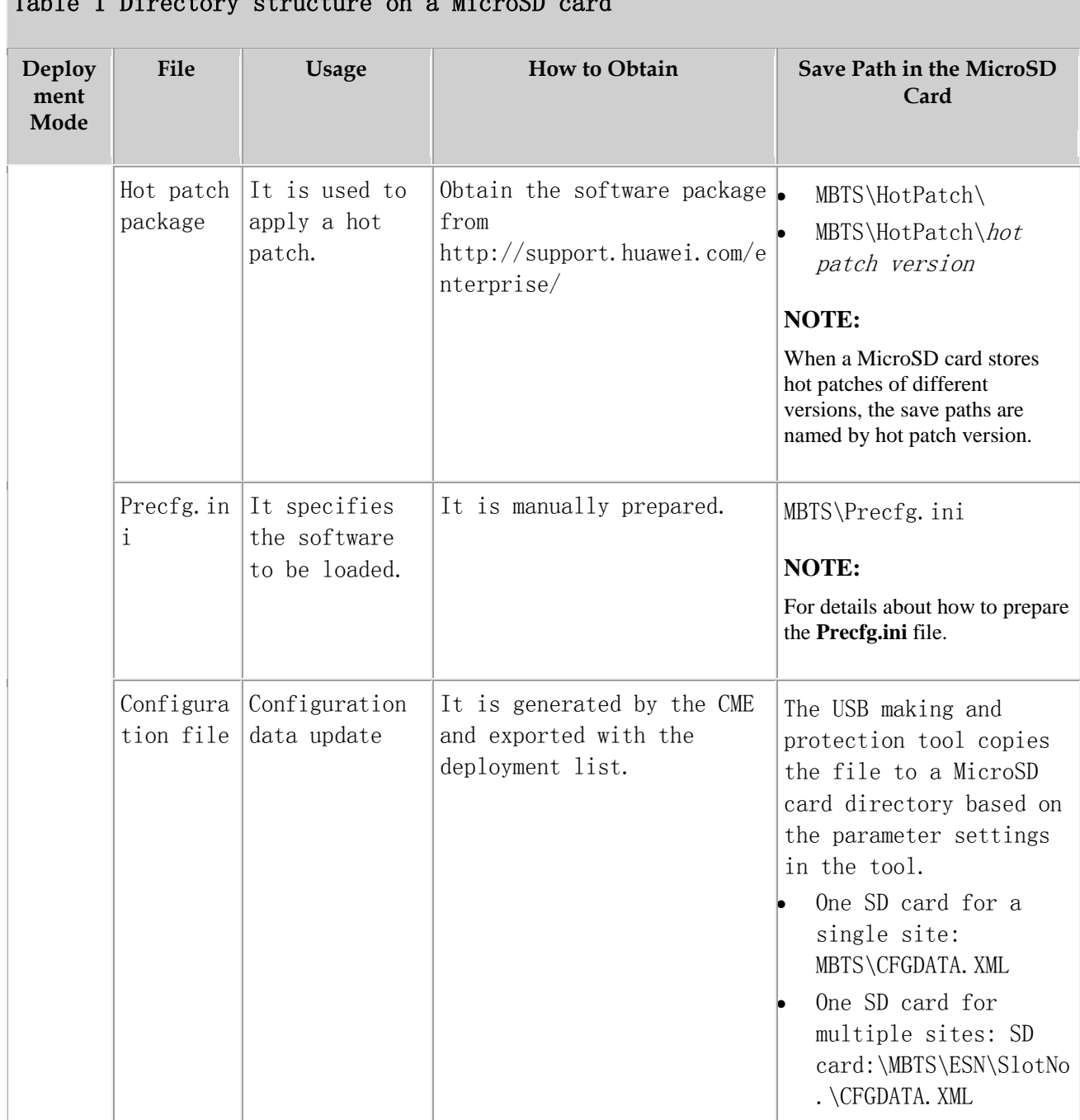

## Table 1 Directory structure on a MicroSD card

Parent topic: [FAQ](http://127.0.0.1:14838/pages/ean3810a_en/01/ean3810a_en/01/resources/lmt/lmt_27.html)

## **4.2.1.5.4 Integrity and Encryption Protection on Files in MicroSD Cards**

This section describes how to use the USB making and protection tool to apply integrity and encryption protection to files in MicroSD cards. This prevents malicious modification, unauthorized possession, and information disclosure.

- **[Applying Integrity and Encryption Protection to Files in a Single MicroSD Card](http://127.0.0.1:14838/pages/ean3810a_en/01/ean3810a_en/01/resources/lmt/lmt_33.html)** This section describes how to apply integrity and encryption protection to files in a single MicroSD card.
- **[Applying Integrity and Encryption Protection to Files in Multiple SD Cards](http://127.0.0.1:14838/pages/ean3810a_en/01/ean3810a_en/01/resources/lmt/lmt_40.html)** This section describes how to apply integrity and encryption protection to files in multiple SD cards.

Parent topic: [FAQ](http://127.0.0.1:14838/pages/ean3810a_en/01/ean3810a_en/01/resources/lmt/lmt_27.html)

## **4.2.1.5.4.1 Applying Integrity and Encryption Protection to Files in a Single MicroSD Card**

This section describes how to apply integrity and encryption protection to files in a single MicroSD card.

### **Prerequisites**

- The USB making and protection tool is ready. The tool is saved in  $U2000$ installation directory \client\client\USBProtector on the computer where the U2000 client is installed.
- You have scanned the MicroSD card for viruses by using antivirus tools before applying protection. This can prevent files on the computer from infections.
- Files to be protected are ready.

## **Context**

- Integrity protection
	- The digital signatures in the software and patch packages are used to verify integrity. Do not use the USB making and protection tool to apply integrity protection to these files. Otherwise, deployments or upgrades using a MicroSD card will fail.
	- Integrity protection must be applied to all other files.
- Encryption protection
- Do not apply encryption protection to any files in the SD card if the target version of a base station upgrade does not support SD card-based encryption. Otherwise, deployments or upgrades using an SD card will fail.
- If the target version of a base station upgrade supports SD card-based encryption,
- Do not apply encryption to the version, BootROM, and patch software packages. Otherwise, deployments or upgrades using an SD card will fail.
- Vou must apply encryption to the CFGDATA. XML file for eAN3810A.
- After you use the USB making and protection tool to apply integrity and encryption protection to files, the USBConf. xml file is generated and the file name cannot be changed. When loading files in the MicroSD card, the Pico checks file integrity and decrypts the files based on the data in the USBConf.xml file.

### **Procedure**

1. Prepare the directory for files to be protected.

The directory structure is fixed. It cannot be modified, or deployments or upgrades using a MicroSD card will fail. The following figure shows an example with the CA server deployed in the secure domain.

Figure 1 Directory structure for files to be protected (single MicroSD card)

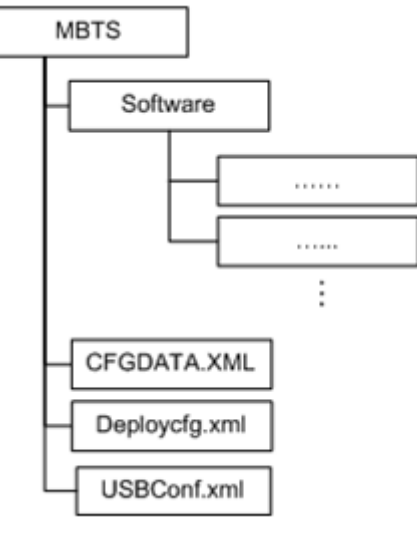

## $\square$  NOTE:

The USB making and protection tool applies integrity and encryption protection to files but it cannot decrypt files. Back up the files to be protected before applying integrity and encryption protection.

- 2. Choose Start > Programs > iManager U2000 MBB Client > USB Making and Protection Tool to start the tool.
- 3. Choose USB Protection > USB Protection Settings. The USB Protection Settings dialog box is displayed. See [Figure 2](#page-163-0)

<span id="page-163-0"></span>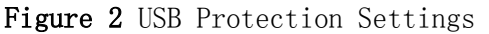

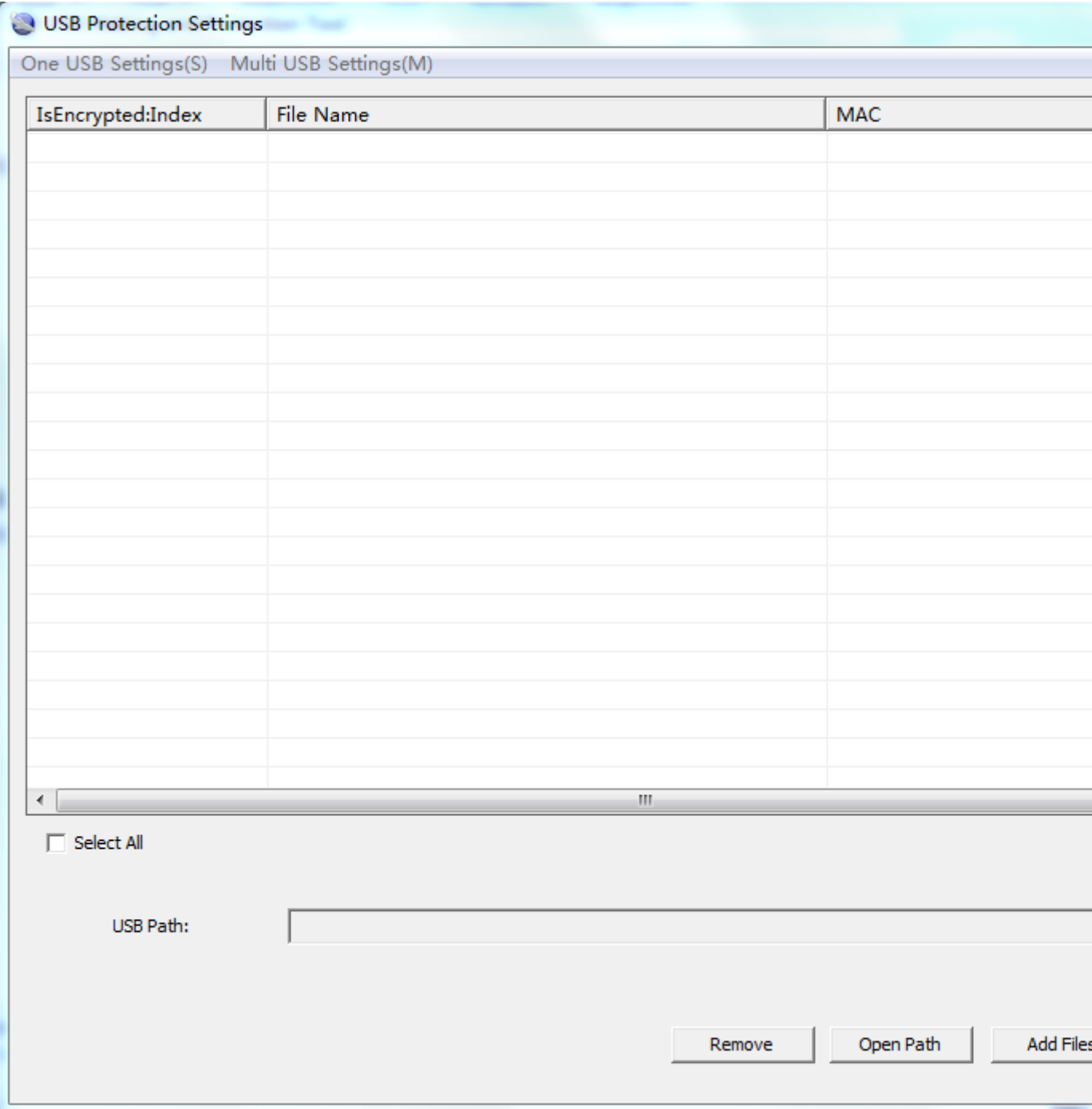

4. Choose One USB Settings > Set Security Policies. The Set Security Policies dialog box is displayed. See [Figure 3](#page-164-0)

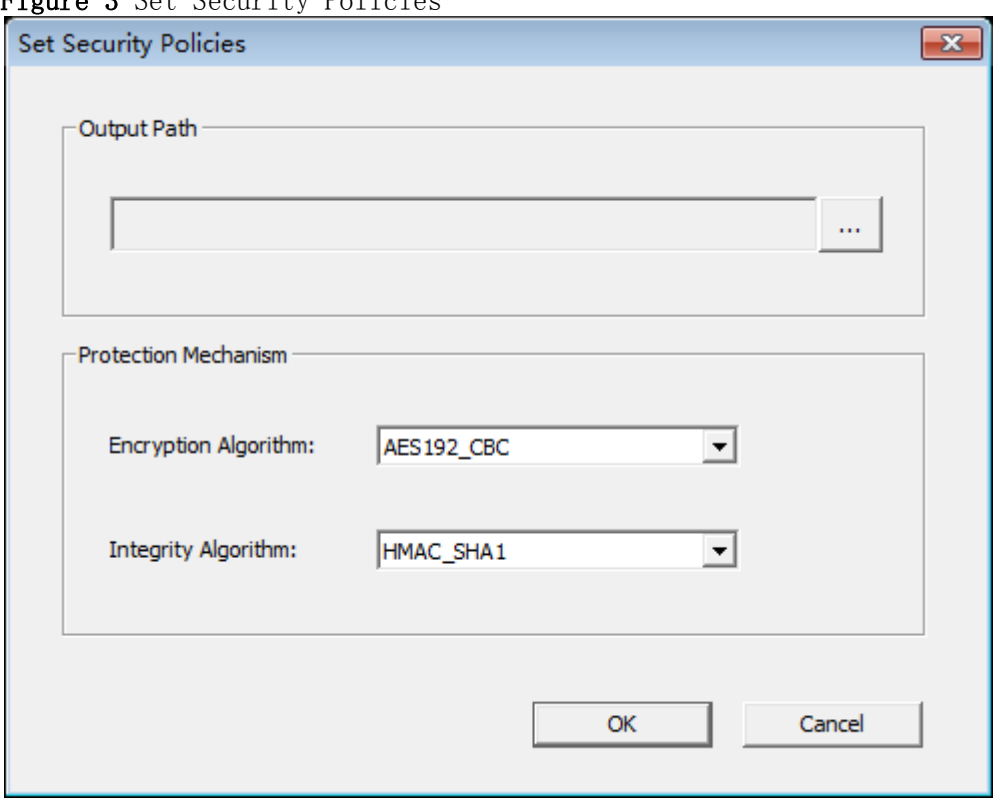

#### <span id="page-164-0"></span>Figure 3 Set Security Policies

- a. In the **Output Path** area, click  $\frac{m}{n}$  to specify a save path for the USBConf.xml file and then click OK.
- b. In the Protection Mechanism area, select algorithms as required from the Encryption Algorithm and Integrity Algorithm drop-down lists.

Encryption Algorithm can be set to:

- DES3\_CBC
- AES192\_CBC
- AES256\_CBC

Integrity Algorithm can be set to:

- HMAC SHA1
- HMAC SHA256

You can choose any encryption and integrity algorithms but the defaults are recommended.

- c. Click OK.
- 5. Choose One USB Settings Set USB Pathto specify the root path on the local computer for the folder storing files to be protected and click OK . The path information will be displayed in the USB Path area after the setting

succeeds.In the example shown in the following figure, the path must be set to D:\USBencrypt\NodeB, D:\USBencrypt\eNodeB, or D:\USBencrypt\MBTS.

Figure 4 Directory structure example

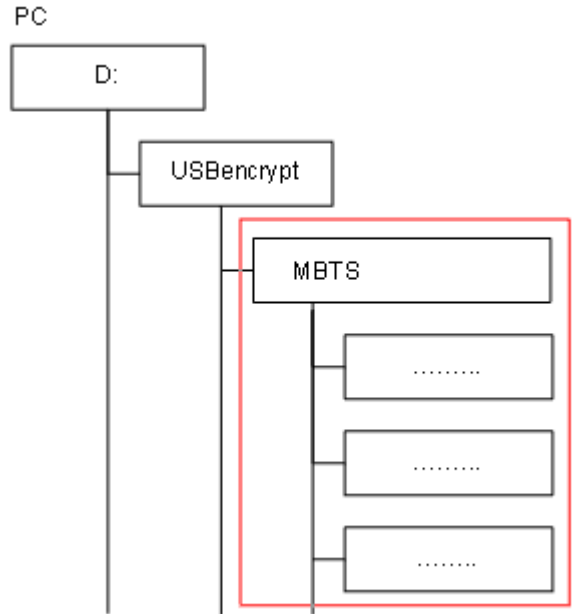

6. Add files to be protected, and select the IsEncrypted:Index check box. The system applies only integrity protection to added files by default. If encryption must be applied to, select the IsEncrypted:Index check box.

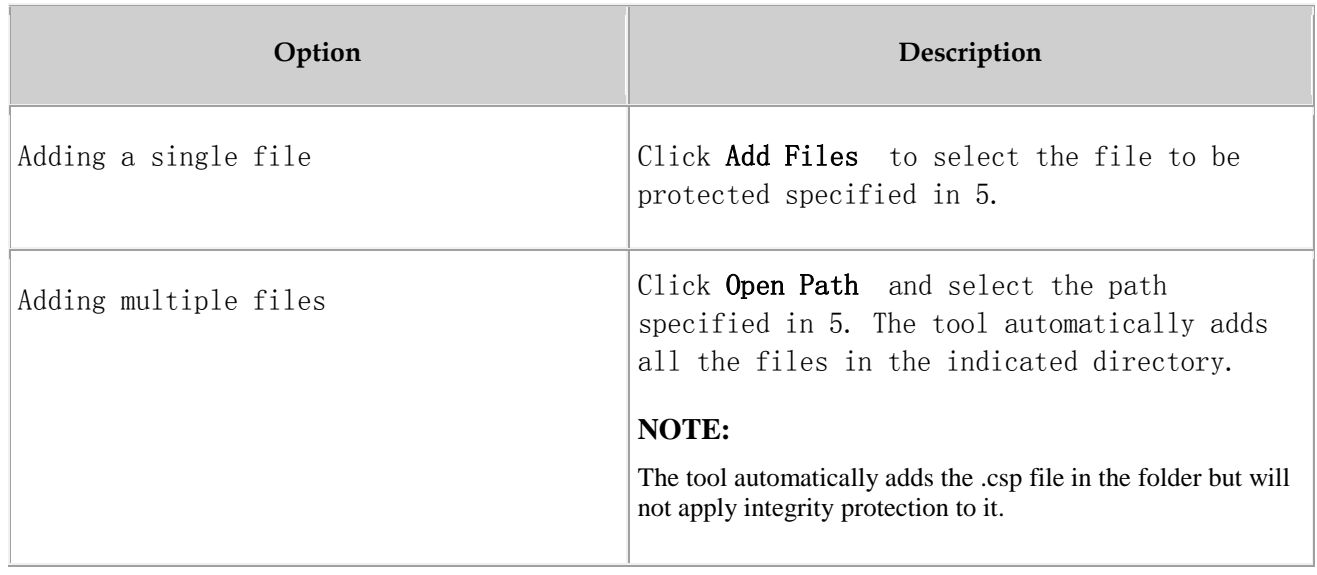

## 7. *NOTICE*:

8. describes the files for which integrity and encryption protection must be applied. You must follow these rules; otherwise, deployments or upgrades using a MicroSD card will fail.

- Integrity protection and encryption must not be applied to software and patch packages.
- Integrity protection must be applied to the Precfg. ini file. However, encryption must not be applied to the file.
- Integrity protection must be applied to other files. Encryption can be applied to them based on customers' security requirements.

### Click Execute Protect

- The system applies the selected encryption protection to files, and applies integrity protection to all files in the file list area based on the specified integrity algorithm.
- Sizes of files remain the same after encryption is completed because the system uses a symmetrical encryption algorithm.

Click OK, when a dialog box is displayed indicating the completion of integrity and encryption protection.

Integrity protection codes of files are displayed in the MAC address list. The USBConf.xml file generated by the tool is saved in the path specified in 4.1.

## $\square$  NOTE:

Ensure that the path for configuration files in the USBConf.  $xml$  file is consistent with the save path in the MicroSD card.

Delete existing files on the MicroSD card. Copy the folder containing the files that have been protected by using the tool from the computer to the MicroSD card. All the files in the folder must be copied. See[Figure 5](#page-167-0)

<span id="page-167-0"></span>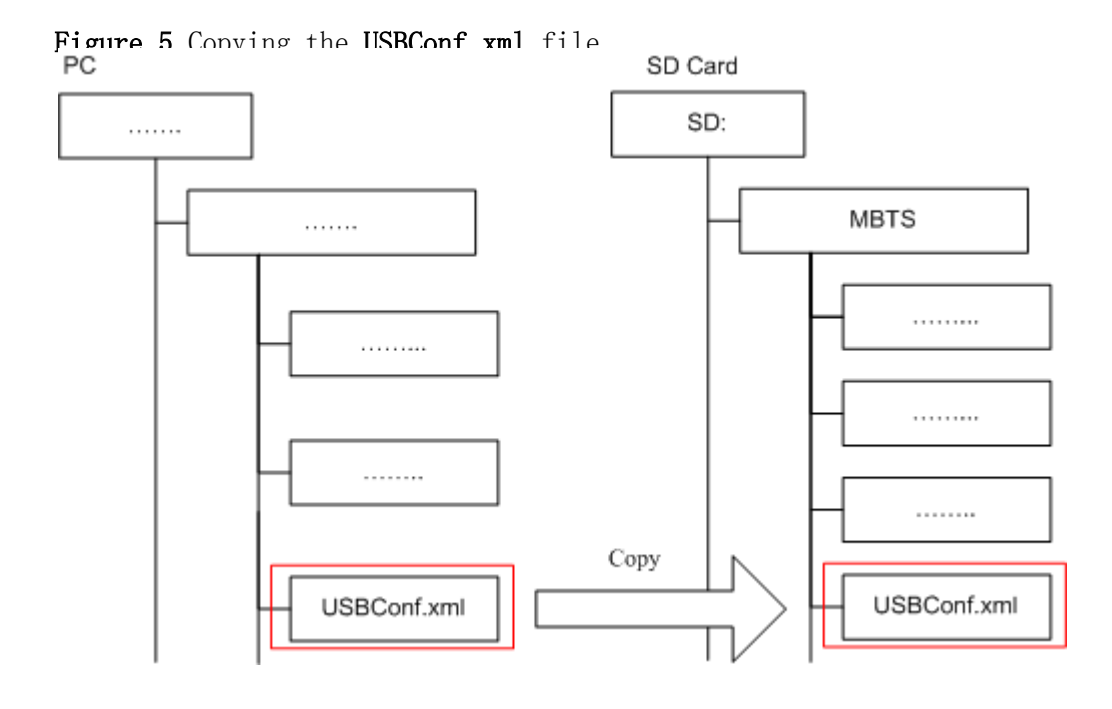

## NOTICE:

Do not change the directory structure in the folder when files are being copied. Otherwise, deployments or upgrades using a MicroSD card will fail.

## $\square$  NOTE:

f software needs to be upgraded but no software package is contained in the MicroSD card, manually copy the software package to the fixed directory. For details about the save path for the software package in the MicroSD card.

(Optional) If the USBConf. xml file has not been saved in the NodeB eNodeB, or MBTS folder when you perform step 4.1 you must copy the USBConf. xml file to the fixed path in the MicroSD card, in accordance with the following table. Otherwise, the files in the MicroSD card cannot be downloaded.

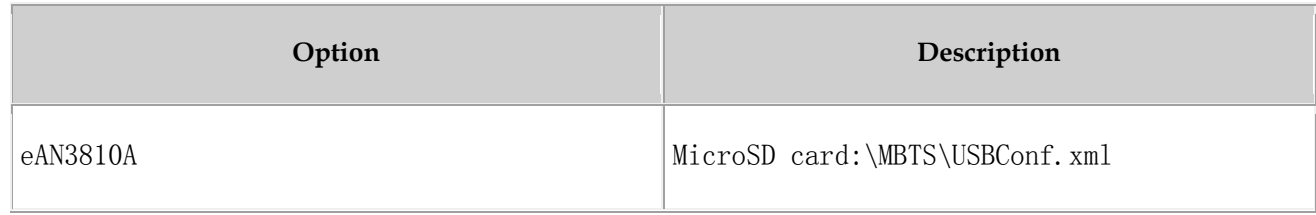

Parent topic: [Integrity and Encryption Protection on Files in MicroSD Cards](http://127.0.0.1:14838/pages/ean3810a_en/01/ean3810a_en/01/resources/lmt/lmt_32.html)

# **4.2.1.5.4.2 Applying Integrity and Encryption Protection to Files in Multiple SD Cards**

This section describes how to apply integrity and encryption protection to files in multiple SD cards.

## **Prerequisites**

- You have obtained the USB making and protection tool (tool for preparing and protecting an SD card) on the PC where the U2000 is installed. The save path of this tool on the PC is U2000 installation directory\client\client\USBProtector.
- You have scanned viruses for the SD cards by using the anti-virus tool before applying protection to files. This can prevent files on the PC from infections.
- Files in the SD cards are ready for integrity and encryption protection.

## **Context**

- Integrity protection
	- The digital signatures in the version, and patch software packages are verified for integrity verification. Do not use the USB making and protection tool to apply integrity protection to them. Otherwise, deployments or upgrades using an SD card will fail.
	- You must apply integrity protection to all files except for the version and patch software packages.
- Encryption protection
	- Do not apply encryption to the version and patch software packages and the Precfg.ini file. Otherwise, deployments or upgrades using an SD card will fail.
	- You must apply encryption to the VERCFG.XML file.
- After you use the USB making and protection tool to apply integrity and encryption protection to files in the SD card, the USBConf.xml file is generated and the file name cannot be changed. When loading files in the SD card, the base station performs integrity check and decryption by using data in the USBConf.xml file.

## **Procedure**

1. Prepare the directory for files to be protected.

## $\square$  NOTE:

The USB making and protection tool directly applies integrity and encryption protection to files but it cannot decrypt files. Back up the files before applying integrity and encryption protection to those files.

- 2. Choose StartProgramsiManager U2000 MBB ClientUSB Making and Protection Tool to start the tool.
- 3. Choose USB ProtectionUSB Protection Settings. The USB Protection Settings dialog box is displayed. See the following [Figure 1](#page-170-0).

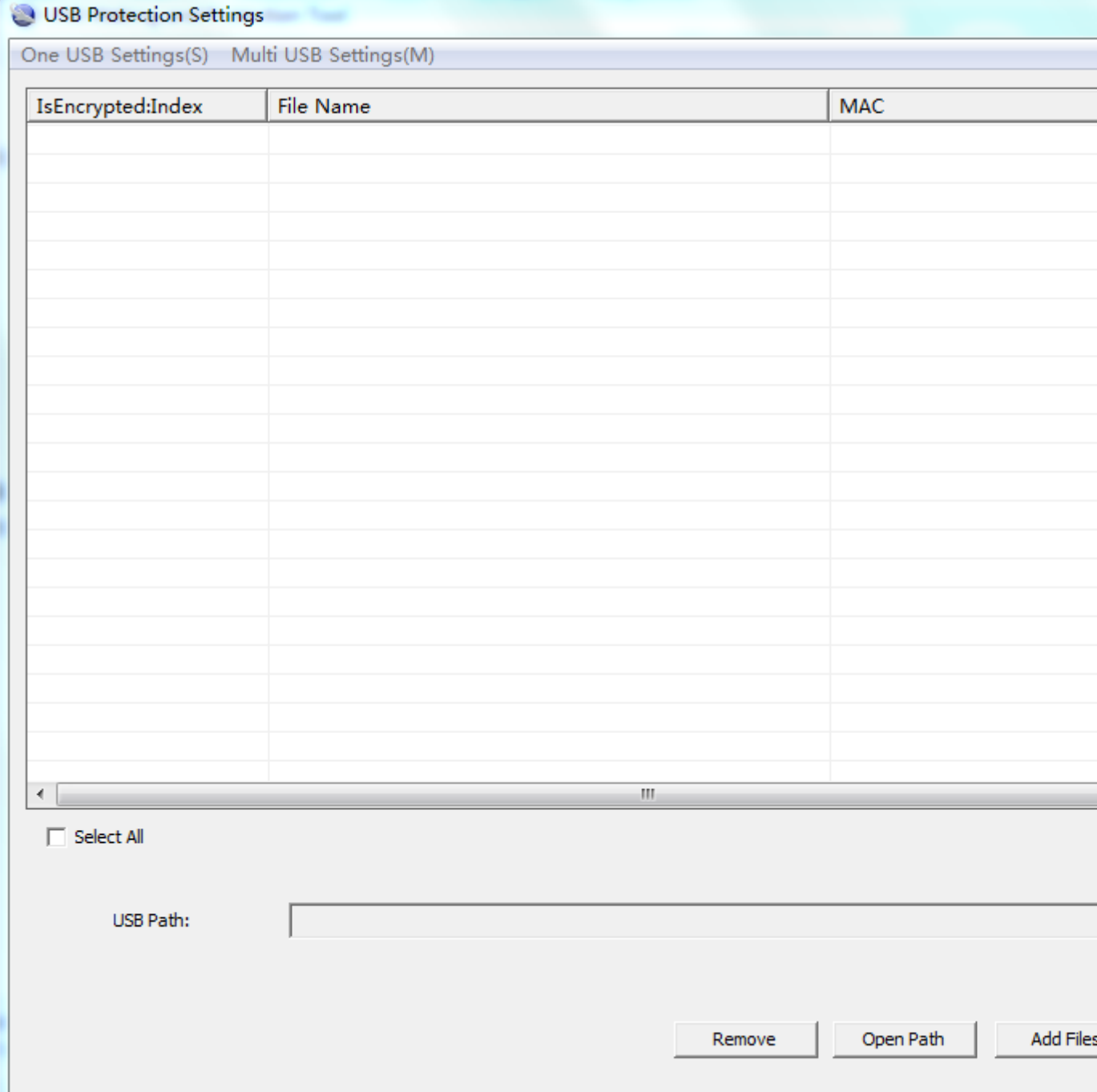

<span id="page-170-0"></span>Figure 1 USB Protection Settings dialog box

4. Choose Multi USB Settings > Set USB Path and Security Policies. The Multi USB Protection Settings dialog box is displayed. See the following [Figure 2](#page-171-0).

<span id="page-171-0"></span>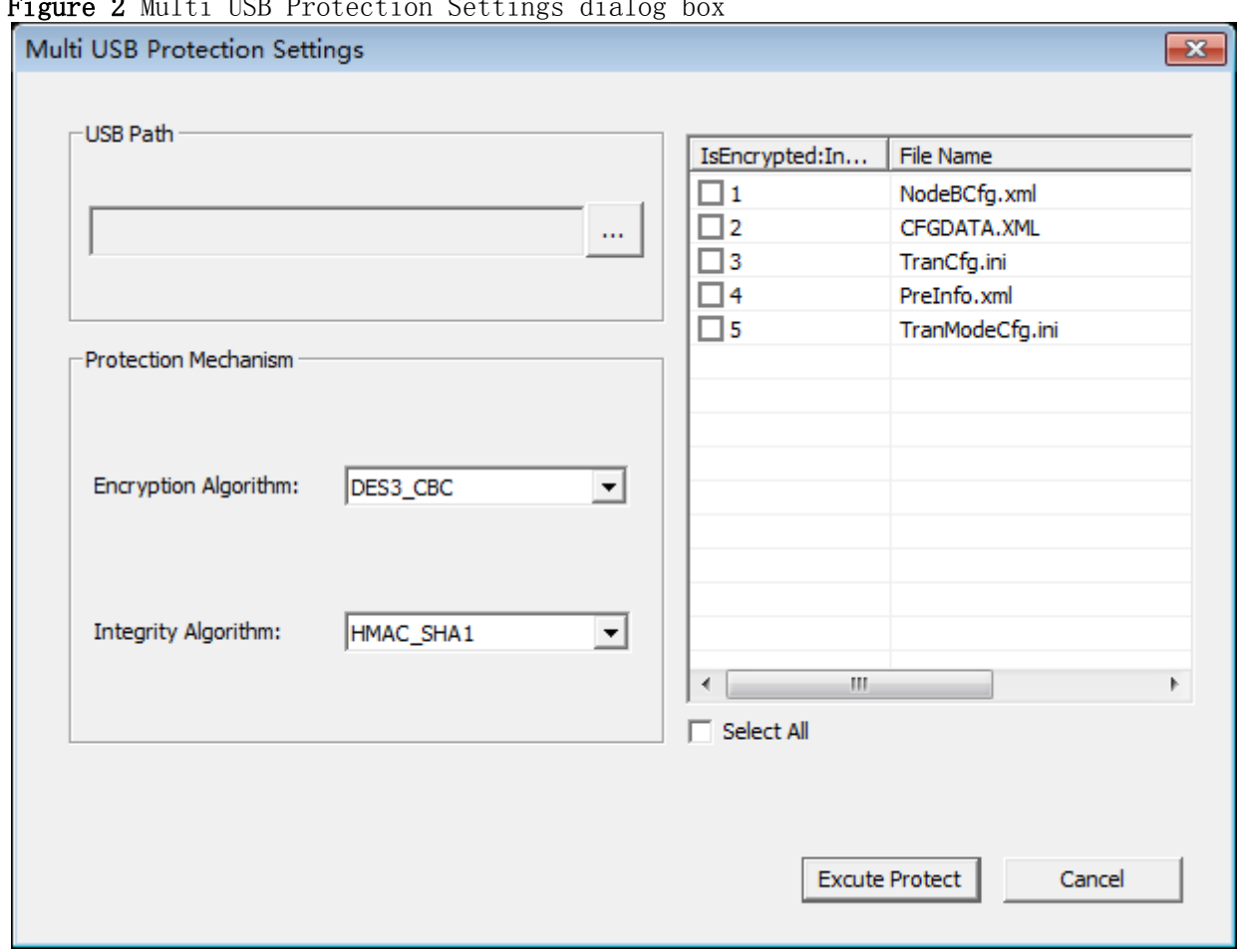

Figure 2 Multi USB Protection Settings dialog box

- 5. In the USB Path area, click  $\frac{m}{n}$  and specify the root path on the local PC for the folders storing files to be protected.
- 6. In the Protection Mechanism area, select algorithms as required from the Encryption Algorithm and Integrity Algorithm drop-down lists.

## NOTICE:

Encryption Algorithm can be set to DES3\_CBC, AES192\_CBC, or AES256\_CBC. Integrity Algorithm can be set to HMAC\_SHA1 or HMAC\_SHA256. You can choose any encryption and integrity algorithms but the default ones are recommended.

7. Select the IsEncrypted:Index check box: In the file list area, if IsEncrypted:Index is selected for a file, the system applies encryption protection to this file. Otherwise, the system applies only integrity protection to the file.

## NOTICE:

The files for which integrity and encryption protection must be applied are described in Context. You must follow the rules; otherwise, deployments or upgrades using an SD card will fail.

- Encryption cannot be applied to version and patch software packages and the Precfg.ini file.
- Whether to apply encryption to other files depends on customers' security requirements and whether the target version of a base station to be upgraded supports SD card-based encryption.
- 8. Click Execute Protect.
	- The system applies encryption protection to files based on the specified encryption algorithm and applies integrity protection to all files in the current file list area based on the specified integrity algorithm.
	- Sizes of files remain the same before and after encryption because the system uses a symmetrical encryption algorithm.
- 9. Click OK when a dialog box is displayed indicating that the integrity and encryption protection is completed.

## $\Box$  NOTE:

- Do not delete or move the USBConf.xml file which has been automatically saved to a fixed path. Otherwise, the base station cannot download files from the SD cards.
- Ensure that the path of data configuration files in the USBConf.xml file is consistent with the save path in the SD cards.

Figure 3 Save path for the USBConf.xml file

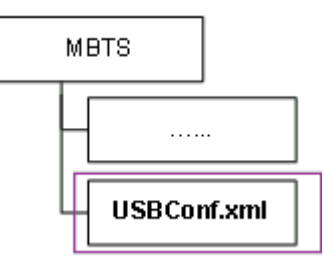

10.Delete source files on the SD cards. Copy the folder on the PC containing the files that have been protected by using the tool to the SD cards. Note that all the files in this folder must be copied.

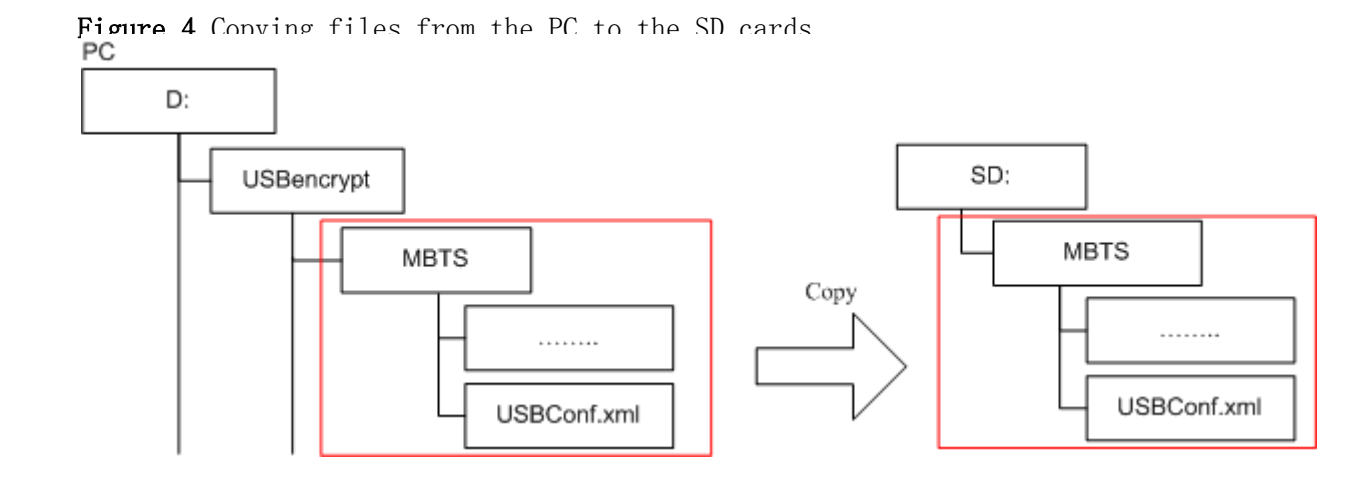

## ANOTICE:

Do not change the directory structure in the folder when files are being copied. Otherwise, deployments or upgrades using an SD card will fail.

## $\square$  NOTE:

If the base station software needs to be upgraded but no software package is contained in the SD cards, manually copy the software package to the fixed directory.

Parent topic: [Integrity and Encryption Protection on Files in MicroSD Cards](http://127.0.0.1:14838/pages/ean3810a_en/01/ean3810a_en/01/resources/lmt/lmt_32.html)

# **4.2.1.5.5 Saving Alarms/Events**

This section describes how to save alarms and events to acquire system operating status in real time.

## **Prerequisites**

You have logged in to the local maintenance terminal (LMT) by using an account with the required operation rights.

## **Procedure**

- 1. On the menu bar of the LMT, click the Browse Alarm/Event or Query Alarm/Event Log tab on the Alarm/Event tab page.
- 2. Right-click an alarm/event record to be saved and choose Save Selected to save the record. Choose Save All to save all the alarm/event records.

3. You can also save all the records by clicking the Save All button on the lower part of the Alarm/Event tab page.

## $\square$  NOTE:

You can click one record and drag the mouse to select multiple alarms/events.

Parent topic: [FAQ](http://127.0.0.1:14838/pages/ean3810a_en/01/ean3810a_en/01/resources/lmt/lmt_27.html)

## **4.2.2 MML Site Deployment**

 **[Configuration Reference](http://127.0.0.1:14838/pages/ean3810a_en/01/ean3810a_en/01/resources/lmt/dc_24.html)** This section provides references.

Parent topic: [eAN3810A Deployment Guide](http://127.0.0.1:14838/pages/ean3810a_en/01/ean3810a_en/01/resources/lmt/lmt_1.html)

## **4.2.2.1 Configuration Reference**

This section provides references.

 **[Initial Configuration Using the LMT](http://127.0.0.1:14838/pages/ean3810a_en/01/ean3810a_en/01/resources/lmt/dc_25.html)** This section describes the procedure for initial configuration of the eAN3810A using the LMT.

Parent topic: [MML Site Deployment](http://127.0.0.1:14838/pages/ean3810a_en/01/ean3810a_en/01/resources/lmt/lmt_42.html)

## **4.2.2.1.1 Initial Configuration Using the LMT**

This section describes the procedure for initial configuration of the eAN3810A using the LMT.

### **Prerequisites**

- You have installed the hardware and connected the cables.
- You have logged in to the eAN3810A LMT. For detailed operations, see [Configuring](http://127.0.0.1:14838/pages/ean3810a_en/01/ean3810a_en/01/resources/lmt/lmt_11.html)  [Data on GUIs](http://127.0.0.1:14838/pages/ean3810a_en/01/ean3810a_en/01/resources/lmt/lmt_11.html).

## **Context**

[Table 1](#page-175-0) lists the data that needs to be planned and collected before the initial configuration.

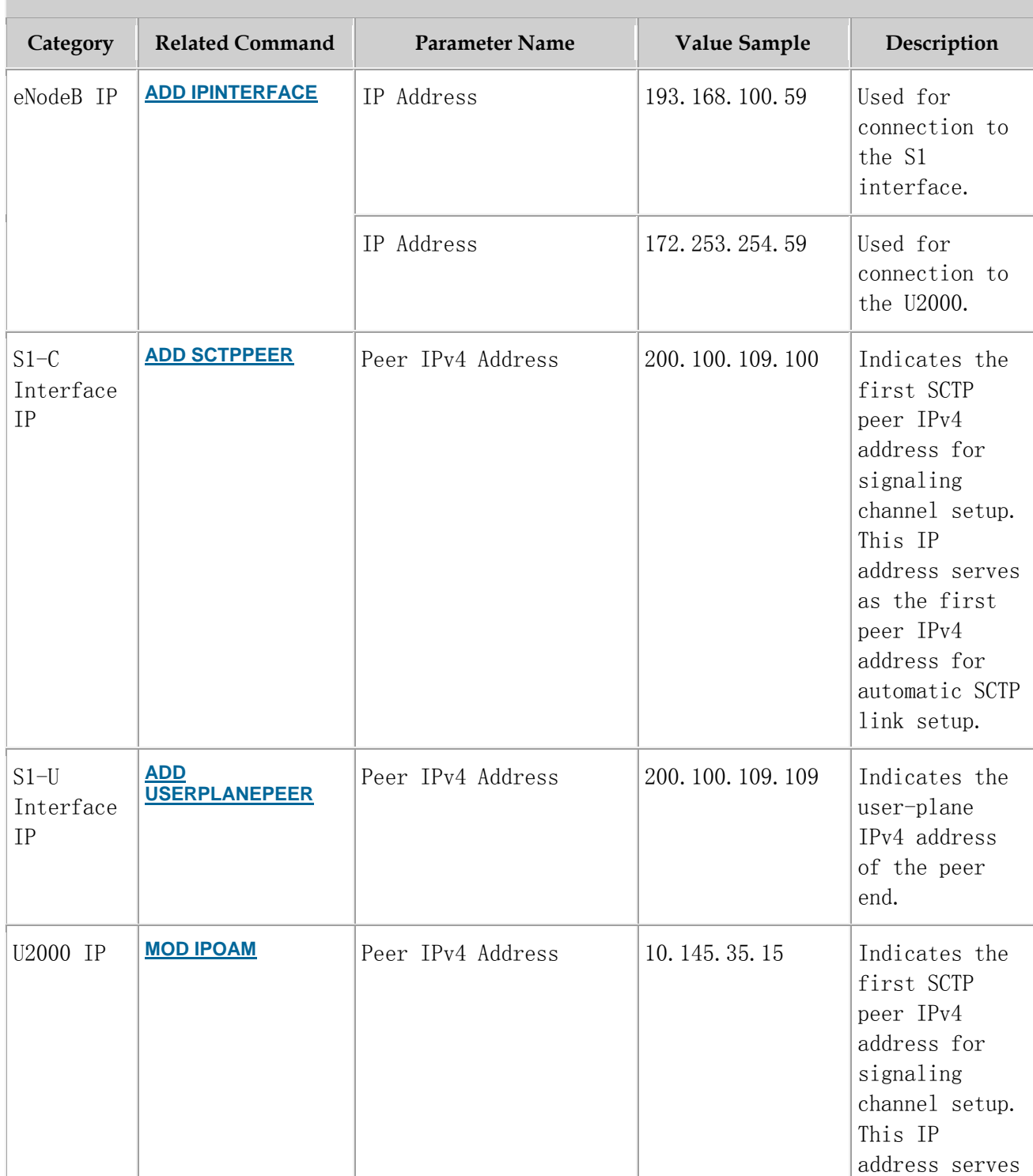

### <span id="page-175-0"></span>Table 1 Parameter preparation

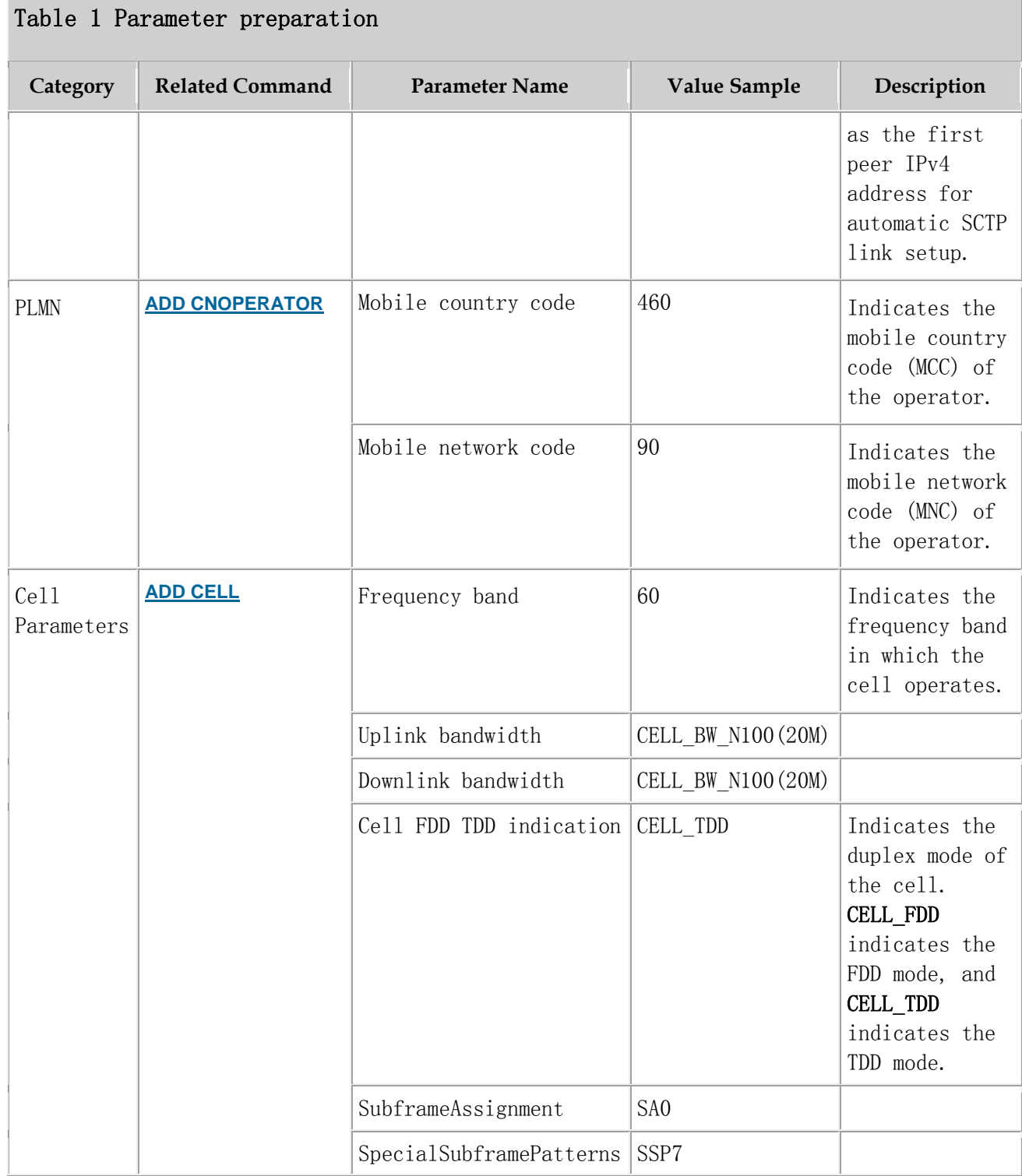

## **Procedure**

- 1. Add NE applications.
	- a. Run the **[ADD APP](http://127.0.0.1:14838/pages/ean3810a_en/01/ean3810a_en/01/resources/pico/mml/comm/mml/add_app.html)** command to add an NE application.

#### Set the Application Type parameter to LTE(LTE).

- 2. Add IP addresses and routes (used for connection to the S1 interface and the U2000).
	- a. Run the **[ADD IPINTERFACE](http://127.0.0.1:14838/pages/ean3810a_en/01/ean3810a_en/01/resources/pico/mml/comm/mml/add_ipinterface.html)** command to add a device IP address used for connection to the S1 interface.
		- Set the Interface Reference Type parameter to ETHERNET (Ethernet).
		- Set the IP Address parameter to the eNodeB IP address used for connection to the S1 interface.
	- b. Run the **[ADD IPINTERFACE](http://127.0.0.1:14838/pages/ean3810a_en/01/ean3810a_en/01/resources/pico/mml/comm/mml/add_ipinterface.html)** command to add a device IP address used for connection to the U2000.
		- Set the Interface Reference Type parameter to ETHERNET (Ethernet).
		- Set the IP Address parameter to the eNodeB IP address used for connection to the U2000.
	- c. Run the **[ADD ROUTE](http://127.0.0.1:14838/pages/ean3810a_en/01/ean3810a_en/01/resources/pico/mml/comm/mml/add_route.html)** command to add a static IP route.
- 3. Add local and peer information of the data-plane and control-plane of the S1 interface.
	- a. Optional: Run the **[ADD LOGICALPORT](http://127.0.0.1:14838/pages/ean3810a_en/01/ean3810a_en/01/resources/pico/mml/comm/mml/add_logicalport.html)** command to add a transmission logical port.

Before running the **[ADD LOGICALPORT](http://127.0.0.1:14838/pages/ean3810a_en/01/ean3810a_en/01/resources/pico/mml/comm/mml/add_logicalport.html)** command, run the **[LST LOGICALPORT](http://127.0.0.1:14838/pages/ean3810a_en/01/ean3810a_en/01/resources/pico/mml/comm/mml/lst_logicalport.html)** command to query whether an ADD LOGICALPORT record already exists. If so, skip the previous substep.

- b. Run the **[ADD TRANSPORTDEVICE](http://127.0.0.1:14838/pages/ean3810a_en/01/ean3810a_en/01/resources/pico/mml/comm/mml/add_transportdevice.html)** command to add a transport device.
- c. Run the **[ADD SCTPHOST](http://127.0.0.1:14838/pages/ean3810a_en/01/ean3810a_en/01/resources/pico/mml/comm/mml/add_sctphost.html)** command to add an SCTP host.
- d. Run the **[ADD USERPLANEHOST](http://127.0.0.1:14838/pages/ean3810a_en/01/ean3810a_en/01/resources/pico/mml/comm/mml/add_userplanehost.html)** command to add a user-plane host.
- e. Run the **[ADD SCTPPEER](http://127.0.0.1:14838/pages/ean3810a_en/01/ean3810a_en/01/resources/pico/mml/comm/mml/add_sctppeer.html)** command to add an SCTP peer.

Set the Peer IPv4 Address parameter to S1-C interface IP.

f. Run the **[ADD USERPLANEPEER](http://127.0.0.1:14838/pages/ean3810a_en/01/ean3810a_en/01/resources/pico/mml/comm/mml/add_userplanepeer.html)** command to add a user-plane peer.

Set the Peer IPv4 Address parameter to 200.100.109.109.

4. Add mapping relations required by the S1 interface.

- a. Run the **[ADD LOGICALPORT2TRPDEV](http://127.0.0.1:14838/pages/ean3810a_en/01/ean3810a_en/01/resources/pico/mml/comm/mml/add_logicalport2trpdev.html)** command to add a logical port to a transport device.
- b. Run the **[ADD SCTPHOST2TRPDEV](http://127.0.0.1:14838/pages/ean3810a_en/01/ean3810a_en/01/resources/pico/mml/comm/mml/add_sctphost2trpdev.html)** command to add an SCTP host to a transport device.
- c. Run the **[ADD SCTPPEER2TRPDEV](http://127.0.0.1:14838/pages/ean3810a_en/01/ean3810a_en/01/resources/pico/mml/comm/mml/add_sctppeer2trpdev.html)** command to add an SCTP peer to a transport device.
- d. Run the **[ADD UPHOST2TRPDEV](http://127.0.0.1:14838/pages/ean3810a_en/01/ean3810a_en/01/resources/pico/mml/comm/mml/add_uphost2trpdev.html)** command to add a user-plane host to a transport device.
- e. Run the **[ADD UPPEER2TRPDEV](http://127.0.0.1:14838/pages/ean3810a_en/01/ean3810a_en/01/resources/pico/mml/comm/mml/add_uppeer2trpdev.html)** command to add a user-plane peer to a transport device.
- 5. Add configurations of operators and tracing areas (TAs).
	- a. Run the **[ADD CNOPERATOR](http://127.0.0.1:14838/pages/ean3810a_en/01/ean3810a_en/01/resources/pico/mml/ratL/mml/add_cnoperator.html)** command to add an operator.
		- Set the Mobile country code parameter to 460.
		- Set the Mobile network code parameter to 90.
	- b. Run the **[ADD CNOPERATORTA](http://127.0.0.1:14838/pages/ean3810a_en/01/ean3810a_en/01/resources/pico/mml/ratL/mml/add_cnoperatorta.html)** command to add TA configuration information.
- 6. Add an S1 object.
	- a. Run the **[ADD S1](http://127.0.0.1:14838/pages/ean3810a_en/01/ean3810a_en/01/resources/pico/mml/ratL/mml/add_s1.html)** command to add an S1 object.
- 7. Add sectors and cell antennas.
	- a. Run the **[ADD SECTOREQM](http://127.0.0.1:14838/pages/ean3810a_en/01/ean3810a_en/01/resources/pico/mml/comm/mml/add_sectoreqm.html)** command to add a set of sector equipment.
	- b. Run the **[ADD TXSECTORANTENNA](http://127.0.0.1:14838/pages/ean3810a_en/01/ean3810a_en/01/resources/pico/mml/comm/mml/add_txsectorantenna.html)** command to add a transmit sector antenna.
	- c. Run the **[ADD RXSECTORANTENNA](http://127.0.0.1:14838/pages/ean3810a_en/01/ean3810a_en/01/resources/pico/mml/comm/mml/add_rxsectorantenna.html)** command to add a receive sector antenna.

### $\square$  NOTE:

Adding an antenna depends on the type of the added cell. Note that the Sector Equipment No. must be consistent with the previous configurations.

- 8. Add cell and set sectors and operators for the cells.
	- a. Run the **[ADD CELL](http://127.0.0.1:14838/pages/ean3810a_en/01/ean3810a_en/01/resources/pico/mml/ratL/mml/add_cell.html)** command to add a cell.
		- Set the Frequency band parameter to 60.
		- Set the Uplink bandwidth parameter to CELL BW N100(20M).
		- Set the Downlink bandwidth parameter to CELL\_BW\_N100(20M).
- Set the Cell FDD TDD indication parameter to CELL TDD.
- Set the UL-DL subframe configurations parameter to SA0.
- Set the Special subframe configurations parameter to SSP7.
- b. Run the **[ADD EUCELLSECTOREQM](http://127.0.0.1:14838/pages/ean3810a_en/01/ean3810a_en/01/resources/pico/mml/ratL/mml/add_eucellsectoreqm.html)** command to add a set of sector equipment for a cell.
- c. Run the **[ADD CELLOP](http://127.0.0.1:14838/pages/ean3810a_en/01/ean3810a_en/01/resources/pico/mml/ratL/mml/add_cellop.html)** command to add a cell operator.
- 9. Change the eNodeB ID according to the plan and restart the eNodeB.
	- a. Run the **[MOD ENODEBFUNCTION](http://127.0.0.1:14838/pages/ean3810a_en/01/ean3810a_en/01/resources/pico/mml/ratL/mml/add_enodebfunction.html)** command to modify an eNodeB function.
	- b. Run the **[RST BTSNODE](http://127.0.0.1:14838/pages/ean3810a_en/01/ean3810a_en/01/resources/pico/mml/comm/mml/rst_btsnode.html)** command to restart the eNodeB.
- 10.Activate cells.
	- a. Run the **[ACT CELL](http://127.0.0.1:14838/pages/ean3810a_en/01/ean3810a_en/01/resources/pico/mml/ratL/mml/act_cell.html)** command to activate a cell.
- 11.Connect to the U2000.
	- a. Run the **[MOD IPOAM](http://127.0.0.1:14838/pages/ean3810a_en/01/ean3810a_en/01/resources/pico/mml/comm/mml/mod_ipoam.html)** command to modify the configuration of an IP maintenance channel.
		- Set the Peer IPv4 Address parameter to 10.145.35.15.

#### **Script**

//Adding NE applications. If there is an LTE application, do not run the following command. ADD APP:applicationNo=2,applicationType=LTE;

//Adding IP addresses and routes (used for connection to the S1 interface and the U2000) ADD IPINTERFACE:IPINTERFACENO=1,INTERFACEREFTYPE=ETHERNET,INTERFACEREF=0,IPADDRESS="193.168.100.59", IPMASK="255.255.255.0"; ADD IPINTERFACE:IPINTERFACENO=2,INTERFACEREFTYPE=ETHERNET,INTERFACEREF=0,IPADDRESS="172.253.254.59", IPMASK="255.255.255.0"; ADD ROUTE:ROUTENO=0,DESTIPADDR="200.100.109.0",DESTIPMASK="255.255.255.0",NEXTHOPIP="193.168.100.100  $"$  : ADD ROUTE:ROUTENO=1, DESTIPADDR="10.145.35.0", DESTIPMASK="255.255.255.0", NEXTHOPIP="172.253.254.254";

//Adding local and peer information of the data-plane and control-plane of the S1 interface ADD LOGICALPORT: LOGICALPORTNO=0, INTERFACENO=0;

ADD TRANSPORTDEVICE:TRANSPORTDEVICENO=0;
ADD SCTPHOST:SCTPHOSTNO=0,IPINTERFACEREF=1,LOCALPORT=1024;

ADD USERPLANEHOST: USERPLANEHOSTNO=0, IPINTERFACEREF=1;

ADD SCTPPEER:SCTPPEERNO=0,PEERIPV4ADDR="200.100.109.100",PEERPORT=36412;

ADD USERPLANEPEER: USERPLANEPEERNO=0, PEERIPV4ADDR="200.100.109.109", REMOTEID="1";

//Adding mapping relations required by the S1 interface

ADD LOGICALPORT2TRPDEV: TRANSPORTDEVICENO=0, REFNO=0;

ADD SCTPHOST2TRPDEV: TRANSPORTDEVICENO=0, REFNO=0;

ADD SCTPPEER2TRPDEV: TRANSPORTDEVICENO=0, REFNO=0;

ADD UPHOST2TRPDEV:TRANSPORTDEVICENO=0,REFNO=0;

ADD UPPEER2TRPDEV: TRANSPORTDEVICENO=0, REFNO=0;

//Adding operators and TAs

ADD

CNOPERATOR: CNOPERATORID=0, CNOPERATORNAME="CMCC", CNOPERATORTYPE=CNOPERATOR\_PRIMARY, MCC="460", MNC= "90";

ADD CNOPERATORTA: TRACKINGAREAID=0, CNOPERATORID=0, TAC=1;

//Adding an S1 object

ADD

S1:S1ID=0,CNOPERATORID=0,TRANSPORTDEVICECFGFLAG=CP\_UP\_CFG,CPTRANSPORTDEVICENO=0,UPTRANSPORTDEVIC  $ENO=0$ ;

//Adding sectors and cell antennas

ADD SECTOREQM: sectorEqmNo=0;

ADD TXSECTORANTENNA: TXSECTORANTENNANO=0, SECTOREQMNO=0, TXBRANCHREF=0;

ADD RXSECTORANTENNA: RXSECTORANTENNANO=0, SECTOREQMNO=0, RXBRANCHREF=0;

ADD TXSECTORANTENNA: TXSECTORANTENNANO=1, SECTOREQMNO=0, TXBRANCHREF=1;

ADD RXSECTORANTENNA:RXSECTORANTENNANO=1, SECTOREQMNO=0, RXBRANCHREF=1:

//Adding cells and set sectors and operators for the cells

ADD

CELL:LOCALCELLID=0,CELLNAME="Cell0",FREQBAND=60,ULEARFCNCFGIND=NOT\_CFG,DLEARFCN=61336,ULBANDWIDT H=CELL\_BW\_N100,DLBANDWIDTH=CELL\_BW\_N100,CELLID=0,PHYCELLID=115,FDDTDDIND=CELL\_TDD,ROOTSEQUENCEID X=0,EMERGENCYAREAIDCFGIND=NOT\_CFG,UEPOWERMAXCFGIND=NOT\_CFG,SubframeAssignment=SA0,SpecialSubfram ePatterns=SSP7;

ADD EUCELLSECTOREQM: LOCALCELLID=0, SECTOREQMID=0;

ADD CELLOP:LOCALCELLID=0,TRACKINGAREAID=0,MMECFGNUM=CELL MME CFG NUM 0;

//Changing the ENODEBID according to the plan and restarting the eNodeB

MOD ENODEBFUNCTION: ENODEBID=586189:

RST BTSNODE::

//Activating cells ACT CELL:LOCALCELLID=0;

//Connecting to the U2000 MOD IPOAM: IPOAMNO=0, IPINTERFACEREF=2, PEERIPV4ADDR="10.145.35.15", PEERIPV4MASK="255.255.255.0";

Parent topic: [Configuration](http://127.0.0.1:14838/pages/ean3810a_en/01/ean3810a_en/01/resources/lmt/dc_24.html) Reference

## **5 Operation and Maintenance**

- **[General](http://127.0.0.1:14838/pages/ean3810a_en/01/ean3810a_en/01/resources/common/library/n_31.html)**
- **[Fault Management](http://127.0.0.1:14838/pages/ean3810a_en/01/ean3810a_en/01/resources/common/library/n_32.html)**
- **[Configuration Management](http://127.0.0.1:14838/pages/ean3810a_en/01/ean3810a_en/01/resources/common/library/n_33.html)**
- **[Performance Management](http://127.0.0.1:14838/pages/ean3810a_en/01/ean3810a_en/01/resources/common/library/n_34.html)**
- **[Security Management](http://127.0.0.1:14838/pages/ean3810a_en/01/ean3810a_en/01/resources/common/library/n_35.html)**
- **[Hardware Management](http://127.0.0.1:14838/pages/ean3810a_en/01/ean3810a_en/01/resources/common/library/n_36.html)**

# **5.1 General**

**[eAN3810A LMT User Guide](http://127.0.0.1:14838/pages/ean3810a_en/01/ean3810a_en/01/resources/pico/xmlhelp/en-us/lmt/lmt_1.html)**

Parent topic: [Operation and Maintenance](http://127.0.0.1:14838/pages/ean3810a_en/01/ean3810a_en/01/resources/common/library/n_30.html)

# **5.1.1 eAN3810A LMT User Guide**

### **Overview**

This document describes the functions and relevant components of the eAN3810A Local Maintenance Terminal (LMT). It also provides instructions for performing basic operation and maintenance (OM) tasks of the eAN3810A.

### **Product Version**

 $\square$  NOTE:

Unless otherwise stated, "eNodeB", "Pico", "eAN", and "AirNode" in this document refer to the 3710 series AirNode.

The 3710 series AirNode is a base station that provides communications services in Huawei eLTE-IoT solution. The following table lists the product name and product version related to the 3710 series AirNode.

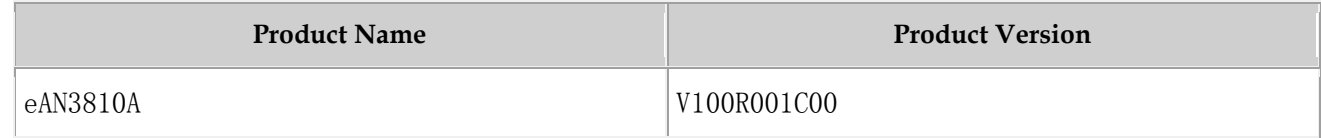

### **Intended Audience**

This document is intended for:

- Network engineers
- System engineers
- Field engineers

### **Organization**

- **[Introduction to the LMT](http://127.0.0.1:14838/pages/ean3810a_en/01/ean3810a_en/01/resources/pico/xmlhelp/en-us/lmt/lmt_5.html)** This chapter describes the functions, system requirements, and main window of the local maintenance terminal (LMT).
- **[Getting Started with the LMT](http://127.0.0.1:14838/pages/ean3810a_en/01/ean3810a_en/01/resources/pico/xmlhelp/en-us/lmt/lmt_10.html)** This section describes how to log in to and exit the LMT.
- **[Running MML Commands](http://127.0.0.1:14838/pages/ean3810a_en/01/ean3810a_en/01/resources/pico/xmlhelp/en-us/lmt/lmt_15.html)**

This section describes how to run man-machine language (MML) commands on the local maintenance terminal (LMT) to operate and maintain the eAN3810A.

**[Managing Alarms/Events](http://127.0.0.1:14838/pages/ean3810a_en/01/ean3810a_en/01/resources/pico/xmlhelp/en-us/lmt/lmt_20.html)**

This section describes how to manage alarms or events on the local maintenance terminal (LMT) to analyze, locate, and clear faults.

**[Managing Message Tracing](http://127.0.0.1:14838/pages/ean3810a_en/01/ean3810a_en/01/resources/pico/xmlhelp/en-us/lmt/lmt_40.html)**

By tracing messages, you can verify data and identify faults. After a message tracing task is created, the traced messages can be browsed and saved.

**[FAQ](http://127.0.0.1:14838/pages/ean3810a_en/01/ean3810a_en/01/resources/pico/xmlhelp/en-us/lmt/lmt_80.html)**

This section describes the common issues and solutions during the equipment commissioning.

## **5.1.1.1 Introduction to the LMT**

This chapter describes the functions, system requirements, and main window of the local maintenance terminal (LMT).

#### **[Definitions of the LMT](http://127.0.0.1:14838/pages/ean3810a_en/01/ean3810a_en/01/resources/pico/xmlhelp/en-us/lmt/lmt_6.html)** This section provides definitions of the LMT, LMT PC.

- **[Functions of the LMT](http://127.0.0.1:14838/pages/ean3810a_en/01/ean3810a_en/01/resources/pico/xmlhelp/en-us/lmt/lmt_7.html)** The LMT is mainly used to locally locate and fix faults.
- **[System Requirements for LMT Installation](http://127.0.0.1:14838/pages/ean3810a_en/01/ean3810a_en/01/resources/pico/xmlhelp/en-us/lmt/lmt_8.html)** This section describes the system requirements for the local maintenance terminal (LMT) installation.
- **[Components of the LMT Main Window](http://127.0.0.1:14838/pages/ean3810a_en/01/ean3810a_en/01/resources/pico/xmlhelp/en-us/lmt/lmt_9.html)** This section describes the components of the local maintenance terminal (LMT) main window and the functions of each component.

Parent topic: [eAN3810A LMT User Guide](http://127.0.0.1:14838/pages/ean3810a_en/01/ean3810a_en/01/resources/pico/xmlhelp/en-us/lmt/lmt_1.html)

# **5.1.1.1.1 Definitions of the LMT**

This section provides definitions of the LMT, LMT PC.

### **LMT**

The LMT is a logical concept. It refers to an operation and maintenance O&M terminal that has the Huawei Local Maintenance Terminal software installed and connects to the O&M network for an NE. You can operate and maintain NEs using the LMT.

### **LMT PC**

The LMT PC is a hardware concept. It refers to a computer where the Huawei Local Maintenance Terminal software is installed.

Parent topic: [Introduction to the LMT](http://127.0.0.1:14838/pages/ean3810a_en/01/ean3810a_en/01/resources/pico/xmlhelp/en-us/lmt/lmt_5.html)

# **5.1.1.1.2 Functions of the LMT**

The LMT is mainly used to locally locate and fix faults.

Use the LMT to operate and maintain an eAN3810A in the following scenarios:

- Use the LMT to locally maintain the eAN3810A.
- When alarms are generated on the eAN3810A, use the LMT to locate and fix the faults.

The LMT provides a Graphical User Interface (GUI), which helps users operate and maintain the eAN3810A on the Web. The LMT implements the following local OM functions:

- Executes man-machine language (MML) commands
- Manages alarms and events
- Traces messages

Parent topic: [Introduction to the LMT](http://127.0.0.1:14838/pages/ean3810a_en/01/ean3810a_en/01/resources/pico/xmlhelp/en-us/lmt/lmt_5.html)

## **5.1.1.1.3 System Requirements for LMT Installation**

This section describes the system requirements for the local maintenance terminal (LMT) installation.

### **Hardware Configuration Requirements**

[Table 1](#page-184-0) lists the hardware configuration requirements for the LMT PC.

<span id="page-184-0"></span>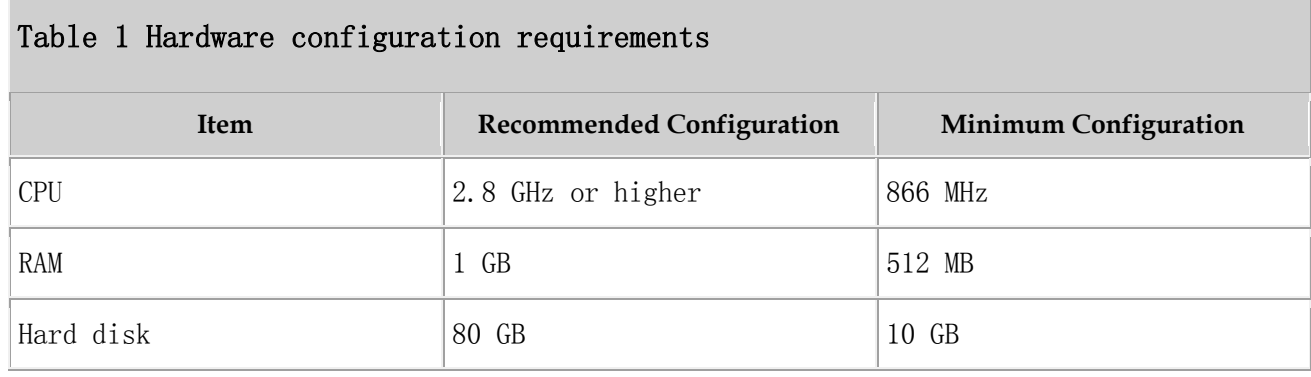

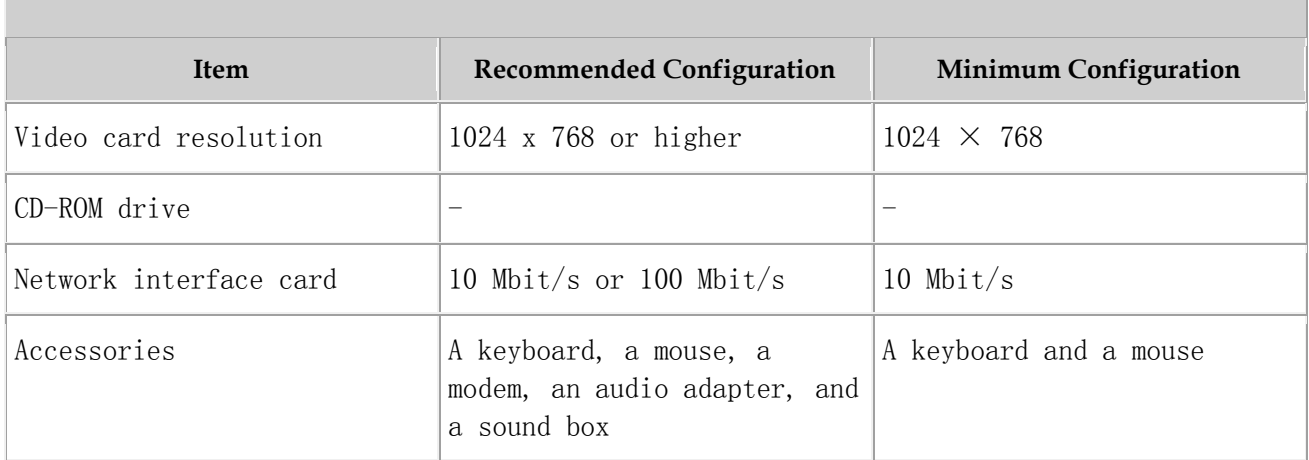

### Table 1 Hardware configuration requirements

### **Software Configuration Requirements**

[Table 2](#page-185-0) describes the software configuration requirements for the LMT PC.

<span id="page-185-0"></span>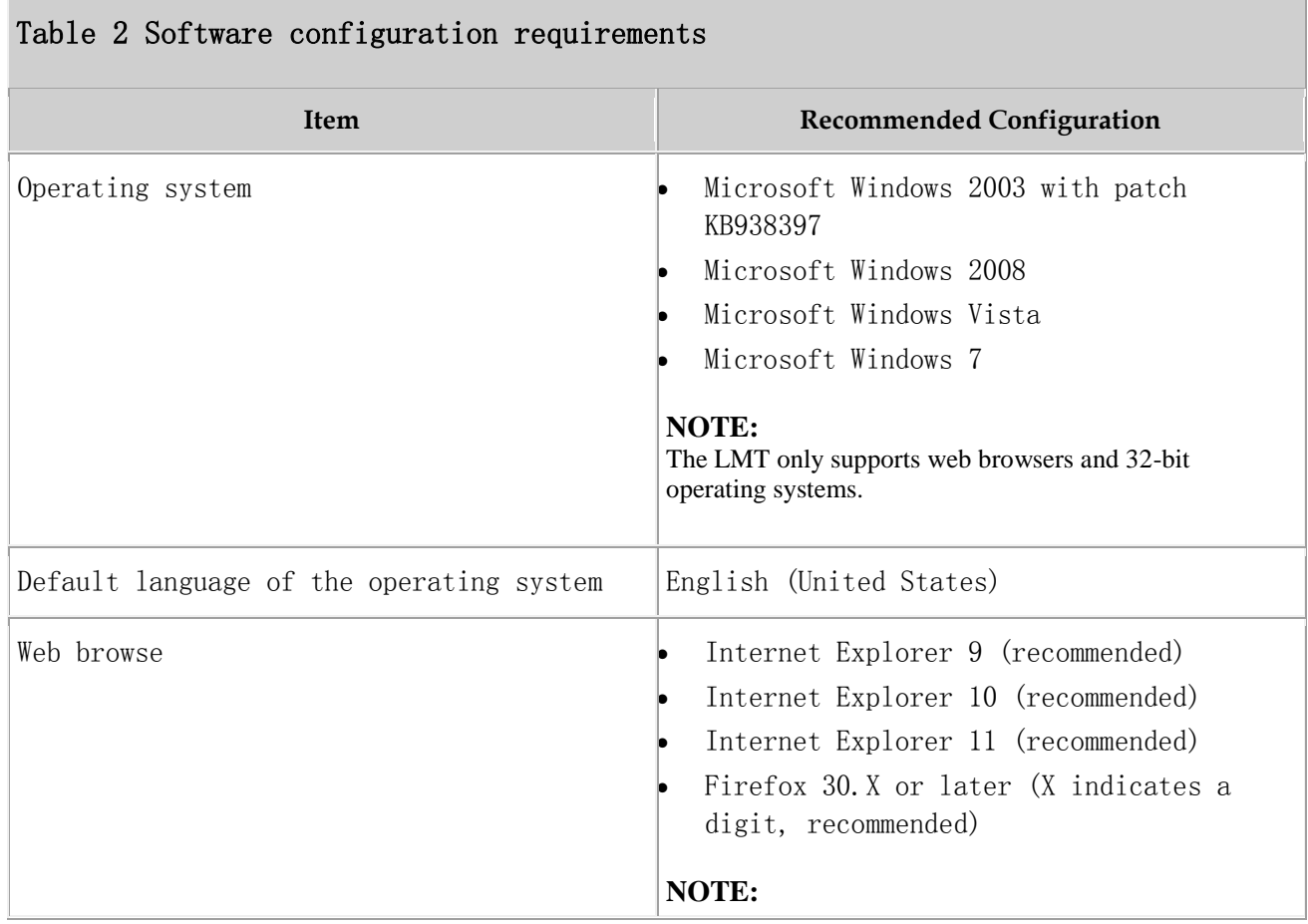

### Table 2 Software configuration requirements

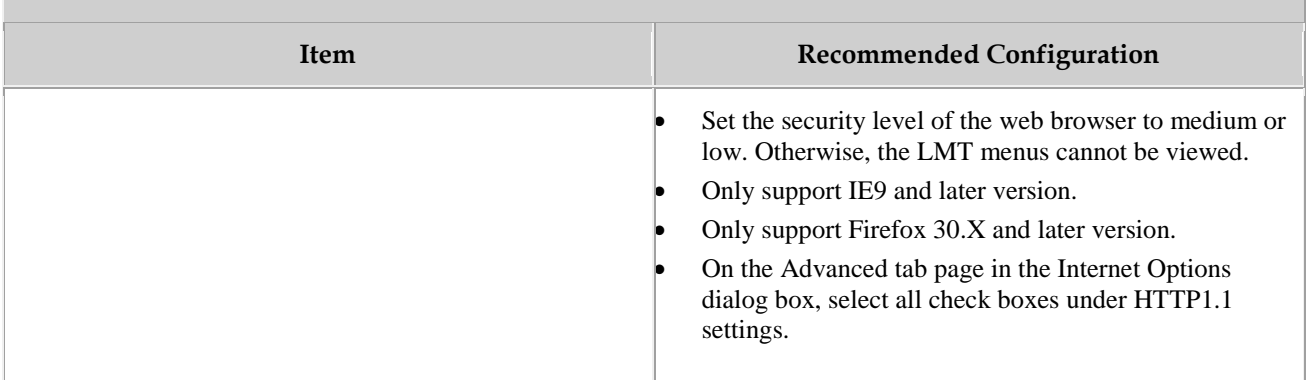

### **Port Requirements**

Use the Web to access the eAN3810A for OM. If a firewall exists between the eAN3810A and the LMT PC, ports 20, 21, and 80 must be enabled on the firewall. If Hypertext Transfer Protocol Secure (HTTPS) needs to be used, ports 20, 21, and 443 must be enabled on the firewall.

### $\square$  NOTE:

- Ports 20 and 21 are used for the File Transfer Protocol (FTP). They need to be enabled when files are transferred using the FTP.
- Port 80 is used for the Hypertext Transfer Protocol (HTTP) by default. That is, the port is used for a web server by default.
- Port 443 is used for the HTTPS by default.
- HTTP cannot ensure secure access. In HTTP-based connection mode, the data exchanged between the LMT and the eAN3810A is vulnerable to interception. Therefore, the LMT can use only HTTPS to access the eAN3810A.

### **Communication Capability Requirements**

The LMT PC must support TCP/IP protocols.

The minimum effective network bandwidth for the LMT is 512 kbit/s. The recommended bandwidth is 2 Mbit/s or higher.

### $\square$  NOTE:

- The network bandwidth limits the web page opening speed. If the recommended effective bandwidth is provided, the LMT runs quickly. If the minimum effective bandwidth is provided, all the functions can be performed, but the LMT runs slowly.
- The effective bandwidth is the bandwidth occupied by the LMT. If multiple applications compete for this bandwidth, the LMT may run slowly even if a 2 Mbit/s bandwidth is provided.

Parent topic: [Introduction to the LMT](http://127.0.0.1:14838/pages/ean3810a_en/01/ean3810a_en/01/resources/pico/xmlhelp/en-us/lmt/lmt_5.html)

# **5.1.1.1.4 Components of the LMT Main Window**

This section describes the components of the local maintenance terminal (LMT) main window and the functions of each component.

### **Main Window**

[Figure 1](#page-187-0) shows the LMT main window.

<span id="page-187-0"></span>Figure 1 LMT main window

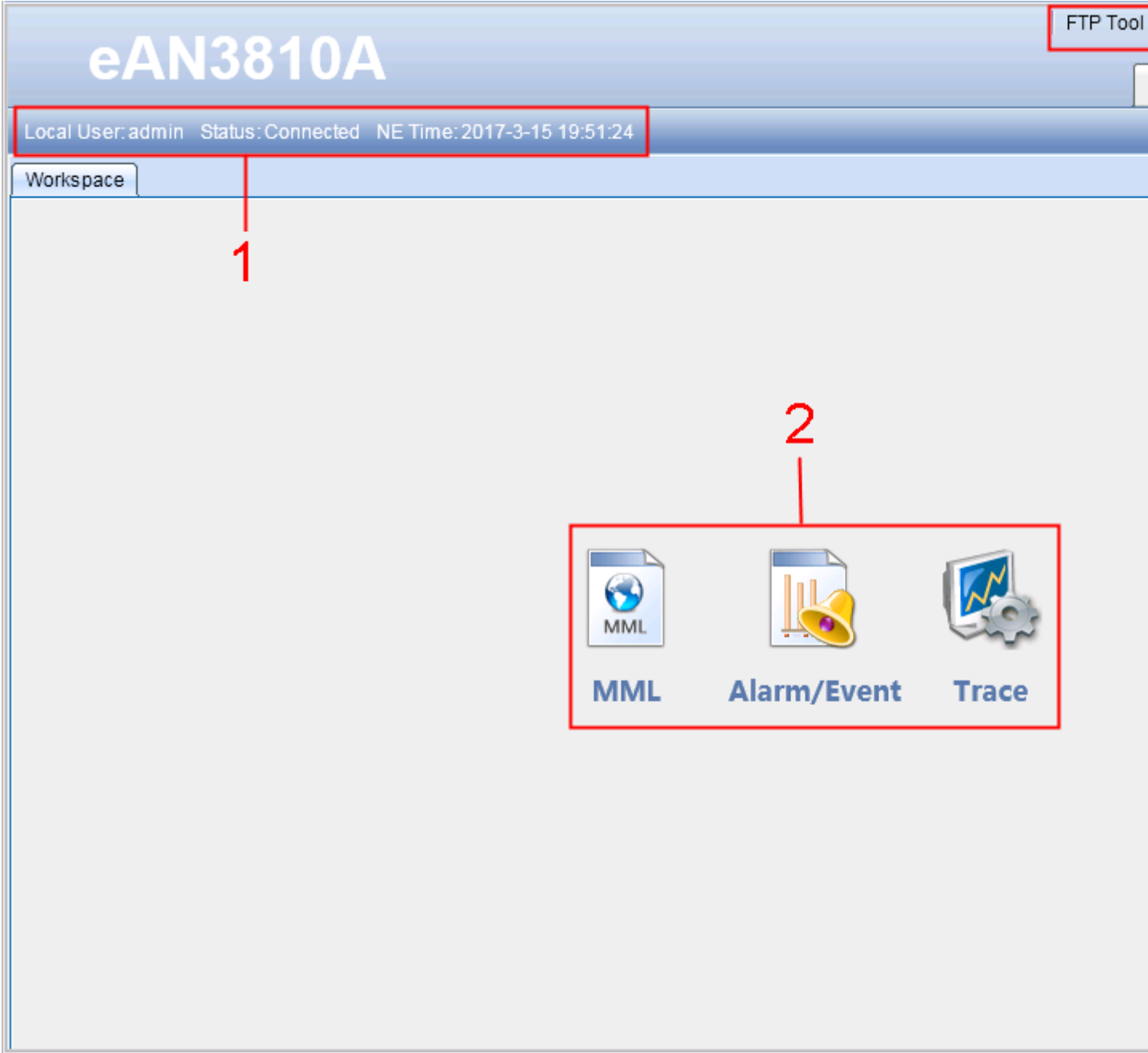

[Table 1](#page-188-0) describes the components of the LMT main window.

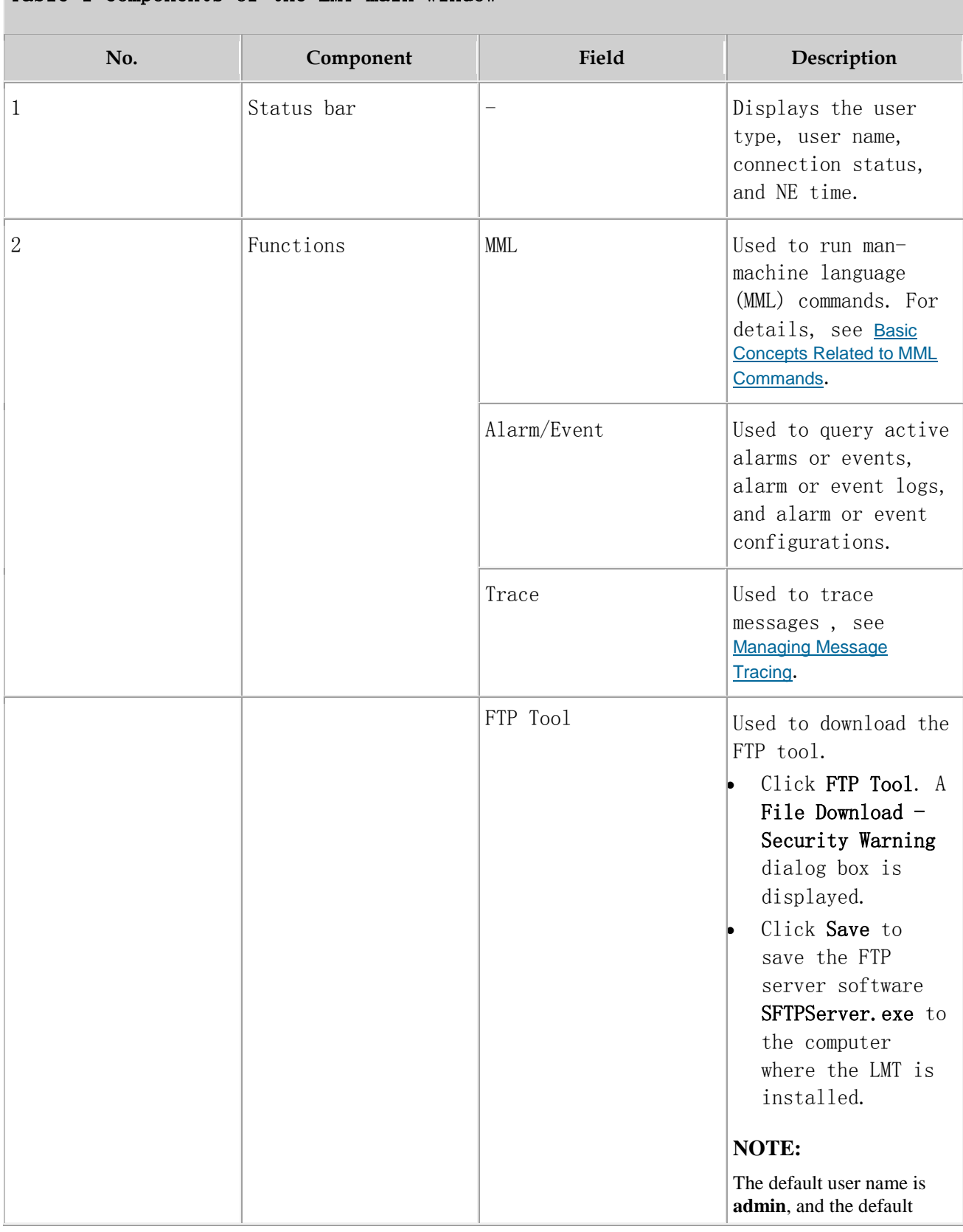

### <span id="page-188-0"></span>Table 1 Components of the LMT main window

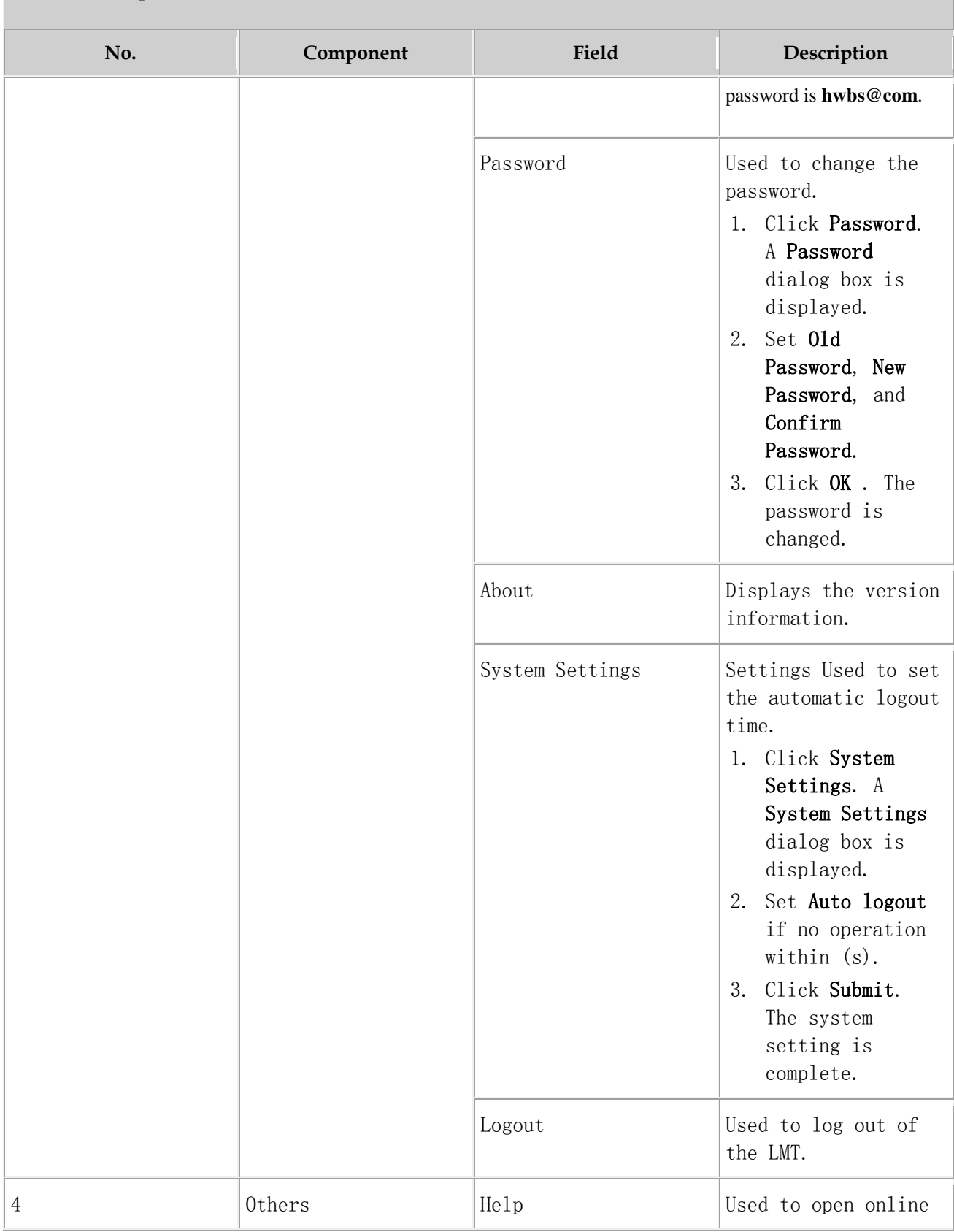

### Table 1 Components of the LMT main window

Issue 01 (2017-05-10) Huawei Proprietary and Confidential Copyright © Huawei Technologies Co., Ltd.

### Table 1 Components of the LMT main window

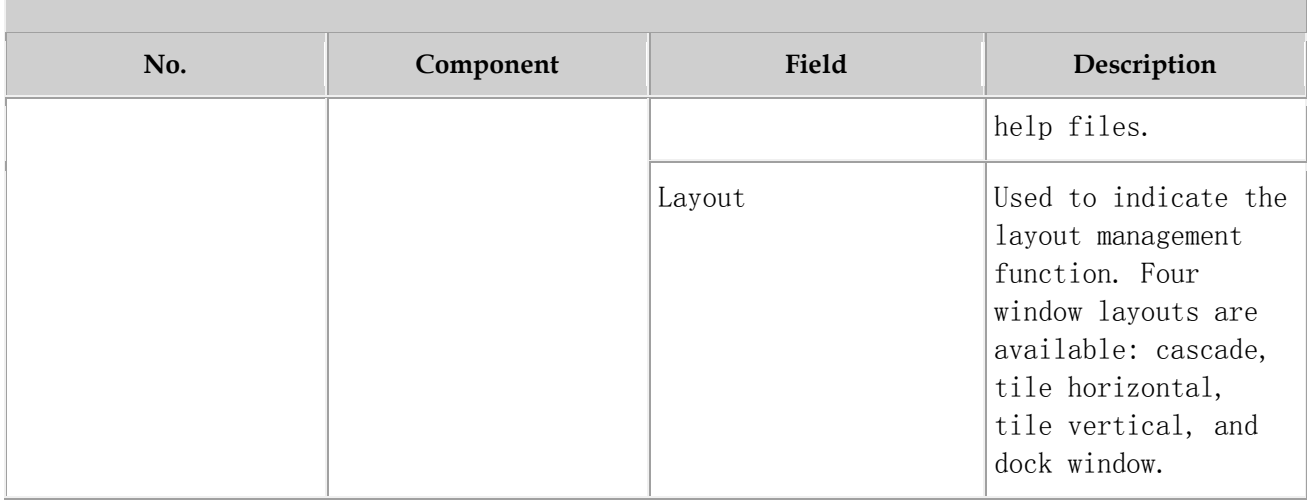

## $\square$  NOTE:

- The LMT periodically checks for application changes. Therefore, the message display time may be later than the time when an application change takes effect.
- The Firefox browser does not support window layout changes.

### **Online Help**

The LMT provides two types of online help:

- LMT help
- MML help

[Table 2](#page-190-0)describes the online help of the LMT.

<span id="page-190-0"></span>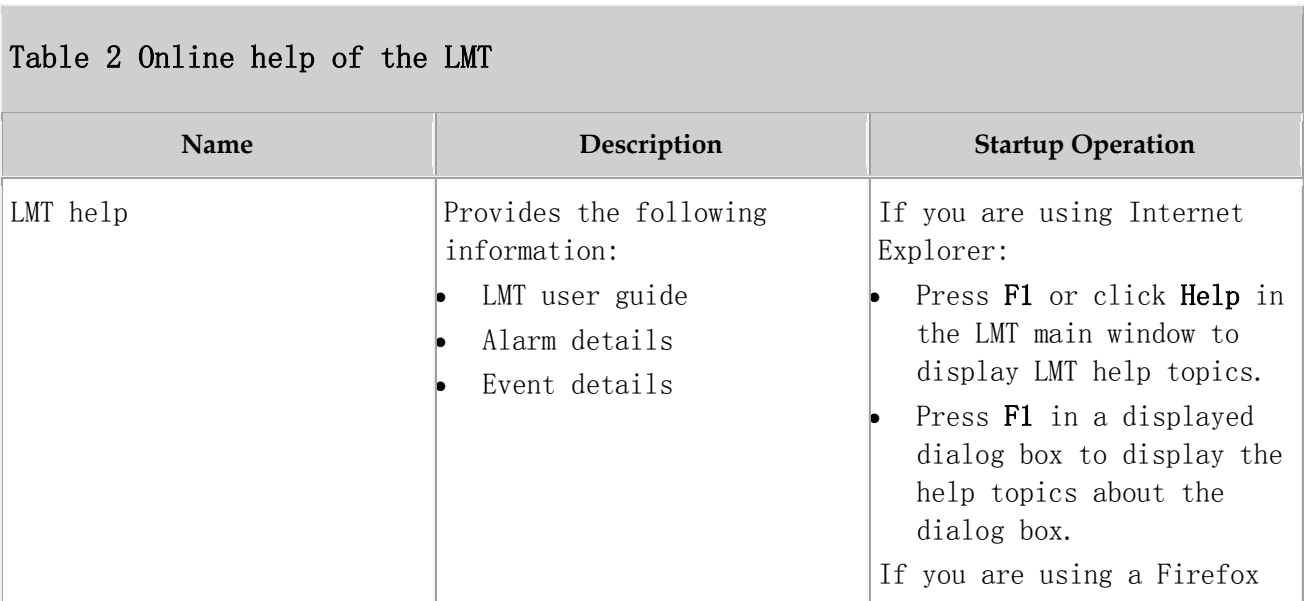

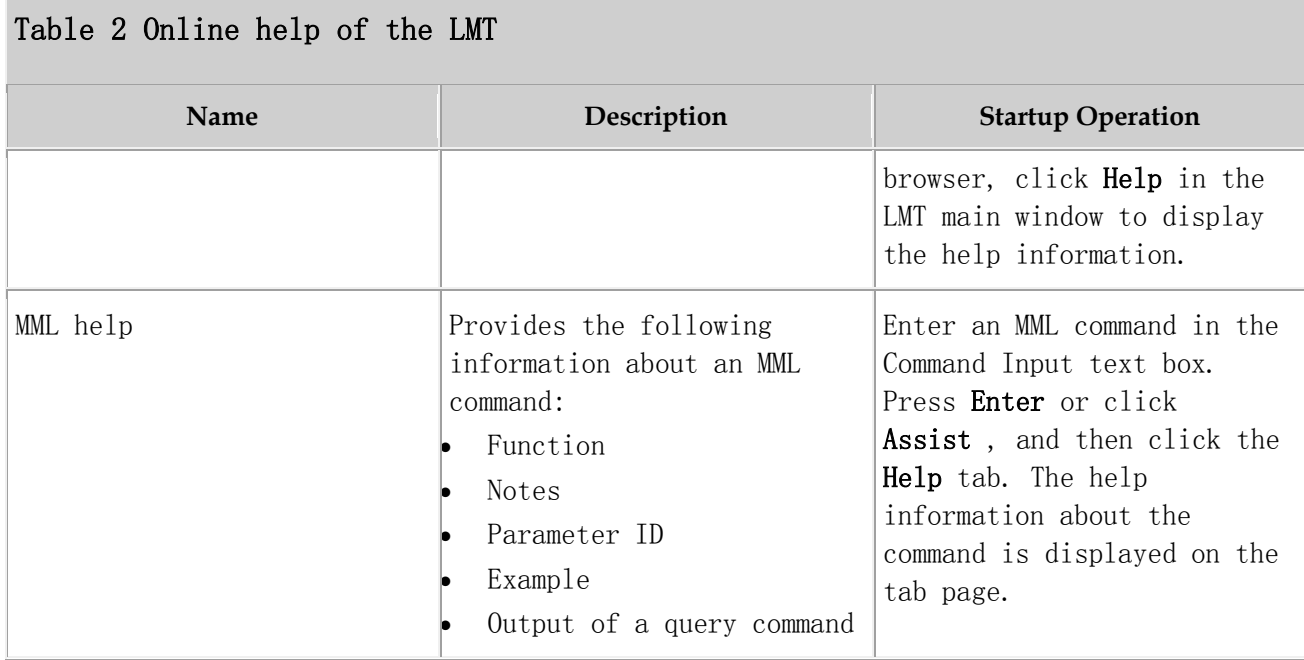

Parent topic: [Introduction to the LMT](http://127.0.0.1:14838/pages/ean3810a_en/01/ean3810a_en/01/resources/pico/xmlhelp/en-us/lmt/lmt_5.html)

# **5.1.1.2 Getting Started with the LMT**

This section describes how to log in to and exit the LMT.

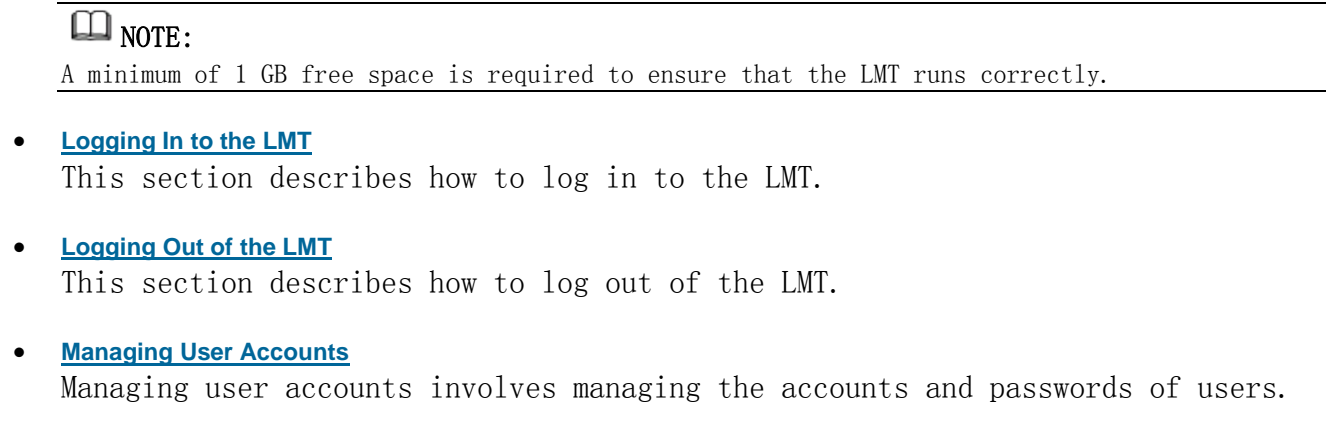

Parent topic: [eAN3810A LMT User Guide](http://127.0.0.1:14838/pages/ean3810a_en/01/ean3810a_en/01/resources/pico/xmlhelp/en-us/lmt/lmt_1.html)

# **5.1.1.2.1 Logging In to the LMT**

This section describes how to log in to the LMT.

### **Prerequisites**

- The network connection between the LMT and eAN3810A server has been established.
- When the IE is used for LMT login, first set IE's Internet Options before logging, check the "TLS1.1" and "TLS1.2" in the "Advanced", as shown in Figure [1](#page-192-0).

<span id="page-192-0"></span>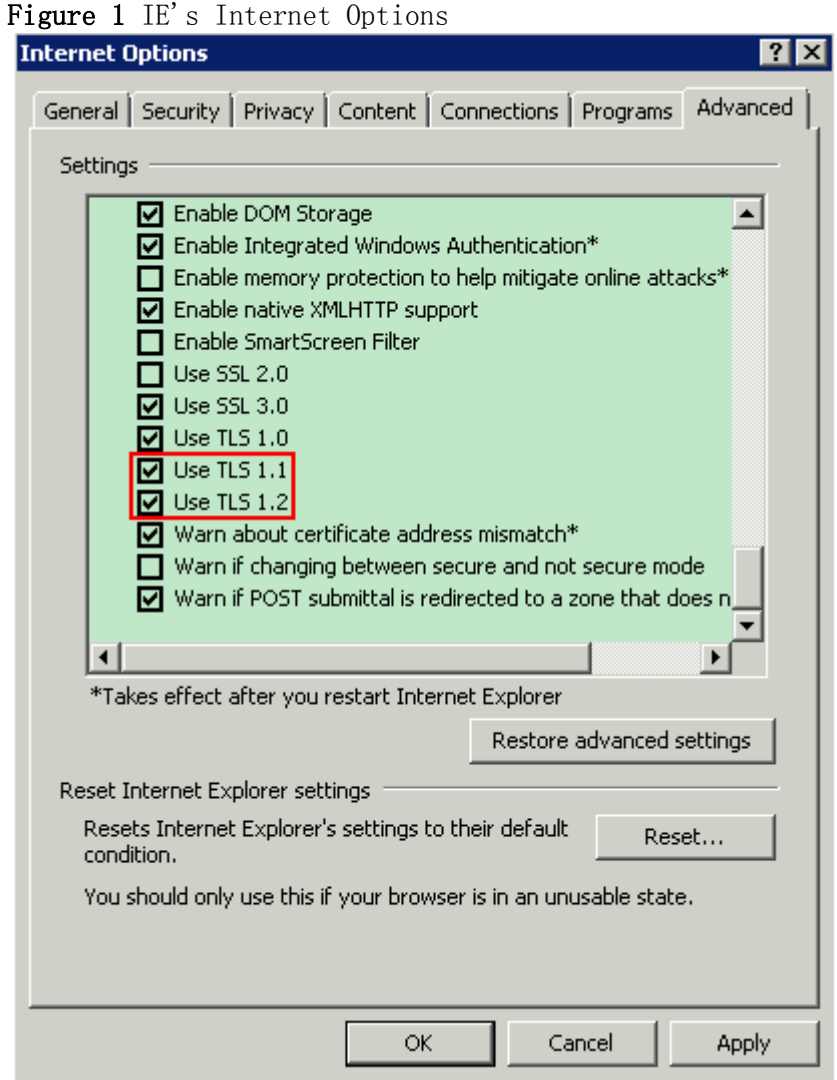

 When the Firefox is used for LMT login, first set Firefox's encryption method before logging, enter "about:config" and return, then find the item

"security.tls.version.max" and change its value to "2" or "3", as shown in [Figure 2](#page-193-0).

<span id="page-193-0"></span>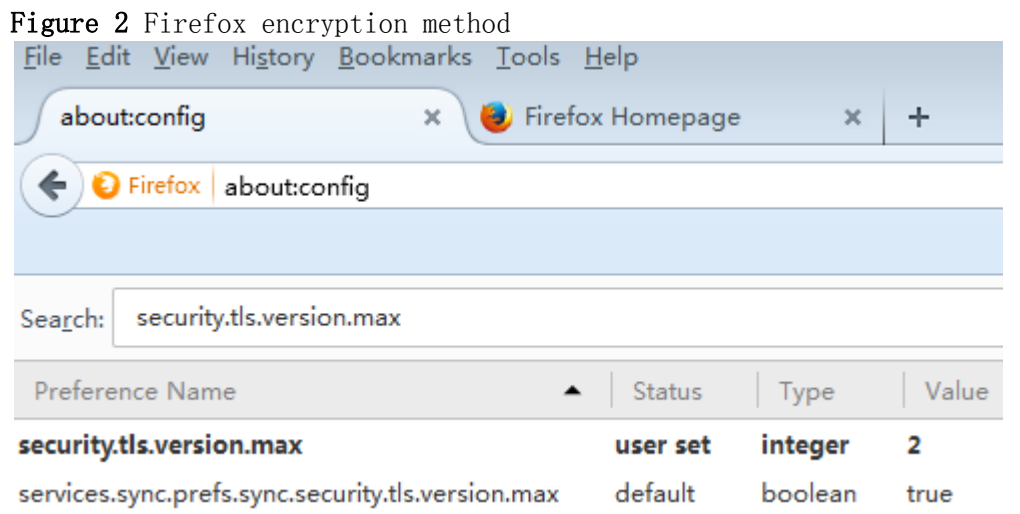

### **Context**

- There is two types of LMT users: Local User and Domain User.
- A maximum of 15 local users can log in to the LMT at the same time.
- By default, the LMT is accessed using the HTTPS policy. If HTTP is entered in a web browser, the HTTP is automatically changed into HTTPS before logging in to the LMT.
- If the colors of the LMT main page cannot be displayed when the Internet Explorer is used, perform operations according to instructions in [LMT Colors](http://127.0.0.1:14838/pages/ean3810a_en/01/ean3810a_en/01/resources/pico/xmlhelp/en-us/lmt/lmt_83.html)  [Cannot Be Displayed](http://127.0.0.1:14838/pages/ean3810a_en/01/ean3810a_en/01/resources/pico/xmlhelp/en-us/lmt/lmt_83.html).
- After the O&M channel between the NE and eSight server is established, you can log in to the NE using the eSight server. The network connection between the LMT and eAN3810A server has been established.

## CAUTION:

Do not change the system time or time zone of the LMT PC when the LMT is running. Otherwise, a critical fault may occur in the system. If the system time or time zone has to be changed, you must perform the operation after logging out of the LMT.

## NOTICE:

 If the pop-up blocker is enabled when the Firefox browser is used for LMT login, the LMT cannot be logged in. To avoid this problem, choose Settings.

In the displayed Options dialog box, clear the Block pop-up windows check box on the Content tab page.

- The refresh function of the browser cannot be used on the LMT. If you use the refresh function in the LMT main page, the LMT main page is closed. If you use the refresh function on the monitoring page, a script error occurs.
- When the Internet Explorer is used for LMT login, do not change the properties of the cache file folders. Otherwise, the Internet Explorer is automatically refreshed, resulting in an error in the LMT main page.
- If you use Internet Explorer to log in to the LMT and choose StartRun to start File Transfer Protocol (FTP) services, the LMT main window is replaced with the login dialog box of the FTP server. To prevent this problem, set Internet Explorer as follows: In Internet Explorer, choose Tools Internet Options, and deselect Reuse windows for launching shortcuts under Browse on the Advanced tab page.
- Before you use the web LMT to upgrade or roll back an eAN3810A, clear the browser's buffer and cookies.
- If you press  $ALT^+$  , the LMT main window may experience an error. In this case, press ALT +  $\rightarrow$  to restore the window settings. If the window settings cannot be restored, close the browser and log in to the web LMT again.

### **Procedure**

- 1. Connect the web LMT to the eAN3810A.
- 2. In the address box of the browser, enter the IP address of the vUSN for local maintenance. The default IP address is 192.168.0.100.
- 3. Click Go. The Local Maintenance Termina login window is displayed [Figure 3](#page-195-0)

### <span id="page-195-0"></span>Figure 3 Local Maintenance Termina login window **Local Maintenance Terminal**

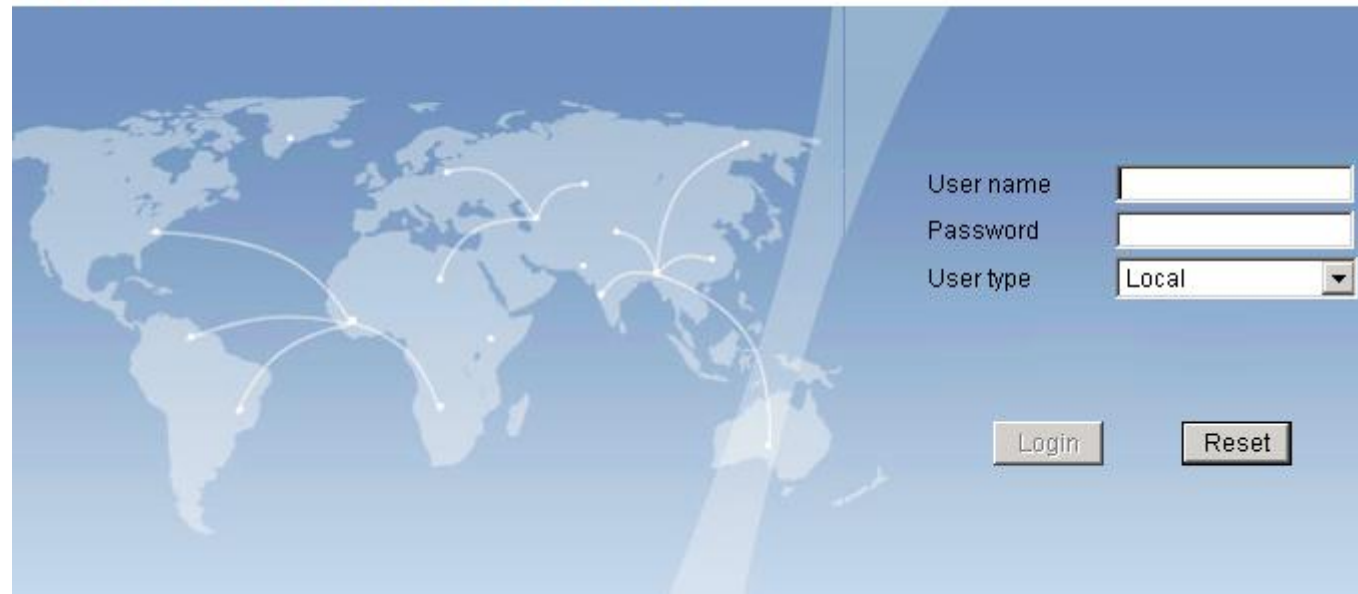

### $\square$  NOTE:

During the login, the system checks the compatibility view settings of the browser. To use the optimum LMT configurations, perform operations as prompted.

4. Enter the user name and password. Set User type to Local.

### $\square$  NOTE:

By default, the user name is admin and the password is hwbs@com. Both are case-sensitive. Change the password after you log in to the LMT.

### 5. Click Login

### $\square$  NOTE:

If the login fails, click Reset. Enter the user name and password again to log in. If the login fails again, check whether the connection between the LMT and eAN3810A is normal.

Parent topic: [Getting Started with the LMT](http://127.0.0.1:14838/pages/ean3810a_en/01/ean3810a_en/01/resources/pico/xmlhelp/en-us/lmt/lmt_10.html)

## **5.1.1.2.2 Logging Out of the LMT**

This section describes how to log out of the LMT.

### **Procedure**

- 1. Click Logout on the upper right corner of the LMT main page. The Confirm dialog box is displayed.
- 2. Click Yes. The LMT is disconnected from the current NE and the login window is displayed.
- 3. Close the Internet Explorer browser to log out of the LMT.

Parent topic: [Getting Started with the LMT](http://127.0.0.1:14838/pages/ean3810a_en/01/ean3810a_en/01/resources/pico/xmlhelp/en-us/lmt/lmt_10.html)

# **5.1.1.2.3 Managing User Accounts**

Managing user accounts involves managing the accounts and passwords of users.

### **Managing Accounts**

[Table 1](#page-196-0) describes the concepts related to user accounts.

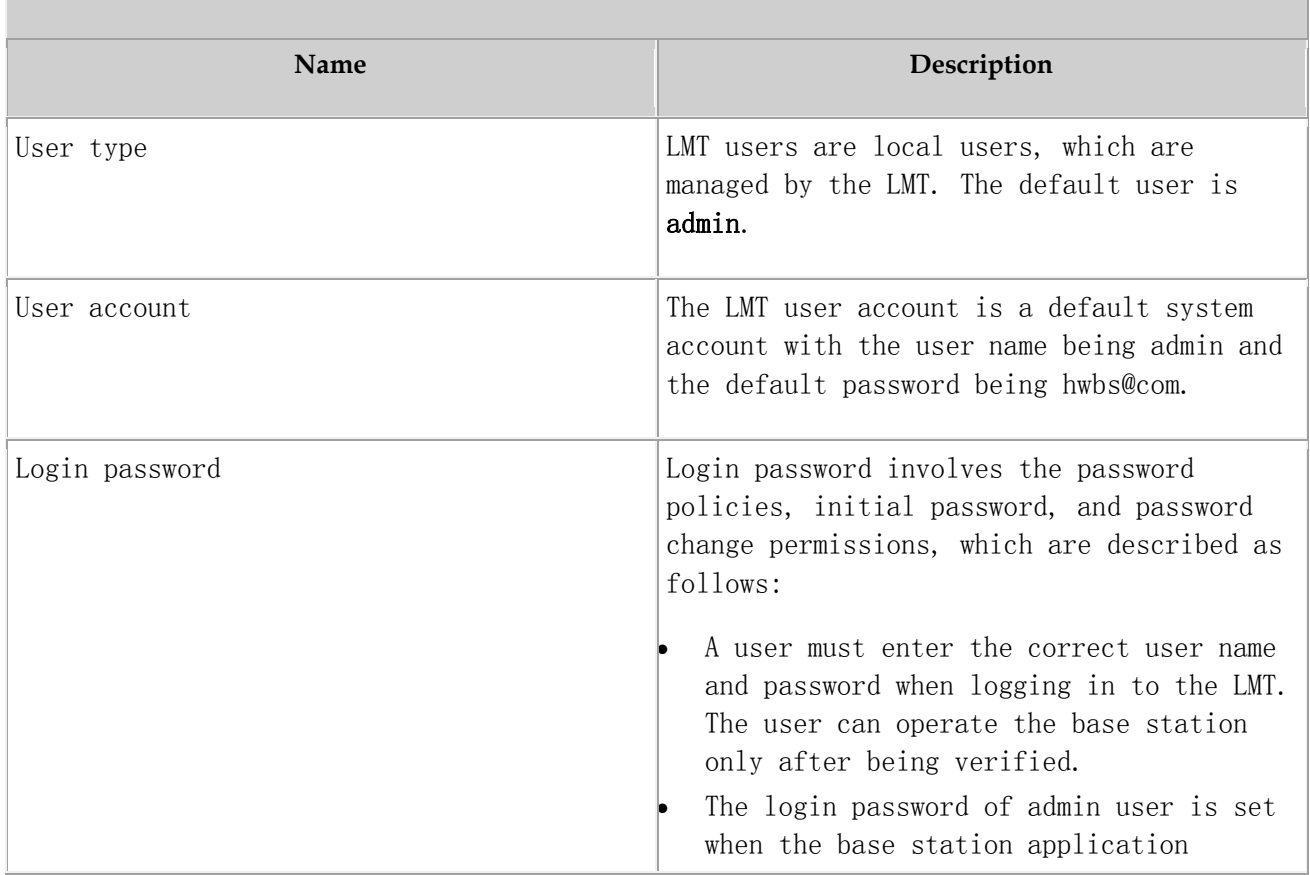

### <span id="page-196-0"></span>Table 1 Concepts related to user accounts

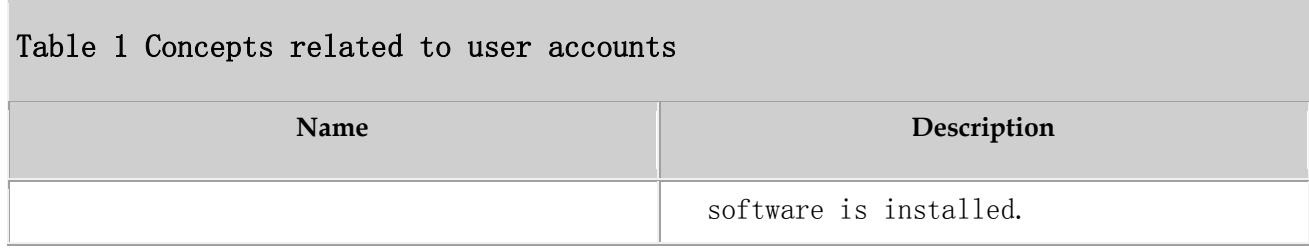

### **Managing Login Passwords**

Managing login passwords involves setting and viewing password policies and changing the passwords of accounts.

[Table 2](#page-197-0) describes the tasks involved in managing login passwords.

<span id="page-197-0"></span>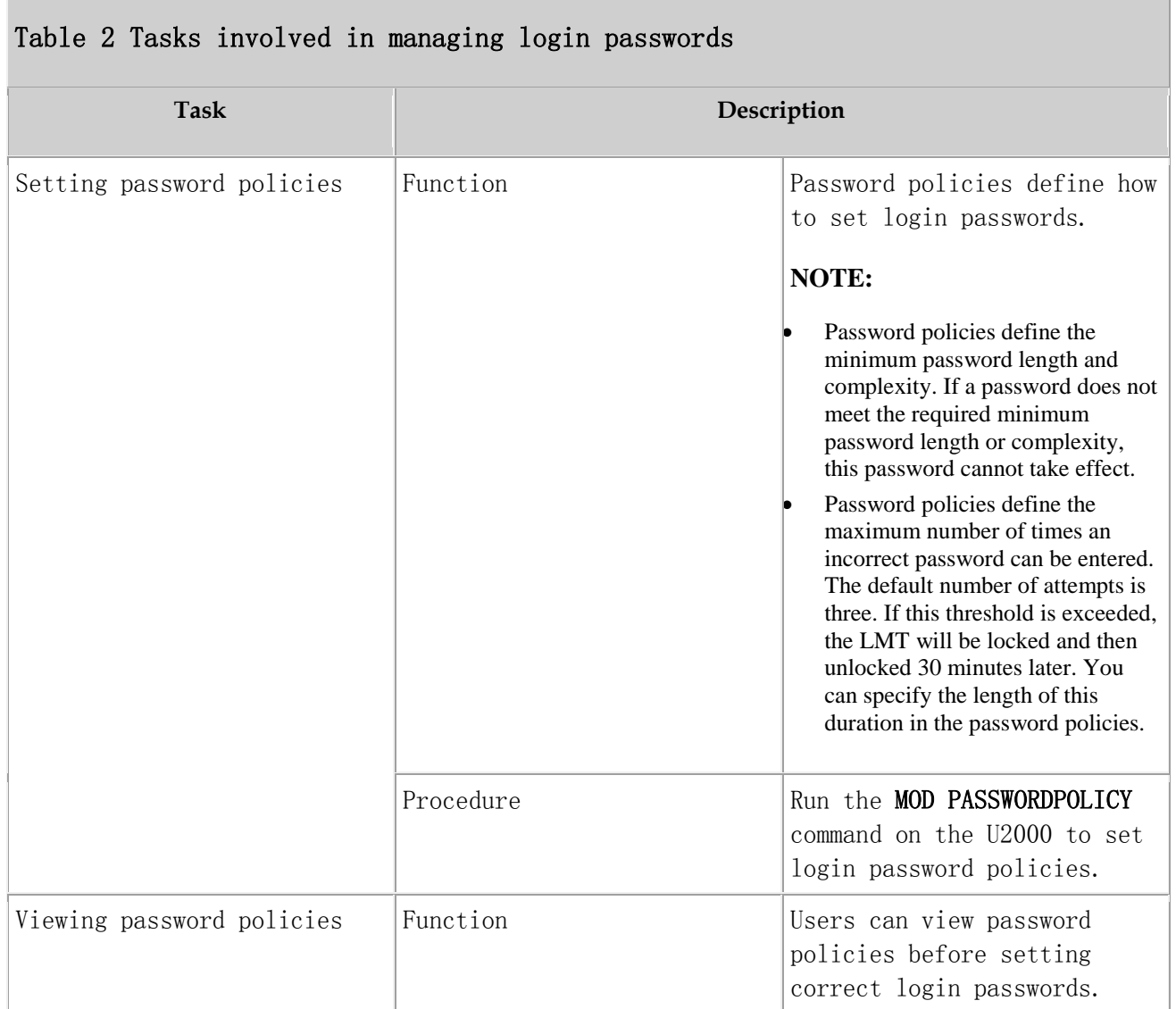

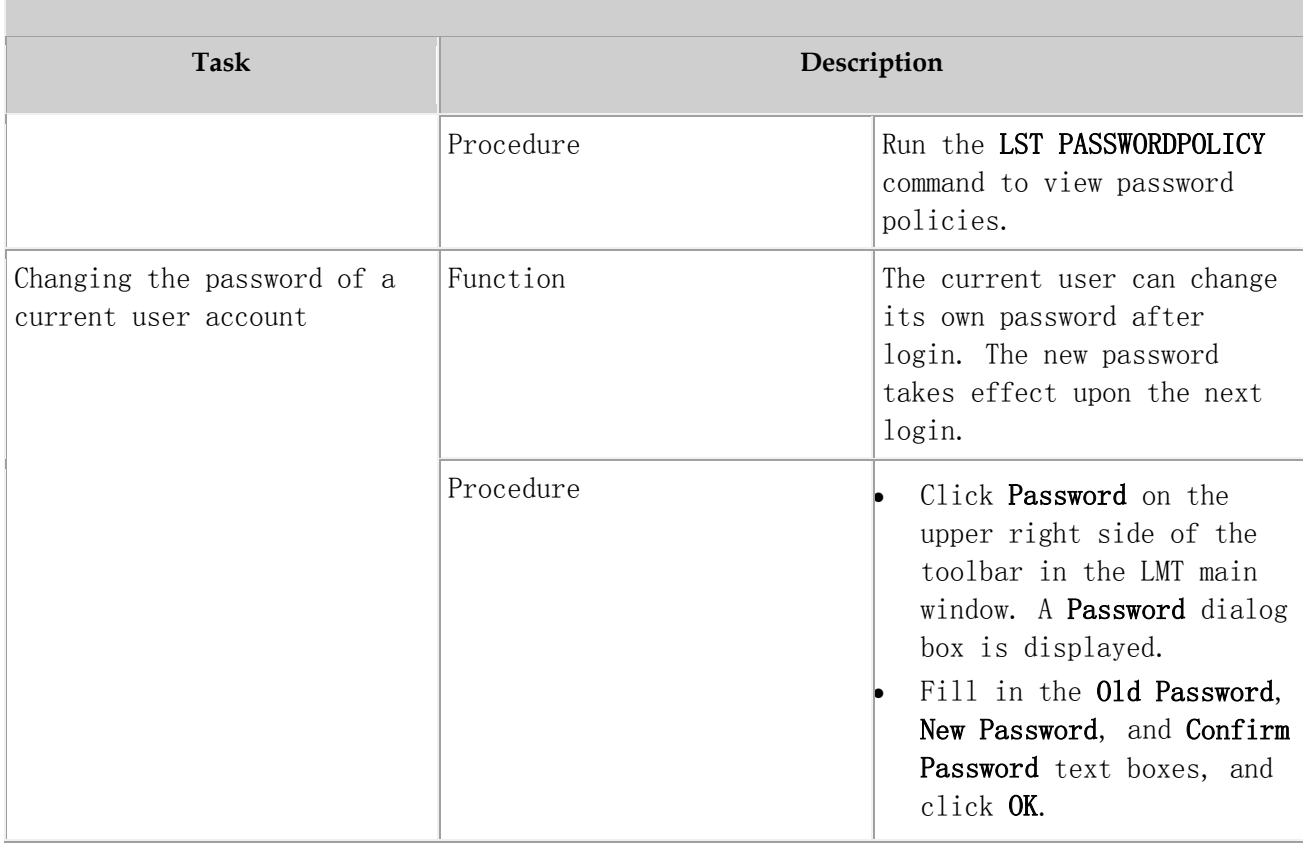

### Table 2 Tasks involved in managing login passwords

### $\square$  NOTE:

Exercise caution when changing the password of the admin user. If you forget the password, contact Huawei technical support.

Parent topic: [Getting Started with the LMT](http://127.0.0.1:14838/pages/ean3810a_en/01/ean3810a_en/01/resources/pico/xmlhelp/en-us/lmt/lmt_10.html)

## **5.1.1.3 Running MML Commands**

This section describes how to run man-machine language (MML) commands on the local maintenance terminal (LMT) to operate and maintain the eAN3810A.

### **[Basic Concepts Related to MML Commands](http://127.0.0.1:14838/pages/ean3810a_en/01/ean3810a_en/01/resources/pico/xmlhelp/en-us/lmt/lmt_16.html)**

This following describes MML command functions and formats, and types of operations performed using MML commands.

- **[Running a Single MML Command](http://127.0.0.1:14838/pages/ean3810a_en/01/ean3810a_en/01/resources/pico/xmlhelp/en-us/lmt/lmt_17.html)** You can run man-machine language (MML) commands one at a time to perform routine operation and maintenance.
- **[Setting Parameters](http://127.0.0.1:14838/pages/ean3810a_en/01/ean3810a_en/01/resources/pico/xmlhelp/en-us/lmt/lmt_18.html)** You can set parameters in the MML Settings dialog box.

Parent topic: [eAN3810A LMT User Guide](http://127.0.0.1:14838/pages/ean3810a_en/01/ean3810a_en/01/resources/pico/xmlhelp/en-us/lmt/lmt_1.html)

## **5.1.1.3.1 Basic Concepts Related to MML Commands**

This following describes MML command functions and formats, and types of operations performed using MML commands.

### **Functions of MML Commands**

You can operate and maintain the entire NE using MML commands. The MML commands enable you to perform the following operations:

- Alarm management
- NE configuration, maintenance, and management
- Transmission configuration, maintenance, and management
- System management
- Service configuration, maintenance, and management

### **Formats of MML Commands**

The format of an MML command can be "Command Word: Parameter Name=Value;".

The command word is mandatory, whereas the parameter name and value are optional.

- MML command with a command word and parameters: **SET ALMCFG: AID=25600**, SHLDFLG=UNSHIELDED;
- MML command with only a command word: DSP VER:

### $\square$  NOTE:

The value of a string or password parameter must not contain +++ (start characters of an MML command output), ---END (end characters of an MML command output), or the following characters:  $\langle \rangle$  ! ? \ / ; , = + % \* " '

### **Types of Operations Performed Using MML Commands**

The MML command word format is denoted as  $Action + Object$ . [Table 1](#page-200-0) describes the most commonly used MML commands.

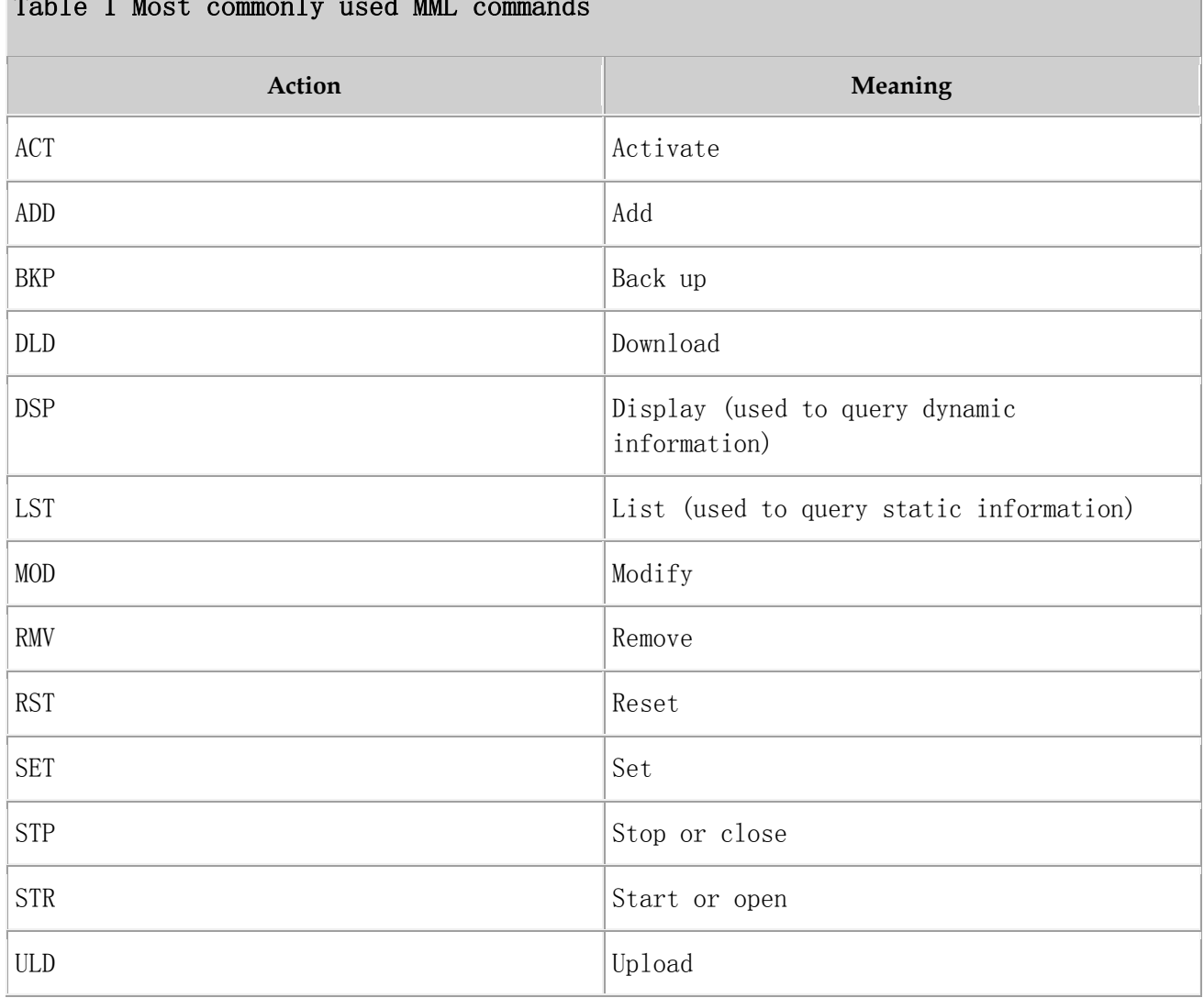

### <span id="page-200-0"></span>Table 1 Most commonly used MML commands

### **Components of the MML Command Window**

This section describes the components of the MML command window.

In the LMT main window, click the MML tab. [Figure 1](#page-201-0)shows the MML command window.

<span id="page-201-0"></span>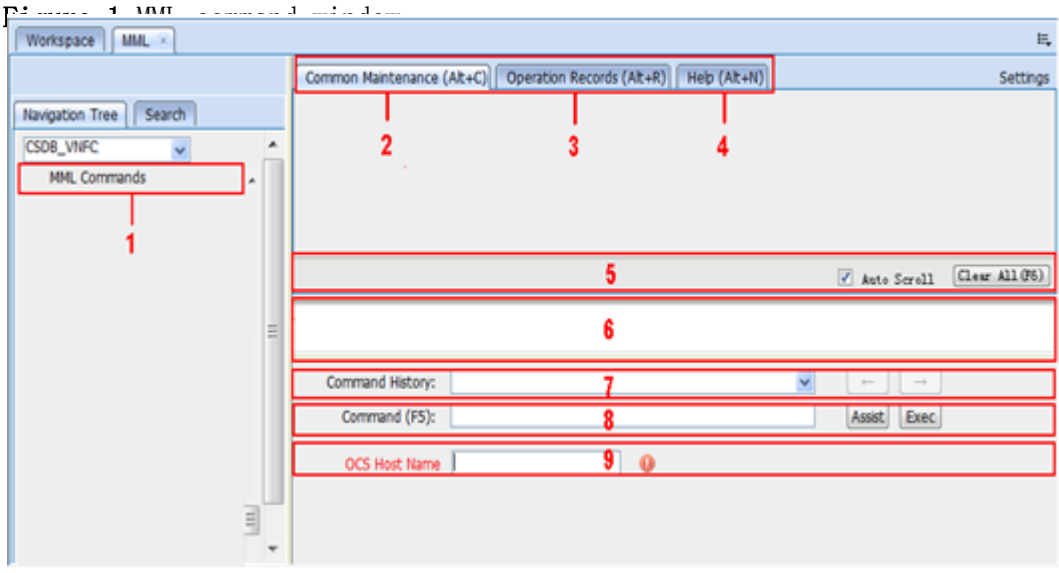

### $\overline{\square}$  NOTE:

For details about MML commands and their related parameters, see the MML command help.

[Table 2](#page-201-1) describes the components of the MML command window.

<span id="page-201-1"></span>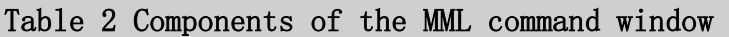

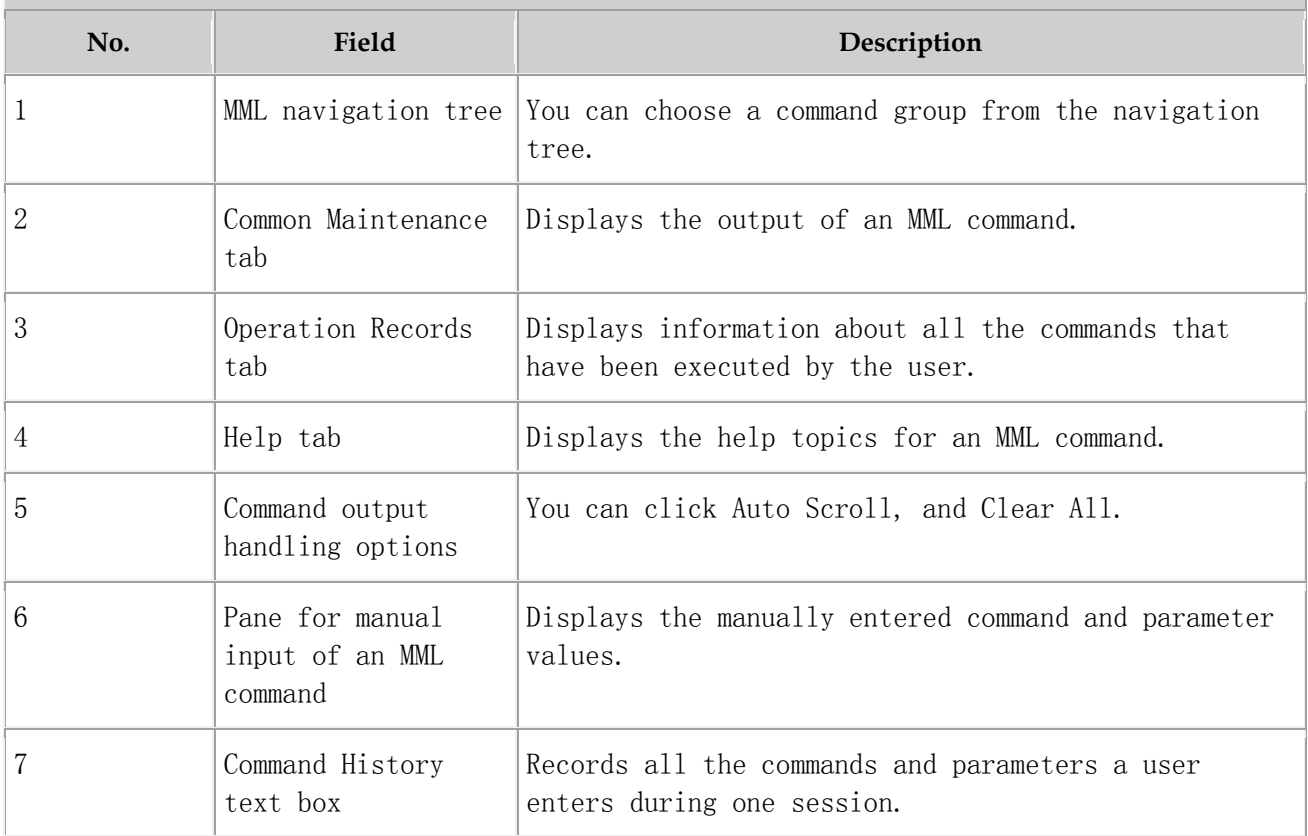

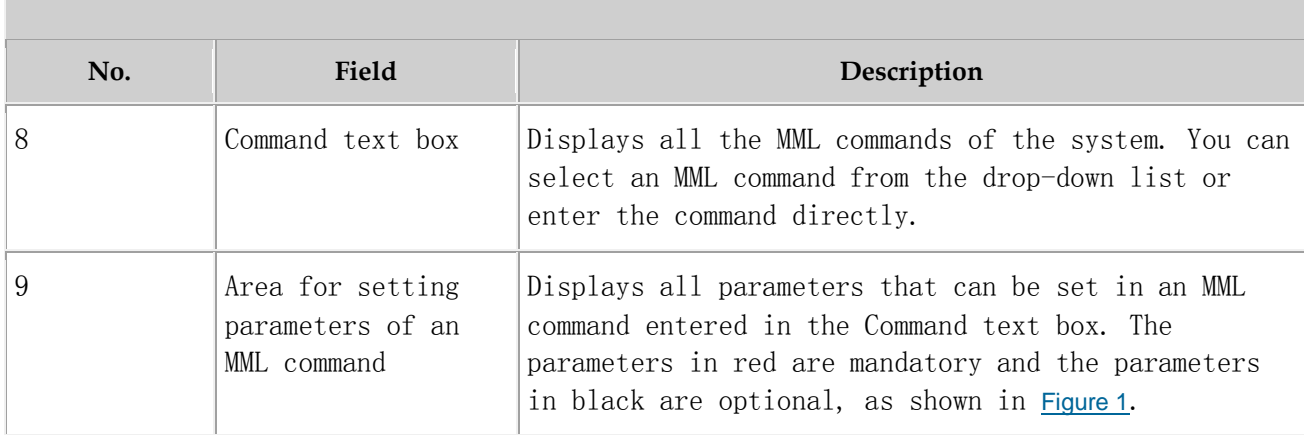

Parent topic: [Running MML Commands](http://127.0.0.1:14838/pages/ean3810a_en/01/ean3810a_en/01/resources/pico/xmlhelp/en-us/lmt/lmt_15.html)

Table 2 Components of the MML command window

## **5.1.1.3.2 Running a Single MML Command**

You can run man-machine language (MML) commands one at a time to perform routine operation and maintenance.

### **Prerequisites**

You have logged in to the web local maintenance terminal (LMT) by using an account with the required operation rights.

### **Context**

You can use one of the following four methods to run a single MML command:

- Enter an MML command in the Command text box.
- Select an MML command from the **Command History** drop-down list box.
- Choose an MML command in the MML Commands navigation tree.
- To manually input an MML command, enter or copy it into the pane for manual input of commands.

### **Procedure**

Enter an MML command in the Command text box.

- 1. Enter an MML command in the Command text box. When typing an MML command, you can select the command from the drop-down list.
- 2. Press Enter or click Assist. The parameters related to the command are displayed in the area for setting the parameters of the command.
- 3. Set the related parameters.
- 4. Press F9 or click Exec to run the command. The MML command output is displayed on the **Common Maintenance** tab page.
- Select an MML command from the Command History drop-down list box.
	- 1. Select a historical command from the Command History drop-down list box. Press F7 or click  $\leftarrow$  to select the previous command, and press F8 or click  $\rightarrow$  to select the next command. The parameters related to the command are displayed in the area for setting the parameters of an MML command.
	- 2. Set the related parameters.
	- 3. Press F9 or click Exec to run the command. The MML command output is displayed on the **Common Maintenance** tab page.
- Choose an MML command in the MML Commands navigation tree.
	- 1. Choose and double-click an MML command in the MML Commands navigation tree.
	- 2. Set the related parameters.
	- 3. Press F9 or click Exec to run the command. The MML command output is displayed on the **Common Maintenance** tab page.
- To manually input an MML command, enter or copy it into the pane for manual input of commands.
	- 1. Manually enter or copy an MML command with complete parameter settings into the pane.
	- 2. Press F9 or click Exec to run the command. The MML command output is displayed on the **Common Maintenance** tab page.

## $\square$  NOTE:

- The parameters in red are mandatory, and those in black are optional.
- To obtain information about a parameter, move the cursor to the input box of the parameter.
- When you run an MML command with a time parameter, the default value of the time parameter is the time of the eAN3810A required, you can change the value.
- If an MML command fails to be executed, the execution result is displayed in red on the Common Maintenance tab page.
- The recommended zoom ratio for the web page is 100%.

## **5.1.1.3.3 Setting Parameters**

You can set parameters in the MML Settings dialog box.

#### **Prerequisites**

You have logged in to the LMT using an account with the required operation rights.

#### **Procedure**

1. At the upper right corner of the MML tab page, click Settings.

The Settings dialog box is displayed.

2. Set parameters in the System Settings and Settings areas.

### $\square$  NOTE:

The parameter settings in the System Settings and Settings are stored at the server end and client end, respectively. Therefore, after the base station restarts, the parameter settings in System Settings resumes to the default value but the parameter settings in Settings remain unchanged.

3. Click OK. The settings are complete.

Parent topic: [Running MML Commands](http://127.0.0.1:14838/pages/ean3810a_en/01/ean3810a_en/01/resources/pico/xmlhelp/en-us/lmt/lmt_15.html)

## **5.1.1.4 Managing Alarms/Events**

This section describes how to manage alarms or events on the local maintenance terminal (LMT) to analyze, locate, and clear faults.

#### **[Basic Concepts Related to Alarms/Events](http://127.0.0.1:14838/pages/ean3810a_en/01/ean3810a_en/01/resources/pico/xmlhelp/en-us/lmt/lmt_21.html)**

Before managing eAN3810A alarms or events, you must understand the basic concepts related to eAN3810A alarms or events, including their definitions, logs, severity levels, and network management types.

#### **[Handling Alarms/Events](http://127.0.0.1:14838/pages/ean3810a_en/01/ean3810a_en/01/resources/pico/xmlhelp/en-us/lmt/lmt_30.html)**

Handling alarms or events involves the following actions: browsing active alarms

or events, querying alarm or event logs, querying alarm or event configurations, manually clearing alarms or events, and querying alarm or event handling suggestions.

Parent topic: [eAN3810A LMT User Guide](http://127.0.0.1:14838/pages/ean3810a_en/01/ean3810a_en/01/resources/pico/xmlhelp/en-us/lmt/lmt_1.html)

## **5.1.1.4.1 Basic Concepts Related to Alarms/Events**

Before managing eAN3810A alarms or events, you must understand the basic concepts related to eAN3810A alarms or events, including their definitions, logs, severity levels, and network management types.

### **Alarm or Event Categories**

This section describes the basic concepts related to alarms and events.

### **Alarm**

An alarm is generated if the hardware(for example, a VM) is faulty or a major function fails. An alarm has a higher severity than an event. Based on the status of the faults, alarms can be categorized into active alarms and clear alarms.

- If a fault is cleared, the status of the alarm changes to clear. This type of alarm is called a clear alarm.
- If a fault is not cleared, the status of the alarm remains active. This type of alarm is called an active alarm.

### $\square$  NOTE:

- You can search a database for clear alarms.
- If an alarm is cleared after you switch from the alarm query page to another page, the information about this alarm is not displayed on the alarm query page when you switch back to the alarm query page. This is because the alarms are queried again when you switch back to the alarm query page and cleared alarms are not displayed on the page.

### **Event**

An event notifies users of important information when the system is operating correctly. Users do not need to handle an event.

### **Severity**

The alarm severity indicates the degree to which an alarm affects system performance. Based on the degree, all alarms can be categorized into four types: Critical, Major, Minor, and Warning.

[Table 1](#page-206-0)describes alarm severities and provides handling suggestions for each.

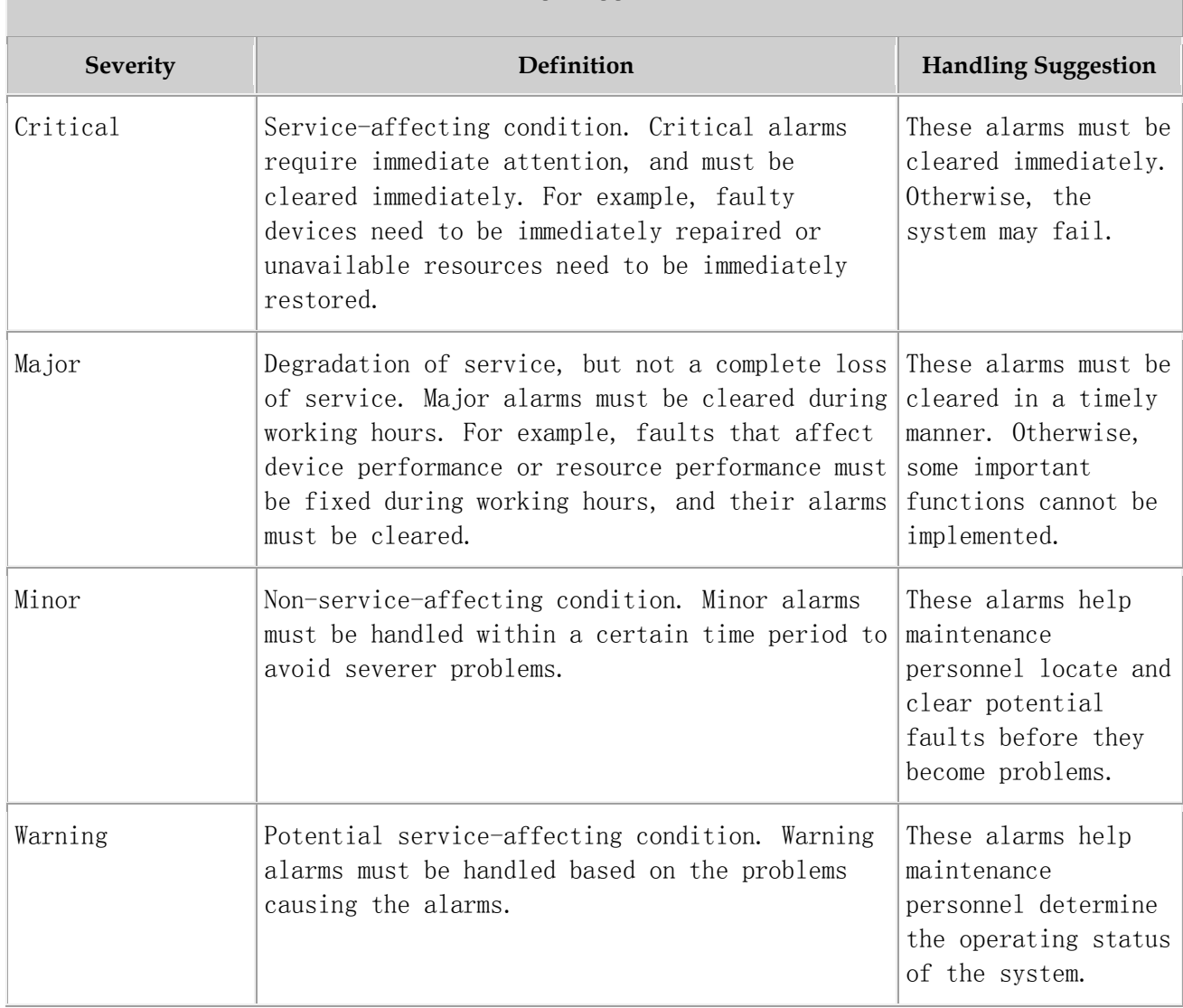

### <span id="page-206-0"></span>Table 1 Alarm severities and handling suggestions

### **Network Management Alarm Type**

This section describes alarm types from the perspective of the network management.

Based on network management standards, alarms are categorized as follows:

Power alarm: related to the power system.

- Environment alarm: related to environment of the equipment room.(such as, temperature, humidity and entrance guard)
- Signaling alarm: related to service signaling.
- Trunk alarm: related to the transport subsystem.
- Hardware alarm: related to VM.(such as, clock, CPU)
- Software alarm: related to software.
- Running alarm: related to the running of the system.
- Communication alarm: related to the communication system.(Communications between the host and OMU)
- Quality of service (QoS) alarm: related to QoS.
- Integrity violation alarm: a type of security alarm, which indicates that information may be modified, added, or removed without permission.
- Operation violation alarm: a type of security alarm, which indicates that services are unavailable or unreachable due to factors such as incorrect operations or faults.
- Physical violation alarm: a type of security alarm, which indicates that physical resources are unavailable due to possible attacks.
- Security violation alarm: a type of security alarm, which indicates that the security service or security mechanism detects that the system is experiencing attacks.
- Time domain violation alarm: a type of security alarm, which indicates that unexpected events have occurred.
- Processing error alarm: related to processing errors.

### **Alarm Flags**

Four alarm flags are provided: flag indicating whether an alarm is to be reported to the alarm box, alarm masking flag, alarm modification flag, and alarm clearance flag.

### Flag Indicating Whether an Alarm Is to Be Reported to the Alarm Box

This flag controls whether an alarm is to be reported to the alarm box. The flag status is as follows:

Report

In this status, the local maintenance terminal (LMT) instructs the alarm box to generate audible and visual alarms.

Not report

In this status, the web LMT does not instruct the alarm box to generate audible and visual alarms when alarms are reported or the alarm status is changed.

### $\square$  NOTE:

This flag applies only to fault alarms, but not to event alarms.

An alarm can be reported to the alarm box only if this flag is set to Report for the alarm and the alarm severity is greater than or equal to the severity specified for alarm reporting to the alarm box.

### Alarm Masking Flag

This flag controls whether an alarm is to be masked. The flag status is as follows:

Mask

A VM does not report an alarm for which this flag is set to Mask to the network management system (NMS) or the alarm box. The server does not record the alarm log.

Not mask

A VM reports an alarm for which this flag is set to Not mask to the NMS and the alarm box. The server records the alarm log.

### Alarm Modification Flag

This flag indicates whether the alarm configuration has been modified, which facilitates the query and restoration of the configuration. The flag status is as follows:

Modified

After an MML command is executed to modify the alarm configuration, this flag is set to Modified.

Not modified

If the default alarm configuration is used or an MML command is executed to restore the default alarm configuration, this flag is set to Not modified.

### Alarm Clearance Flag

This flag indicates whether a fault alarm has been cleared. The flag status is as follows:

Not cleared

The fault alarm has not been cleared yet.

Cleared

A clear alarm has been reported, indicating that the fault alarm has been cleared.

Parent topic: [Managing Alarms/Events](http://127.0.0.1:14838/pages/ean3810a_en/01/ean3810a_en/01/resources/pico/xmlhelp/en-us/lmt/lmt_20.html)

# **5.1.1.4.2 Handling Alarms/Events**

Handling alarms or events involves the following actions: browsing active alarms or events, querying alarm or event logs, querying alarm or event configurations, manually clearing alarms or events, and querying alarm or event handling suggestions.

### **[Setting Alarm/Event Query Properties](http://127.0.0.1:14838/pages/ean3810a_en/01/ean3810a_en/01/resources/pico/xmlhelp/en-us/lmt/lmt_31.html)**

Setting alarm or event query properties specifies the settings in an alarm or event display dialog box. You can customize a color for each alarm or event severity and set alarm or event display columns.

### **[Browsing Active Alarms/Events](http://127.0.0.1:14838/pages/ean3810a_en/01/ean3810a_en/01/resources/pico/xmlhelp/en-us/lmt/lmt_32.html)**

Normal alarms and events reported to the local maintenance terminal (LMT) are displayed on the Browse Alarm/Event tab page in real time. You can view the detailed information about alarms and events to determine the real-time running status of the system.

### **[Querying Alarm/Event Logs](http://127.0.0.1:14838/pages/ean3810a_en/01/ean3810a_en/01/resources/pico/xmlhelp/en-us/lmt/lmt_33.html)**

You can query the historical alarms or events from the alarm or event logs to determine the previous running status of the equipment.

### **[Saving Alarms/Events](http://127.0.0.1:14838/pages/ean3810a_en/01/ean3810a_en/01/resources/pico/xmlhelp/en-us/lmt/lmt_34.html)**

You can save all or part of the alarm or event records displayed on the **Browse** Alarm/Event or Query Alarm/Event Log tab page as files in .csv format for future reference.

### **[Querying Alarm/Event Handling Suggestions](http://127.0.0.1:14838/pages/ean3810a_en/01/ean3810a_en/01/resources/pico/xmlhelp/en-us/lmt/lmt_35.html)**

You can query detailed help information about an alarm or event based on alarm or event handling suggestions.

### **[Manually Refreshing Alarms/Events](http://127.0.0.1:14838/pages/ean3810a_en/01/ean3810a_en/01/resources/pico/xmlhelp/en-us/lmt/lmt_36.html)**

When browsing or querying alarms or events, you can manually refresh the alarms or events displayed on the Browse Alarm/Event or Query Alarm/Event Log tab page.

#### **[Manually Clearing Alarms/Events](http://127.0.0.1:14838/pages/ean3810a_en/01/ean3810a_en/01/resources/pico/xmlhelp/en-us/lmt/lmt_37.html)** If the cause of an alarm or event is identified or the alarm or event can be ignored, you can manually clear the alarm or event.

#### **[Deleting Cleared Alarms/Events](http://127.0.0.1:14838/pages/ean3810a_en/01/ean3810a_en/01/resources/pico/xmlhelp/en-us/lmt/lmt_38.html)**

When browsing active alarms or events or querying alarm or event logs, you can delete the cleared alarms or events displayed on the **Browse Alarm/Eventor Query** Alarm/Event Log tab page.

Parent topic: [Managing Alarms/Events](http://127.0.0.1:14838/pages/ean3810a_en/01/ean3810a_en/01/resources/pico/xmlhelp/en-us/lmt/lmt_20.html)

# **5.1.1.4.2.1 Setting Alarm/Event Query Properties**

Setting alarm or event query properties specifies the settings in an alarm or event display dialog box. You can customize a color for each alarm or event severity and set alarm or event display columns.

### **Prerequisites**

You have logged in to the local maintenance terminal (LMT) by using an account with the required operation rights.

### **Procedure**

- 1. In the LMT main window, click Alarm/Event. The Alarm/Event window is displayed.
- 2. Click Settings in the upper right corner of the Alarm/Event window. The Settings dialog box is displayed.
- 3. Set the properties of the Alarm/Event window as required.

### $\square$  NOTE:

- To restore the default settings, click Restore Defaults.
- If Enable is selected from the Tips drop-down list, detailed information about an alarm or event is displayed when you move your cursor over the alarm or event record on the Browse Alarm/Event and Query Alarm/Event Log tab pages.
- 4. Click OK.

Parent topic: [Handling Alarms/Events](http://127.0.0.1:14838/pages/ean3810a_en/01/ean3810a_en/01/resources/pico/xmlhelp/en-us/lmt/lmt_30.html)

# **5.1.1.4.2.2 Browsing Active Alarms/Events**

Normal alarms and events reported to the local maintenance terminal (LMT) are displayed on the Browse Alarm/Event tab page in real time. You can view the detailed information about alarms and events to determine the real-time running status of the system.

### **Prerequisites**

You have logged in to the local maintenance terminal (LMT) by using an account with the required operation rights

### **Procedure**

- 1. In the LMT main window, click Alarm/Event. In the displayed Alarm/Event window, click the **Browse Alarm/Event** tab. The **Browse Alarm/Event** tab page contains Normal Alarm and Event tab pages.
- 2. View the alarm or event information on the Browse Alarm/Event tab page.
- 3. To view the detailed information about an alarm, double-click the alarm. The Detailed Information dialog box is displayed.
- 4. In the Detailed Information dialog box, click Solution to query the description, parameters, attribute, impact on the system, possible causes, and procedure.

### $\square$  NOTE:

You can drag the mouse to change the column sequence. After the sequence is changed, the sequence remains the same when you browse alarms and events again within the cookie validity period.

Parent topic: [Handling Alarms/Events](http://127.0.0.1:14838/pages/ean3810a_en/01/ean3810a_en/01/resources/pico/xmlhelp/en-us/lmt/lmt_30.html)

# **5.1.1.4.2.3 Querying Alarm/Event Logs**

You can query the historical alarms or events from the alarm or event logs to determine the previous running status of the equipment.

### **Prerequisites**

You have logged in to the local maintenance terminal (LMT) by using an account with the required operation rights.

### **Procedure**

- 1. In the LMT main window, click Alarm/Event. In the displayed Alarm/Event window, click the Query Alarm/Event Log tab.
	- To query the alarms or events generated and cleared within the specified time, click the Basic tab. [Table 1](#page-212-0) describes the fields on the Basic tab page.

### <span id="page-212-0"></span>Table 1 Description of the fields on the Basic tab page

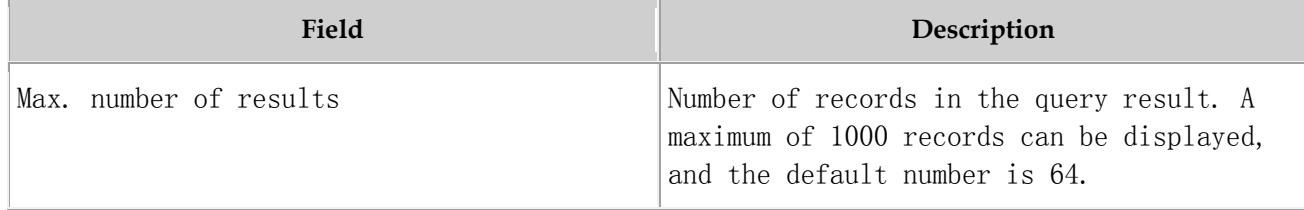

 To query a type of alarm or event based on the event category and ID, click the Advanced tab. [Table 2](#page-212-1) describes the fields on the Advanced tab page.

### <span id="page-212-1"></span>Table 2 Description of the fields on the Advanced tab page

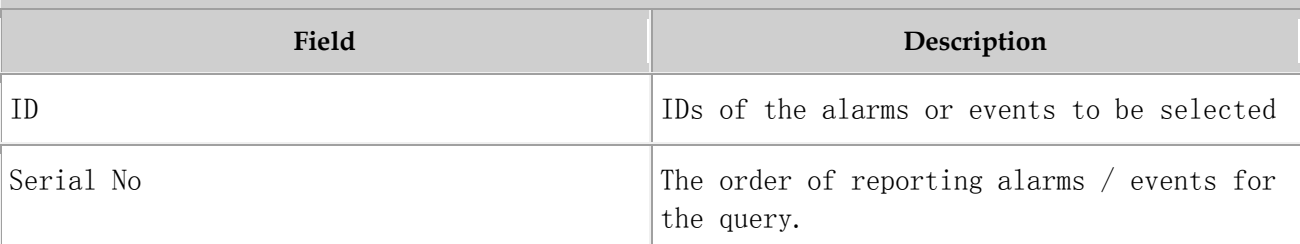

- 2. Set the search criteria as required.
- 3. Click Query. The query results are displayed in the Result area.
- 4. To view the detailed information about an alarm or event, double-click the alarm or event. The Detailed Information dialog box is displayed.
- 5. In the Detailed Information dialog box, click Solution to query the description, parameters, attribute, impact on the system, possible causes, and procedure.
- 6. Click Close to exit the dialog box.

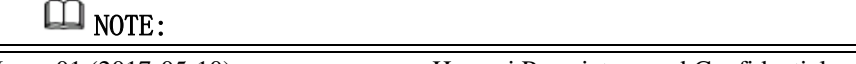

You can drag the mouse to change the column sequence. After the sequence is changed, the sequence remains the same when you browse alarms and events again within the cookie validity period.

Parent topic: [Handling Alarms/Events](http://127.0.0.1:14838/pages/ean3810a_en/01/ean3810a_en/01/resources/pico/xmlhelp/en-us/lmt/lmt_30.html)

# **5.1.1.4.2.4 Saving Alarms/Events**

You can save all or part of the alarm or event records displayed on the **Browse** Alarm/Event or Query Alarm/Event Log tab page as files in .csv format for future reference.

### **Prerequisites**

You have logged in to the local maintenance terminal (LMT).

### **Procedure**

- 1. On the menu bar of the LMT, click the Browse Alarm/Event or Query Alarm/Event Log tab on the Alarm/Event tab page.
- 2. Right-click an alarm/event record to be saved and choose Save Selected to save the record. Choose Save All to save all the alarm/event records.
- 3. You can also save all the records by clicking the Save All button on the lower part of the Alarm/Event tab page.

### $\square$  NOTE:

You can click one record and drag the mouse to select multiple alarms/events.

4. Enter the file name, specify the save path, and click Save.

Parent topic: [Handling Alarms/Events](http://127.0.0.1:14838/pages/ean3810a_en/01/ean3810a_en/01/resources/pico/xmlhelp/en-us/lmt/lmt_30.html)

## **5.1.1.4.2.5 Querying Alarm/Event Handling Suggestions**

You can query detailed help information about an alarm or event based on alarm or event handling suggestions.

### **Prerequisites**

You have logged in to the local maintenance terminal (LMT) by using an account with the required operation rights.

### **Context**

The detailed help information about an alarm involves the following:

- Alarm description
- Alarm attribute
- Alarm parameters
- Impact on the system
- System actions
- Possible causes
- Handling procedure

### **Procedure**

1. Double-click an alarm on the Browse Alarm/Event or Query Alarm or Event Log tab page.

The Detailed Information dialog box is displayed.

2. In the displayed Detailed Information dialog box, click Solution. The online help of the alarm or event is displayed.

### $\square$  NOTE:

You can also right-click an alarm or event and choose **Solution** to display the online help of the alarm or event.

- 3. View the definition, parameters, impact on the system, system actions, possible causes, and handling procedure.
- 4. Click the close button in the upper right corner of the online help to exit it.

Parent topic: [Handling Alarms/Events](http://127.0.0.1:14838/pages/ean3810a_en/01/ean3810a_en/01/resources/pico/xmlhelp/en-us/lmt/lmt_30.html)

# **5.1.1.4.2.6 Manually Refreshing Alarms/Events**

When browsing or querying alarms or events, you can manually refresh the alarms or events displayed on the Browse Alarm/Event or Query Alarm/Event Log tab page.

### **Prerequisites**

You have logged in to the local maintenance terminal (LMT) by using an account with the required operation rights.

### **Procedure**

1. Click Refresh or choose Refresh from the shortcut menu on the Browse Alarm/Event, or Query Alarm/Event Log tab page.

### $\square$  Note:

• The alarms or events are displayed on the **Browse Alarm/Event** tab page in real time. Therefore, after you refresh the tab page, the cleared alarms are not displayed.

Note: The alarms can be cleared automatically, but the events can not.

• The alarms or events are not displayed in real time on the Query Alarm/Event Log tab page. Therefore, after you manually refresh the tab page, the alarms or events are updated and displayed based on the original search criteria.

Parent topic: [Handling Alarms/Events](http://127.0.0.1:14838/pages/ean3810a_en/01/ean3810a_en/01/resources/pico/xmlhelp/en-us/lmt/lmt_30.html)

# **5.1.1.4.2.7 Manually Clearing Alarms/Events**

If the cause of an alarm or event is identified or the alarm or event can be ignored, you can manually clear the alarm or event.

### **Prerequisites**

You have logged in to the local maintenance terminal (LMT) by using an account with the required operation rights.

### **Context**

Manual alarm clearance applies only to automatically detected and manually cleared (ADMC) alarms but not to automatically detected and automatically cleared (ADAC) alarms.

### **Procedure**
- 1. Select an alarm or event to be manually cleared on the Browse Alarm/Event or Query Alarm/Event Log tab page.
- 2. Right-click the alarm or event and choose Clear from the shortcut menu or click Clear in the lower right corner.

The Confirm dialog box is displayed.

3. Click Yes. The selected alarm or event is cleared, and its color automatically changes to the color of a cleared alarm or event.

Parent topic: [Handling Alarms/Events](http://127.0.0.1:14838/pages/ean3810a_en/01/ean3810a_en/01/resources/pico/xmlhelp/en-us/lmt/lmt_30.html)

### **5.1.1.4.2.8 Deleting Cleared Alarms/Events**

When browsing active alarms or events or querying alarm or event logs, you can delete the cleared alarms or events displayed on the **Browse Alarm/Eventor Query** Alarm/Event Log tab page.

#### **Prerequisites**

You have logged in to the local maintenance terminal (LMT) by using an account with the required operation rights.

#### **Procedure**

1. On the Browse Alarm/Event or Query Alarm/Event Log tab page, click Delete All ,Delete All Cleared Alarms, or Delete Selected Cleared Alarms to clear alarms as required.

[Table 1](#page-216-0)describes the functions of these menu items.

<span id="page-216-0"></span>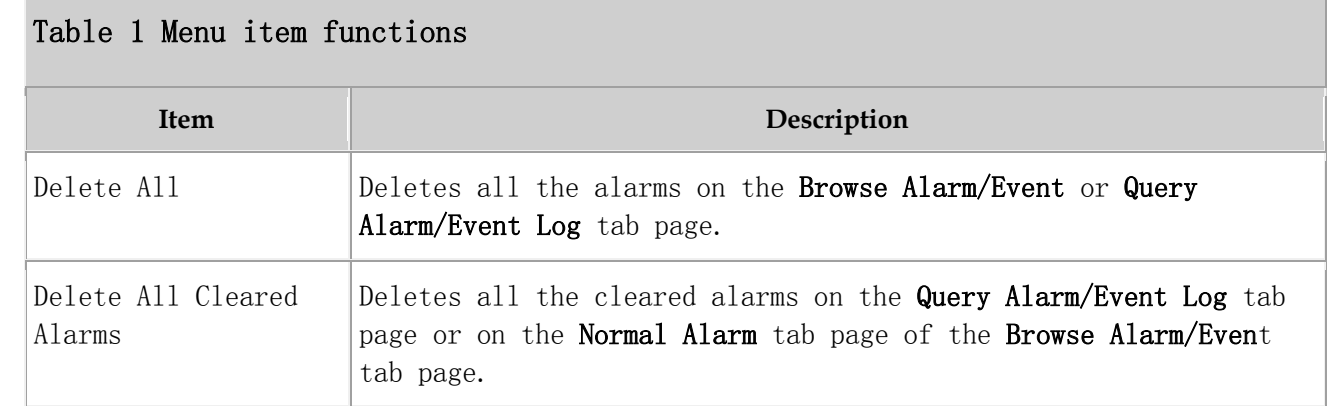

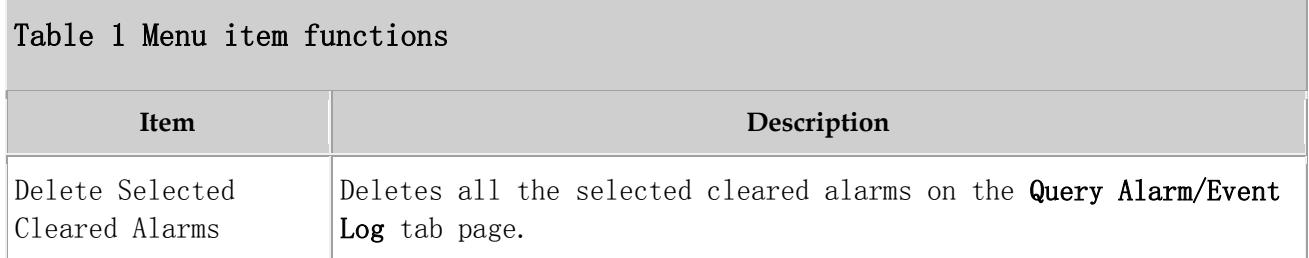

Parent topic: [Handling Alarms/Events](http://127.0.0.1:14838/pages/ean3810a_en/01/ean3810a_en/01/resources/pico/xmlhelp/en-us/lmt/lmt_30.html)

# **5.1.1.5 Managing Message Tracing**

By tracing messages, you can verify data and identify faults. After a message tracing task is created, the traced messages can be browsed and saved.

### $\square$  NOTE:

Message Tracing is primarily used to monitor the network operating status, commission networks, and diagnose network faults. Information obtained using this function contains sensitive data and subscriber-related data. Therefore, enable this function only for legitimate purposes within a specific scope in compliance with applicable laws and regulations. In addition, before obtaining and storing communication contents, ensure that measures are taken to securely protect these contents.

#### **[Basic Concepts Related to Message Tracing](http://127.0.0.1:14838/pages/ean3810a_en/01/ean3810a_en/01/resources/pico/xmlhelp/en-us/lmt/lmt_41.html)**

This section describes message tracing tasks and the internal process of message tracing.

- **[General Operations Related to Message Tracing](http://127.0.0.1:14838/pages/ean3810a_en/01/ean3810a_en/01/resources/pico/xmlhelp/en-us/lmt/lmt_42.html)** The general message tracing operations involve browsing, querying, and saving traced messages and closing a tracing task.
- **[Interface Trace](http://127.0.0.1:14838/pages/ean3810a_en/01/ean3810a_en/01/resources/pico/xmlhelp/en-us/lmt/lmt_50.html)** This section describes how to create interface traces task.

Parent topic: [eAN3810A LMT User Guide](http://127.0.0.1:14838/pages/ean3810a_en/01/ean3810a_en/01/resources/pico/xmlhelp/en-us/lmt/lmt_1.html)

# **5.1.1.5.1 Basic Concepts Related to Message Tracing**

This section describes message tracing tasks and the internal process of message tracing.

#### **Message Tracing Tasks**

Message tracing traces interfaces, signaling links, and UEs. It applies to routine equipment maintenance and fault location.

Only when the LMT is successfully connected to the NE, the tracing task can be performed on the LMT.

The message tracing time displayed on the LMT is the NE time but not the LMT time.

#### **Internal Process of Message Tracing**

The internal process of message tracing involves creating a tracing task on the LMT and reporting results to the LMT.

- 1. Creating a tracing task on the LMT.
	- After you create a tracing task on the LMT, the LMT sends a binary command to the NE to create the task.
	- The NE forwards the command to a specified tracing management module.
	- After receiving the command, the tracing management module records the tracing parameters contained in the command in the filter table and sends messages to the service processing module.
	- The service processing module updates the local filter table based on the messages from the tracing management module.
- 2. Reporting results to the LMT
	- After receiving messages from the tracing management module, the service processing module matches the messages against the parameters in the local filter table. Then, it reports the messages meeting the filter criteria to the LMT based on the task IDs contained in the messages.
	- The LMT analyzes the messages and displays tracing results.

Parent topic: [Managing Message Tracing](http://127.0.0.1:14838/pages/ean3810a_en/01/ean3810a_en/01/resources/pico/xmlhelp/en-us/lmt/lmt_40.html)

# **5.1.1.5.2 General Operations Related to Message Tracing**

The general message tracing operations involve browsing, querying, and saving traced messages and closing a tracing task.

#### **[Browsing Traced Messages Online](http://127.0.0.1:14838/pages/ean3810a_en/01/ean3810a_en/01/resources/pico/xmlhelp/en-us/lmt/lmt_43.html)**

After a message tracing task is created, traced messages can be displayed in real time. You can browse the traced messages online.

#### **[Viewing the Interpretation of Traced Messages](http://127.0.0.1:14838/pages/ean3810a_en/01/ean3810a_en/01/resources/pico/xmlhelp/en-us/lmt/lmt_44.html)**

This section describes how to view the details about a traced message in the message browsing window after a tracing task is created.

#### **[Saving Traced](http://127.0.0.1:14838/pages/ean3810a_en/01/ean3810a_en/01/resources/pico/xmlhelp/en-us/lmt/lmt_45.html) Messages**

This section describes how to automatically and manually save traced messages. Traced messages can be automatically saved in files to a local folder after the task is created. All or some of the traced messages can also be manually saved when a tracing task is in process. A maximum of 2000 messages can be saved.

Parent topic: [Managing Message Tracing](http://127.0.0.1:14838/pages/ean3810a_en/01/ean3810a_en/01/resources/pico/xmlhelp/en-us/lmt/lmt_40.html)

### **5.1.1.5.2.1 Browsing Traced Messages Online**

After a message tracing task is created, traced messages can be displayed in real time. You can browse the traced messages online.

#### **Prerequisites**

- Message tracing tasks have been successfully created.
- Traced messages are reported.

#### **Procedure**

1. Browse traced messages in the message browsing window in real time.

### $\square$  NOTE:

- A maximum of 500 messages can be displayed in the message browsing window. Newly traced messages will replace original ones if the number of displayed messages in the message browsing window reaches 500.
- If the number of the same type of tracing messages that are logged under the same timestamp is greater than the number of UEs, check whether the RSRP (the value of the Ant0RsrpRef field in the resolution of the trace message) of a message is greater than those of other messages by over 20 dB. If so, the tracing result is normal.

2. To view details of a message, double-click it.

The Msg Detail Info dialog box is displayed, showing details of the message.

Parent topic: [General Operations Related to Message Tracing](http://127.0.0.1:14838/pages/ean3810a_en/01/ean3810a_en/01/resources/pico/xmlhelp/en-us/lmt/lmt_42.html)

# **5.1.1.5.2.2 Viewing the Interpretation of Traced Messages**

This section describes how to view the details about a traced message in the message browsing window after a tracing task is created.

#### **Prerequisites**

- Message tracing tasks have been successfully created.
- Traced messages are reported.

#### **Procedure**

- 1. In the message browsing window, select and double-click a traced message.
- 2. The Msg Detail Info dialog box is displayed, showing the details about the message.

Parent topic: [General Operations Related to Message Tracing](http://127.0.0.1:14838/pages/ean3810a_en/01/ean3810a_en/01/resources/pico/xmlhelp/en-us/lmt/lmt_42.html)

# **5.1.1.5.2.3 Saving Traced Messages**

This section describes how to automatically and manually save traced messages. Traced messages can be automatically saved in files to a local folder after the task is created. All or some of the traced messages can also be manually saved when a tracing task is in process. A maximum of 2000 messages can be saved.

#### **Prerequisites**

- The message tracing task has been successfully created.
- Traced messages are reported.

### **Context**

- The default file name is Base Station IP address Trace type Year-Month-Day-Hour-Minute-Second\_key parameters.
- Traced messages are saved as files in .tmf format.
- If you clear the Save File check box when creating a tracing task, the messages displayed in the message browsing window are not saved.

#### **Procedure**

- Automatically Saving Traced Messages
	- 1. When a tracing task is created, Save File is selected by default. All messages displayed in the message browsing window are saved automatically.

### $\square$  NOTE:

The LMT saves every 5000 messages as a file. The messages from the 5001st are saved in other files whose names are added with a sequence number. For example, the 5001st to 10000th IP messages are saved in a file named *local maintenance IP address IPTrace Year*-Month-Day-Hour-Minute-Second\_1 by default.

- Manually Saving Traced Messages
	- 1. Right-click in the message browsing window and choose Save All Messages, or right-click one or more messages to be saved and choose Save Selected Messages.

### $\square$  NOTE:

- If traced messages are manually saved, all messages are displayed in the window. Currently, a maximum of 2000 messages can be displayed in the window.
- A maximum of 2000 messages can be displayed in the window, that is, only the latest 2000 messages are displayed. Therefore, it is good practice to automatically save traced messages if there are a great number of messages.
- To save all traced messages, do not select any message.
- To save some of the traced messages, select the messages first. Otherwise, Save Selected Messages is unavailable after you right-click the selected messages.
- 2. Enter the file name, specify the save path, and click Save.

Parent topic: [General Operations Related to Message Tracing](http://127.0.0.1:14838/pages/ean3810a_en/01/ean3810a_en/01/resources/pico/xmlhelp/en-us/lmt/lmt_42.html)

# **5.1.1.5.3 Interface Trace**

This section describes how to create interface traces task.

#### **[MAC Trace](http://127.0.0.1:14838/pages/ean3810a_en/01/ean3810a_en/01/resources/pico/xmlhelp/en-us/lmt/lmt_52.html)**

This section describes how to trace Media Access Control (MAC) layer messages to locate the problems of MAC layer protocol channels. Traced messages can be automatically or manually saved. You can browse the traced messages online.

#### **[IP Layer Protocol Trace](http://127.0.0.1:14838/pages/ean3810a_en/01/ean3810a_en/01/resources/pico/xmlhelp/en-us/lmt/lmt_53.html)**

This section describes how to trace IP layer protocol messages to locate the problems on IP layer protocol channels. Traced messages can be automatically or manually saved. You can browse the traced messages online.

#### **[CMPV2 Trace](http://127.0.0.1:14838/pages/ean3810a_en/01/ean3810a_en/01/resources/pico/xmlhelp/en-us/lmt/lmt_54.html)**

This section describes how to trace Certificate Management Protocol Version 2 (CMPV2) messages. Traced messages can be automatically or manually saved. You can browse the traced messages online.

#### **[IKE Trace](http://127.0.0.1:14838/pages/ean3810a_en/01/ean3810a_en/01/resources/pico/xmlhelp/en-us/lmt/lmt_55.html)**

This section describes how to trace Internet Key Exchange (IKE) messages to locate IKE negotiation issues or observe the IKE negotiation process. Traced messages can be automatically or manually saved. You can browse the traced messages online.

#### **[PNP Trace](http://127.0.0.1:14838/pages/ean3810a_en/01/ean3810a_en/01/resources/pico/xmlhelp/en-us/lmt/lmt_56.html)**

This section describes how to trace the site deployment process. Traced messages can be automatically or manually saved. You can browse the traced messages online.

Parent topic: [Managing Message Tracing](http://127.0.0.1:14838/pages/ean3810a_en/01/ean3810a_en/01/resources/pico/xmlhelp/en-us/lmt/lmt_40.html)

# **5.1.1.5.3.1 MAC Trace**

This section describes how to trace Media Access Control (MAC) layer messages to locate the problems of MAC layer protocol channels. Traced messages can be automatically or manually saved. You can browse the traced messages online.

#### **Prerequisite**

You have logged in to the LMT using an account with the required operation rights.

#### **Context**

 The protocol type, source MAC address, destination MAC address, VLAN tag, VLAN ID, and VLAN priority are used for identifying messages at the MAC layer.

- You can choose one or more items from the protocol type, source MAC address, destination MAC address, VLAN tag, VLAN ID, and VLAN priority to specify the scope of messages to be traced. This helps you to trace messages more specific to a fault.
- Currently, packet capture at the MAC layer supports the IP, ARP, RARP, and SYNCETH protocol types. For details about how to choose the protocol type, contact Huawei technical support.
- The following operations cannot be started simultaneously on one board: the Mac trace, the IP trace, and the remote loopback that is either applied to all IP addresses or a specified address.

### **Procedure**

- 1. In the LMT main window, click the Trace tab.
- 2. In the navigation tree, choose  $Trace >$  Common Services. Double-click MAC Trace.

The MAC Trace dialog box is displayed.

3. Set related parameters in the MAC Trace dialog box. For details about parameter descriptions, see Table 1.

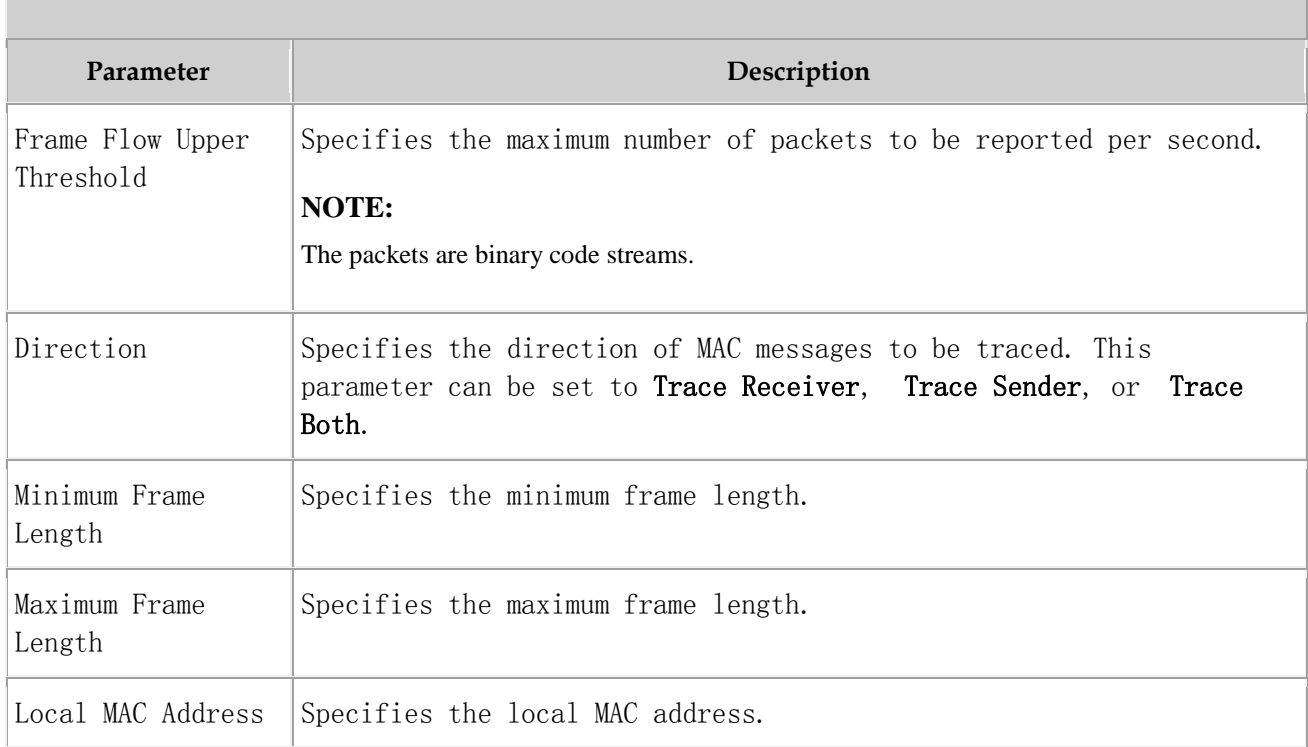

#### Table 1 Parameters for MAC message tracing

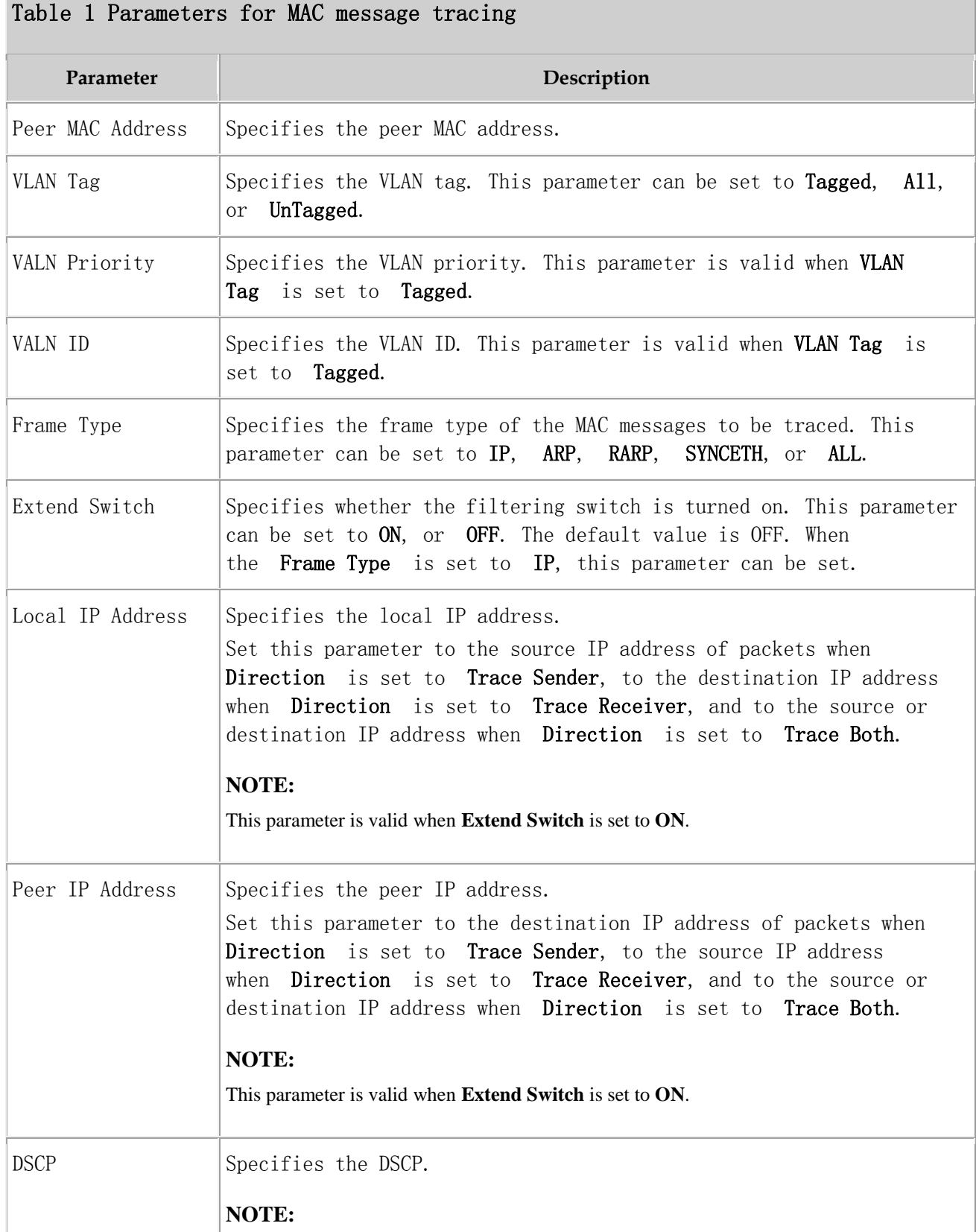

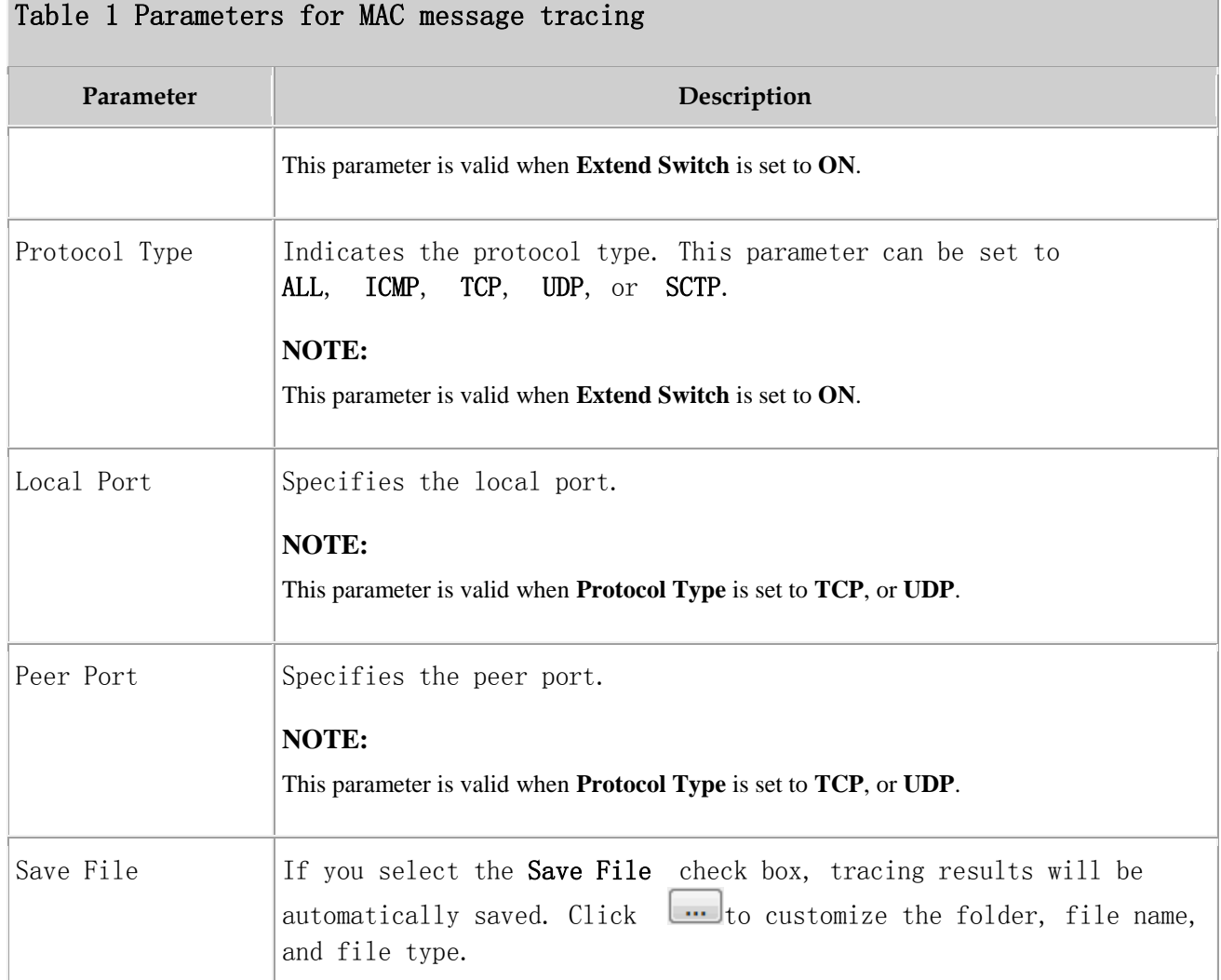

#### 4. Click Submit.

A message browsing window is displayed. Table 2 describes the message tracing results.

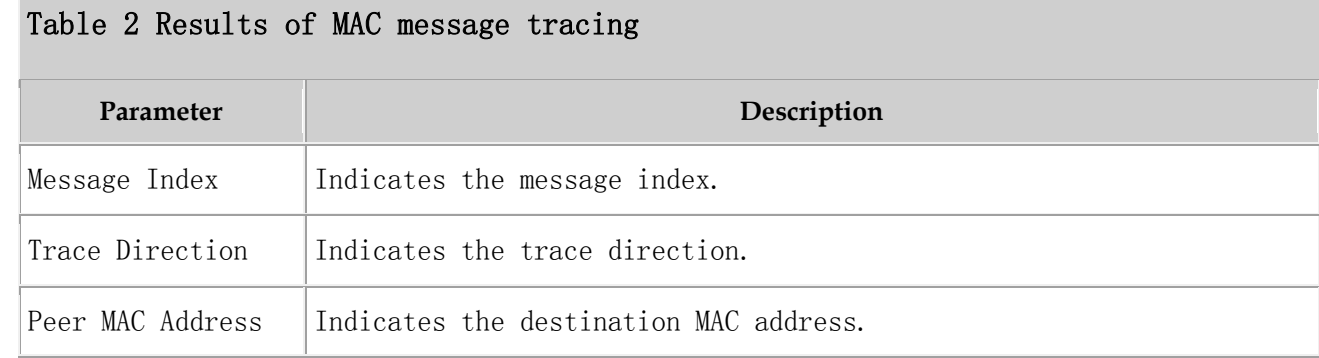

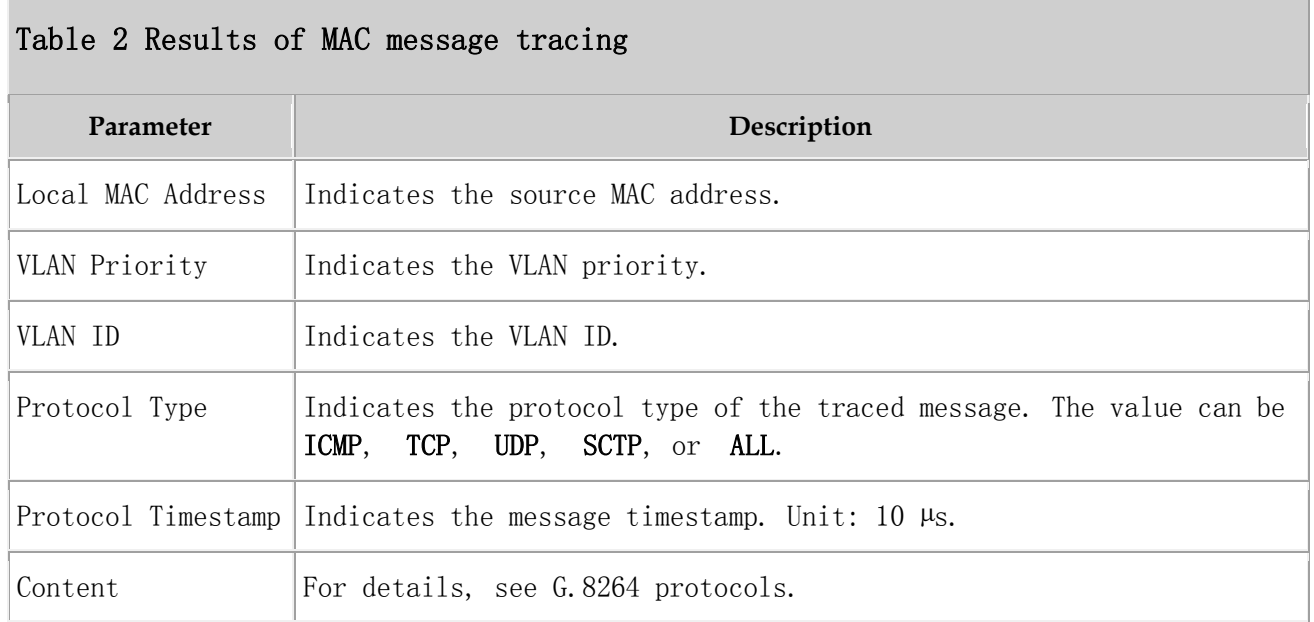

#### Parent topic: [Interface Trace](http://127.0.0.1:14838/pages/ean3810a_en/01/ean3810a_en/01/resources/pico/xmlhelp/en-us/lmt/lmt_50.html)

# **5.1.1.5.3.2 IP Layer Protocol Trace**

This section describes how to trace IP layer protocol messages to locate the problems on IP layer protocol channels. Traced messages can be automatically or manually saved. You can browse the traced messages online.

#### **Prerequisite**

You have logged in to the LMT using an account with the required operation rights.

#### **Context**

- The source IP address, destination IP address, protocol type, IP DSCP, source port number, and destination port number are used for identifying packets at the IP layer. The source IP address, destination IP address, and protocol type are mandatory.
- You can specify the protocol type or source/destination port No. to limit the scope of packet capture.
- Either the protocol type or port No. must be specified for locating transmission problems. Otherwise, the packet capture is less useful for problem location.
- The TCP packets for LMT connection cannot be traced in the IP layer protocol message tracing task.
- The following operations cannot be started simultaneously on one board: the Mac trace, the IP trace, and the remote loopback that is either applied to all IP addresses or a specified address.

#### **Procedure**

- 1. In the LMT main window, click Trace to open the Trace dialog box.
- 2. In the navigation tree, choose  $Trace$   $>$  Common Services. Double-click IP Layer Protocol Trace.

The IP Layer Protocol Trace dialog box is displayed.

3. Set related parameters in the IP Layer Protocol Trace dialog box. For details about parameter descriptions, see Table 1.

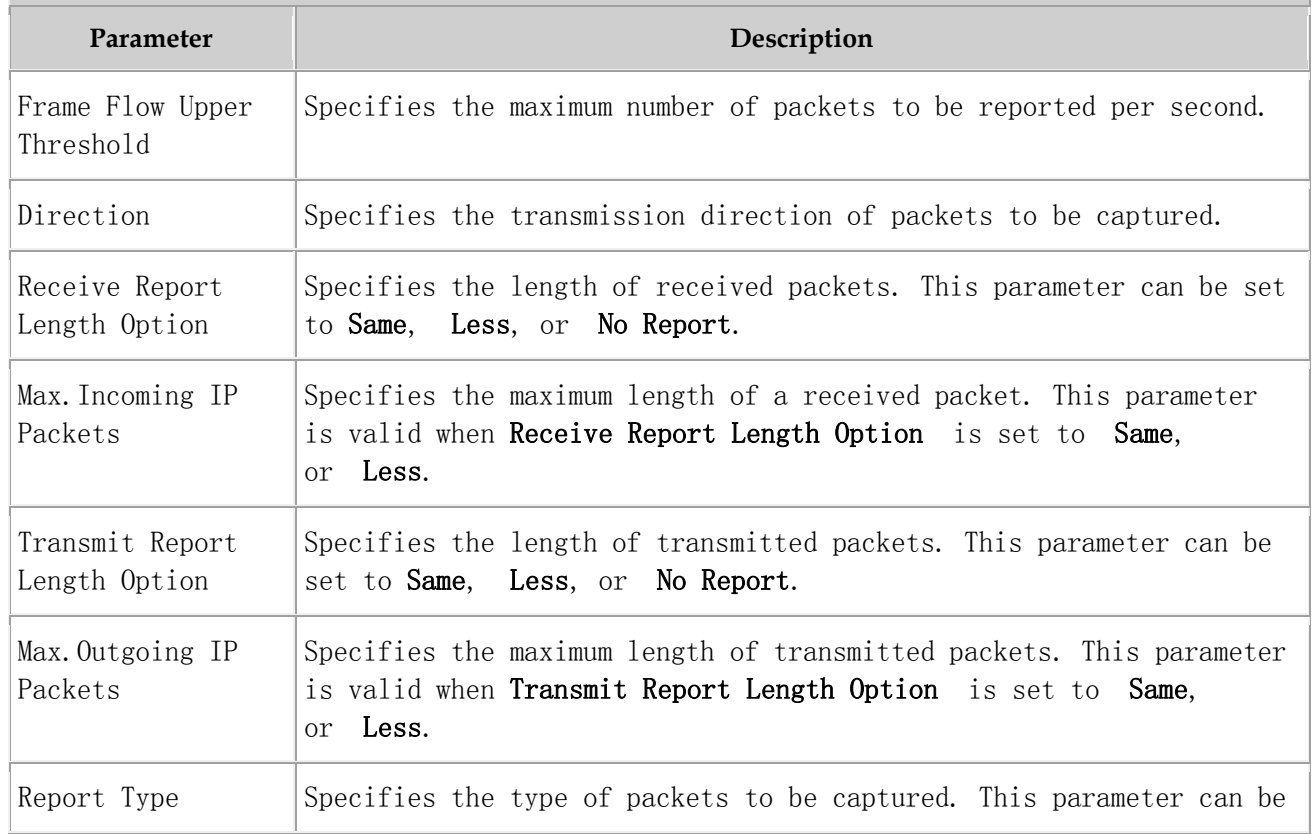

### Table 1 Parameters for IP layer protocol message tracing

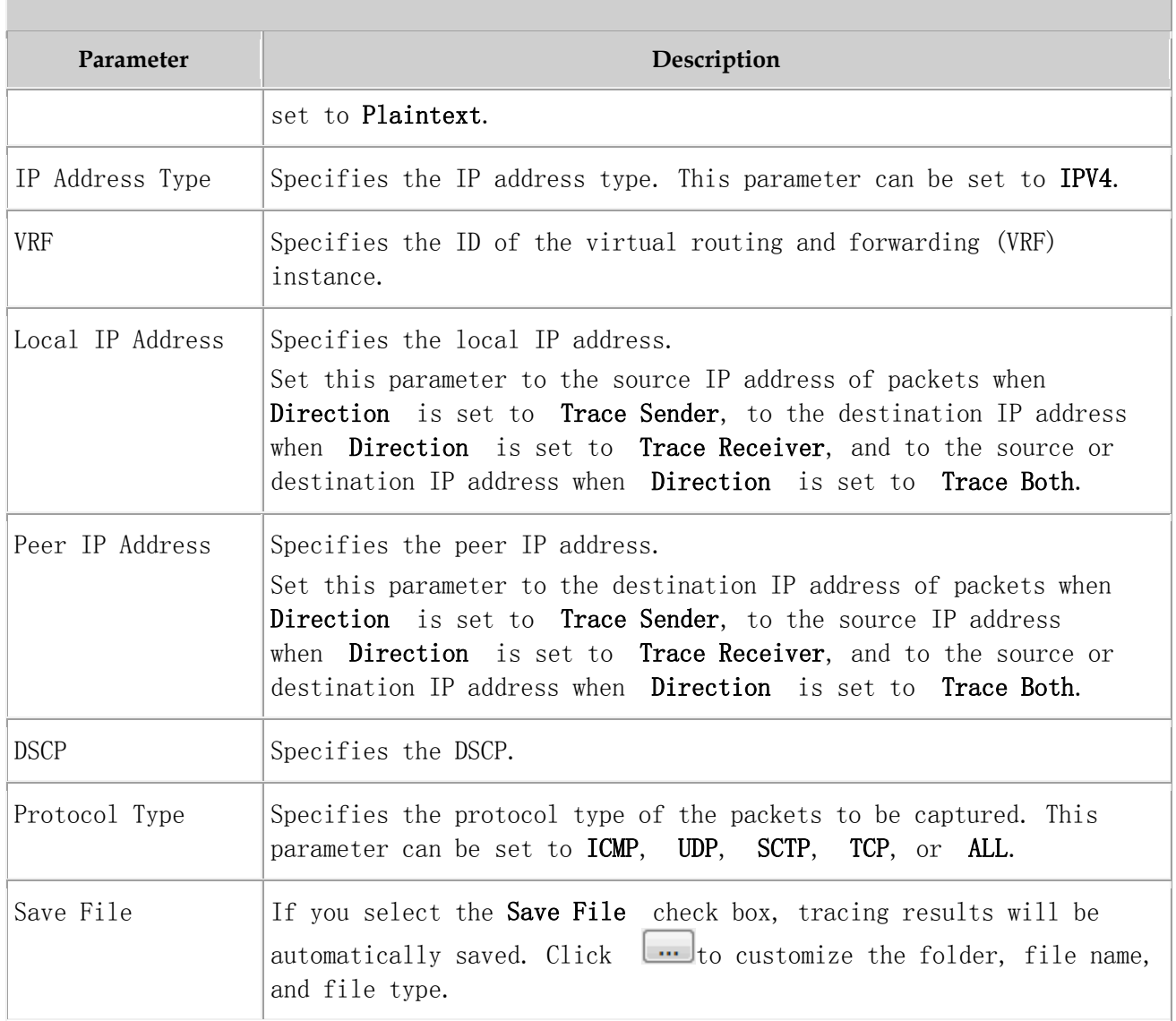

### Table 1 Parameters for IP layer protocol message tracing

#### 4. Click Submit.

A message browsing window is displayed. Table 2 describes the message tracing results.

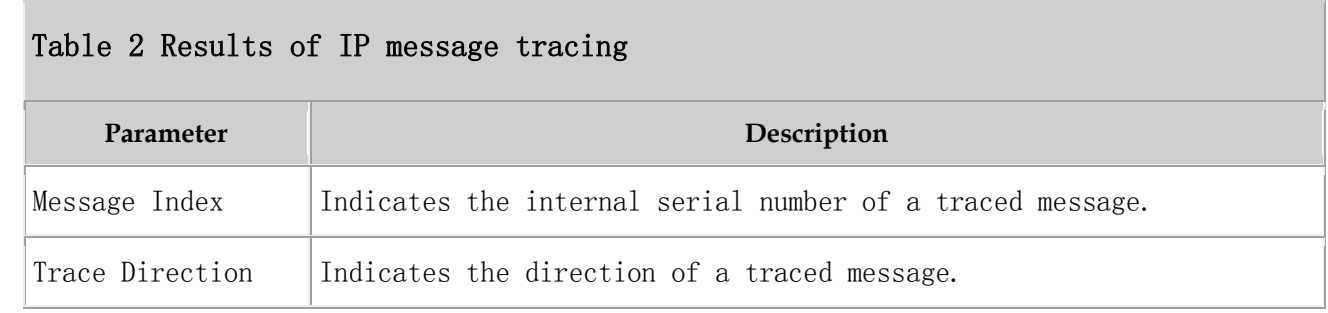

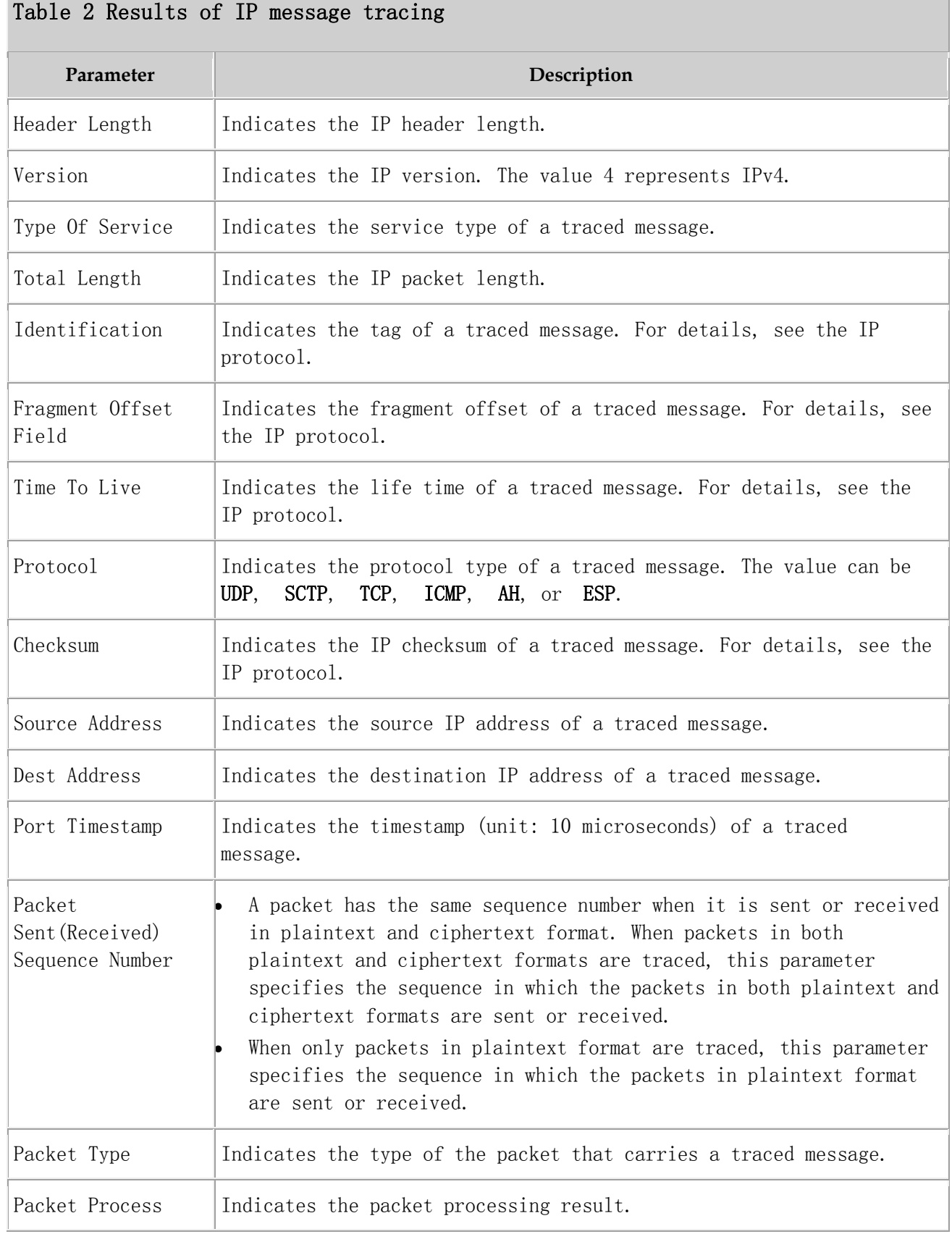

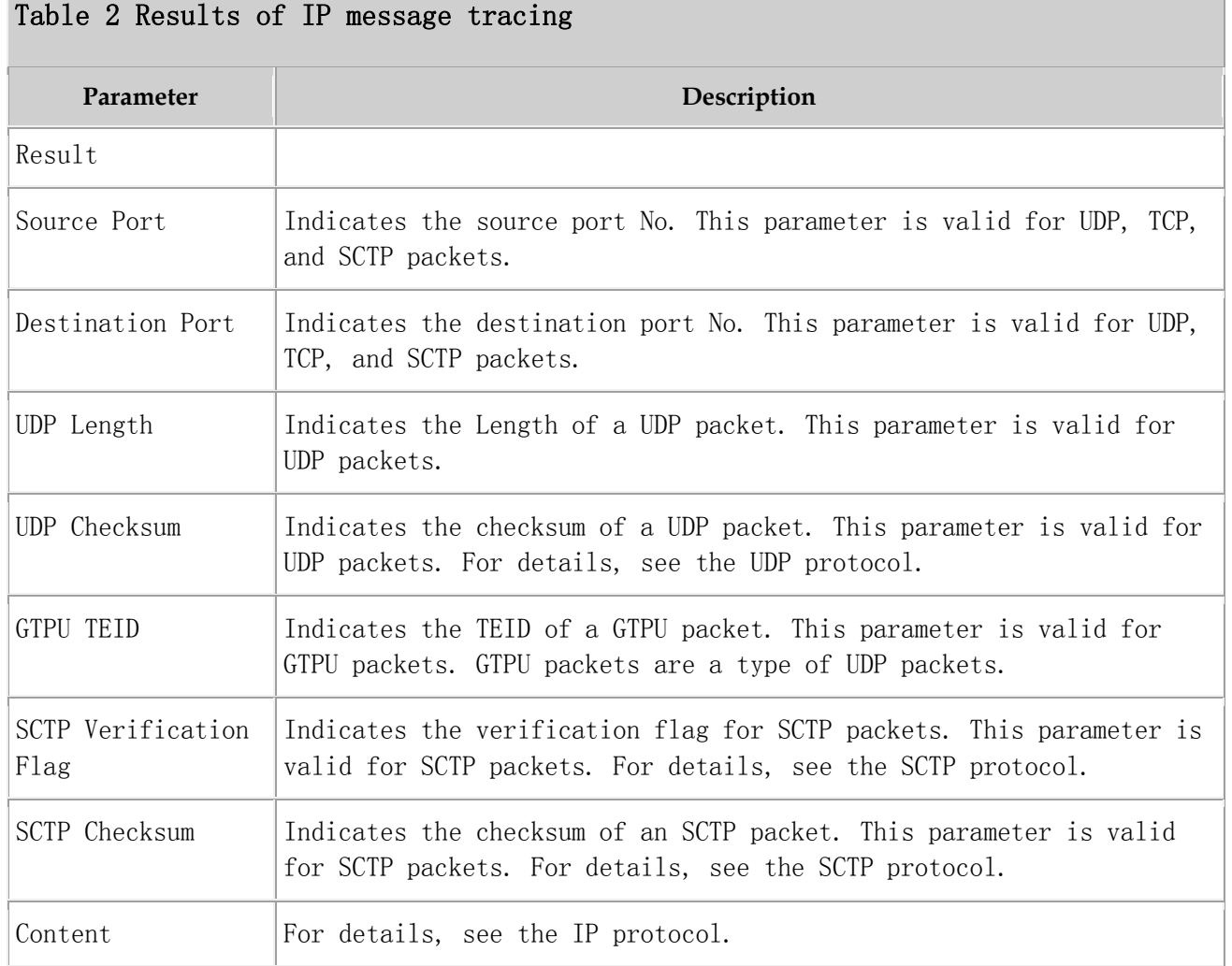

Parent topic: [Interface Trace](http://127.0.0.1:14838/pages/ean3810a_en/01/ean3810a_en/01/resources/pico/xmlhelp/en-us/lmt/lmt_50.html)

# **5.1.1.5.3.3 CMPV2 Trace**

This section describes how to trace Certificate Management Protocol Version 2 (CMPV2) messages. Traced messages can be automatically or manually saved. You can browse the traced messages online.

#### **Prerequisite**

You have logged in to the LMT using an account with the required operation rights.

### **Context**

A maximum of one CMPV2 message tracing task can be created at one time.

### **Procedure**

- 1. In the LMT main window, click the Trace tab.
- 2. In the navigation tree, choose Trace  $\rightarrow$  Common Services. Doubleclick CMPV2 Trace.

The CMPV2 Trace dialog box is displayed.

3. Set related parameters in the CMPV2 Trace dialog box. For details about parameter descriptions, see Table 1.

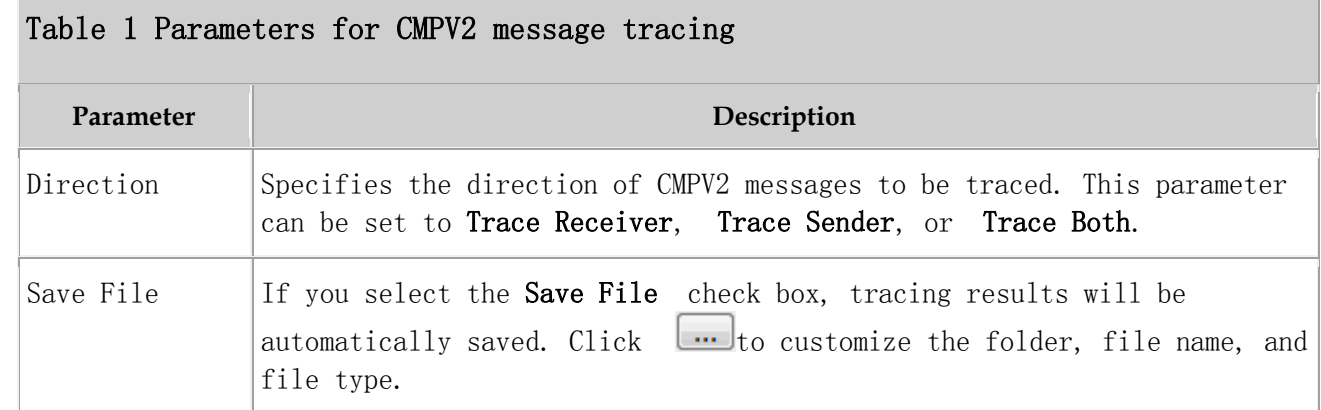

4. Click Submit.

A message browsing window is displayed. Table 2 describes the message tracing results.

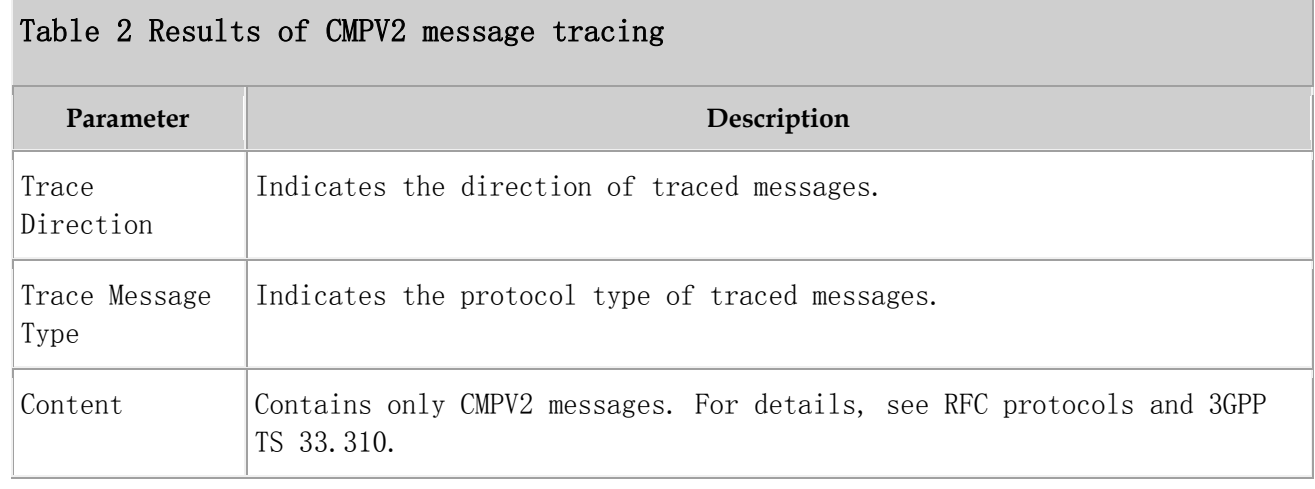

### **5.1.1.5.3.4 IKE Trace**

This section describes how to trace Internet Key Exchange (IKE) messages to locate IKE negotiation issues or observe the IKE negotiation process. Traced messages can be automatically or manually saved. You can browse the traced messages online.

#### **Prerequisite**

You have logged in to the LMT using an account with the required operation rights.

#### **Context**

- A maximum of one IKE message tracing task can be created at one time.
- In an IKE setup or rekey process, IKE negotiation may fail due to algorithm inconsistency or certificate errors, packets cannot be encrypted because IKE tunnels are not successfully established. As a result, packets are lost.
- Information such as the message type, request, and response about IKEv1 or IKEv2 message headers can be analyzed.

#### **Procedure**

- 1. In the LMT main window, click the Trace tab.
- 2. In the navigation tree, choose  $Trace >$  Common Services. Double-click IKE Trace.

The **IKE Trace** dialog box is displayed.

3. Set related parameters in the IKE Trace dialog box. For details about parameter descriptions, see Table 1.

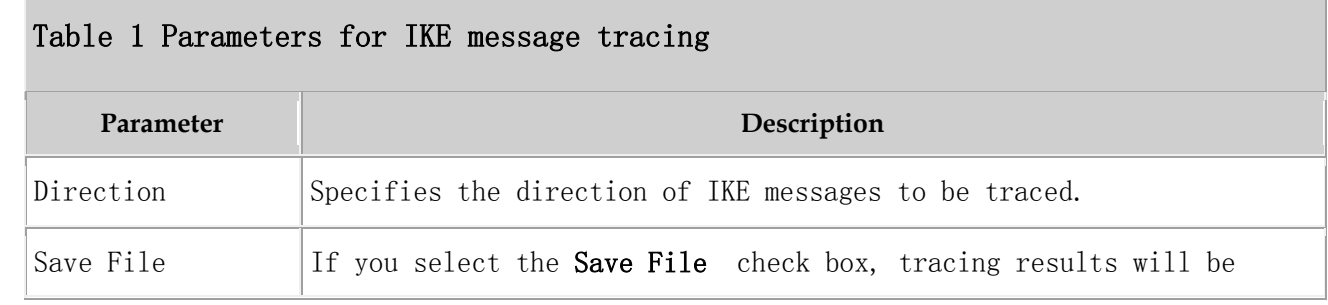

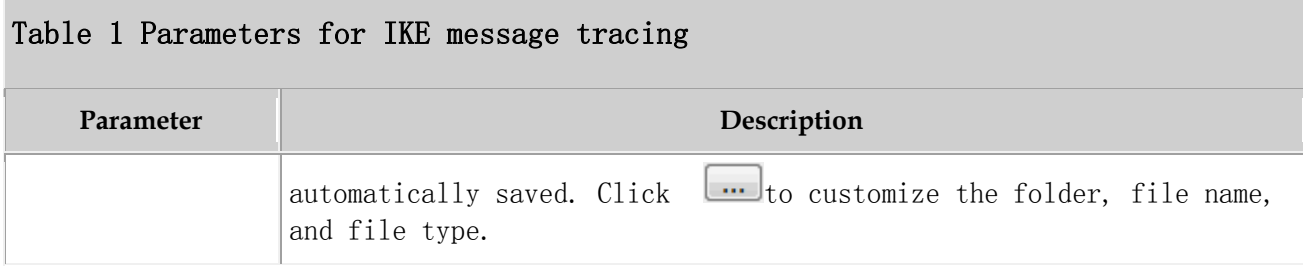

#### 4. Click Submit.

A message browsing window is displayed. Table 2 describes the message tracing results.

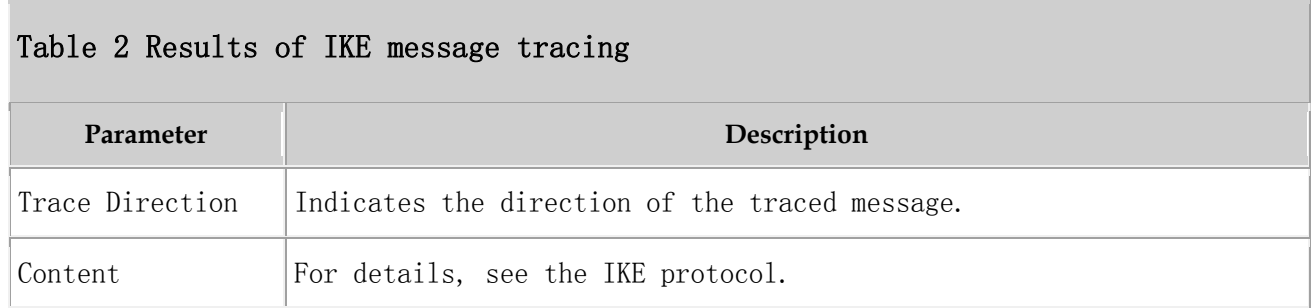

Parent topic: [Interface Trace](http://127.0.0.1:14838/pages/ean3810a_en/01/ean3810a_en/01/resources/pico/xmlhelp/en-us/lmt/lmt_50.html)

# **5.1.1.5.3.5 PNP Trace**

This section describes how to trace the site deployment process. Traced messages can be automatically or manually saved. You can browse the traced messages online.

#### **Prerequisite**

You have logged in to the LMT using an account with the required operation rights.

#### **Context**

- A maximum of one PNP message tracing task can be created at one time.
- The real-time tracing function for site deployment includes receiving, sending, checking, and handling of messages. In case of a failure, the failure cause is displayed.

 The real-time tracing function can be enabled only by the managing mode of a multimode base station, only partial deployment information is visible to the non-managing mode.

#### **Procedure**

- 1. In the LMT main window, click the Trace tab.
- 2. In the navigation tree, choose  $Trace$  > PNP Trace. Double-click PNP Trace. The PNP Trace dialog box is displayed.
- 3. Set related parameters in the PNP Trace dialog box. For details about parameter descriptions, see Table 1.

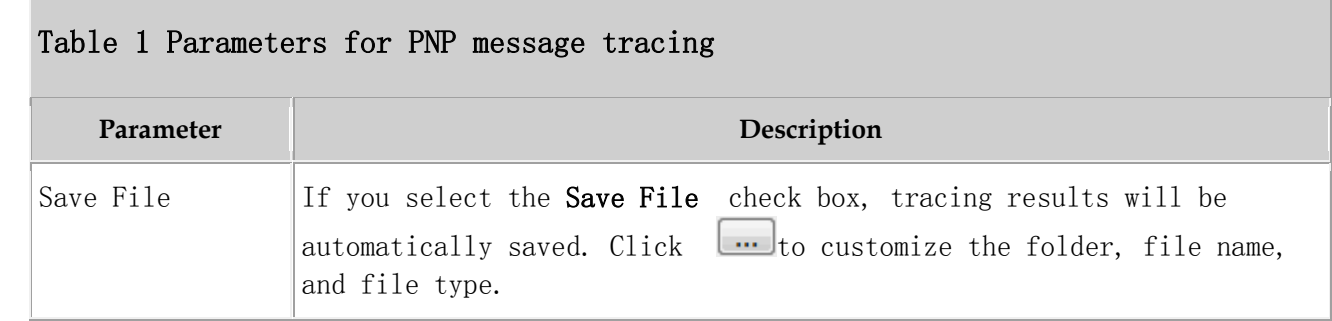

#### 4. Click Submit.

A message browsing window is displayed. Table 2 describes the message tracing results.

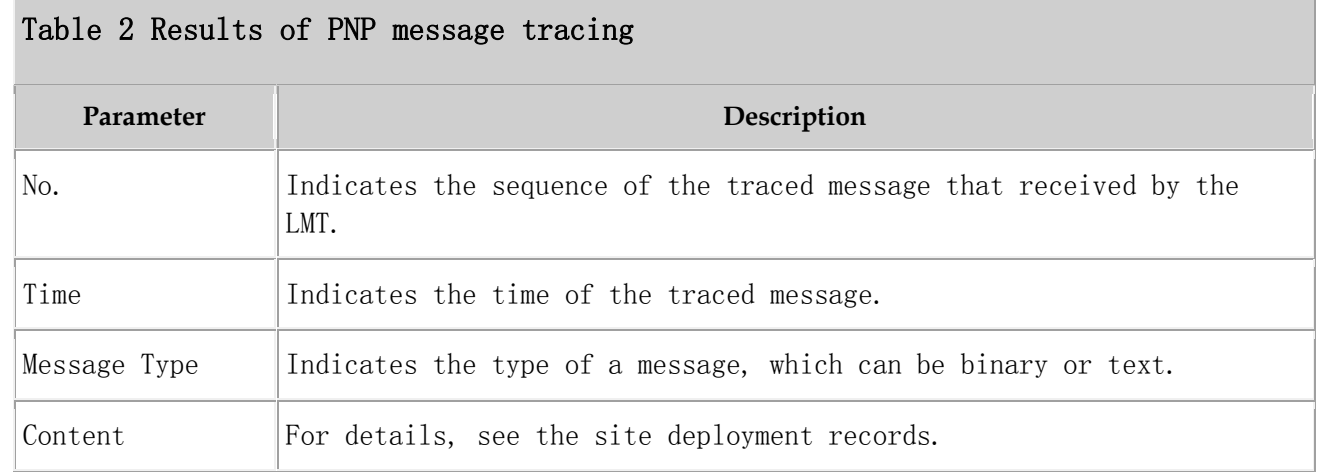

#### Parent topic: [Interface Trace](http://127.0.0.1:14838/pages/ean3810a_en/01/ean3810a_en/01/resources/pico/xmlhelp/en-us/lmt/lmt_50.html)

# **5.1.1.6 FAQ**

This section describes the common issues and solutions during the equipment commissioning.

#### **[Functions of the LMT Becoming Abnormal After an LMT Version Upgrade or Rollback](http://127.0.0.1:14838/pages/ean3810a_en/01/ean3810a_en/01/resources/pico/xmlhelp/en-us/lmt/lmt_81.html)**

The displayed version is not the target version. A message indicating that the MML configuration file fails to be analyzed. The **Trace** or **Monitor** tab page can be normally opened after successful LMT login, but the corresponding functions are abnormal. For example, the reported messages are not displayed, the reported messages are not complete or disordered, messages cannot be saved, or only part of the messages can be saved. The device panel fails to be opened for the first time after the upgrade.

#### **[Slow Responses in the Firefox Browser](http://127.0.0.1:14838/pages/ean3810a_en/01/ean3810a_en/01/resources/pico/xmlhelp/en-us/lmt/lmt_82.html)**

When the Firefox browser is used on the local maintenance terminal (LMT), the LMT response is slow. For example, after you click **Monitor**, it takes about 30 seconds to maximize the window. In this case, check that the add-on extension Live Margins is installed.

#### **[LMT Colors Cannot Be Displayed](http://127.0.0.1:14838/pages/ean3810a_en/01/ean3810a_en/01/resources/pico/xmlhelp/en-us/lmt/lmt_83.html)**

When the LMT uses Internet Explorer, the colors of the LMT main window are not correctly displayed. For example, the colors indicating the status of boards and alarms are not displayed, or the background color of the LMT main window is the same as that of Internet Explorer. In this case, check the color settings of the browser.

#### **[No Response When Clicking the Menu Bar on the LMT](http://127.0.0.1:14838/pages/ean3810a_en/01/ean3810a_en/01/resources/pico/xmlhelp/en-us/lmt/lmt_85.html)**

When you use the browse for LMT log in, there is no response or a script error dialog box is displayed. To be specific, when you click the menu bar or buttons, or right-click the web page, there is no response or a dialog box is displayed, indicating a script error, for example, Permission Denied or Access Denied. In this case, check the proxy settings of the browser.

#### **[How to Rectify Errors That Occurr While Saving a File](http://127.0.0.1:14838/pages/ean3810a_en/01/ean3810a_en/01/resources/pico/xmlhelp/en-us/lmt/lmt-2-0204.html)**

If the function of saving operation results is configured when you first log in to the LMT, the system may display an error message during result file saving. In this case, the file size is zero bytes.

 **[What Do I Do to Avoid the Failure to Log In to the LMT Due to a High Default Internet Explorer Security Level](http://127.0.0.1:14838/pages/ean3810a_en/01/ean3810a_en/01/resources/pico/xmlhelp/en-us/lmt/lmt_86.html)** In Windows Server 2003 or Windows Server 2008, Internet Explorer blocks Web programs on sites that are not in the trusted site list to improve system security. As a result, you may fail to log in to the LMT.

#### **[What Do I Do to Handle the Slow Redirection When Logging in to the LMT](http://127.0.0.1:14838/pages/ean3810a_en/01/ean3810a_en/01/resources/pico/xmlhelp/en-us/lmt/lmt_89.html)**

When the LMT uses Internet Explorer, the redirection is slow when you log in to the LMT, that is, the explorer remains blank for more than 15 seconds after you enter the vUSN IP address in the address box of Internet Explorer and before the explorer displays a security warning. This section describes how to solve the problem.

#### **[What Do I Do to Handle the LMT Interface Disorder](http://127.0.0.1:14838/pages/ean3810a_en/01/ean3810a_en/01/resources/pico/xmlhelp/en-us/lmt/lmt_90.html)**

When the LMT uses Internet Explorer 8 or 9, the LMT interface may be displayed in disorder. In this case, manually set the compatibility views of Internet Explorer before logging in to the LMT. This section describes the setting method.

 **[What Do I Do to Handle the Unknown Error Occurring on LMT Interface or the MML Command Execution Failure](http://127.0.0.1:14838/pages/ean3810a_en/01/ean3810a_en/01/resources/pico/xmlhelp/en-us/lmt/lmt_91.html)  [After a Browser Upgrade](http://127.0.0.1:14838/pages/ean3810a_en/01/ean3810a_en/01/resources/pico/xmlhelp/en-us/lmt/lmt_91.html)**

After Internet Explorer 6 is upgraded to Internet Explorer 8 or 9, some cached files cannot be cleared, an unknown error occurs on the LMT main window, or the system displays a message indicating an MML configuration file parsing failure when an MML command is executed. To solve the problem, manually clear the cache and cookies in Internet Explorer.

 **[What Do I Do to Handle the Interface Display Failure or Error Message Displayed on the LMT](http://127.0.0.1:14838/pages/ean3810a_en/01/ean3810a_en/01/resources/pico/xmlhelp/en-us/lmt/lmt_92.html)** An exception occurs in the login dialog box, a page cannot be properly displayed, or an error message indicating that an error on the web page may cause the LMT to malfunction is displayed in Internet Explorer.

#### **[A "This user session already exists" Error Message Is Displayed During LMT Login](http://127.0.0.1:14838/pages/ean3810a_en/01/ean3810a_en/01/resources/pico/xmlhelp/en-us/lmt/lmt_95.html)**

If a "xxx" message is displayed when you attempt to log in to the LMT, solve the problem by following the handling procedure described herein.

#### **[How to Install OS Patches](http://127.0.0.1:14838/pages/ean3810a_en/01/ean3810a_en/01/resources/pico/xmlhelp/en-us/lmt/lmt-2-0210.html)**

If the LMT runs the Microsoft Windows 2003 operating system (OS), the security patch KB938397 must be installed.

**[What Do I Do if Tracing Function Cannot Be Used?](http://127.0.0.1:14838/pages/ean3810a_en/01/ean3810a_en/01/resources/pico/xmlhelp/en-us/lmt/lmt-2-0212.html)**

Tracing function cannot be used after a successful login to the LMT, and an error message is displayed.

#### **[What Do I Do If There Is No Response or Any Error Message After a Tracing Task Is Created](http://127.0.0.1:14838/pages/ean3810a_en/01/ean3810a_en/01/resources/pico/xmlhelp/en-us/lmt/lmt-2-0211.html)**

Some time after a successful login to the LMT, after a tracing task is created, the task page is not opened. There is no response or any error message. The NE task list shows that this task has been successfully created. Or right-click in the message browsing window and choose save messages, the Save dialog box is not displayed. If you open a new browser and log in to the LMT again, the task nevertheless can be successfully created. If either of the previous problems occurs, perform the following operations.

 **[How to Handle the Problem That Only the Error Code Is Displayed in an Error Message After a Tracing Task Is](http://127.0.0.1:14838/pages/ean3810a_en/01/ean3810a_en/01/resources/pico/xmlhelp/en-us/lmt/lmt-2-0215.html)  [Created](http://127.0.0.1:14838/pages/ean3810a_en/01/ean3810a_en/01/resources/pico/xmlhelp/en-us/lmt/lmt-2-0215.html)**

Messages related to base station errors have been configured. However, the local maintenance terminal (LMT) displays only the error code rather than the error message when a base station error occurs. If the previous problem occurs, perform the following operations:

 **[Any Further Operation Performed When Some LMT Web Pages Fail to Update Causes the Web Pages to Turn](http://127.0.0.1:14838/pages/ean3810a_en/01/ean3810a_en/01/resources/pico/xmlhelp/en-us/lmt/lmt-2-0213.html)  [Blank](http://127.0.0.1:14838/pages/ean3810a_en/01/ean3810a_en/01/resources/pico/xmlhelp/en-us/lmt/lmt-2-0213.html)**

Some LMT Web pages fail to update when executes man-machine language (MML) commands, manages alarms and events or traces messages is in use. Any further operation causes the Web pages to turn blank. If you restart the function, the Web page returns to normal. To prevent this problem, perform the following operations to add an environment variable.

- **[How to Handle the LMT Exit After Clicking Trace, Monitor, or Device Maintenance Tab in Window 7](http://127.0.0.1:14838/pages/ean3810a_en/01/ean3810a_en/01/resources/pico/xmlhelp/en-us/lmt/lmt-2-0214.html)** When you have successfully logged in to the LMT, the interface is redirected to the other interface if you click the MML, Alarms/Event, or Trace tab. A few seconds after the redirection, the interface is automatically redirected to the login window of the LMT and a login failure message is prompted.
- **[How to Handle Exceptions in the LMT Due to Insufficient PC Memory](http://127.0.0.1:14838/pages/ean3810a_en/01/ean3810a_en/01/resources/pico/xmlhelp/en-us/lmt/lmt-2-0218.html)** If the memory space for the local maintenance terminal (LMT) PC is insufficient, exceptions occur when the LMT runs on the PC.
- **[Interfaces for Performing Tracing Task Blinking](http://127.0.0.1:14838/pages/ean3810a_en/01/ean3810a_en/01/resources/pico/xmlhelp/en-us/lmt/lmt-2-0237.html)** Interfaces for performing tracing task blink.

 **[How to Handle Shortcut Key Invalidation](http://127.0.0.1:14838/pages/ean3810a_en/01/ean3810a_en/01/resources/pico/xmlhelp/en-us/lmt/lmt-2-0252.html)** Shortcut keys are defined on the LMT. When logging in to the LMT through a web page, you may fail to use the corresponding function by pressing a shortcut key. In this case, the shortcut key becomes invalid. For example, you cannot stop pinging by pressing Ctrl+Q in the MML Command window. This is because the same shortcut key is preferentially used by another running program on the PC, which leads to a shortcut key conflict.

- **[What Do I Do If A Message "Stop running this script?" Is Displayed?](http://127.0.0.1:14838/pages/ean3810a_en/01/ean3810a_en/01/resources/pico/xmlhelp/en-us/lmt/lmt-2-0253.html)** This section describes how to solve the problem that a message "Stop running this script?" is displayed during script execution on the LMT.
- **[The Internet Explorer Fails to Respond or the Login Window Is Displayed After the LMT Is Running for a While or](http://127.0.0.1:14838/pages/ean3810a_en/01/ean3810a_en/01/resources/pico/xmlhelp/en-us/lmt/lmt-2-0254.html)  [Multiple Functions Are Concurrently Enabled on the LMT](http://127.0.0.1:14838/pages/ean3810a_en/01/ean3810a_en/01/resources/pico/xmlhelp/en-us/lmt/lmt-2-0254.html)** The Internet Explorer fails to respond or the login window is displayed after the LMT is running for a while or multiple functions are concurrently enabled on the LMT. Solve the problem by using the method described in the procedure part.
- **[A Message checking client environment... Is Displayed on the Login Window and the browser Does Not](http://127.0.0.1:14838/pages/ean3810a_en/01/ean3810a_en/01/resources/pico/xmlhelp/en-us/lmt/lmt-2-0255.html)  [Respond](http://127.0.0.1:14838/pages/ean3810a_en/01/ean3810a_en/01/resources/pico/xmlhelp/en-us/lmt/lmt-2-0255.html)**

During the login to the WebLMT, a message "checking client environment..." is displayed on the login window and the browser does not respond and has to be forcibly closed. In this case, solve the problem by using the method described in the procedure part.

**[LMT Login Window Being Stopped by the Browser](http://127.0.0.1:14838/pages/ean3810a_en/01/ean3810a_en/01/resources/pico/xmlhelp/en-us/lmt/lmt-2-0256.html)**

The LMT login window is stopped by the browse, and the login stills fails even though the user selects Allow popups. To solve the problem, perform the following steps:

 **[The Application Blocked by Security Settings Dialog Box Is Displayed When executes man-machine language](http://127.0.0.1:14838/pages/ean3810a_en/01/ean3810a_en/01/resources/pico/xmlhelp/en-us/lmt/lmt-2-0258.html)  [\(MML\) commands, manages alarms and events, traces messages Is Enabled](http://127.0.0.1:14838/pages/ean3810a_en/01/ean3810a_en/01/resources/pico/xmlhelp/en-us/lmt/lmt-2-0258.html)** After the JRE is installed or upgraded, the **Application Blocked by Security** Settings dialog box is displayed when the tab page related to executes manmachine language (MML) commands, manages alarms and events, traces messages is open. Click OK, and the The application cannot be run dialog box is displayed, indicating that the executes man-machine language (MML) commands, manages alarms and events, traces messages function is unavailable.

**[Help for Installing and Using the Java Plug-in](http://127.0.0.1:14838/pages/ean3810a_en/01/ean3810a_en/01/resources/pico/xmlhelp/en-us/lmt/lmt-2-0259.html)**

The Java plug-in used by LMT modules, including executes man-machine language (MML) commands, manages alarms and events, traces messages, is the Java runtime environment(JRE). You need to install the Java plug-in before using these modules. You can try the following methods to solve problems about installing or using Java plug-in.

**[What Do I Do If the Message Your Java version is out of date Is Displayed?](http://127.0.0.1:14838/pages/ean3810a_en/01/ean3810a_en/01/resources/pico/xmlhelp/en-us/lmt/lmt-2-0260.html)**

If you are prompted that Your Java version is out of date when logging in to the WebLMT, follow the instructions provided in this session.

**[How to Configure Wireless NIC on a Computer](http://127.0.0.1:14838/pages/ean3810a_en/01/ean3810a_en/01/resources/pico/xmlhelp/en-us/lmt/lmt-2-0311.html)**

To connect a computer to a local wireless access point device, ensure that the computer is configured with a WLAN wireless network interface card (NIC). Before connecting the computer to a local wireless access point device, configure WLAN wireless NIC by following the instructions below.

**[Ghosting Occurring on the WebLMT Window That Is Opened Using an IE11 Web Browser](http://127.0.0.1:14838/pages/ean3810a_en/01/ean3810a_en/01/resources/pico/xmlhelp/en-us/lmt/lmt-2-0312.html)**

When an IE11 web browser is used for WebLMT access, ghosting occurs on the WebLMT window, causing overlapping contents. In this case, install the Microsoft official patch: IE11-Windows6.1-KB2929437-x64.msu.

Parent topic: [eAN3810A LMT User Guide](http://127.0.0.1:14838/pages/ean3810a_en/01/ean3810a_en/01/resources/pico/xmlhelp/en-us/lmt/lmt_1.html)

# **5.1.1.6.1 Functions of the LMT Becoming Abnormal After an LMT Version Upgrade or Rollback**

The displayed version is not the target version. A message indicating that the MML configuration file fails to be analyzed. The **Trace** or **Monitor** tab page can be normally opened after successful LMT login, but the corresponding functions are abnormal. For example, the reported messages are not displayed, the reported messages are not complete or disordered, messages cannot be saved, or only part of the messages can be saved. The device panel fails to be opened for the first time after the upgrade.

To clear the cache and cookies in the browser, perform operations described in the following table.

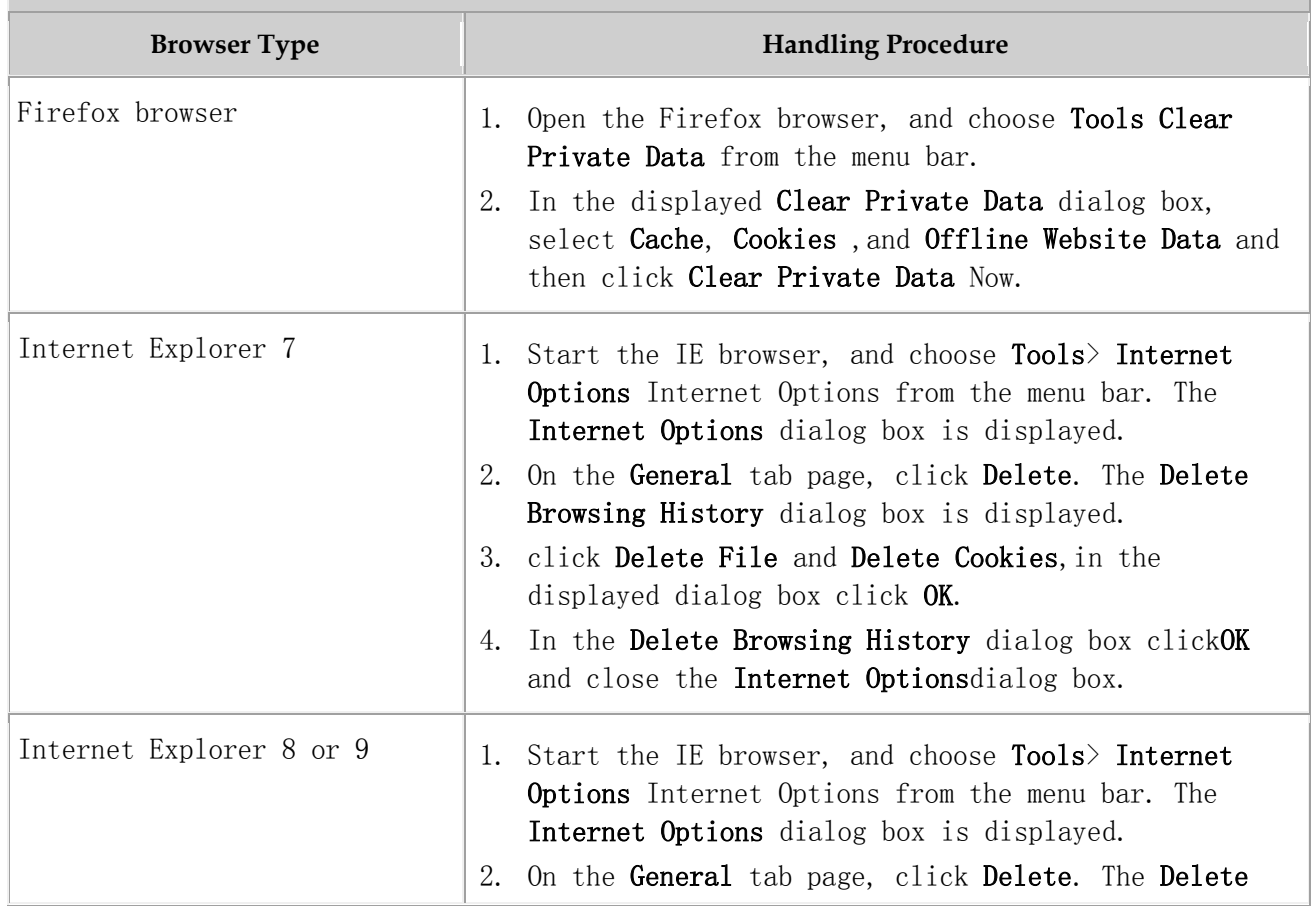

Table 1 To clear the cache and cookies in the browser, perform operations described in the following table.

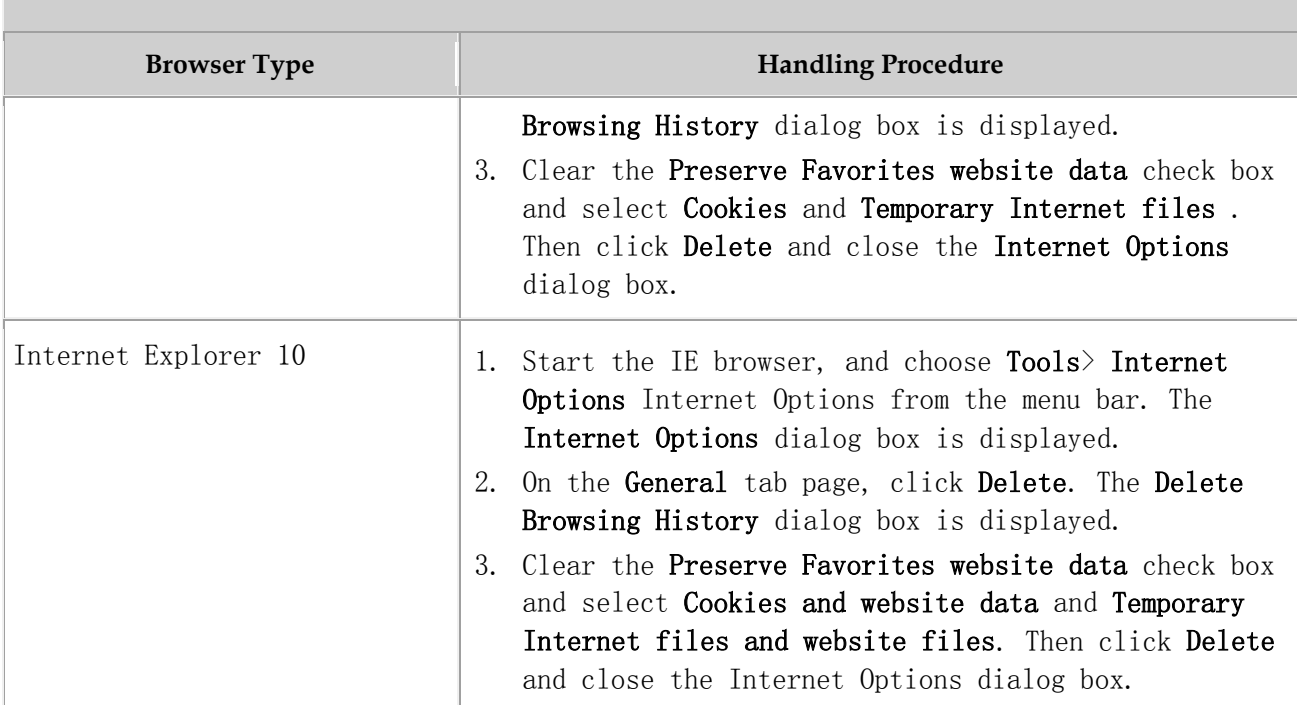

Table 1 To clear the cache and cookies in the browser, perform operations described in the following table.

Parent topic: [FAQ](http://127.0.0.1:14838/pages/ean3810a_en/01/ean3810a_en/01/resources/pico/xmlhelp/en-us/lmt/lmt_80.html)

# **5.1.1.6.2 Slow Responses in the Firefox Browser**

When the Firefox browser is used on the local maintenance terminal (LMT), the LMT response is slow. For example, after you click Monitor, it takes about 30 seconds to maximize the window. In this case, check that the add-on extension Live Margins is installed.

#### **Procedure**

- 1. Open the Firefox browser, and choose  $Tools \geq Add$ -ons, from the menu bar. The Add-ons window is displayed.
- 2. On the Extensions tab page, select Live Margins, , and click Disable A message is displayed, indicating that the changes will take effect after the Firefox browser is restarted.
- 3. Click Restart Firefox to make the changes take effect.

# **5.1.1.6.3 LMT Colors Cannot Be Displayed**

When the LMT uses Internet Explorer, the colors of the LMT main window are not correctly displayed. For example, the colors indicating the status of boards and alarms are not displayed, or the background color of the LMT main window is the same as that of Internet Explorer. In this case, check the color settings of the browser.

#### **Procedure**

- 1. Open Internet Explorer, and choose Tools  $\geq$  Internet Options from the menu bar. The Internet Options dialog box is displayed.
- 2. On the General tab page, click Accessibility, The Accessibility dialog box is displayed.
- 3. In the Formatting area, select Ignore colors specified on Web pages, and click OK.
- 4. In the Internet Options dialog box, click OK to exit the dialog box.

Parent topic: [FAQ](http://127.0.0.1:14838/pages/ean3810a_en/01/ean3810a_en/01/resources/pico/xmlhelp/en-us/lmt/lmt_80.html)

### **5.1.1.6.4 No Response When Clicking the Menu Bar on the LMT**

When you use the browse for LMT log in, there is no response or a script error dialog box is displayed. To be specific, when you click the menu bar or buttons, or right-click the web page, there is no response or a dialog box is displayed, indicating a script error, for example, Permission Denied or Access Denied. In this case, check the proxy settings of the browser.

#### **Context**

Do not change the settings of Internet Explorer when the LMT is in use. Set the proxy server before you log in to the LMT.

#### **Procedure**

- 1. Open Internet Explorer, and choose  $Tools >$  Internet Options from the menu bar. The Internet Options dialog box is displayed.
- 2. On the Connections tab page, click LAN Settings. The LAN Settings dialog box is displayed.
- 3. In the Proxy server area, select Use a proxy server for your LAN (These settings will not apply to dial-up or VPN connections). Enter the IP address and port number of the proxy server in the corresponding boxes, and then click Advanced. . The Proxy settings dialog box is displayed.
- 4. In the Exceptions area, enter the IP address of the vUSN for local maintenance in the text box. The default IP address is 192.168.0.49. Then, click OK and close the Internet Options dialog box.

Parent topic: [FAQ](http://127.0.0.1:14838/pages/ean3810a_en/01/ean3810a_en/01/resources/pico/xmlhelp/en-us/lmt/lmt_80.html)

### **5.1.1.6.5 How to Rectify Errors That Occurr While Saving a File**

If the function of saving operation results is configured when you first log in to the LMT, the system may display an error message during result file saving. In this case, the file size is zero bytes.

#### **Procedure**

1. Choose Start > Control Panel. In Control Panel, click Java. The JAVA Control Panel is displayed.

 $\square$  NOTE:

If you do not see the **Java** item in **Control Panel**, switch to another view.

- 2. In Java Control Panel, click the Advanced tab. On the displayed tab page, choose Java Plug-in  $\geq$  Enable the next-generation Java Plug-in (requires browser restart) in the Settings navigation tree, and then click OK.
- 3. Restart the LMT.

#### Parent topic: [FAQ](http://127.0.0.1:14838/pages/ean3810a_en/01/ean3810a_en/01/resources/pico/xmlhelp/en-us/lmt/lmt_80.html)

# **5.1.1.6.6 What Do I Do to Avoid the Failure to Log In to the LMT Due to a High Default Internet Explorer Security Level**

In Windows Server 2003 or Windows Server 2008, Internet Explorer blocks Web programs on sites that are not in the trusted site list to improve system security. As a result, you may fail to log in to the LMT.

#### **Context**

According to acceptable Internet Explorer security levels, there are the following two solutions:

- If lowering Internet Explorer security level on the Windows server is unacceptable, you can add the LMT site to the trusted site list of Internet Explorer using a configuration startup script. The system automatically loads the script and configures Internet Explorer after a user logs in.
- If lowering Internet Explorer security level on the Windows server is acceptable, you can remove Internet Explorer Enhanced Security Configuration, a Windows component.

#### **Procedure**

- To set a configuration startup script, perform the following steps:
	- 1. Create a configuration startup script.

Enter the following script contents in a notepad and save it as an IEunset.bat file.

```
@echo off
setlocal ENABLEDELAYEDEXPANSION 
set uu="HKEY_CURRENT_USER\Software\Microsoft\Windows\CurrentVersion\Internet Settings" 
reg add %uu% /v EnableHttp1_1 /t REG_DWORD /d "1" /f >nul 
reg add %uu% /v ProxyHttp1.1 /t REG_DWORD /d "1" /f >nul 
setlocal ENABLEDELAYEDEXPANSION 
 set uu="HKEY_CURRENT_USER\Software\Microsoft\Windows\CurrentVersion\Internet
Settings\ZoneMap\EscRanges\Trust" 
reg add %uu% /v :Range /t REG_SZ /d "10.141.149.193" /f >nul 
reg add %uu% /v http /t REG DWORD /d "2" /f >nul
reg add %uu% /v https /t REG DWORD /d "2" /f >nul
```
### $\square$  NOTE:

- The IE-unset.bat script file enables the system to automatically add a site to the trusted site list of Internet Explorer.
- You can modify the file when required, for example, change 10.141.149.193 in reg add %uu% /v : Range REG\_SZ /d "10.141.149.193" /f >nul to the IP address of the network element to be visited. The Trust field in
- The Trust field in HKEY\_CURRENT\_USER\Software\Microsoft\Windows\CurrentVersion\Internet Settings\ZoneMap\EscRanges\Trust can be named as required.
- 2. Load the startup script.
	- If the LMT runs on a Windows server, perform the following steps to set the script:
		- a. Log in to the Windows server with an administrator account, and choose Start Run.
		- b. Enter gpedit.msc in the displayed dialog box, and click OK. The Group Policy Object Editor dialog box is displayed.
		- c. In the displayed dialog box, choose User Configuration Windows Settings Scripts(Logon/Logoff), and double-click Logon.
		- d. Click Show Files and copy the created script to the displayed folder. Then, close the dialog box displaying the folder.
		- e. Click Add. The Add a Script dialog box is displayed.
		- f. Click Browse to select the created script and click OK.
		- g. Click Apply and verify that the script is loaded successfully
- If the LMT runs on a Citrix Farm network, perform the following steps to set the script:
	- 1. Log in to the primary or secondary Citrix domain control server with an administrator account, and choose StartProgramsAdministrative ToolsActive Directory Users and Computer. Select an organization unit such as OSS and right-click Properties. Click the Group Policy tab in the displayed dialog box, and click Newon the displayed tab page to create a group policy object.

### $\square$  NOTE:

You can rename the group policy object as required.

2. Select the created group policy object and click **Edit**. In the displayed dialog box, choose User ConfigurationWindows SettingsScripts(Logon/Logoff), and double-click Logon. The Logon Propertiesdialog box is displayed.

- 3. Click Show Filesand copy the created script to the displayed folder. Then, close the dialog box displaying the folder.
- 4. Click Add. The Add a Scriptdialog box is displayed.
- 5. Click Browseto select the created script and click OK.
- 6. ClickApply and verify that the script is loaded successfully.
- To remove Internet Explorer Enhanced Security Configuration, perform the following steps:
	- 1. Choose StartControl Panel Add or Remove Programs. In the displayed dialog box, select Internet Explorer Enhanced Security Configuration.
	- 2. Click Details. In the displayed dialog box, clear For administrator groups and For all other user groups.
	- 3. Click OKand then Nextto remove Internet Explorer Enhanced Security Configuration. After the removal is completed, click Finish.
	- 4. Restart Internet Explorer to make the settings take effect.

Parent topic: [FAQ](http://127.0.0.1:14838/pages/ean3810a_en/01/ean3810a_en/01/resources/pico/xmlhelp/en-us/lmt/lmt_80.html)

# **5.1.1.6.7 What Do I Do to Handle the Slow Redirection When Logging in to the LMT**

When the LMT uses Internet Explorer, the redirection is slow when you log in to the LMT, that is, the explorer remains blank for more than 15 seconds after you enter the vUSN IP address in the address box of Internet Explorer and before the explorer displays a security warning. This section describes how to solve the problem.

#### **Prerequisites**

- The LMT directly communicates with the eAN3810A.
- You log in to the LMT in HTTPS mode.
- The operating system is Microsoft Windows 2003.

#### **Context**

In HTTPS mode, the interface will be redirected to HTTPS after you enter the IP address in the address box of Internet Explorer. After you log in to the LMT in HTTPS mode, Windows visits the Microsoft website and updates the trusted root certification list until the update succeeds or expires. In this period, the certification authentication in HPPTS mode is slow. Generally, when you use the LMT to visit the eSE, you are on the Intranet but not the Internet. You can accelerate the visit to the LMT by disabling this function.

#### **Procedure**

- 1. Click Start Control Panel. The Control Panel is displayed.
- 2. In Control Panel, click Add or Remove Programs. The Add or Remove Programs window is displayed.
- 3. In the Add or Remove Programs window, click Add/Remove Windows Components. The Windows Components Wizard window is displayed.
- 4. In the Components area of the Windows Components Wizard window, clear the Update Root Certificates check box.
- 5. Click Next. The system automatically performs the configuration.
- 6. After the configuration is complete, click Finish.

Parent topic: [FAQ](http://127.0.0.1:14838/pages/ean3810a_en/01/ean3810a_en/01/resources/pico/xmlhelp/en-us/lmt/lmt_80.html)

### **5.1.1.6.8 What Do I Do to Handle the LMT Interface Disorder**

When the LMT uses Internet Explorer 8 or 9, the LMT interface may be displayed in disorder. In this case, manually set the compatibility views of Internet Explorer before logging in to the LMT. This section describes the setting method.

#### **Prerequisites**

- Internet Explorer 8 or 9 is used.
- The LMT interface is displayed in disorder.

#### **Procedure**

1. Open Internet Explorer. Choose Tools Compatibility View Settings. The Compatibility View Settings dialog box is displayed.

- 2. In the Add this website text box, enter the IP address of the network element (NE), for example, 10.147.212.161. Click Add. Select the Display all websites in compatibility view check box and click Close.
- 3. The LMT interface is displayed in order after you log in to the LMT again.

Parent topic: [FAQ](http://127.0.0.1:14838/pages/ean3810a_en/01/ean3810a_en/01/resources/pico/xmlhelp/en-us/lmt/lmt_80.html)

### **5.1.1.6.9 What Do I Do to Handle the Unknown Error Occurring on LMT Interface or the MML Command Execution Failure After a Browser Upgrade**

After Internet Explorer 6 is upgraded to Internet Explorer 8 or 9, some cached files cannot be cleared, an unknown error occurs on the LMT main window, or the system displays a message indicating an MML configuration file parsing failure when an MML command is executed. To solve the problem, manually clear the cache and cookies in Internet Explorer.

#### **Procedure**

- 1. Open Internet Explorer 8 or 9, and choose Tools Internet Options from the menu bar. The Internet Options dialog box is displayed.
- 2. On the General tab page, click Delete in the Browsing history area. The Delete Browsing History dialog box is displayed.
- 3. Clear the Preserve Favorites website data check box, select the Cookie and Temporary Internet files check boxes, and click Delete.
- 4. Close the Delete Browsing History dialog box.
- 5. On the General tab page, click Settings in the Browsing historyarea. The Temporary Internet Files and History Settings dialog box is displayed.
- 6. Click View objects and delete all displayed files.
- 7. Close the displayed window and the Internet Options dialog box.

Parent topic: [FAQ](http://127.0.0.1:14838/pages/ean3810a_en/01/ean3810a_en/01/resources/pico/xmlhelp/en-us/lmt/lmt_80.html)

### **5.1.1.6.10 What Do I Do to Handle the Interface Display Failure or Error Message Displayed on the LMT**

An exception occurs in the login dialog box, a page cannot be properly displayed, or an error message indicating that an error on the web page may cause the LMT to malfunction is displayed in Internet Explorer.

#### **Context**

If Internet Explorer is upgraded or the buffer of Internet Explorer is insufficient, Internet Explorer cannot obtain new files from the eAN3810A after the eAN3810A is upgraded. The Internet Explorer obtains files about the eAN3810A in the original version from the buffer, causing information inconsistency.

#### **Procedure**

- Internet Explorer
	- 1. Open Internet Explorer, and choose Tools Internet Options from the menu bar. The Internet Options dialog box is displayed.
	- 2. On the General tab page, click Delete in the Browsing history area. The Delete Browsing History dialog box is displayed.
	- 3. Clear the Preserve Favorites website data check box, select the Cookie and Temporary Internet files check boxes, and click Delete.
	- 4. Close the Delete Browsing History dialog box.
	- 5. On the General tab page, click Settings in the Browsing history area. The Temporary Internet Files and History Settings dialog box is displayed.
	- 6. Click View objects and delete all displayed files.
	- 7. Close the displayed window and the Internet Options dialog box.
- Firefox
	- 1. Open the Firefox browser, and choose Tools Clear Private Data from the menu bar.
	- 2. In the displayed Clear Private Data dialog box, select the Cache, Cookies, and Offline Website Data check boxes, and click Clear Private Data Now.

#### Parent topic: [FAQ](http://127.0.0.1:14838/pages/ean3810a_en/01/ean3810a_en/01/resources/pico/xmlhelp/en-us/lmt/lmt_80.html)

# **5.1.1.6.11 A "This user session already exists" Error Message Is Displayed During LMT Login**

If a "xxx" message is displayed when you attempt to log in to the LMT, solve the problem by following the handling procedure described herein.

#### **Context**

To improve the system security, the browser on the LMT PC uses cookies to save session information about the users who have successfully logged in to the LMT. The mechanism of using cookies to save session information causes the following problems:

- When a user attempts to open another LMT for an NE after successfully logging in to an LMT for the same NE, a message indicating that the user session exists is displayed. This problem occurs because Internet Explorer 8 or 9 and Firefox browsers use the session sharing mechanism. All browser windows opened by the same user share a session. When the LMT for an NE is opened again, the browser regards the login as repeated login with the same user session. In Internet Explorer 6 or 7, each browser window uses an independent session, and the preceding problem does not occur.
- The message indicating that the user session exists is displayed although the user did not attempt to perform the operation described in the preceding problem. This problem occurs when the LMT is exited unexpectedly. After the unexpected exit, the cookie saving the login session information is still valid. As a result, when the user logs in to the LMT again, the browser regards the login as repeated login with the same user session. The LMT may be unexpectedly exited if the browser becomes faulty whereas the LMT is being used or when the pop-up blocker of the browser is enabled.

#### **Procedure**

- To address the first problem:
	- 1. In the menu bar of Internet Explorer, choose FileNew Session to open a new Internet Explorer window. Use this newly opened window to log in to the LMT.

#### $\square$  NOTE:

This method applies only to Internet Explorer 8 or 9. If the Firefox browser is used, only one LMT can be opened for an NE.

- To address the second problem:
	- 1. Close all browser windows so that all session information becomes invalid.
	- 2. If the pop-up blocker is enabled in the browser, disable it.
	- 3. Restart the browser, and log in to the LMT again.

Parent topic: [FAQ](http://127.0.0.1:14838/pages/ean3810a_en/01/ean3810a_en/01/resources/pico/xmlhelp/en-us/lmt/lmt_80.html)

# **5.1.1.6.12 How to Install OS Patches**

If the LMT runs the Microsoft Windows 2003 operating system (OS), the security patch KB938397 must be installed.

#### **Context**

Patch KB938397 rectifies the problem that the Windows operating system does not support SHA256.

#### **Procedure**

- 1. Choose Start  $>$  Control Panel. The Control Panel is displayed. Double-click Add or Remove Programs in the displayed window. The Add or Remove Programs dialog box is displayed.
- 2. In the displayed Add or Remove Programs dialog box, select Show updates. Check whether patch KB938397 is present in the list of Currently installed programs.
	- If the patch is present in the list, contact Huawei technical support.
	- If the patch is not present in the list, go to [3](#page-250-0).
- <span id="page-250-0"></span>3. Download the security patch.

#### Parent topic: [FAQ](http://127.0.0.1:14838/pages/ean3810a_en/01/ean3810a_en/01/resources/pico/xmlhelp/en-us/lmt/lmt_80.html)

# **5.1.1.6.13 What Do I Do if Tracing Function Cannot Be Used?**

Tracing function cannot be used after a successful login to the LMT, and an error message is displayed.

#### **Context**

The error message is shown in **[Figure 1](#page-251-0)**. After clicking **Details**, detailed error information is displayed. You need to correct the error based on the error type.

<span id="page-251-0"></span>Figure 1 The error message dialog box

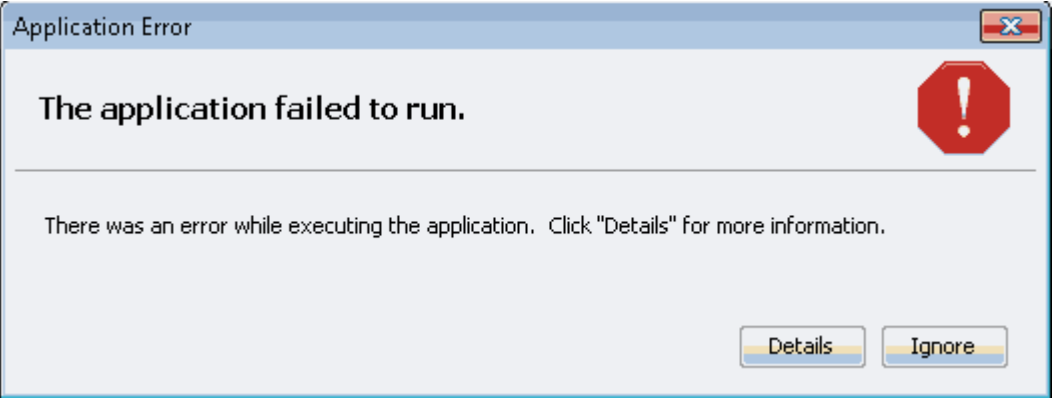

 If the java.lang.ClassNotFoundException error is displayed, perform steps 1 and 2.

Figure 2 java.lang.ClassNotFoundException error java.lang.ClassNotFoundException; com.swimap.lmt.monitor.view.MonitorViewApplet at sun. applet. AppletClassLoader. findClass (Unknown Source) at java. lang. ClassLoader. loadClass (Unknown Source) at sun. applet. AppletClassLoader. loadClass (Unknown Source) at java. lang. ClassLoader. loadClass (Unknown Source) at sun. applet. AppletClassLoader. loadCode (Unknown Source) at sun. applet. AppletPanel. createApplet (Unknown Source) at sun. plugin. AppletViewer. createApplet (Unknown Source) at sun. applet. AppletPanel. runLoader (Unknown Source) at sun. applet. AppletPanel. run (Unknown Source) at java. lang. Thread. run (Unknown Source)

If the netscape. javascript. JSException error is displayed, perform [3](#page-253-0).

Figure 3 netscape.javascript.JSException error

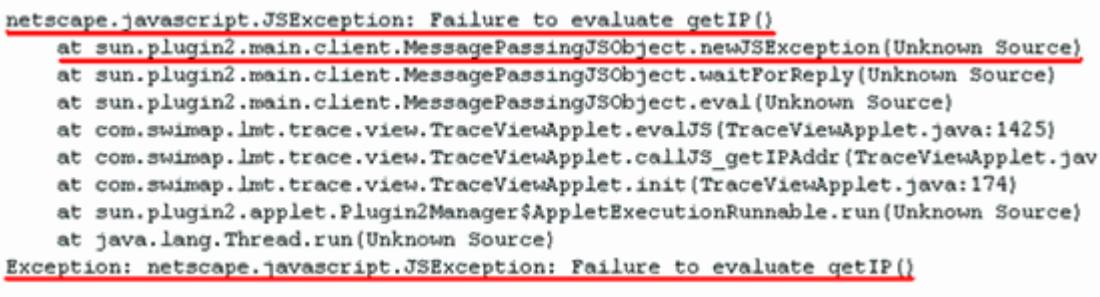

 If this problem occurs in Citrix Farm networking, you need to perform related steps on the Citrix Farm server rather than on the local PC. If you have no
permission to log in to the Citrix Farm server, you cannot directly access Windows Control Panel on the Citrix Farm server. To access it, right-click the Java icon on Windows system tray on the local PC and choose Open Control Panel from the short-cut menu. The following figure shows the window:

Figure 4 Opening control panel

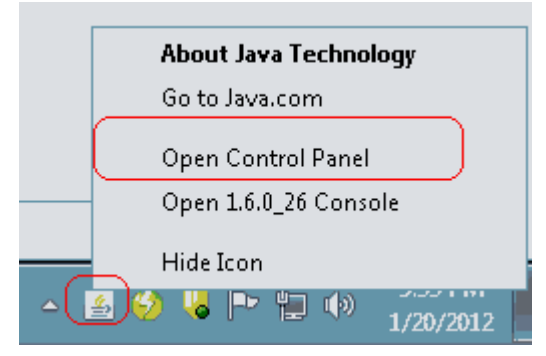

 This problem is caused by a Java defect. For details about this defect, visit [http://bugs.sun.com/bugdatabase/view\\_bug.do?bug\\_id=6967414](http://bugs.sun.com/bugdatabase/view_bug.do?bug_id=6967414).

- <span id="page-252-1"></span><span id="page-252-0"></span>1. Enable the next-generation Java plug-in again.
	- a. Open Control Panel in the Windows operating system and double-click Java. The Java Control Panel dialog box is displayed. In the Java Control Panel dialog box, click the Advanced tab, clear Enable the next-generation Java Plug-in (requires browser restart) under Java Plug-in and click OK.
	- b. Select Enable the next-generation Java Plug-in (requires browser restart) by referring to [1.a](#page-252-0) and click OK.
	- c. Restart the browser to enable the new setting to take effect.
- 2. Delete temporary Java files.
	- If this problem persists after performing [1](#page-252-1), delete temporary Java files.
	- a. Open Control Panel in the Windows operating system and double-click Java. The Java Control Panel dialog box is displayed.In the displayed Java Control Panel dialog box, click Setting, as shown in [Figure 5](#page-253-0).

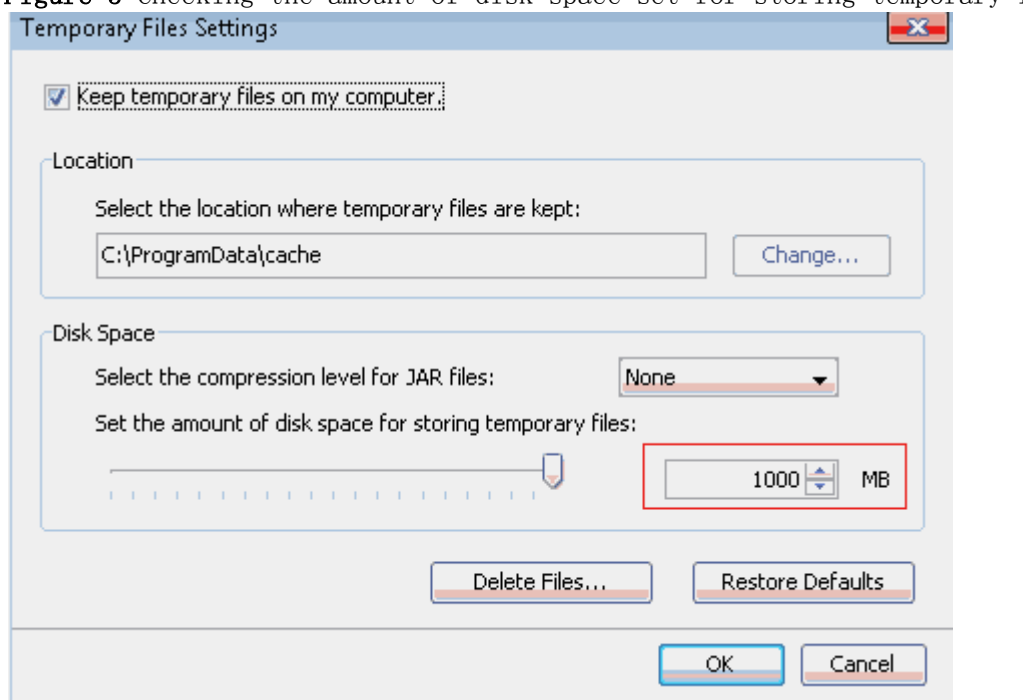

<span id="page-253-0"></span>Figure 5 Checking the amount of disk space set for storing temporary files

b. Check the amount of disk space used for storing temporary Java files in the directory where temporary Java files are saved. If this amount is greater than the preset one, delete folders in this directory manually or by clicking Delete Files shown in the figure above.

#### $\square$  NOTE:

Before deleting folders in this directory, close all running LMT clients.

c. Log in to the LMT again to check whether this problem is solved.

3. Install Windows operating system patch KB960714, for more details please see [How to Install OS Patches](http://127.0.0.1:14838/pages/ean3810a_en/01/ean3810a_en/01/resources/pico/xmlhelp/en-us/lmt/lmt-2-0210.html).

If this problem cannot be solved by performing the above steps, uninstall and reinstall Java.

Parent topic: [FAQ](http://127.0.0.1:14838/pages/ean3810a_en/01/ean3810a_en/01/resources/pico/xmlhelp/en-us/lmt/lmt_80.html)

## **5.1.1.6.14 What Do I Do If There Is No Response or Any Error Message After a Tracing Task Is Created**

Some time after a successful login to the LMT, after a tracing task is created, the task page is not opened. There is no response or any error message. The NE task list shows that this task has been successfully created. Or right-click in the message browsing window and choose save messages, the Save dialog box is not displayed. If you open a new browser and log in to the LMT again, the task nevertheless can be successfully created. If either of the previous problems occurs, perform the following operations.

### **Procedure**

- 1. Open Control Panel in the Windows operating system and double-click Java. The Java Control Panel dialog box is displayed.
- 2. In the displayed Java Control Panel dialog box, click the Advanced tab.
	- If the Java plug-in of version 1.6 is installed, choose Security  $\geq$ SecurityMixed code (sandboxed vs. trusted) security verification, and select Disable verification (not recommended).
	- If the Java plug-in of version 1.7 or 1.8 is installed, choose SecurityMixed code (sandboxed vs. trusted) security verification, and select Disable verification (not recommended).

3. Close all browsers and log in to the LMT again.

Parent topic: [FAQ](http://127.0.0.1:14838/pages/ean3810a_en/01/ean3810a_en/01/resources/pico/xmlhelp/en-us/lmt/lmt_80.html)

# **5.1.1.6.15 How to Handle the Problem That Only the Error Code Is Displayed in an Error Message After a Tracing Task Is Created**

Messages related to base station errors have been configured. However, the local maintenance terminal (LMT) displays only the error code rather than the error message when a base station error occurs. If the previous problem occurs, perform the following operations:

### **Procedure**

1. Open Control Panel in the Windows operating system and double-click Java. The Java Control Panel dialog box is displayed.

- 2. In the displayed Java Control Panel dialog box, click the Advanced tab, choose SecurityMixed code (sandboxed vs. trusted) security verification , and select Disable verification (not recommended).
- 3. Close all browsers and log in to the LMT again.

Parent topic: [FAQ](http://127.0.0.1:14838/pages/ean3810a_en/01/ean3810a_en/01/resources/pico/xmlhelp/en-us/lmt/lmt_80.html)

# **5.1.1.6.16 Any Further Operation Performed When Some LMT Web Pages Fail to Update Causes the Web Pages to Turn Blank**

Some LMT Web pages fail to update when executes man-machine language (MML) commands, manages alarms and events or traces messages is in use. Any further operation causes the Web pages to turn blank. If you restart the function, the Web page returns to normal. To prevent this problem, perform the following operations to add an environment variable.

#### **Procedure**

- 1. On the LMT PC, select My Computer and right-click Properties from the shortcut menu. The System Properties dialog box is displayed.
- 2. In the System Properties dialog box, click the Advanced tab and click Environment Variables. The Environment Variables dialog box is displayed.
- 3. In the Environment Variables dialog box, click New. The New User Variable dialog box is displayed. In the New User Variable dialog box, set Variable name to JPI PLUGIN2 NO HEARTBEAT and Variable value to 1. Then click OK.
- 4. In the Environment Variables dialog box, click OK.
- 5. In the System Properties dialog box, click OK to finish adding the environment variable.

Parent topic: [FAQ](http://127.0.0.1:14838/pages/ean3810a_en/01/ean3810a_en/01/resources/pico/xmlhelp/en-us/lmt/lmt_80.html)

# **5.1.1.6.17 How to Handle the LMT Exit After Clicking Trace, Monitor, or Device Maintenance Tab in Window 7**

When you have successfully logged in to the LMT, the interface is redirected to the other interface if you click the MML, Alarms/Event, or Trace tab. A few seconds after the redirection, the interface is automatically redirected to the login window of the LMT and a login failure message is prompted.

### **Context**

The IERationalEnabler Class plug-in is installed in Internet Explorer when test tools, such as IBM Rational Functional Tester (RTF), are installed in the PC. The problem can be resolved by disabling the plug-in.

#### **Procedure**

1. Choose ToolsInternet from the menu bar of Internet Explorer.

The Internet dialog box is displayed.

2. Click Manage Add-ons on the Programs tab page.

The **Manage Add-ons** dialog box is displayed.

- 3. Choose Toolbras and Extensions in the Add-Ins navigation tree. Click IERationalEnabler Class on the right of the dialog box and disable the plugin.
- 4. Close all the opened Internet Explorer and log in to the LMT again.

Parent topic: [FAQ](http://127.0.0.1:14838/pages/ean3810a_en/01/ean3810a_en/01/resources/pico/xmlhelp/en-us/lmt/lmt_80.html)

# **5.1.1.6.18 How to Handle Exceptions in the LMT Due to Insufficient PC Memory**

If the memory space for the local maintenance terminal (LMT) PC is insufficient, exceptions occur when the LMT runs on the PC.

### **Context**

When a PC has been running for a long time or multiple programs occupying huge memory space are running on the PC, memory usage of the PC almost reaches 100%. In this case, if the LMT starts, the PC cannot allocate sufficient memory space to the LMT, and exceptions occur, such as slower user interface (UI) response and unavailability of tracing functions.

Mappings between the PC memory and the number of LMT clients that can simultaneously start on the PC are as follows:

- On a PC of 4 GHz memory, 32 LMT clients can simultaneously start.
- On a PC of 2 GHz memory, 16 LMT clients can simultaneously start.
- On a PC of 1 GHz memory, eight LMT clients can simultaneously start.
- On a PC of 512 MHz memory, four LMT clients can simultaneously start.

### $\square$  NOTE:

The preceding mappings are obtained when no other software is running on the PC and only basic functions, such as MML, alarm, and device panel, are used on the LMT. When other functions are running on an LMT such as tracing, the LMT will consume over 50 MHz memory on the PC. Therefore, fewer LMT clients can simultaneously start on the PC.

### **Procedure**

- 1. Log off or restart the PC, or stop programs occupying huge memory space.
- 2. Log in to the LMT again.

Parent topic: [FAQ](http://127.0.0.1:14838/pages/ean3810a_en/01/ean3810a_en/01/resources/pico/xmlhelp/en-us/lmt/lmt_80.html)

# **5.1.1.6.19 Interfaces for Performing Tracing Task Blinking**

Interfaces for performing tracing task blink.

### **Context**

Java Applet in the IE browser is incompatible with HTML elements when they are stacked together. As a result, interfaces (stacked in the Java Applet) for performing tracing task blink. This problem does not affect the function but deteriorates user experience.

- To avoid this problem, use the following methods:
	- 1. This problem occurs only on the IE browser. Use the Firefox browser to avoid this problem.
	- 2. This problem occurs only on Java later than the version of 1.6.21. Visit www.oracle.com and download Java SE Runtime Environment 6u21 or an earlier version to avoid this problem.

Parent topic: [FAQ](http://127.0.0.1:14838/pages/ean3810a_en/01/ean3810a_en/01/resources/pico/xmlhelp/en-us/lmt/lmt_80.html)

# **5.1.1.6.20 How to Handle Shortcut Key Invalidation**

Shortcut keys are defined on the LMT. When logging in to the LMT through a web page, you may fail to use the corresponding function by pressing a shortcut key. In this case, the shortcut key becomes invalid. For example, you cannot stop pinging by pressing Ctrl+Q in the MML Command window. This is because the same shortcut key is preferentially used by another running program on the PC, which leads to a shortcut key conflict.

### **Procedure**

- 1. Check all running programs on the PC. Find the program using the same shortcut key settings as the LMT.
- 2. Modify the program shortcut key settings which are the same as those on the LMT or stop the program when you use the LMT.

Parent topic: [FAQ](http://127.0.0.1:14838/pages/ean3810a_en/01/ean3810a_en/01/resources/pico/xmlhelp/en-us/lmt/lmt_80.html)

# **5.1.1.6.21 What Do I Do If A Message "Stop running this script?" Is Displayed?**

This section describes how to solve the problem that a message "Stop running this script?" is displayed during script execution on the LMT.

### **Context**

When it takes a long time to execute certain scripts, you are prompted with the message "Stop running this script?", indicating whether to continue the script execution.

To solve this problem, download the file at <http://download.microsoft.com/download/5/9/5/595D11B8-A0FD-4EA0-BF0D-F113258FC28A/MicrosoftFixit50403.msi>.

#### **Procedure**

- 1. Install the downloaded file.
- 2. Restart the computer, and then log in to the LMT to check whether this problem has been solved.

Parent topic: [FAQ](http://127.0.0.1:14838/pages/ean3810a_en/01/ean3810a_en/01/resources/pico/xmlhelp/en-us/lmt/lmt_80.html)

# **5.1.1.6.22 The Internet Explorer Fails to Respond or the Login Window Is Displayed After the LMT Is Running for a While or Multiple Functions Are Concurrently Enabled on the LMT**

The Internet Explorer fails to respond or the login window is displayed after the LMT is running for a while or multiple functions are concurrently enabled on the LMT. Solve the problem by using the method described in the procedure part.

### **Context**

If the LMT installed with multiple network adapters, the problem mentioned above may occur. For Internet Explorer's failing to respond, the check result of the task manager shows that the virtual memory occupied by the Internet Explorer process exceeds 1 GHz. For the displayed login window, the check result of the task manager shows the Internet Explorer progress for the LMT window has been abnormally closed. In this case, the automatic recovery mechanism of the Internet Explorer displays the last access webpage when you open the Internet Explorer again.

### **Procedure**

 Log in to the LMT through a Firefox browser. The Firefox browser versions 30.X or later are supported.

 If the LMT is running Windows 7, log in to the LMT through Internet Explorer 8.0 or later.

Parent topic: [FAQ](http://127.0.0.1:14838/pages/ean3810a_en/01/ean3810a_en/01/resources/pico/xmlhelp/en-us/lmt/lmt_80.html)

# **5.1.1.6.23 A Message checking client environment... Is Displayed on the Login Window and the browser Does Not Respond**

During the login to the WebLMT, a message "checking client environment..." is displayed on the login window and the browser does not respond and has to be forcibly closed. In this case, solve the problem by using the method described in the procedure part.

### **Context**

After the WebLMT is started, the software environment of the client is checked, including the versions and basic settings of Java applications, Adobe Flash Player, and browser. If the browser does not respond, faults occur on the software.

- 1. If all the preceding software settings are correct, uninstall all Java applications on the client by performing the following steps:
	- a. Choose Start  $>$  Control Panel. The Control Panel is displayed. Doubleclick Add or Remove Programs in the displayed window. The Add or Remove Programs dialog box is displayed.
	- b. Right-click the Java application and choose Uninstall.
	- c. Remove the registry entry HKEY\_CURRENT\_USER\Software\JavaSoft and HKEY\_LOCAL\_MACHINE\SOFTWARE\JavaSoft.
	- d. Remove files under the C:\Program Files\Java directory.
	- e. Install the Java application of the recommended version that can be obtained from <http://java.com/>.
- 2. After Java applications are successfully installed, log in to the WebLMT again.

3. If the problem persists, download and then reinstall Adobe Flash Player of the latest version.

Parent topic: [FAQ](http://127.0.0.1:14838/pages/ean3810a_en/01/ean3810a_en/01/resources/pico/xmlhelp/en-us/lmt/lmt_80.html)

# **5.1.1.6.24 LMT Login Window Being Stopped by the Browser**

The LMT login window is stopped by the browse, and the login stills fails even though the user selects Allow popups. To solve the problem, perform the following steps:

#### **Procedure**

- IE browser
	- 1. Choose  $\text{$ *Tool* $$>$  Internet Options on the tool bar of the IE browser. The$ Internet Options dialog box is displayed.
	- 2. On the Privacy tab page, clear Turn on Pop-up Blocker in the Pop-up Blocker pane. Or, select Turn on Pop-up Blocker, and click Settings to add allowed websites.
	- 3. Click OK. Close the browser and log in to the LMT again.
- FireFox browser
	- 1. Choose  $\text{$ *Tool* $$>$  Options on the tool bar of the FireFox browser. The Options$ dialog box is displayed.
	- 2. On the Content tab page, clear Block popup windows. Or, select Turn on Pop-up Blocker, and click Exceptions to add allowed websites.
	- 3. Click OK. Close the browser and log in to the LMT again.

Parent topic: [FAQ](http://127.0.0.1:14838/pages/ean3810a_en/01/ean3810a_en/01/resources/pico/xmlhelp/en-us/lmt/lmt_80.html)

# **5.1.1.6.25 The Application Blocked by Security Settings Dialog Box Is Displayed When executes man-machine language (MML) commands,**

# **manages alarms and events, traces messages Is Enabled**

After the JRE is installed or upgraded, the Application Blocked by Security Settings dialog box is displayed when the tab page related to executes manmachine language (MML) commands, manages alarms and events, traces messages is open. Click OK, and the The application cannot be run dialog box is displayed, indicating that the executes man-machine language (MML) commands, manages alarms and events, traces messages function is unavailable.

### **Context**

A function is introduced to the JRE later than Java 1.7. 10 to control when and how to run untrusted Java applications contained in a web page. The untrusted Java application refers to an application with digital signature applied by an unknown issuer or without a certificate issued by a trusted certificate authority. The default security level is set to High, indicating that the untrusted Java applications will be blocked.

#### **Procedure**

- 1. Reconfigure the Java security level or add Exception Site List.
	- On the Control Panel page, click Java. In the displayed Java Control Panel dialog box, click Security. On the displayed Security tab page, select Enable Java content in the browser, set Security Level to Medium, and then click Apply.

### $\square$  NOTE:

The step applies only to the JRE 1.7 or an earlier version.

- Alternatively, click Edit Site List on the Security tab page in the Java Control Panel dialog box to add the sites accessing the LMT to the site list. If this method is used, the Java security level does not need to be reconfigured. For the sites added in the site list, mark whether the access to the LMT through HTTPS or HTTP. For example, https://10.20.198.33 or http://10.30.192.60.
- 2. Specify Enable the next-generation Java Plug-in(requires browser restart).
	- a. In the Java Control Panel dialog box, click Advanced. On the displayed Advanced tab page, select Java Plug-in, clear Enable the next-generation Java Plug-in(requires browser restart), and then click OK.
- b. Select Enable the next-generation Java Plug-in(requires browser restart) according to operations in step 2.a, and click OK.
- c. Restart the browser to make the settings take effect.

Delete temporary Java files.

- . In the Java Control Panel dialog box, click General. On the displayed General tab page, click Settings. The Temporary Files Settings dialog box is displayed.
- a. Close all running LMT windows and click Delete Files.

Log in to the LMT again. When enabling any of the executes man-machine language (MML) commands, manages alarms and events, traces messages functions, select I accept the risk and want run this application on the displayed Do you want run this application? dialog box and click Run. If the Allow access to the following application from this web site? dialog box is displayed, click Allow.

Parent topic: [FAQ](http://127.0.0.1:14838/pages/ean3810a_en/01/ean3810a_en/01/resources/pico/xmlhelp/en-us/lmt/lmt_80.html)

## **5.1.1.6.26 Help for Installing and Using the Java Plug-in**

The Java plug-in used by LMT modules, including executes man-machine language (MML) commands, manages alarms and events, traces messages, is the Java runtime environment(JRE). You need to install the Java plug-in before using these modules. You can try the following methods to solve problems about installing or using Java plug-in.

#### **Context**

When a user logs in to the LMT, it checks the version of the installed java plug-in. The following problems may occur when a user logs in to or use the LMT:

- 1. A tooltip with the message "java plug-in is not found" is displayed on the login interface.
- 2. A tooltip with the message "please download and install the recommended Java plug-in" is displayed on the login interface.

3. LMT modules, including executes man-machine language (MML) commands, manages alarms and events, traces messages, cannot be used even after the java plugin of a recommend version is installed.

#### **Procedure**

- For the first problem, perform the following steps to check whether the java plug-in is successfully installed:
	- 1. On the windows system, click StartRun, enter CMD in the text box, and press the Enter key. Enter java -version in the run window and press the Enter key to view the current java plug-in version.

### $\square$  NOTE:

You can log in to the LMT even if the Java plug-in is not installed, but LMT modules, including executes man-machine language (MML) commands, manages alarms and events, traces messages cannot be used. You can obtain the Java plug-in from the official website of Java.

2. If Java plug-ins of multiple versions are installed on the computer, the current active Java plug-in version can be viewed on the Java control panel. Select **Control PanelJava**, and click the Java icon to display the Java control panel. Select the Java tab page, click View, and click the User tab page in the displayed window to view and select the Java plug-in version.

### $\square$  NOTE:

You may view the Java plug-in version on the Java control panel even when this plug-in has been uninstalled. Therefore, ensure that the selected Java plug-in version is available.

When Java plug-ins of more than one version are installed on the computer, they may be incompatible. You are advised to uninstall the java plug-ins of versions that are not required and use the recommend version. You can install or uninstall Java plug-ins on the Windows control panel.

- 3. If the Java plug-in is successfully installed and you are using the IE browser, you can ignore the tooltips and continue using the LMT. You can also try to clear the tooltips using the following methods:
	- If you are using IE browser, choose ToolsManage Add-ons. In the displayed window, click Toolbars and Extensions, select All add-ons in the Show combo box and ensure that the plug-ins Deployment Toolkit and isInstalled Class are enabled.
- If you are using Firefox browser, open the Add-ons window, select the Plugins tab page, and ensure that the installed Java plug-in is enabled.
- Restart the browser, and log in to the LMT again.

## $\square$  NOTE:

If the Java plug-in is enabled in the IE browser and the tooltips still exist, choose ToolsInternet Options , select the Advanced tab page, and click Reset.

 The second problem indicates that you have installed a Java plug-in not supported by the LMT. You can continue using the LMT, but some modules, including executes man-machine language (MML) commands, manages alarms and events, traces messages, may become abnormal. You are advised to install the Java plug-in of a recommended version.

## $\square$  NOTE:

The Java plug-in of version 1.8.0\_65 is recommended for the OneAir LMT.

When a Java plug-in of a later version has been installed, a java plug-in of an earlier version installed afterward will not be activated. Tooltips with the message "please download and install the recommended Java plug-in" will also be displayed on the login interface even if the earlier version is supported by the LMT. If you need to activate the Java plug-in version of the earlier version, first uninstall the one of the later version.

- As for the third problem, the Java applet is forbidden by default because the security is enhanced in JRE 1.7. Some tooltips will also be displayed before the applet is executed. You can try the following methods to solve this problem:
	- Click the Java icon in the Windows control panel and select the Security tab page in the Java control panel. Set Security Level to Medium or add the current website to Exception Site List.
	- If JRE 1.6 and JRE 1.7 are installed simultaneously on the computer. A dialog box may be displayed for selecting the appropriate Java plug-in version to execute the applet.
	- If the Application Blocked by Security Settings dialog box is displayed, or an error message is displayed on the LMT interface, you can reconfigure Java security level or Exception Site List.
	- When other exceptions occur, you can try to delete temporary java files. Open the Java Control Panel dialog box, select the General tab page, and click Settings. The Temporary Files Settings dialog box is displayed. Close all running LMT windows and click Delete Files.

# **5.1.1.6.27 What Do I Do If the Message Your Java version is out of date Is Displayed?**

If you are prompted that Your Java version is out of date when logging in to the WebLMT, follow the instructions provided in this session.

### **Context**

The JRE installed on the computer is not up-to-date and an update to the latest version is recommended by Java. To ensure that the WebLMT works properly, it is good practice to perform the procedure described below.

### **Procedure**

- 1. In the Your Java version is out of date dialog box, select the Do not ask again until the next update is available check box.
- 2. Click Later.

Parent topic: [FAQ](http://127.0.0.1:14838/pages/ean3810a_en/01/ean3810a_en/01/resources/pico/xmlhelp/en-us/lmt/lmt_80.html)

# **5.1.1.6.28 How to Configure Wireless NIC on a Computer**

To connect a computer to a local wireless access point device, ensure that the computer is configured with a WLAN wireless network interface card (NIC). Before connecting the computer to a local wireless access point device, configure WLAN wireless NIC by following the instructions below.

### **Context**

This section uses a laptop configured with a wireless NIC and running Window 7 as an example.

- 1. Click Start, select Control Panel.
- 2. Perform the following operations according to the value of View by:
- If Category is selected, click Network and Internet. In the displayed window, click Network and Sharing Center.
- If Large icons or Small icons is selected, click Network and Sharing Center.
- 3. Click Change adapter settings.
- 4. In the display windows, right-click wireless and choose Properties.

A wireless Properties dialog box is displayed.

5. On the Networking tab page, double-click Internet Protocol Version 4(TCP/IPv4).

The Internet Protocol Version 4(TCP/IPv4) Properties dialog box is displayed.

6. On the General tab page, choose Use the following IP address. In IP address, enter an IP address, which is in the same network segment together with the default maintenance IP address of the base station. For example, 192.168.1.2. In Subnet mask, enter 255.255.255.0, In default gateway, enter 192.168.1.1.

## $\square$  NOTE:

- For the purpose of security, the IP address of the wireless NIC must be manually configured in this step.
- The default maintenance IP address of the base station is 192.168.1.49.
- IP address mentioned in step 5 cannot be set to 192.168.1.49.
- 7. On the wireless tab page, check for the SSID. If the SSID is not found, click  $\overline{\mathbf{t}}$  on the right side.
- 8. Choose the SSID, such as HID 9TAB198910, and then click Connect on the bottom.

#### $\square$  NOTE:

The SSID of the local wireless access point device is in the format of HID XXXXXXXXXX.

9. If the status of the wireless network is Connected, and the ping 192.168.1.49 command is successfully executed, the terminal successfully connects to the wireless network.

#### Parent topic: [FAQ](http://127.0.0.1:14838/pages/ean3810a_en/01/ean3810a_en/01/resources/pico/xmlhelp/en-us/lmt/lmt_80.html)

# **5.1.1.6.29 Ghosting Occurring on the WebLMT Window That Is Opened Using an IE11 Web Browser**

When an IE11 web browser is used for WebLMT access, ghosting occurs on the WebLMT window, causing overlapping contents. In this case, install the Microsoft official patch: IE11-Windows6.1-KB2929437-x64.msu.

### **Procedure**

- 1. Download the patch IE11-Windows6.1-KB2929437-x64.msu at the following website:
- 2. Install the patch.
- 3. Restart the computer and log in to the WebLMT again after the patch takes effect.

Parent topic: [FAQ](http://127.0.0.1:14838/pages/ean3810a_en/01/ean3810a_en/01/resources/pico/xmlhelp/en-us/lmt/lmt_80.html)